# **Podręcznik referencyjny**

**qdos H-FLO**

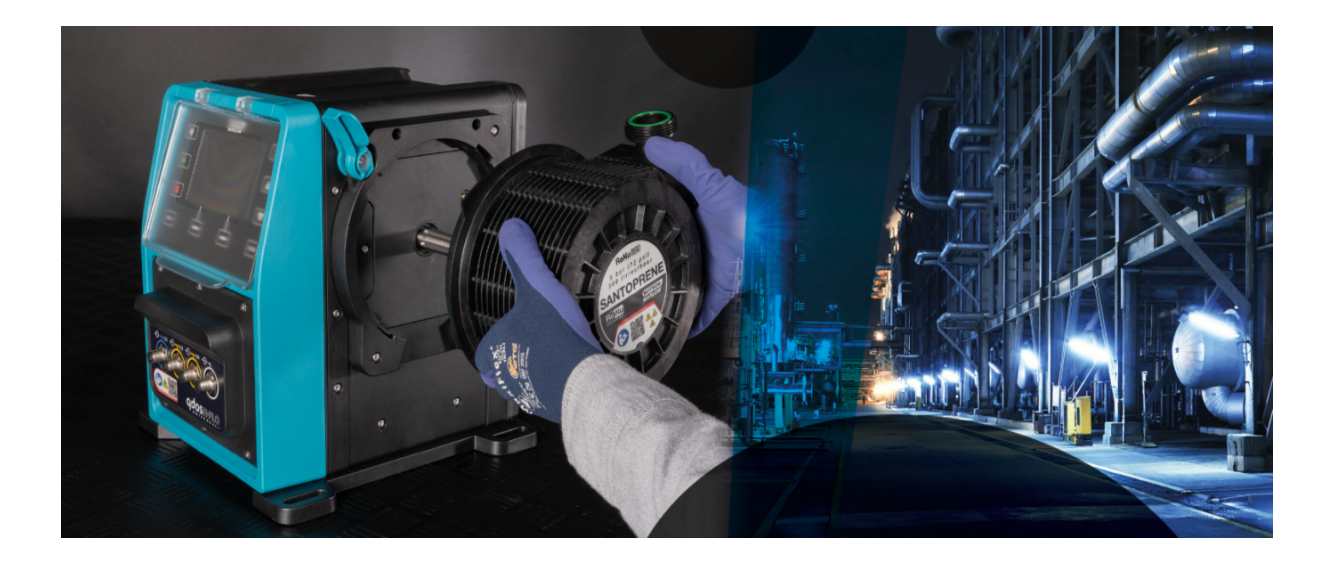

**Data publikacji:** 21 marca, 2024 r.; **Wersja publikacji:** v0.6

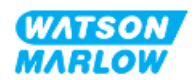

## <span id="page-1-1"></span><span id="page-1-0"></span>**1.1 Zrzeczenie się odpowiedzialności**

Informacje zawarte w niniejszym dokumencie uważa się za prawdziwe, jednak firma Watson-Marlow nie bierze odpowiedzialności za występujące błędy i zastrzega sobie prawo do wprowadzania zmian w specyfikacji bez powiadomienia.

<span id="page-1-2"></span>Jeśli produkt jest używany w sposób niezgodny z przeznaczeniem lub opisem w niniejszej instrukcji, może to mieć negatywny wpływ na ochronę, wydajność i/lub żywotność.

# **1.2 Tłumaczenie oryginalnych instrukcji**

Niniejsza instrukcja obsługi została oryginalnie napisana w języku angielskim. Inne wersje językowe tej instrukcji stanowią tłumaczenie oryginalnej instrukcji.

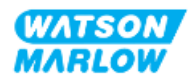

# **Spis treści**

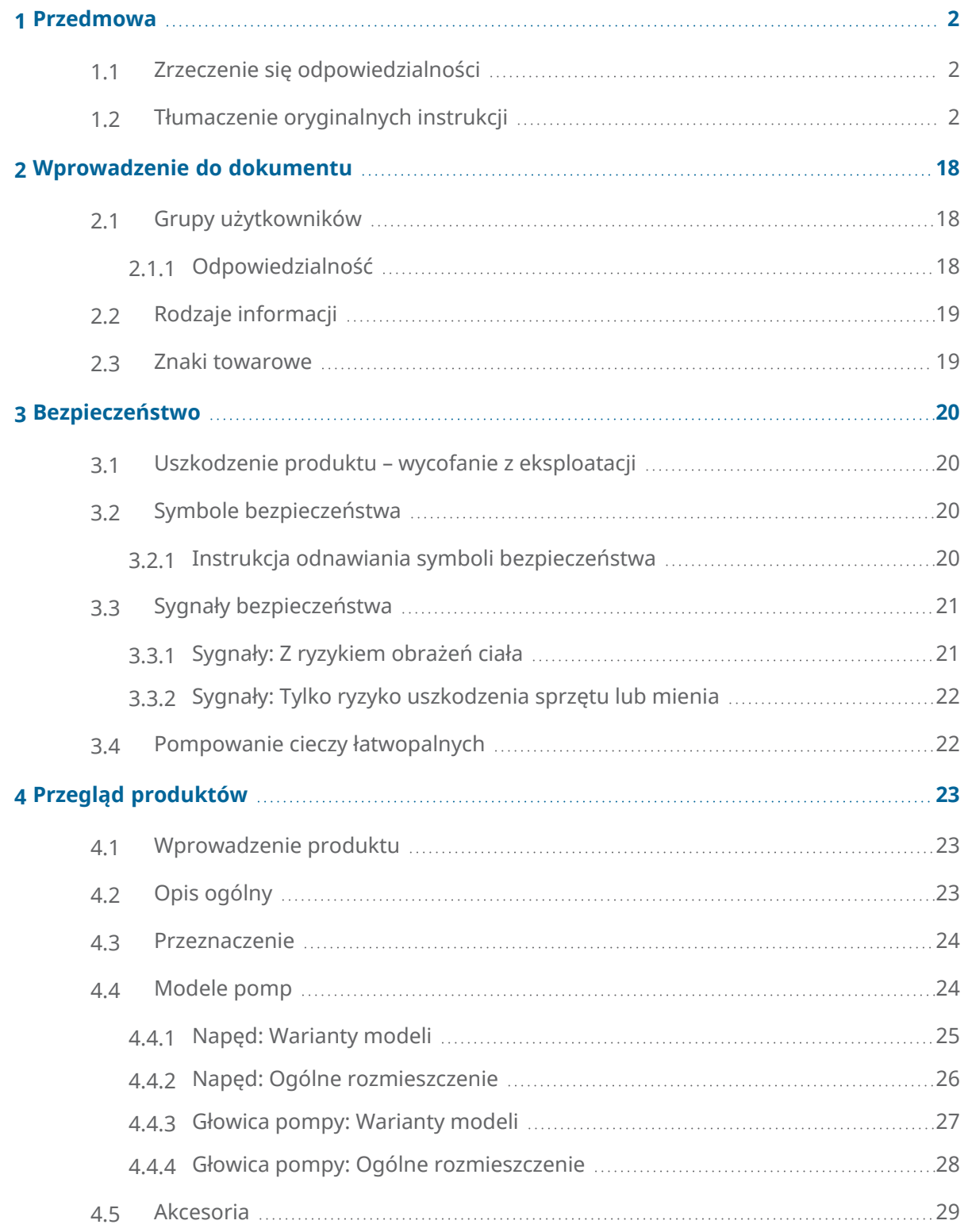

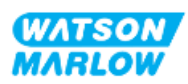

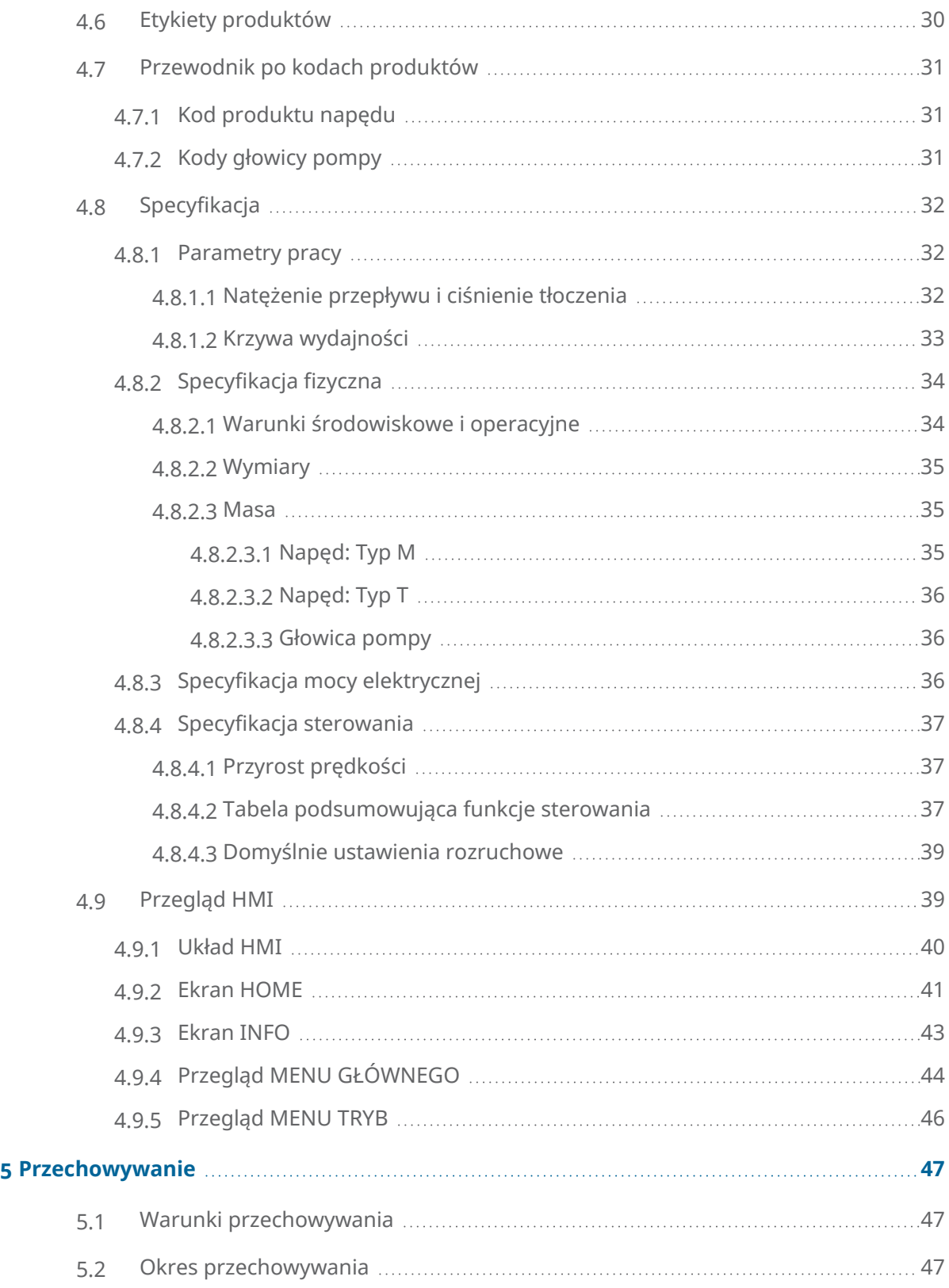

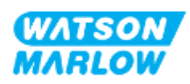

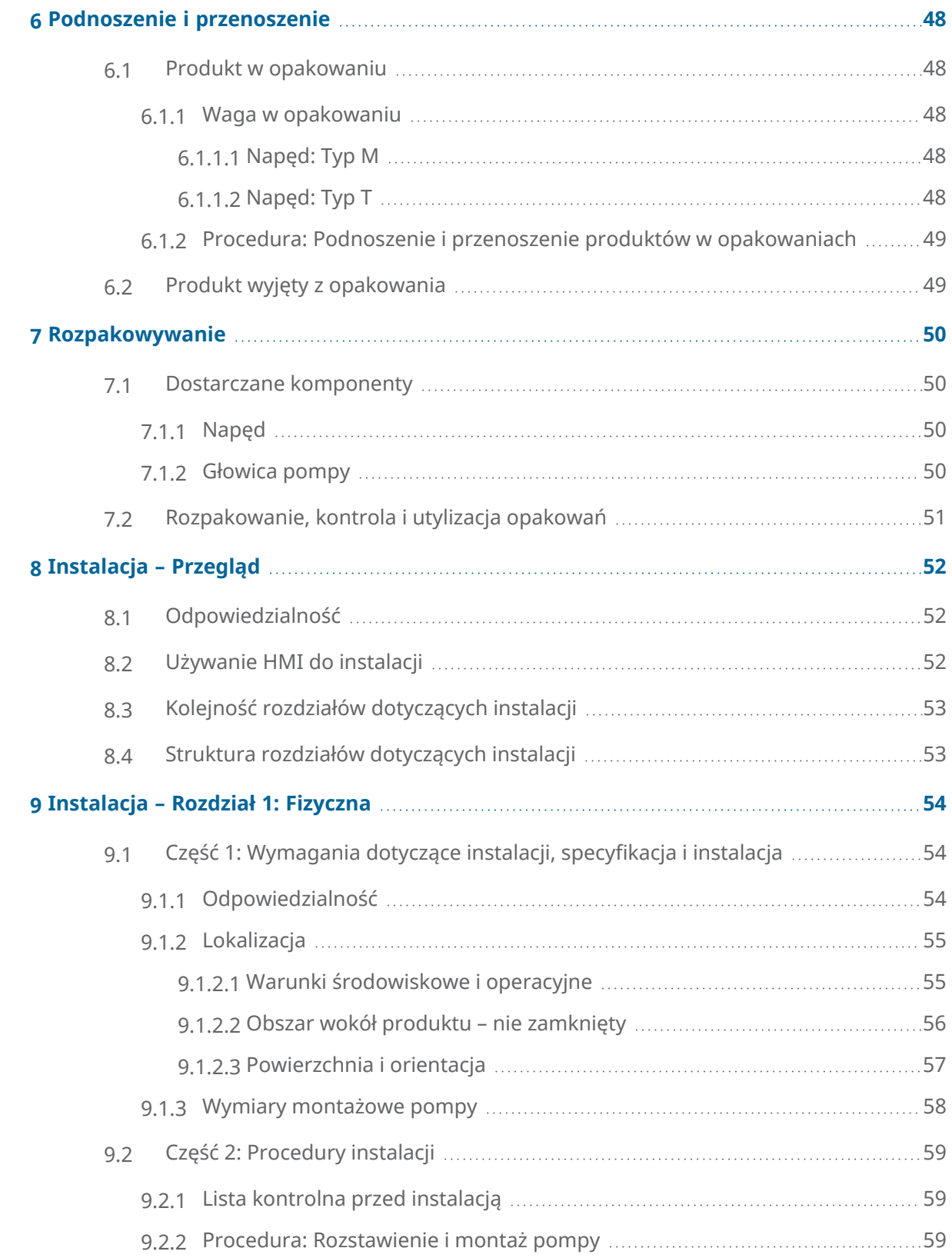

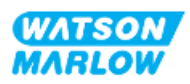

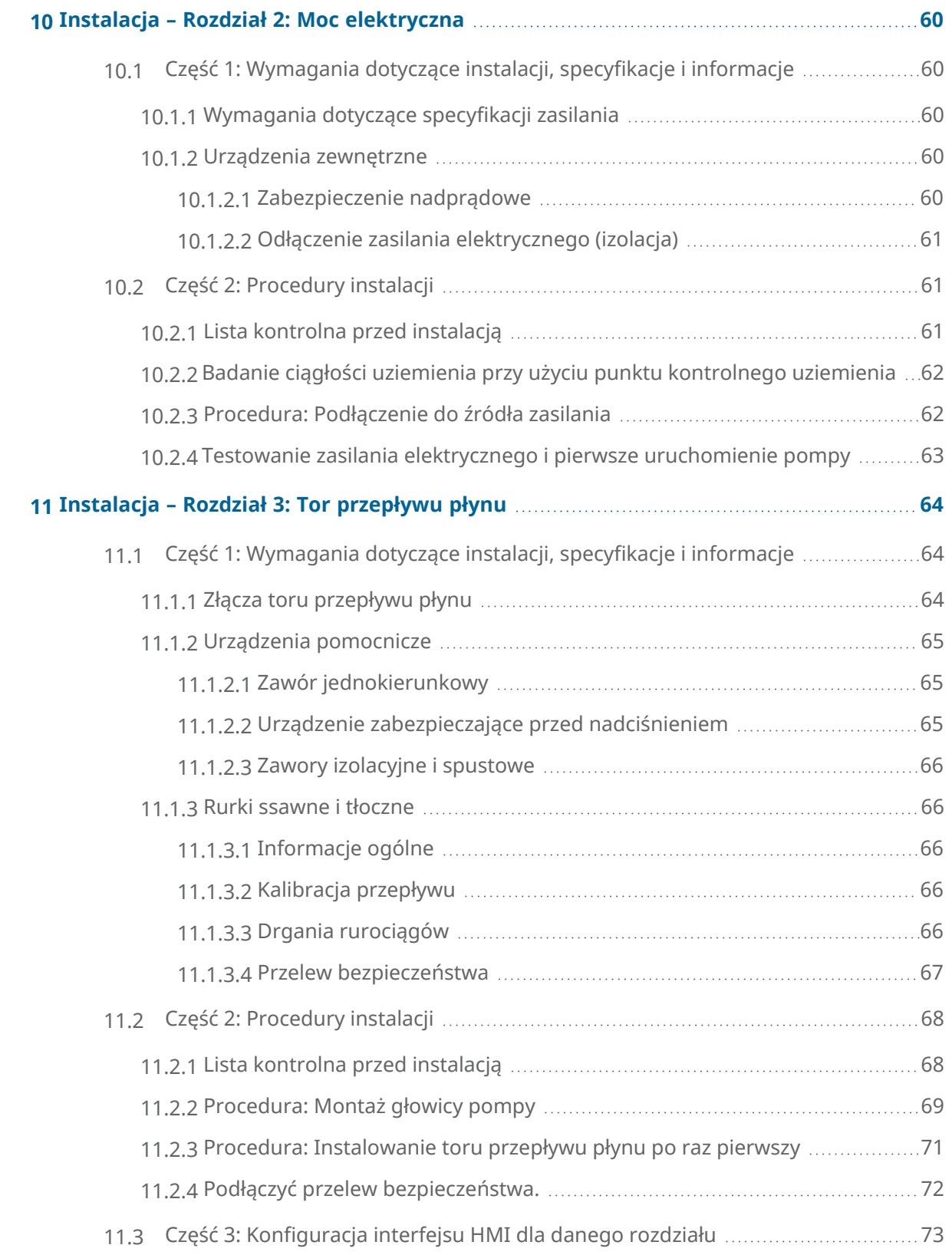

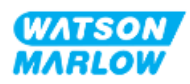

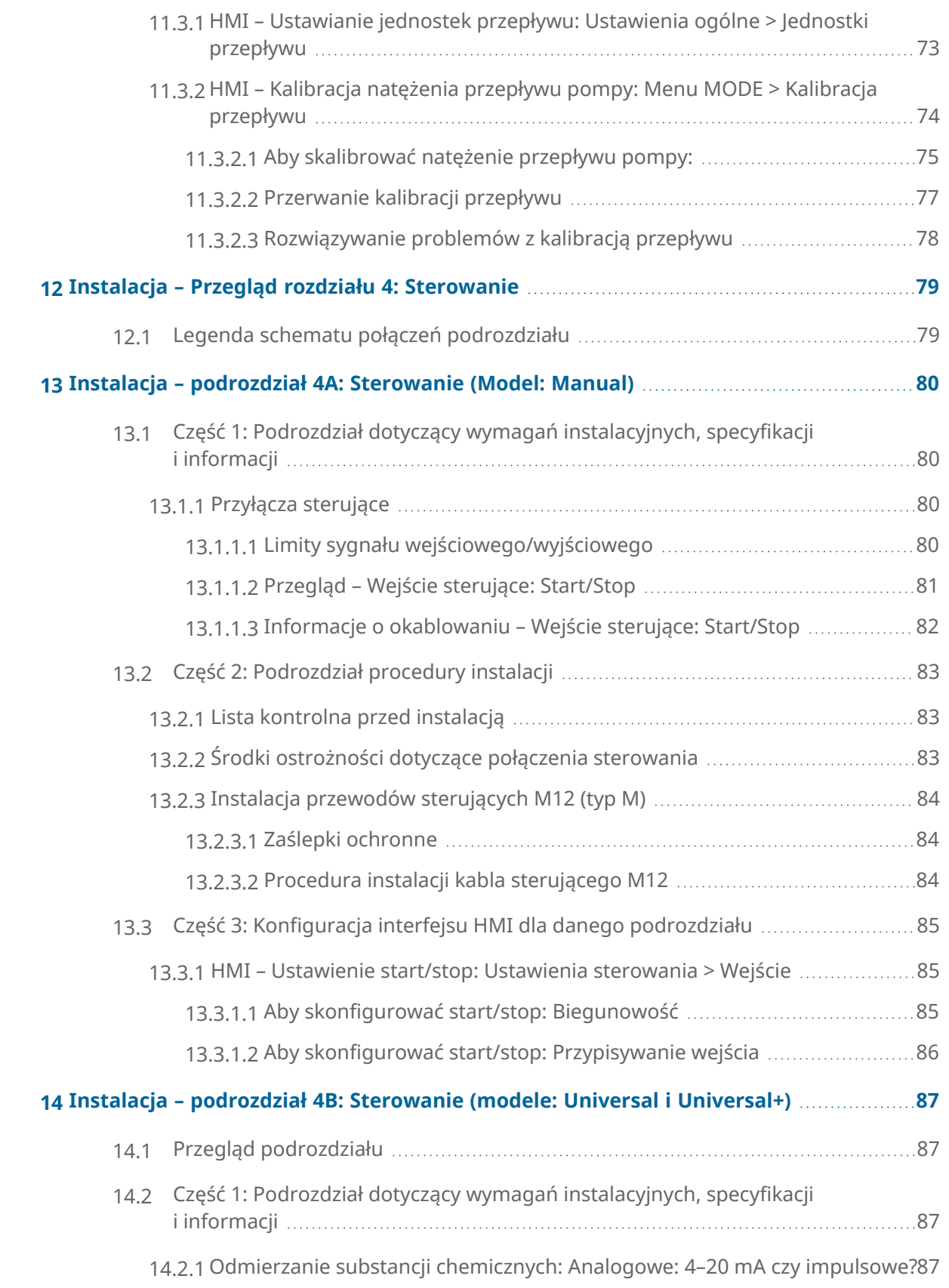

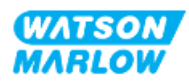

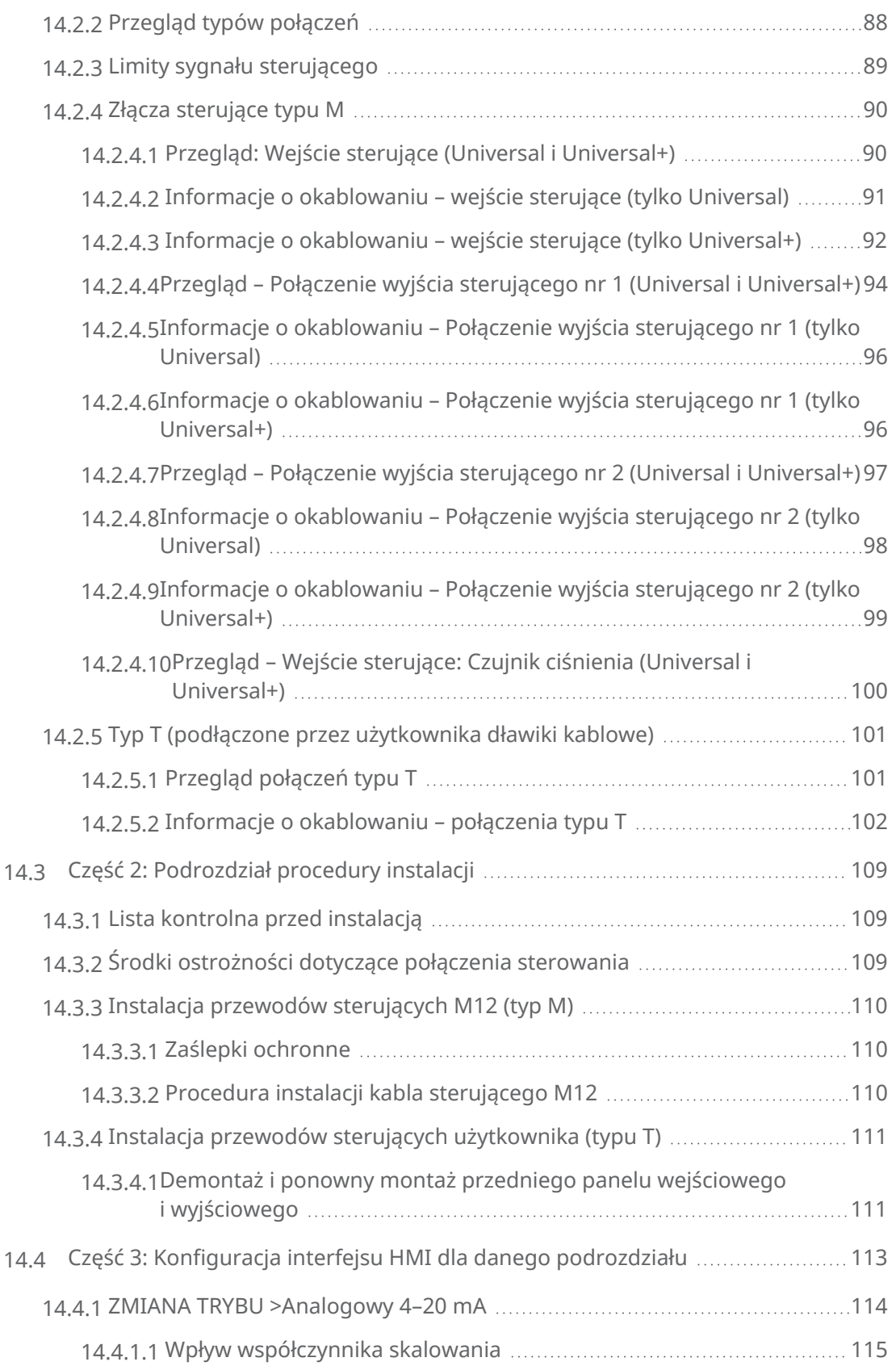

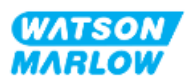

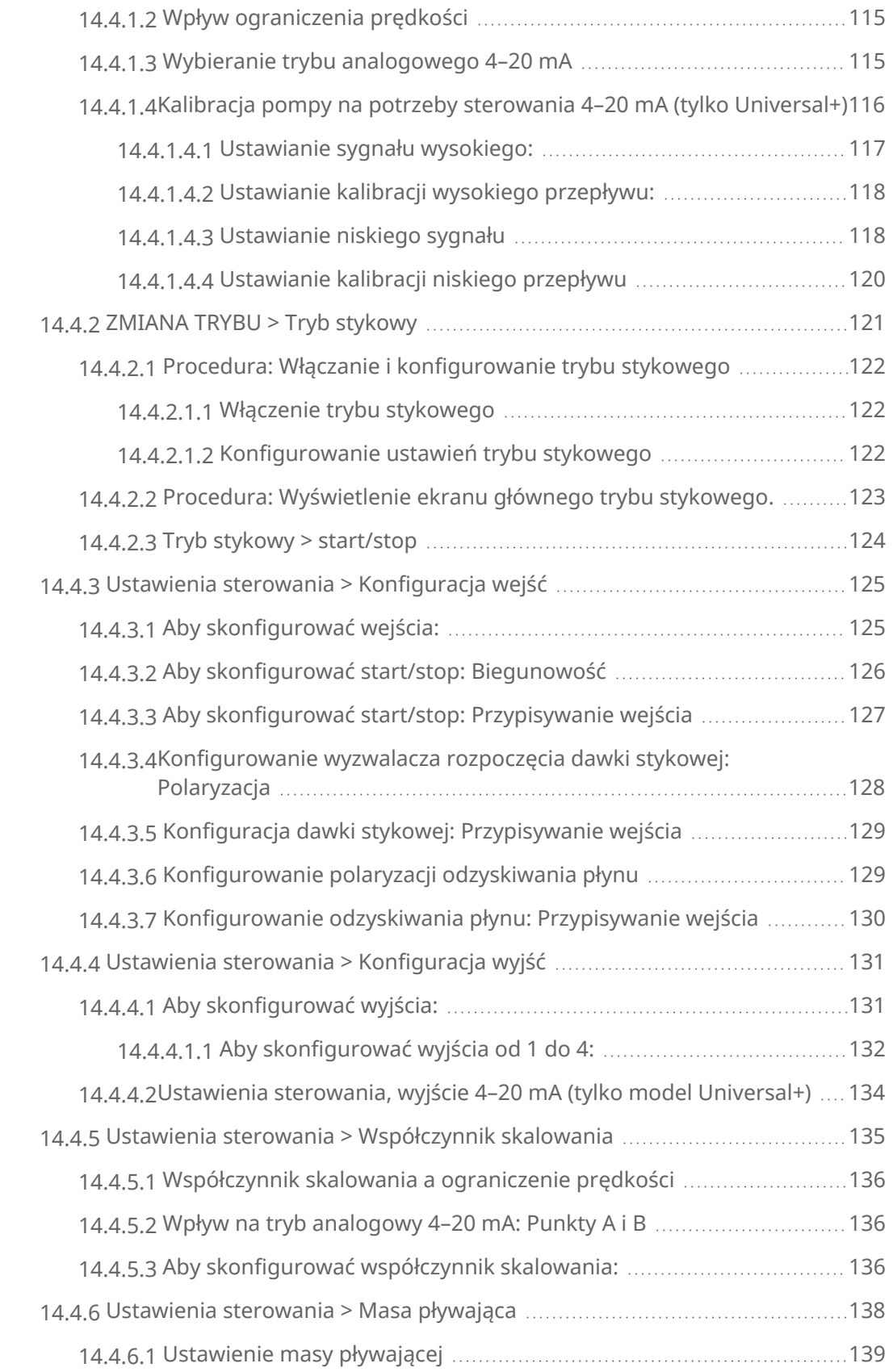

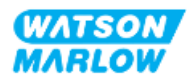

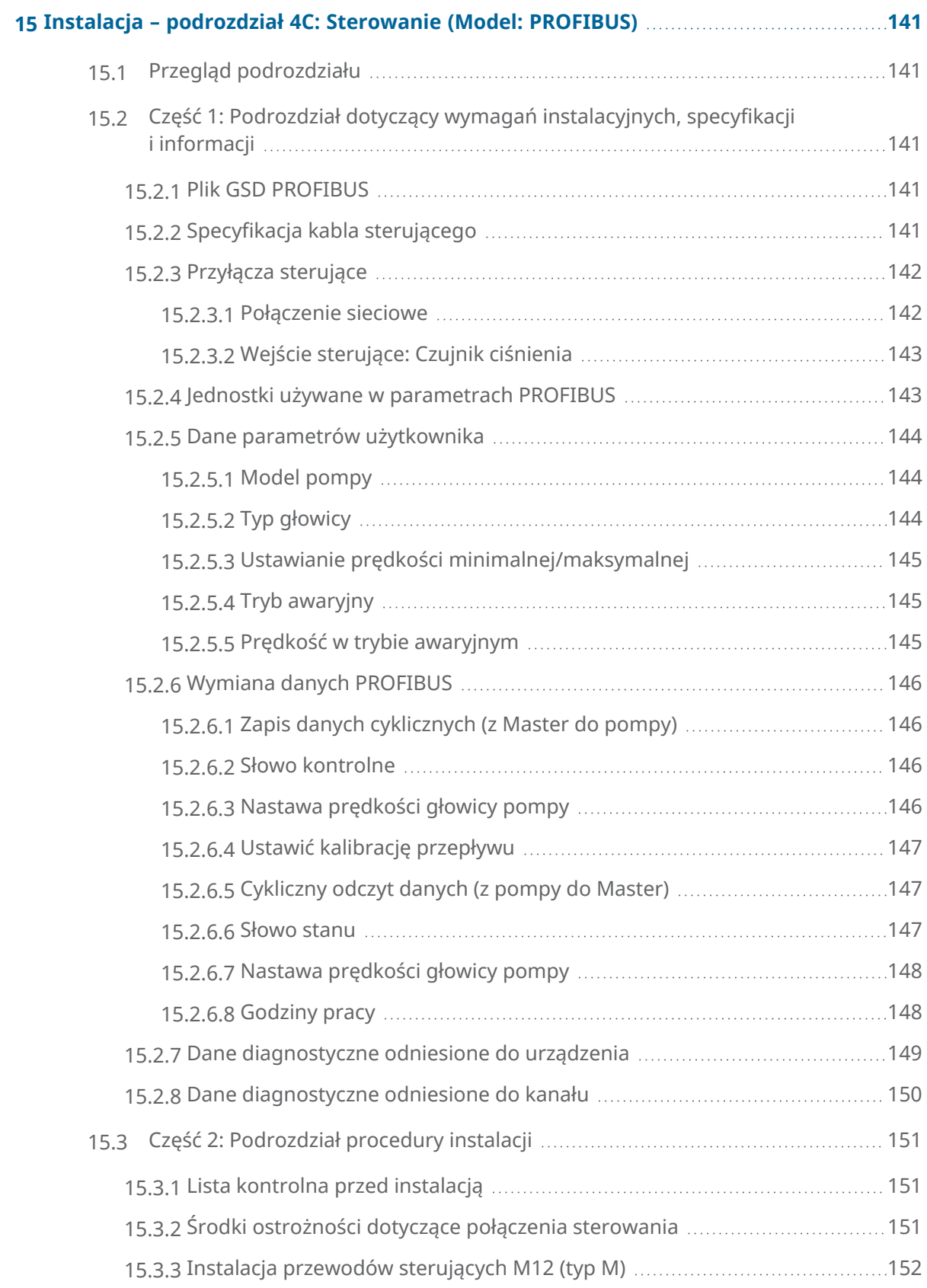

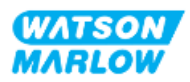

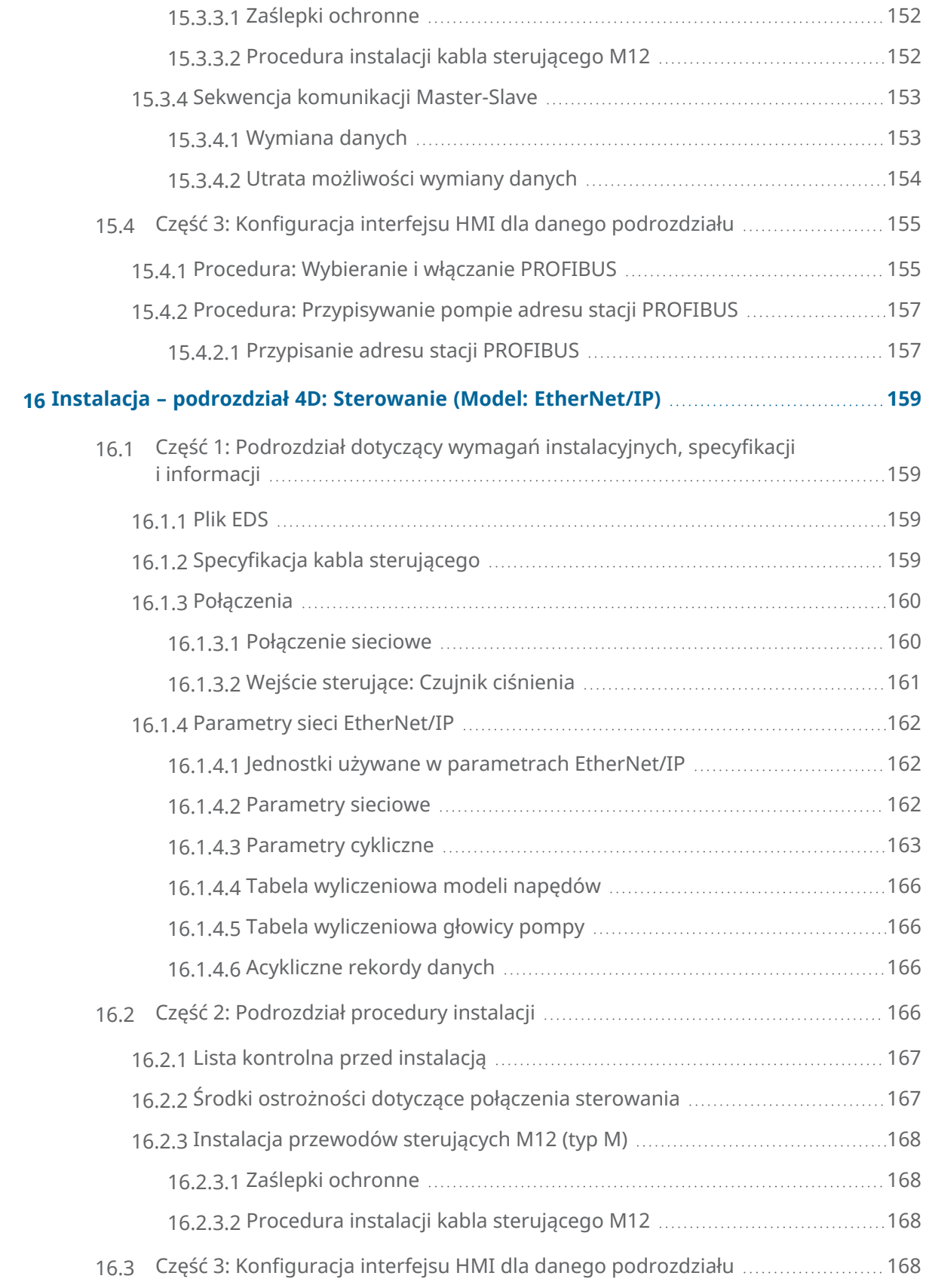

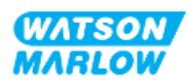

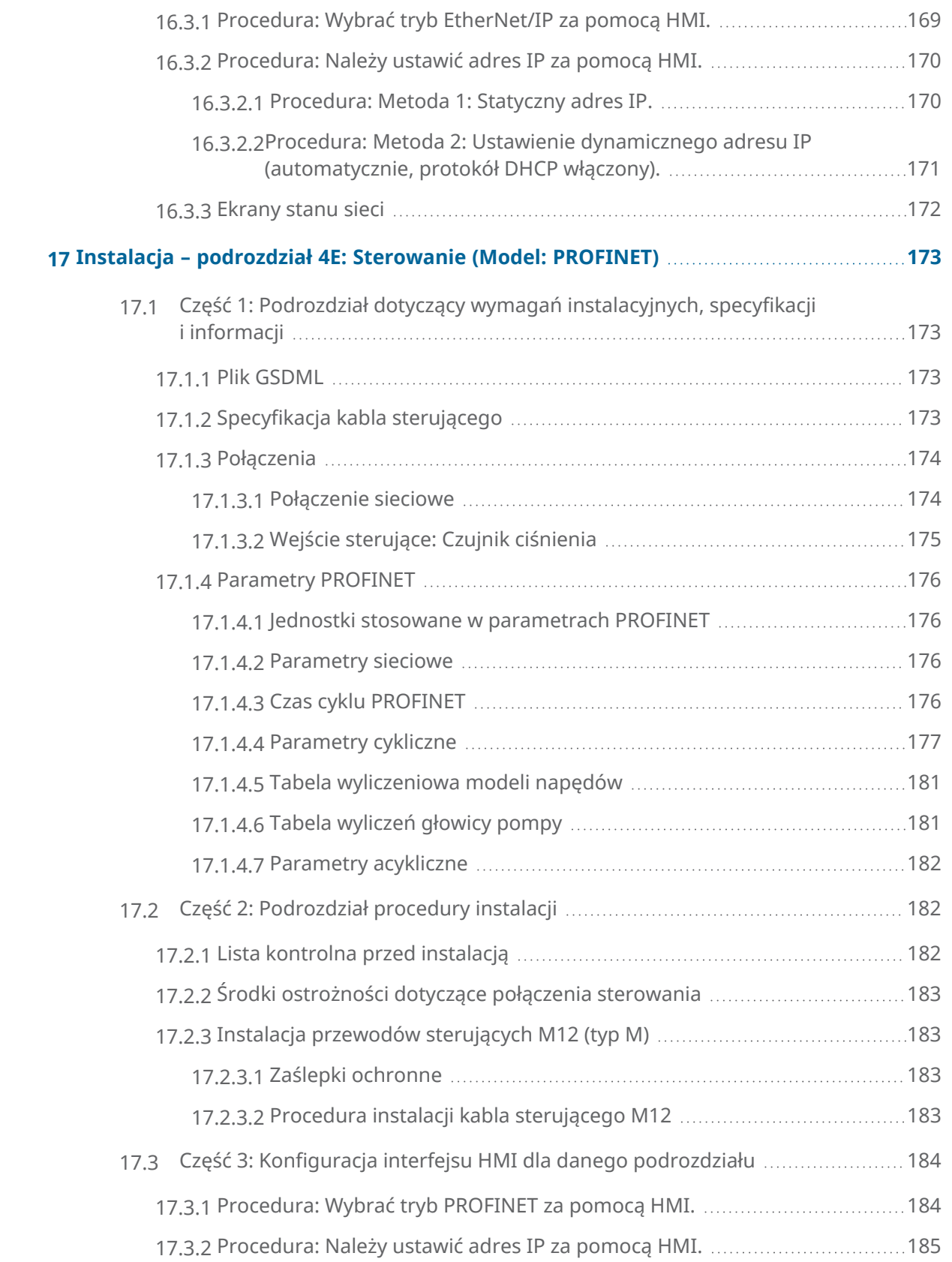

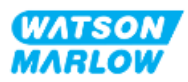

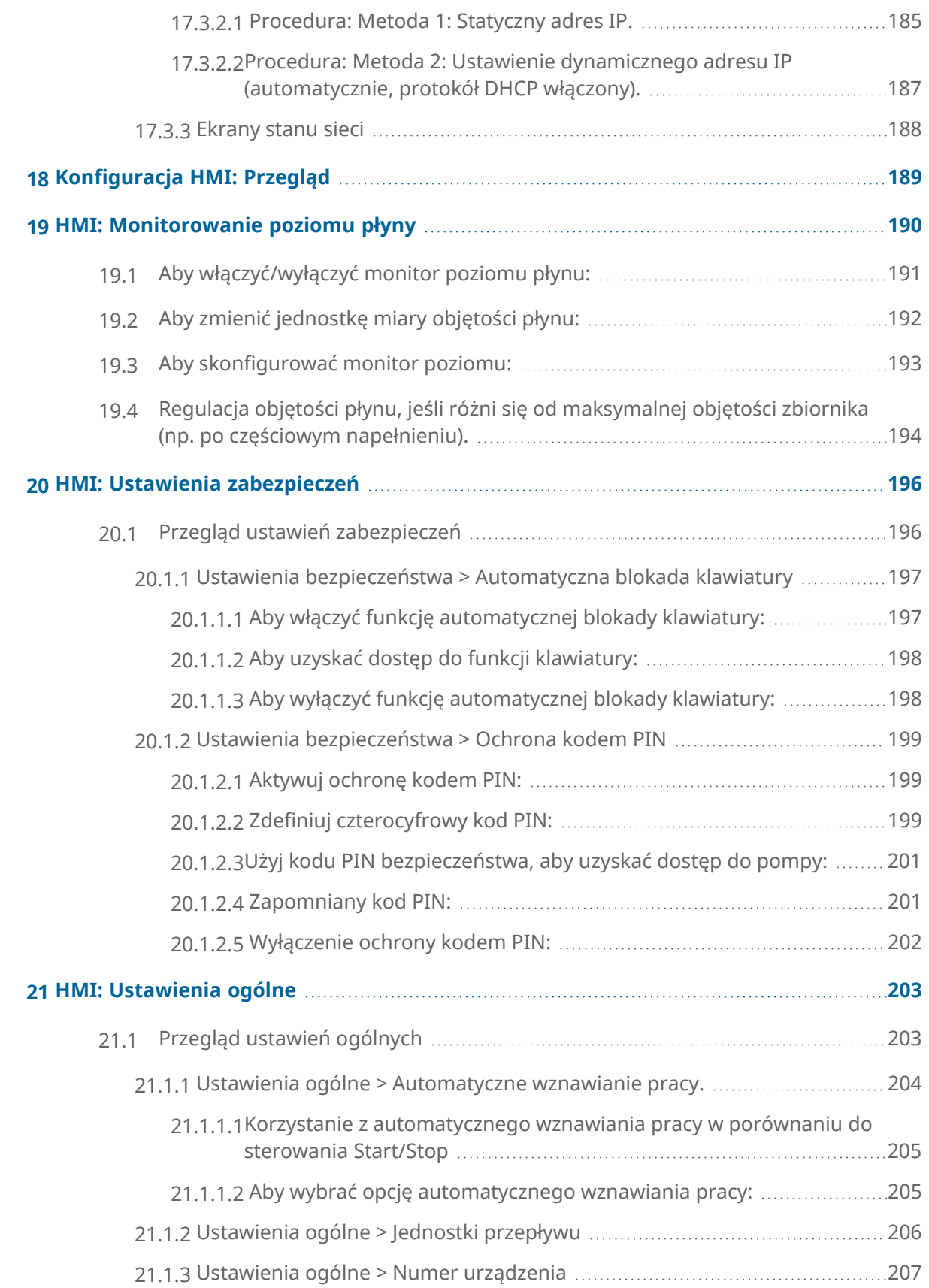

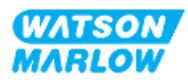

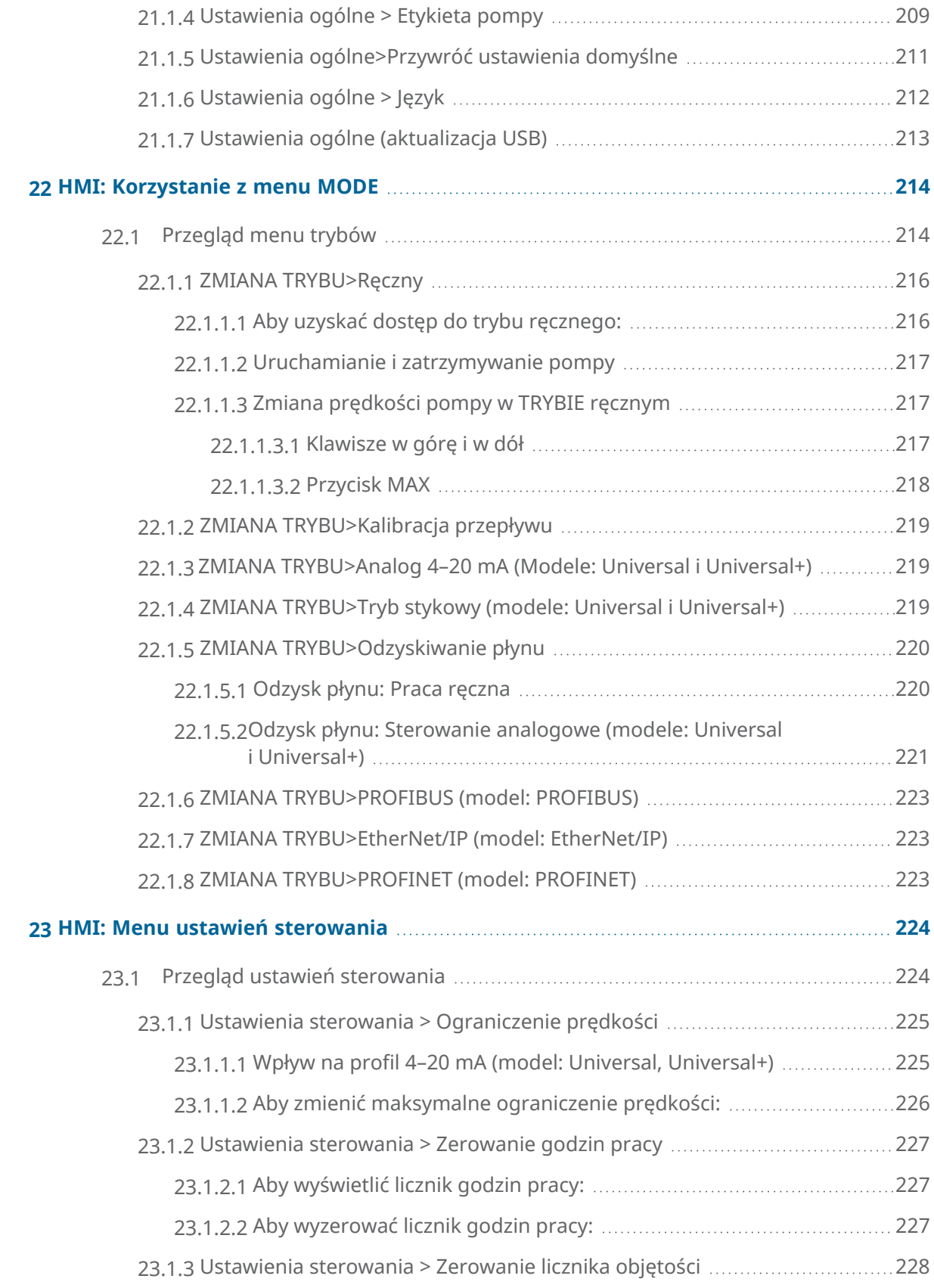

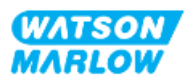

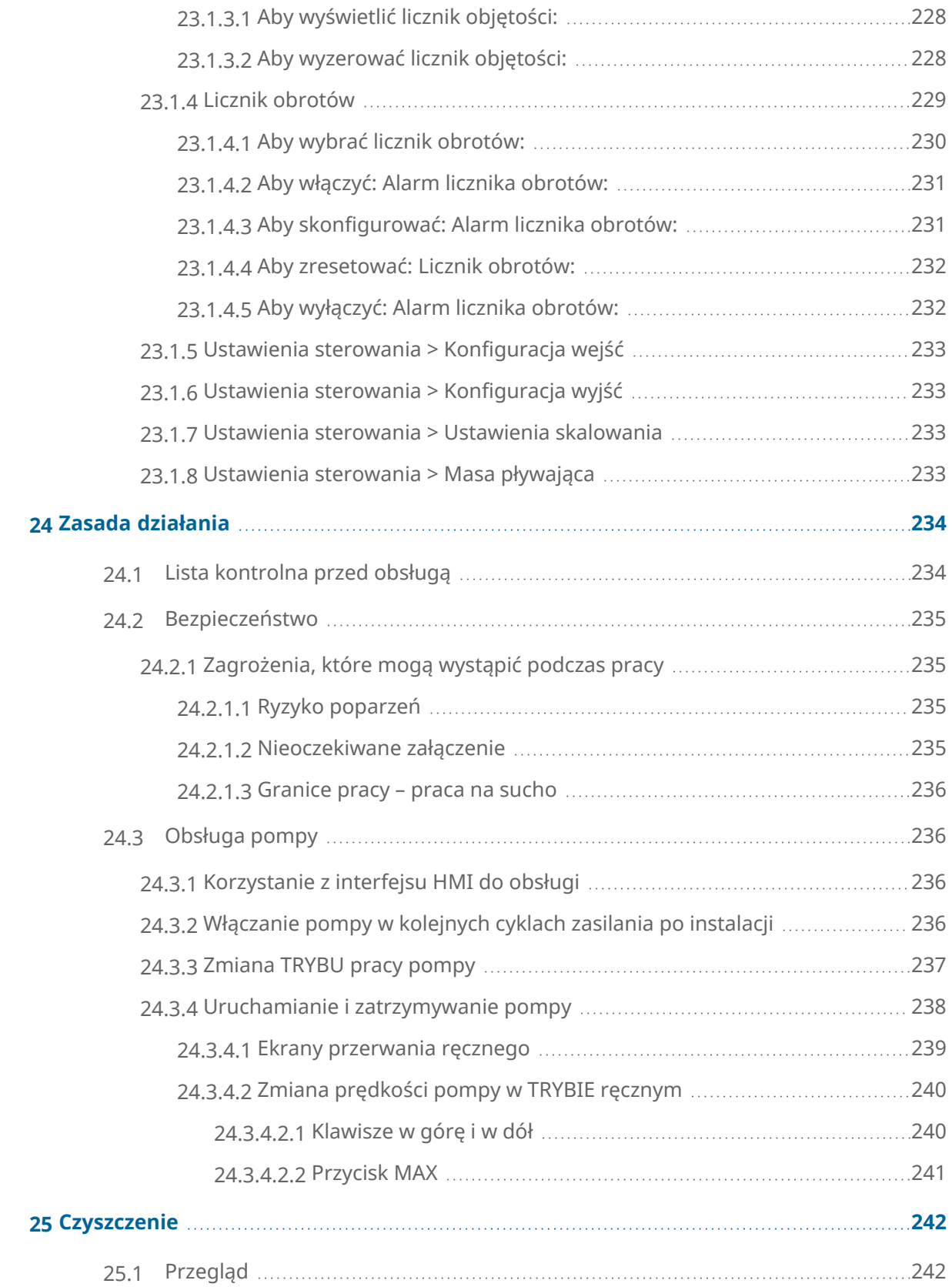

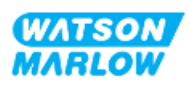

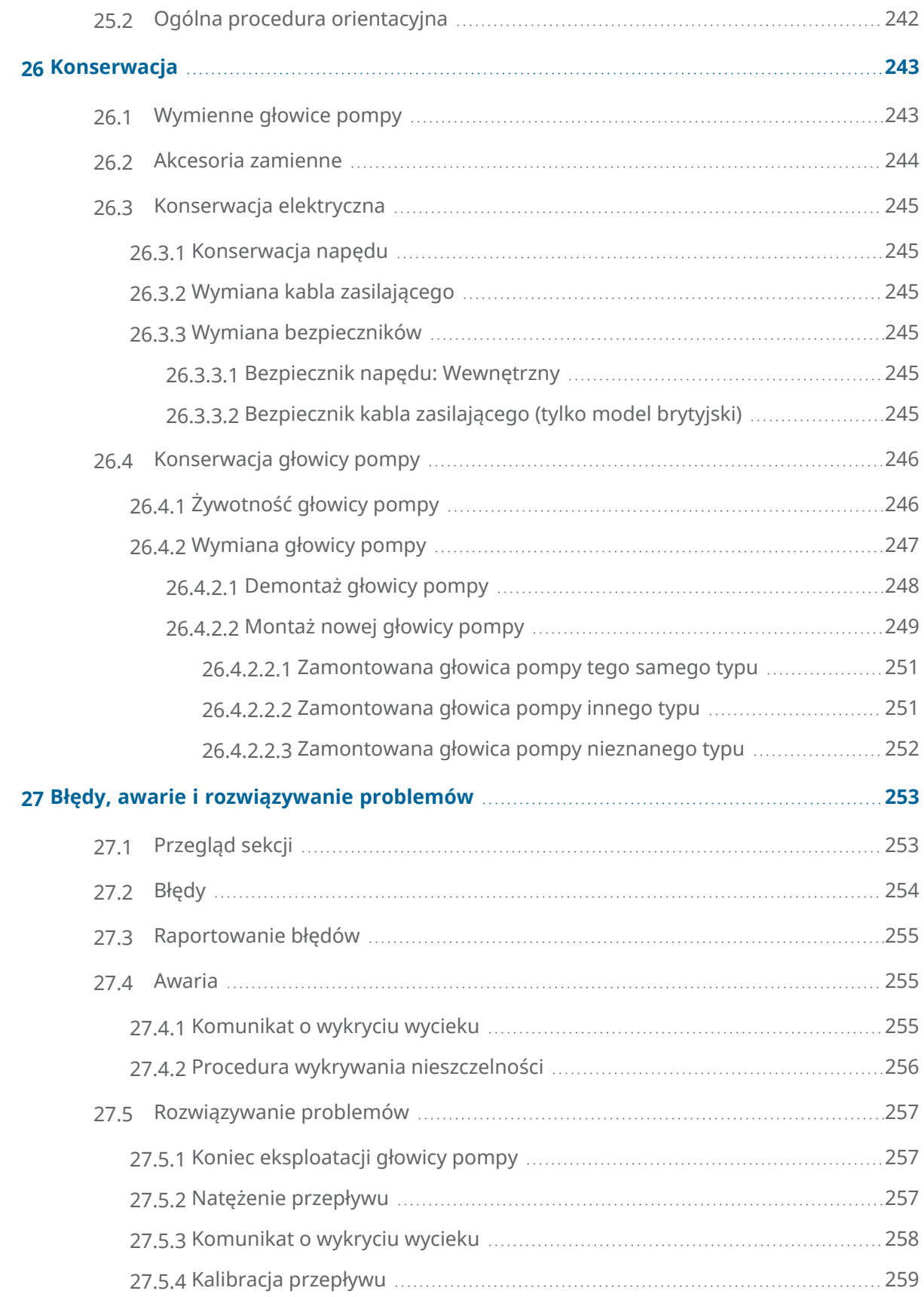

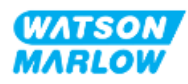

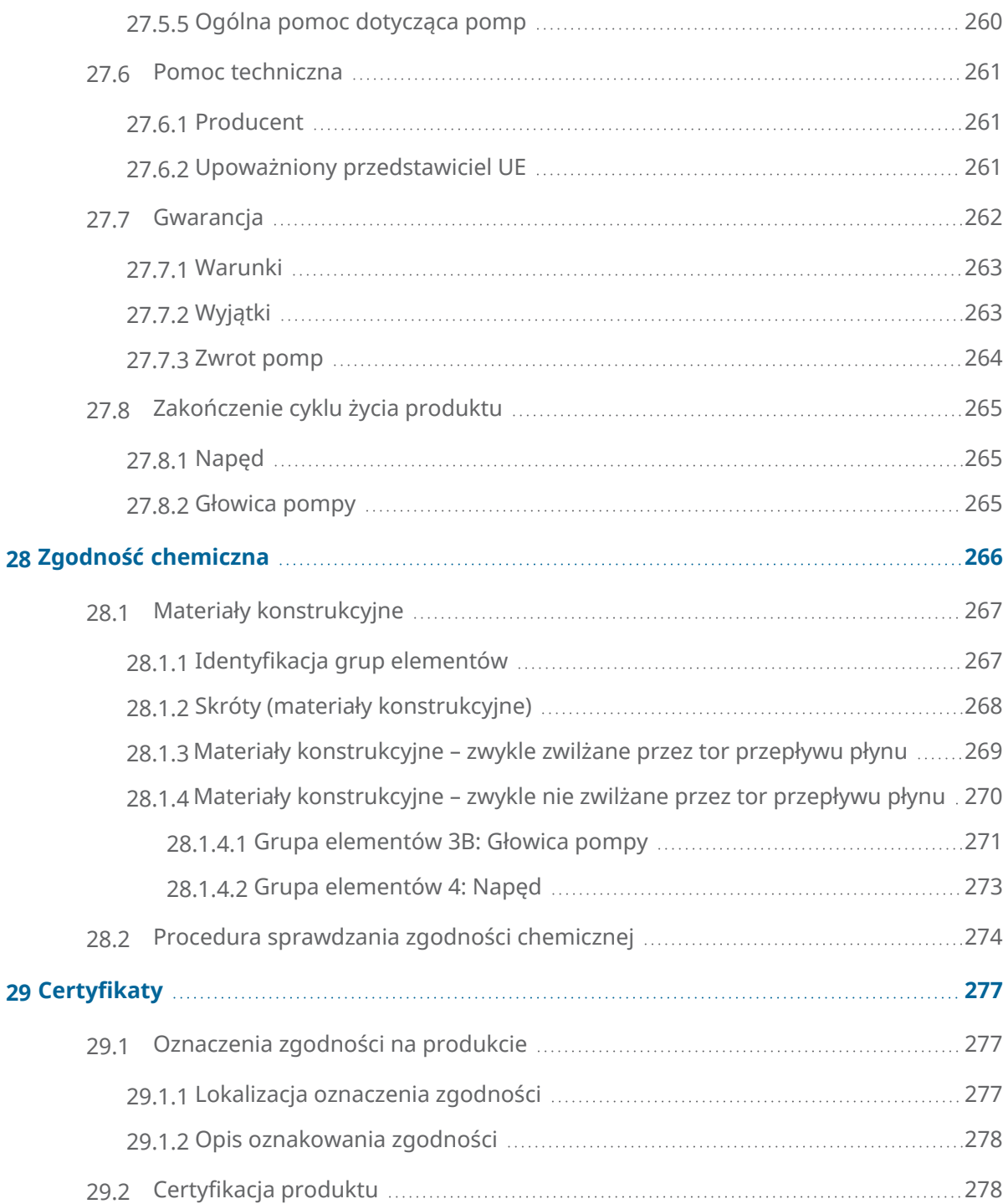

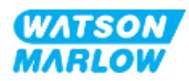

# <span id="page-17-0"></span>**2 Wprowadzenie do dokumentu**

## <span id="page-17-1"></span>**2.1 Grupy użytkowników**

Niniejsza instrukcja jest instrukcją instalacji i konserwacji pompy Watson-Marlow qdos H-FLO, do wglądu w trakcie cyklu życia produktu:

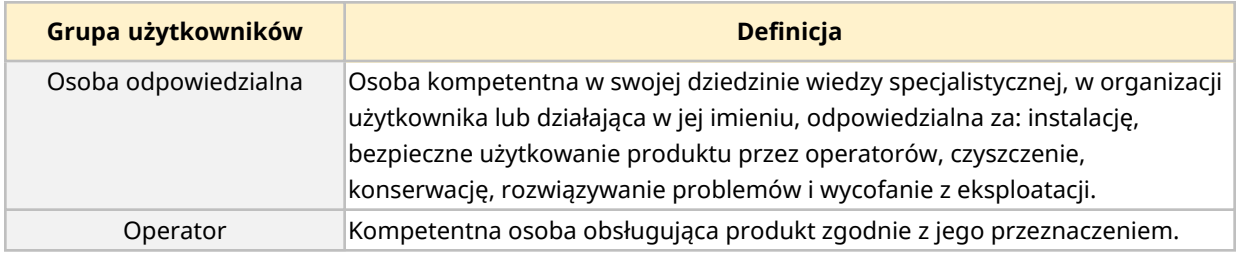

#### <span id="page-17-2"></span>**2.1.1 Odpowiedzialność**

Osoba odpowiedzialna musi przestrzegać tych instrukcji, aby:

- Zapewnić, że produkt będzie używany w zakresie:
	- o Przeznaczenia (patrz ["4.3 Przeznaczenie"](#page-23-0) on page 24)
	- o Pompowania cieczy łatwopalnych (["3.4 Pompowanie](#page-21-1) cieczy łatwopalnych" on page 22)
- Przed wykonaniem zadania, takiego jak instalacja, obsługa lub konserwacja:
	- o Przeprowadzić ocenę ryzyka.
	- o Określić odpowiedni sprzęt ochrony indywidualnej, który należy nosić. Wziąć pod uwagę następujące minimalne środki ochrony indywidualnej:
		- okulary ochronne
		- buty ochronne
		- rękawice.
- o Przeszkolić operatora w zakresie wykonywania zadań wymaganych przez organizację użytkownika, takich jak obsługa, czyszczenie czy konserwacja produktu.
- o W razie potrzeby należy zatwierdzić wodę jako środek czyszczący (patrz ["25 Czyszczenie"](#page-241-0) on [page 242\)](#page-241-0).

Produkt może być używany wyłącznie przez osoby, które przed przystąpieniem do danego zadania przeczytały ze zrozumieniem niniejszą instrukcję.

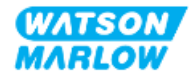

# <span id="page-18-0"></span>**2.2 Rodzaje informacji**

Specyficzne informacje niedotyczące bezpieczeństwa są przedstawione w niniejszej instrukcji w następującym formacie:

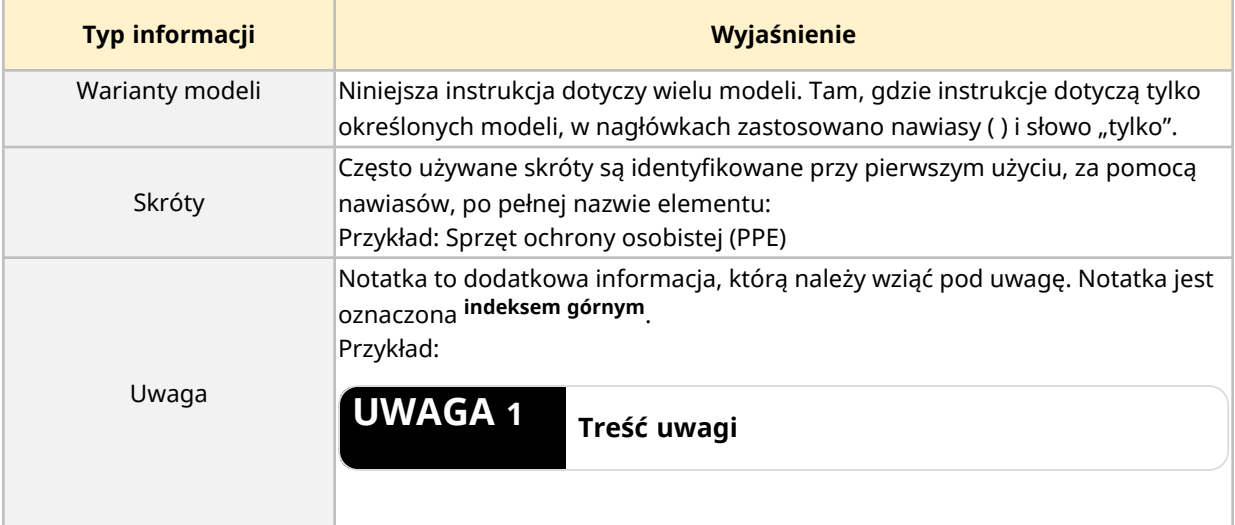

## <span id="page-18-1"></span>**2.3 Znaki towarowe**

- <sup>l</sup> Watson-Marlow®, qdos® i ReNu® są zastrzeżonymi znakami towarowymi firmy Watson-Marlow Limited.
- PROFIBUS® i PROFINET® są zarejestrowanymi znakami towarowymi PROFIBUS and PROFINET International (PI).
- EtherNet/IP jest zastrzeżonym znakiem towarowym firmy ODVA, Inc.
- Viton® jest zastrzeżonym znakiem towarowym Dupont Dow Elastomers L.L.C

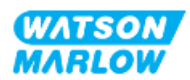

# <span id="page-19-0"></span>**3 Bezpieczeństwo**

# <span id="page-19-1"></span>**3.1 Uszkodzenie produktu – wycofanie z eksploatacji**

<span id="page-19-2"></span>W przypadku uszkodzenia produktu: Pompa musi zostać wycofana z eksploatacji przez osobę odpowiedzialną . Nie kontynuować używania pompy.

## **3.2 Symbole bezpieczeństwa**

Na produkcie, opakowaniu i w niniejszej instrukcji mogą być używane następujące symbole bezpieczeństwa:

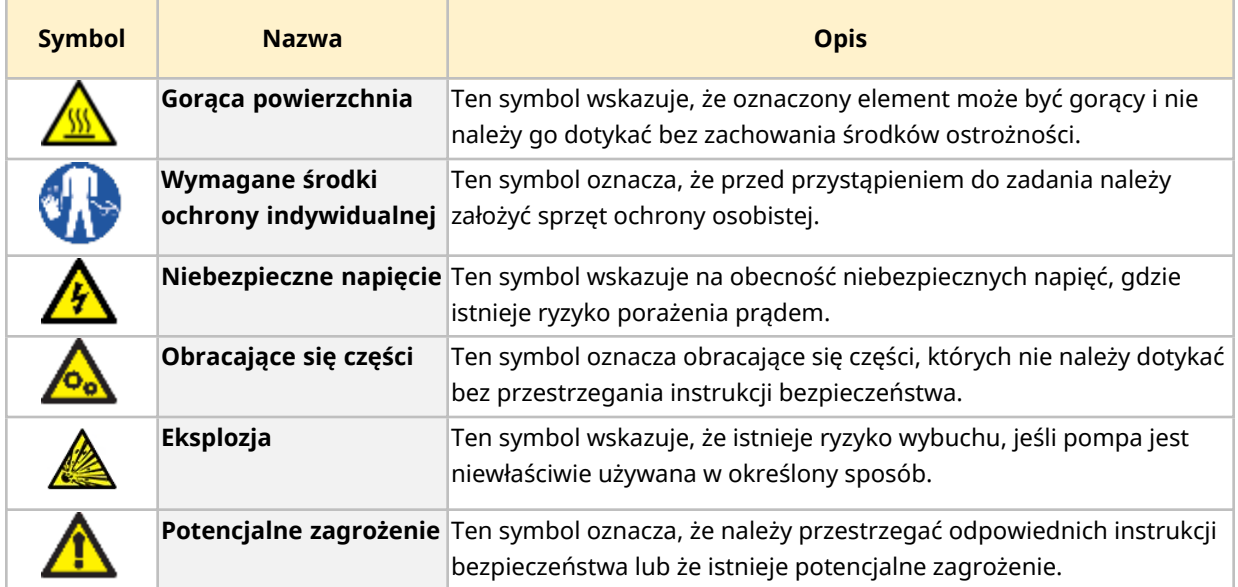

#### <span id="page-19-3"></span>**3.2.1 Instrukcja odnawiania symboli bezpieczeństwa**

Jeśli etykiety bezpieczeństwa na produkcie zostaną przypadkowo uszkodzone, należy skontaktować się z lokalnym przedstawicielem Watson-Marlow w celu uzyskania informacji na temat uzyskania zamienników.

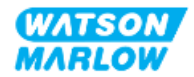

# <span id="page-20-0"></span>**3.3 Sygnały bezpieczeństwa**

Sygnały wskazują na możliwe zagrożenie. Sygnały są używane w niniejszych instrukcjach, gdy mają bezpośrednie znaczenie dla informacji, zadania lub procedury.

#### <span id="page-20-1"></span>**3.3.1 Sygnały: Z ryzykiem obrażeń ciała**

Sygnały wskazujące na ryzyko obrażeń ciała są prezentowane, gdy są istotne dla zadania w tym formacie:

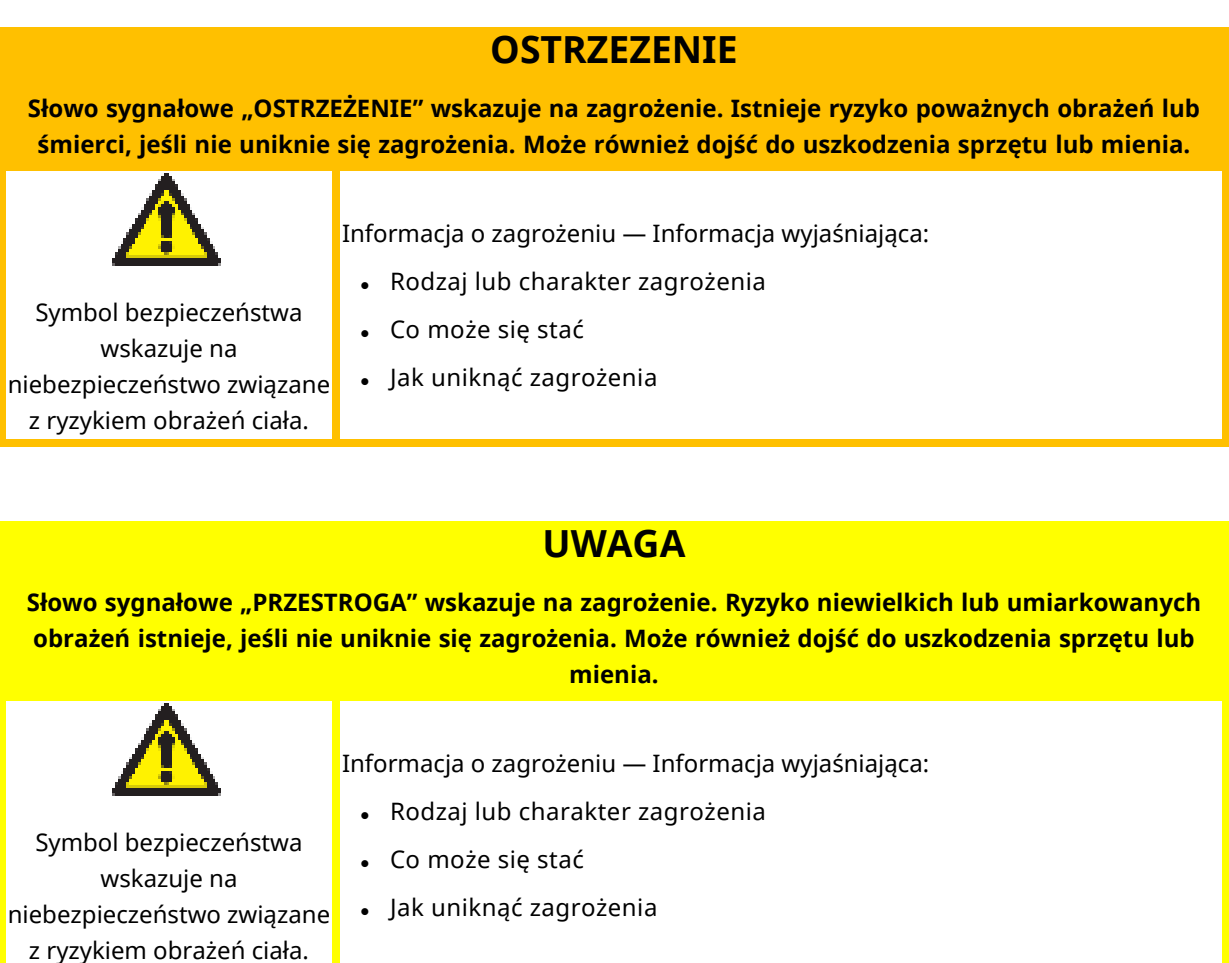

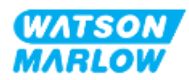

#### <span id="page-21-0"></span>**3.3.2 Sygnały: Tylko ryzyko uszkodzenia sprzętu lub mienia**

Sygnały wskazujące na ryzyko uszkodzenia sprzętu lub mienia są prezentowane tylko wtedy, gdy są istotne dla zadania w tym formacie:

#### **UWAGA**

**Słowo sygnałowe "UWAGA" wskazuje na zagrożenie. Ryzyko tylko uszkodzenia sprzętu lub mienia.**

Informacja o zagrożeniu — Informacja wyjaśniająca:

- Rodzaj lub charakter zagrożenia
- Co może się stać
- <span id="page-21-1"></span><sup>l</sup> Jak uniknąć zagrożenia

### **3.4 Pompowanie cieczy łatwopalnych**

Pompa nie może być instalowana ani eksploatowana w atmosferze wybuchowej. Jeśli pompa ma być używana do pompowania cieczy łatwopalnych, osoba odpowiedzialna musi przeprowadzić ocenę ryzyka, aby zapewnić, że atmosfera wybuchowa nie może wystąpić w wyniku jakichkolwiek czynności obejmujących: instalację, obsługę, konserwację lub wycofanie produktu z eksploatacji.

Ocena ryzyka powinna uwzględniać wszystkie zagrożenia, w tym:

- Wycieki lub rozlanie łatwopalnej cieczy podczas:
	- o procedury montażu głowicy pompy po raz pierwszy
	- o instalacji wszystkich komponentów toru przepływu płynu
	- o wymiany konserwacyjnej głowicy pompy
	- o demontażu toru przepływu płynu lub inne działań likwidacyjnych.
- $\bullet$  Eksploatację pompy do momentu awarii węża głowicy pompy, co skutkuje:
	- o niekompatybilnością chemiczną z materiałami konstrukcyjnymi pompy narażonymi na kontakt z łatwopalną cieczą
	- o przepływem łatwopalnej cieczy przez przelew bezpieczeństwa głowicy pompy do układu przelewu bezpieczeństwa procesu.
- <sup>l</sup> Zapłon i rozprzestrzenianie się ognia w wyniku wycieku, rozlania lub innego przedostania się łatwopalnej cieczy do obszaru procesu.

Powyższa lista nie jest wyczerpująca. Jej celem jest zapewnienie dodatkowych wskazówek, których osoba niezaznajomiona z produktem mogłaby nie wziąć pod uwagę.

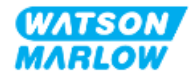

# <span id="page-22-0"></span>**4 Przegląd produktów**

<span id="page-22-1"></span>Ta sekcja zawiera przegląd produktów i specyfikacji.

## **4.1 Wprowadzenie produktu**

Gama perystaltycznych pomp dozujących i dozujących Qdos® obniża koszty dzięki wyższej precyzji dozowania z dokładnością ±1% i powtarzalnością ±0,5%.

Pompa Qdos H - FLO zapewnia tę samą wyjątkową dokładność i niezawodność, co inne pompy Qdos, ale dla wyższych natężeń przepływu, przy zachowaniu wysokiej kompatybilności chemicznej dzięki szerokiej gamie głowic pomp.

Unikalna głowica pompy ReNu ® zapewnia oszczędność kosztów dzięki minimalnym przestojom konserwacyjnym. Technologia ReNu to beznarzędziowa głowica pompy, która całkowicie zamyka płyn, dzięki czemu obszar produkcyjny jest czysty i wolny od ryzyka zanieczyszczenia. Opatentowana konstrukcja umożliwia dokładny i powtarzalny przepływ cieczy o szerokim zakresie lepkości.

# <span id="page-22-2"></span>**4.2 Opis ogólny**

Pompa qdos Watson-Marlow zapewnia przepływ płynu przez tor przepływu płynu na zasadzie wyporu z głowicy pompy. Ogólna ilustracja znajduje się poniżej:

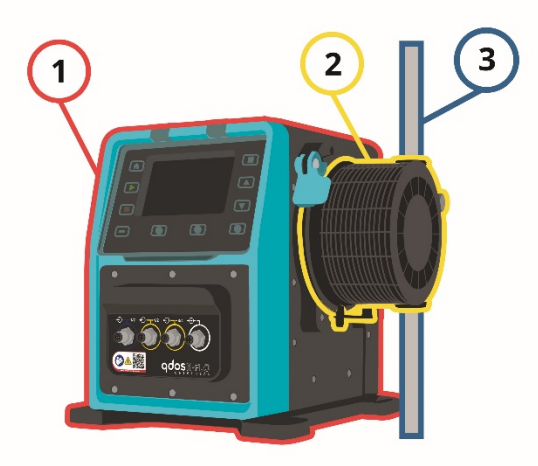

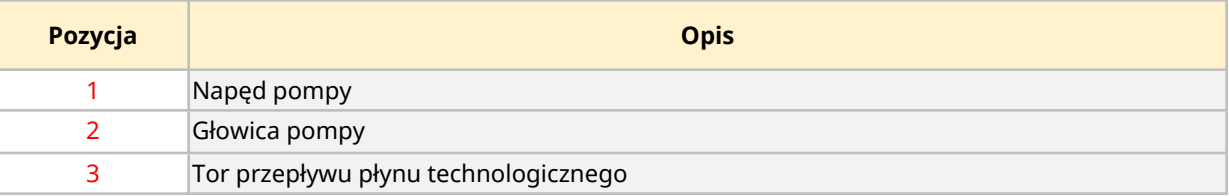

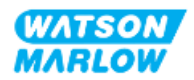

# <span id="page-23-0"></span>**4.3 Przeznaczenie**

Wszystkie modele pomp qdos są przeznaczone do kontrolowanego przepływu płynu w zwykłych, bezpiecznych lokalizacjach, z wyjątkiem płynów lub zastosowań wymienionych poniżej:

#### **Zabronione użycie:**

- Środowisko, które wymaga certyfikacji przeciwwybuchowej.
- <sup>l</sup> Z płynami niezgodnymi chemicznie **1**
- Instalacje, warunki środowiskowe lub eksploatacyjne, które wykraczają poza specyfikacje podane w niniejszej instrukcji.
- Zastosowania, które bezpośrednio podtrzymują życie.
- Zastosowania w obrębie wyspy nuklearnej.

**UWAGA** Procedura sprawdzania kompatybilności chemicznej jest podana w ["28 Zgodność](#page-265-0) chemiczna" on page 266.

## **4.4 Modele pomp**

Pompa qdos to połączenie:

• napędu qdos H-FLO

<span id="page-23-1"></span>**1**

• Głowica pompy ReNu

Warianty modeli, ogólne rozmieszczenie i cechy każdego z tych komponentów zostały wyjaśnione w poniższych podrozdziałach.

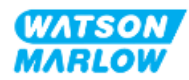

## <span id="page-24-0"></span>**4.4.1 Napęd: Warianty modeli**

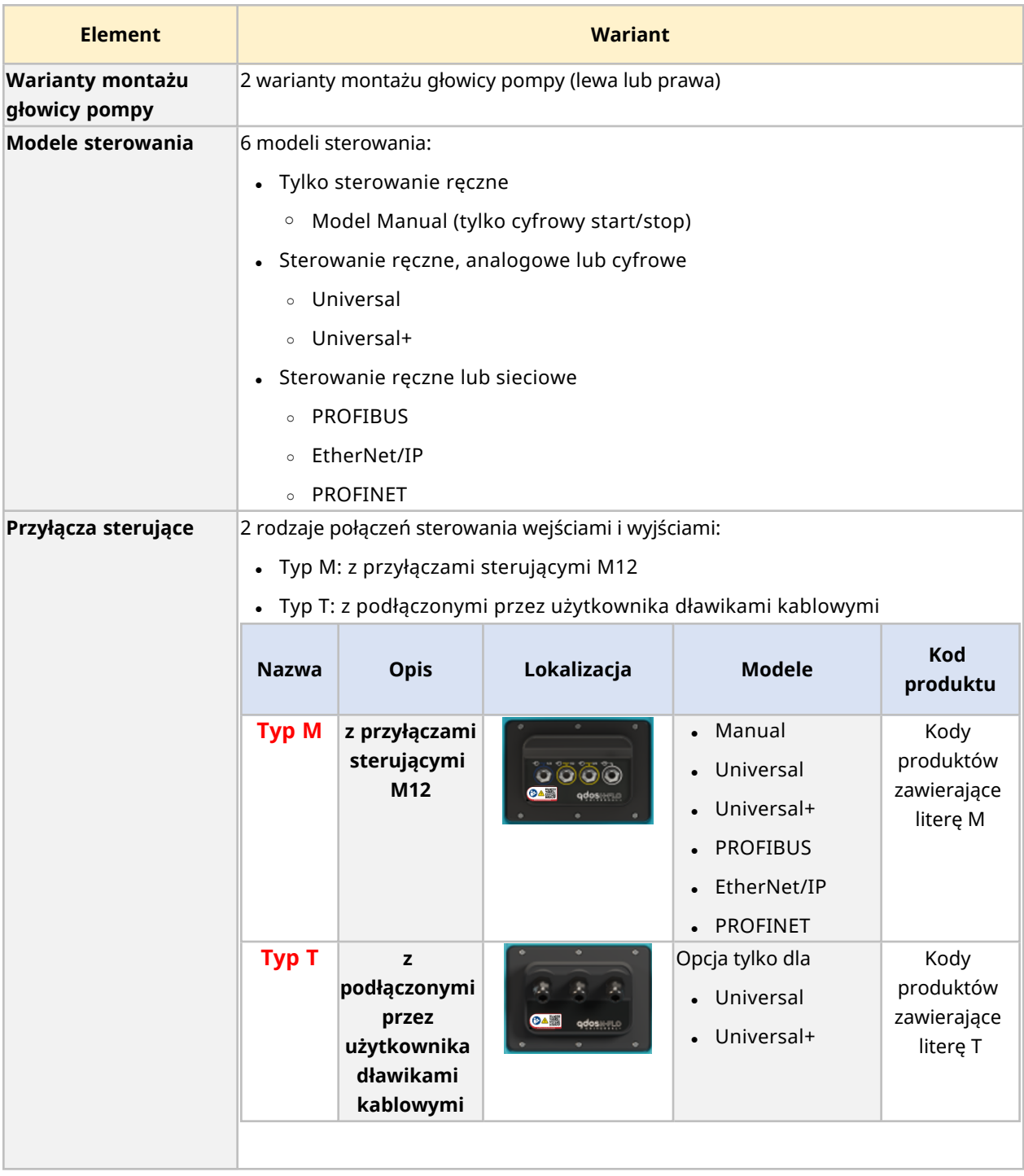

Napęd qdos H-FLO jest dostępny w następujących wariantach:

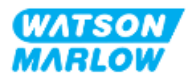

### <span id="page-25-0"></span>**4.4.2 Napęd: Ogólne rozmieszczenie**

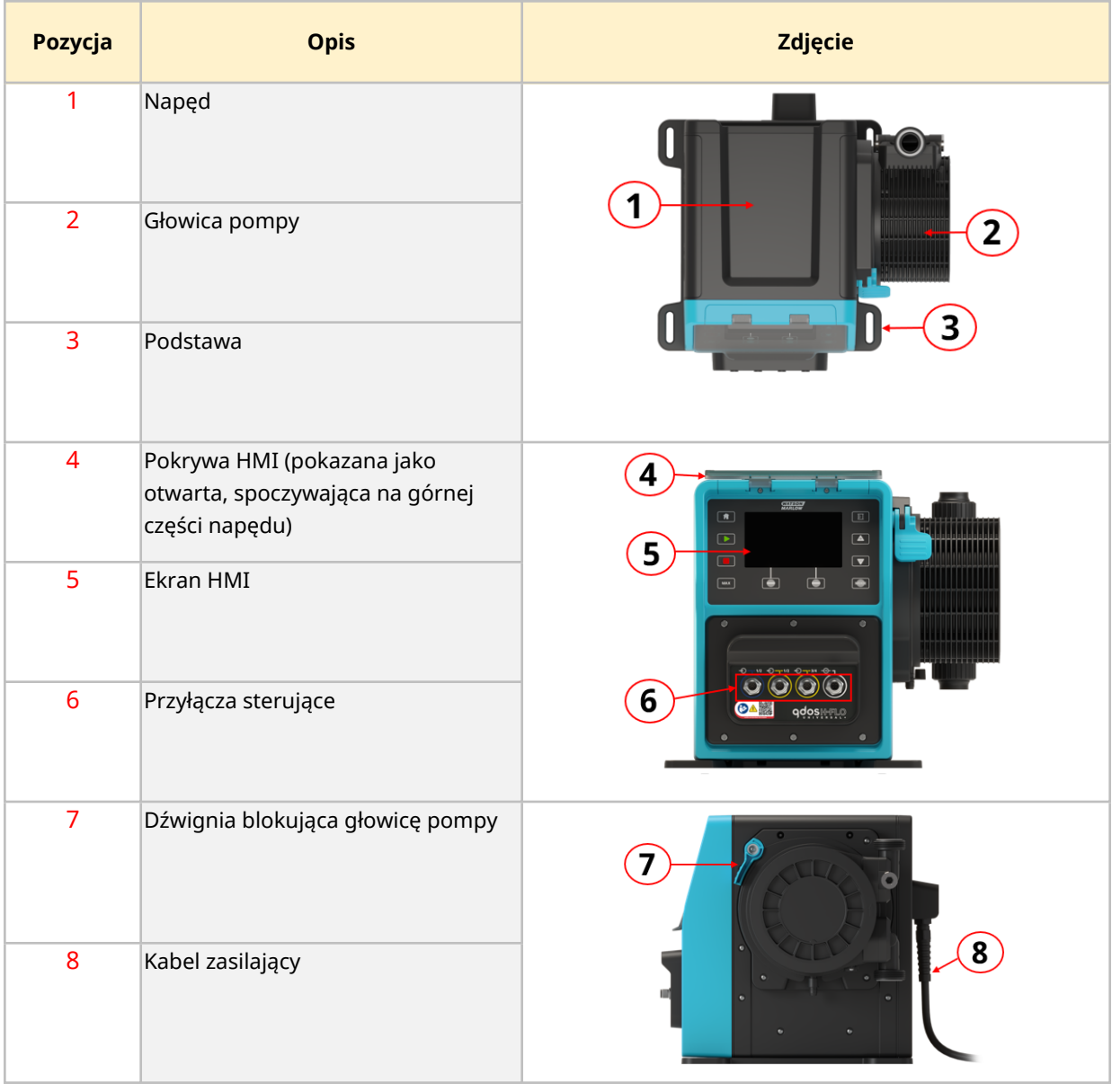

Ogólny układ napędu DriveSure zilustrowano poniżej:

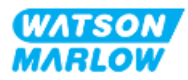

#### <span id="page-26-0"></span>**4.4.3 Głowica pompy: Warianty modeli**

Istnieje 2 różne typy głowic pomp.

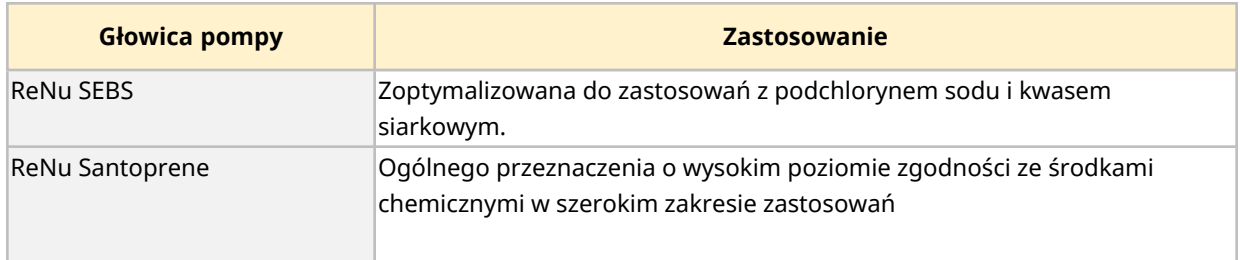

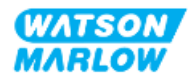

#### <span id="page-27-0"></span>**4.4.4 Głowica pompy: Ogólne rozmieszczenie**

Ogólny układ głowicy pompy wraz z widokiem rozwiniętym głowicy pompy do złącza toru przepływu płynu przedstawiono na poniższych ilustracjach.

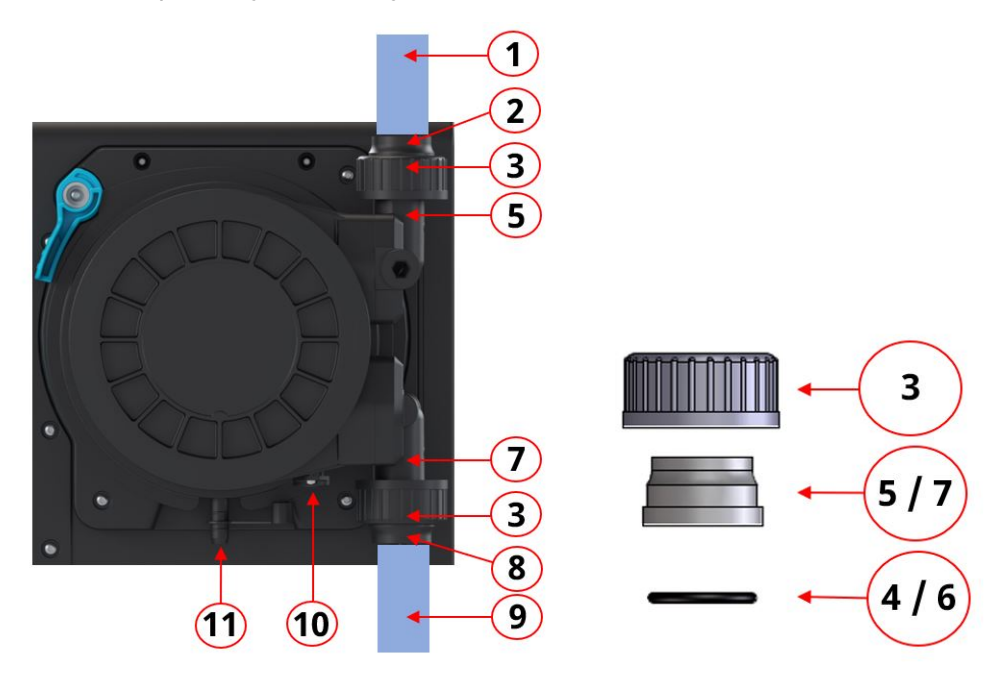

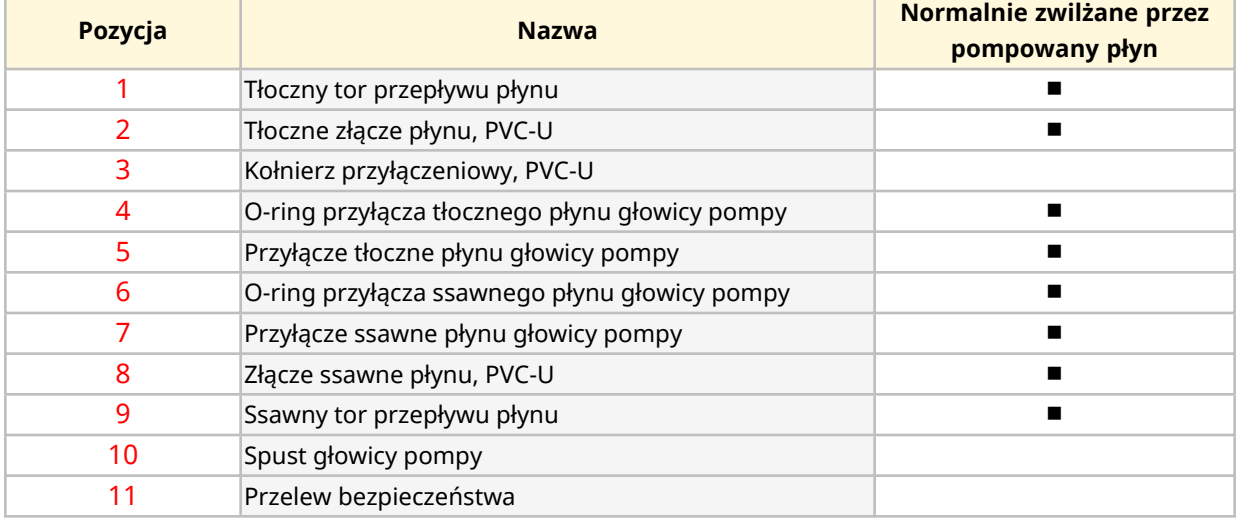

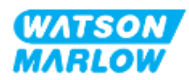

# <span id="page-28-0"></span>**4.5 Akcesoria**

Seria qdos jest dostępna z następującymi akcesoriami firmy Watson-Marlow:

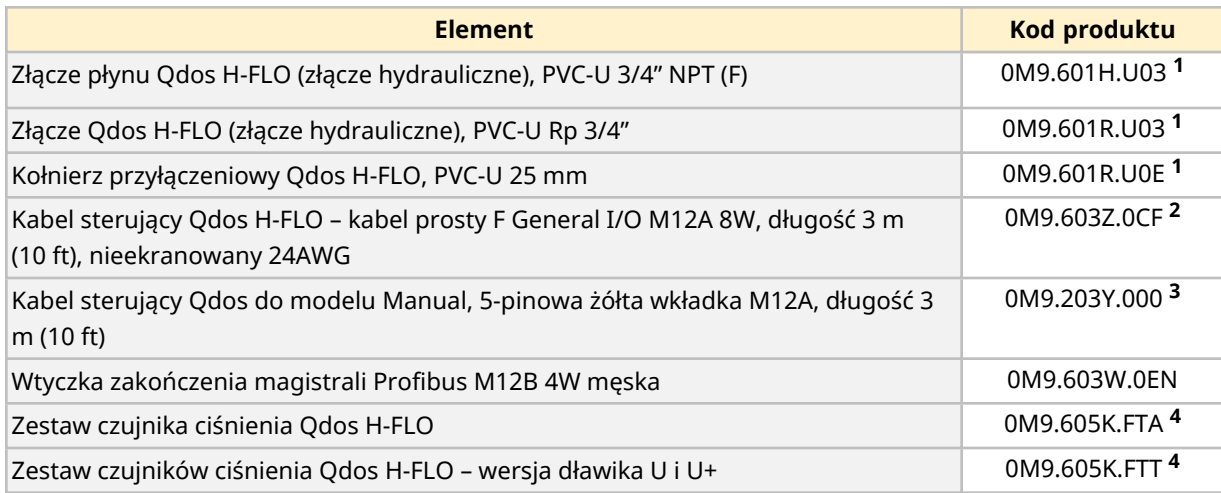

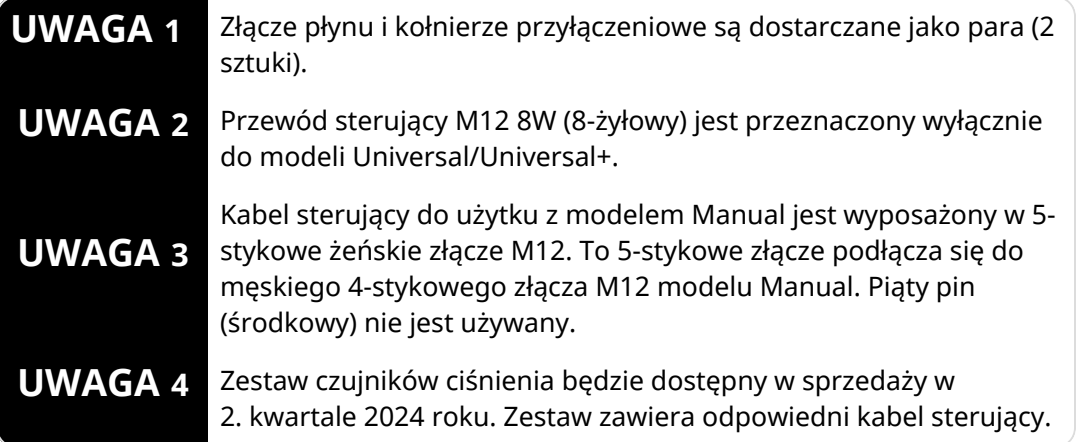

Nie należy montować żadnych urządzeń ani akcesoriów innych niż zatwierdzone przez Watson-Marlow lub określone w niniejszej instrukcji.

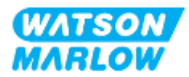

# <span id="page-29-0"></span>**4.6 Etykiety produktów**

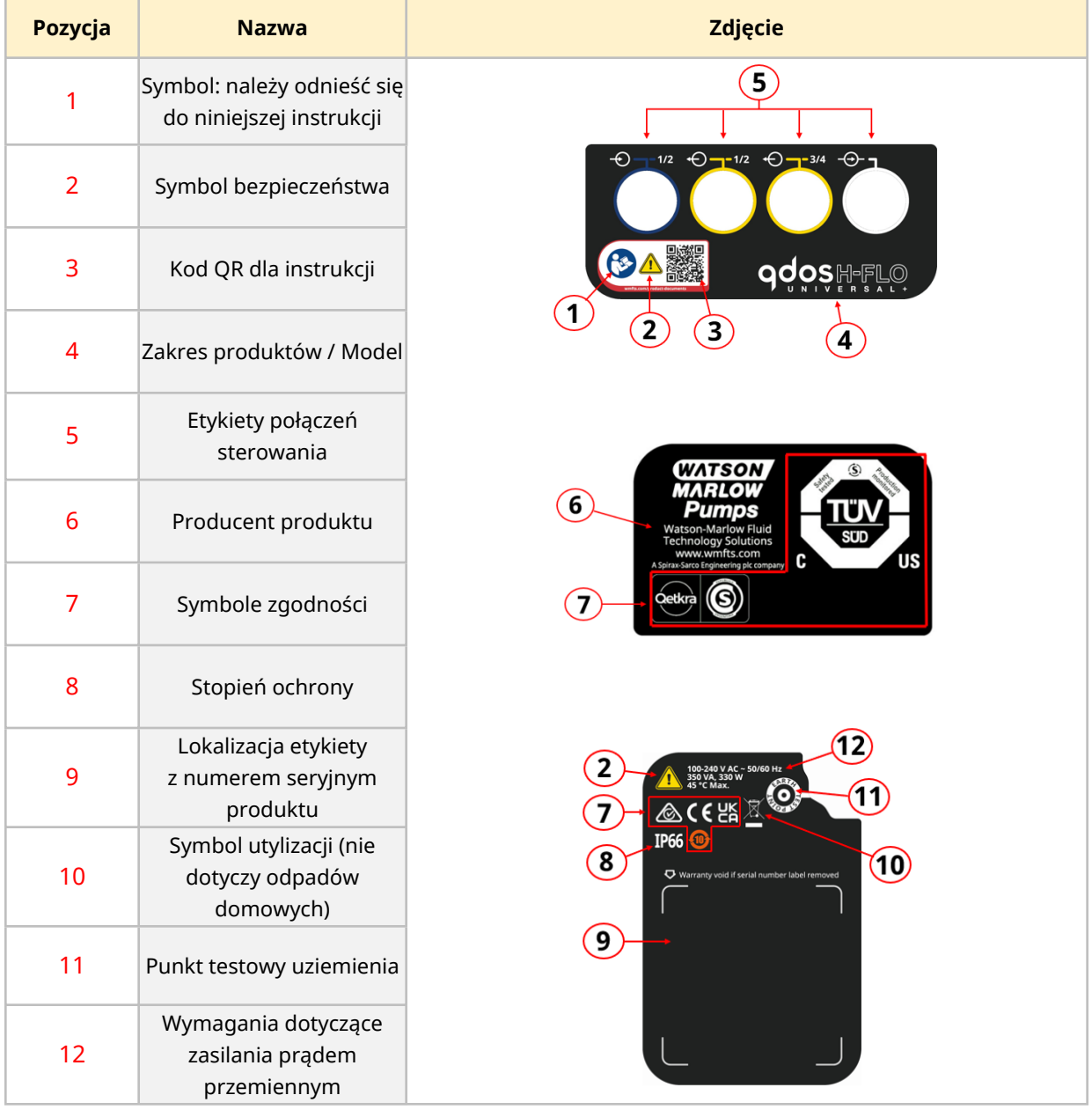

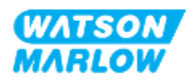

# <span id="page-30-0"></span>**4.7 Przewodnik po kodach produktów**

Model produktu można zidentyfikować na podstawie jego kodu. Napęd i głowica pompy mają oddzielny kod produktu. Te kody produktów zostały wyjaśnione w poniższych podsekcjach.

#### <span id="page-30-1"></span>**4.7.1 Kod produktu napędu**

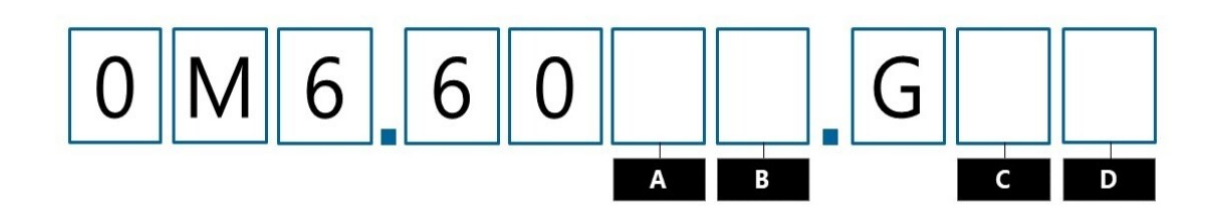

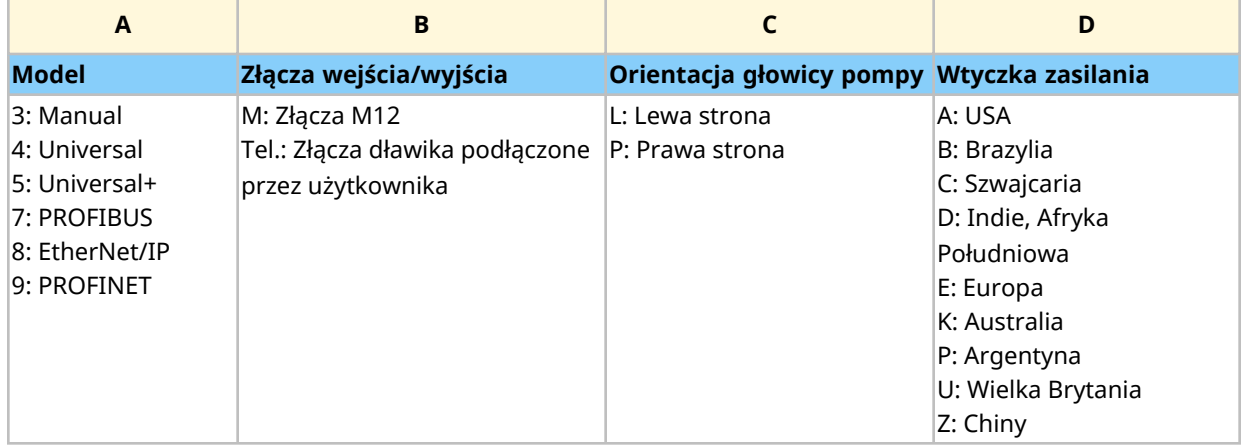

#### <span id="page-30-2"></span>**4.7.2 Kody głowicy pompy**

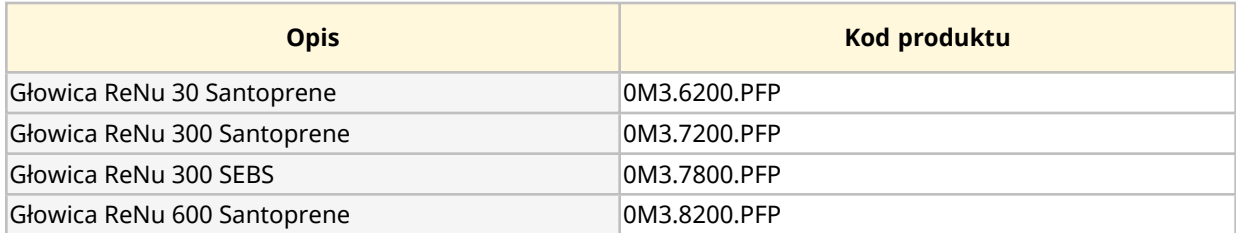

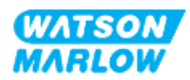

## <span id="page-31-0"></span>**4.8 Specyfikacja**

#### <span id="page-31-1"></span>**4.8.1 Parametry pracy**

#### <span id="page-31-2"></span>**4.8.1.1 Natężenie przepływu i ciśnienie tłoczenia**

Natężenia przepływu w poniższej tabeli są oparte na pompowaniu wody o temperaturze 20°C przy ciśnieniu ssania i tłoczenia o wartości 0 barów.

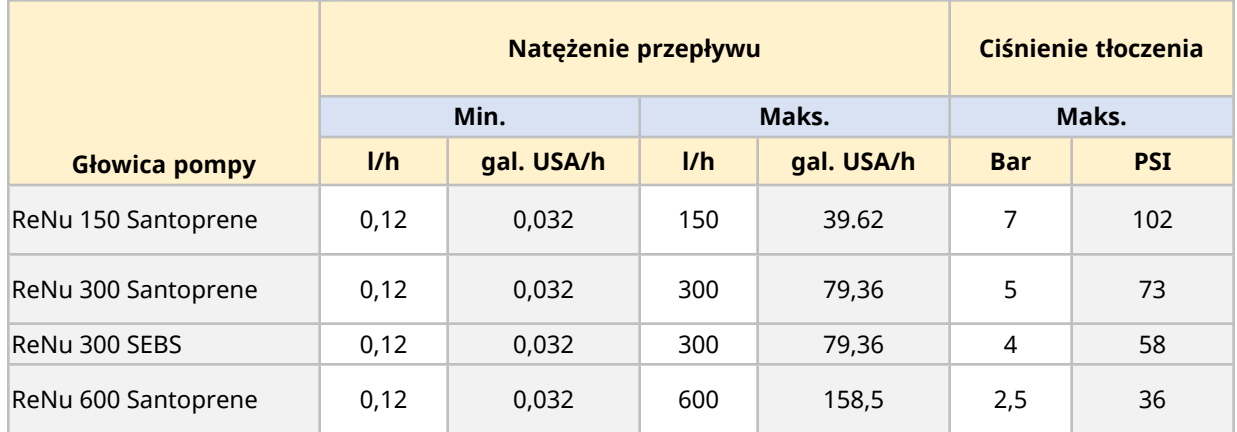

Odnieść się do wykresu wydajności w następnej sekcji, aby uzyskać graficzną reprezentację natężenia przepływu w zależności od ciśnienia zastosowania w określonych warunkach.

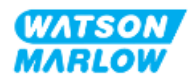

#### <span id="page-32-0"></span>**4.8.1.2 Krzywa wydajności**

Krzywa wydajności pokazuje wpływ ciśnienia ssania i tłoczenia na natężenie przepływu z pompy w następujących warunkach:

- Pompowanie wody w temperaturze 20°C
- Maksymalna prędkość głowicy pompy (obr./min)

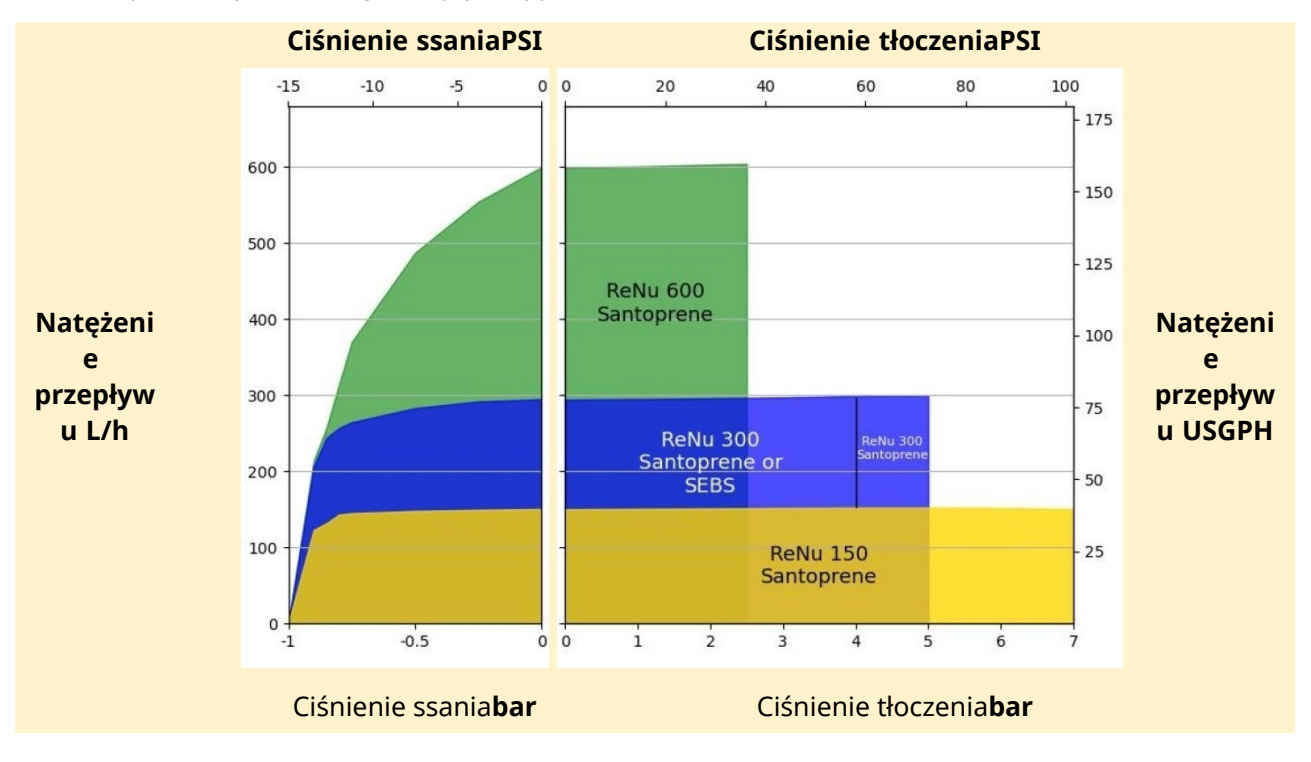

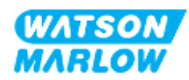

### <span id="page-33-0"></span>**4.8.2 Specyfikacja fizyczna**

#### <span id="page-33-1"></span>**4.8.2.1 Warunki środowiskowe i operacyjne**

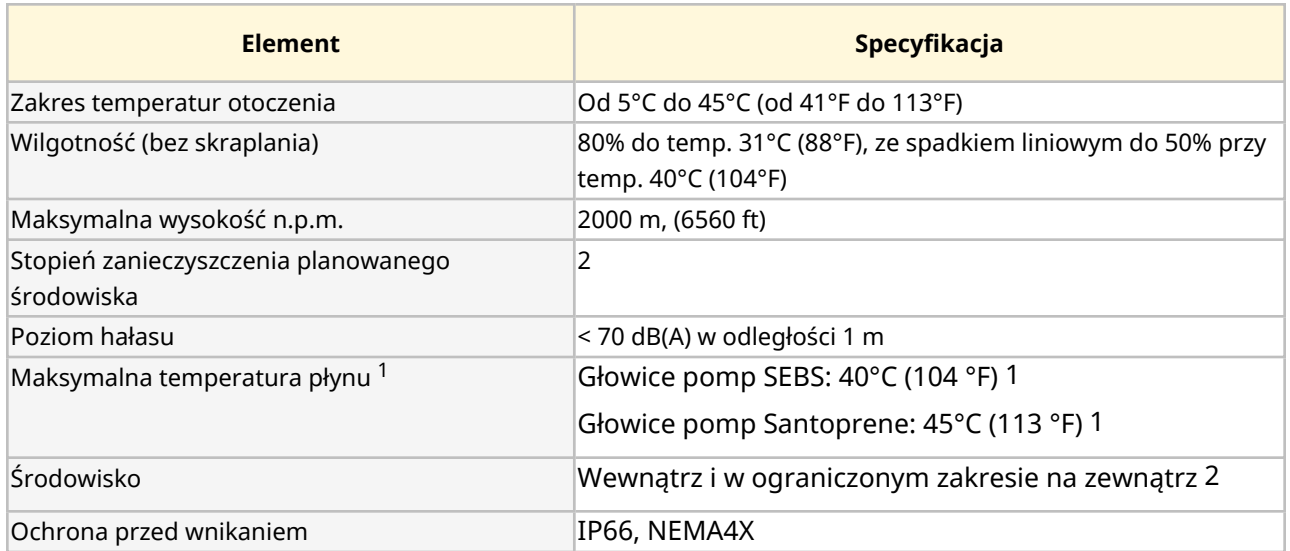

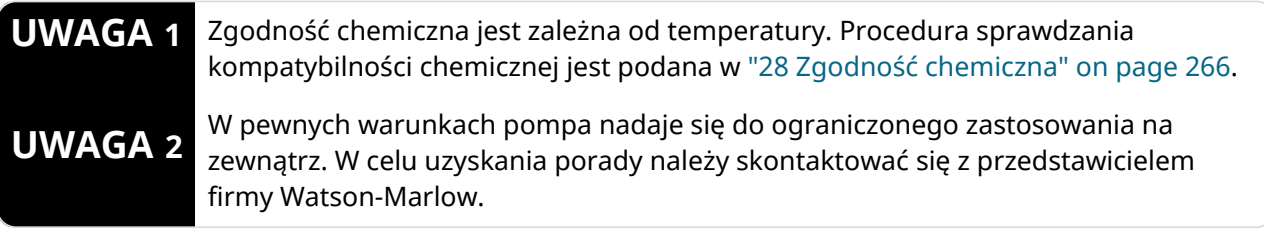

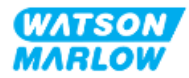

#### <span id="page-34-0"></span>**4.8.2.2 Wymiary**

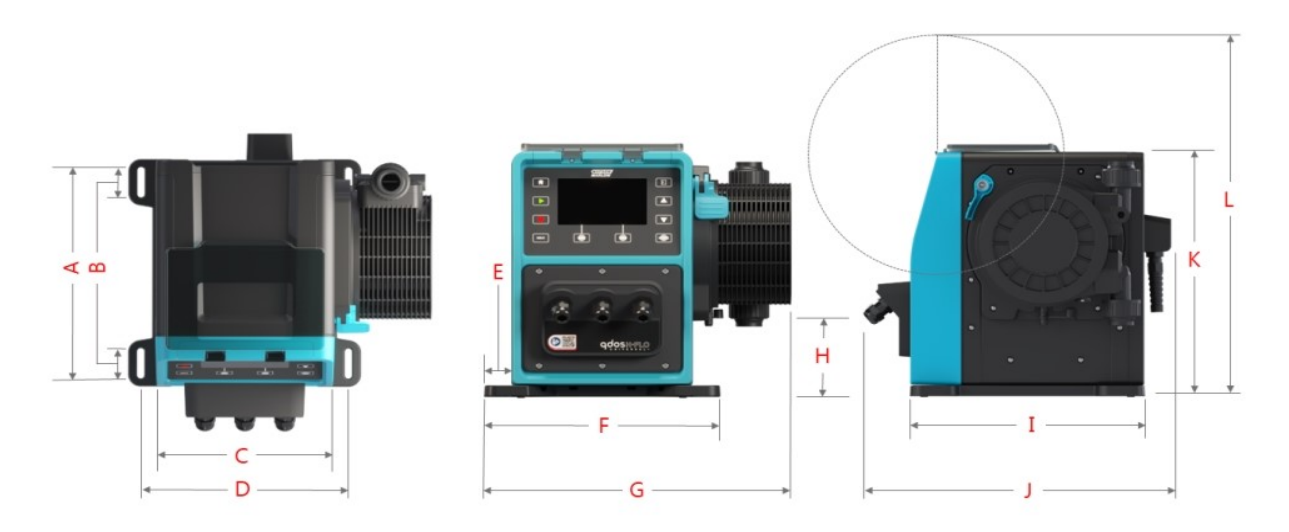

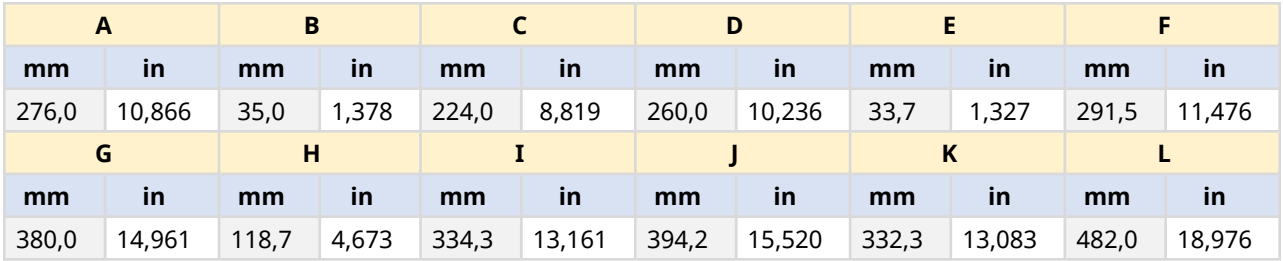

#### <span id="page-34-1"></span>**4.8.2.3 Masa**

#### <span id="page-34-2"></span>**4.8.2.3.1 Napęd: Typ M**

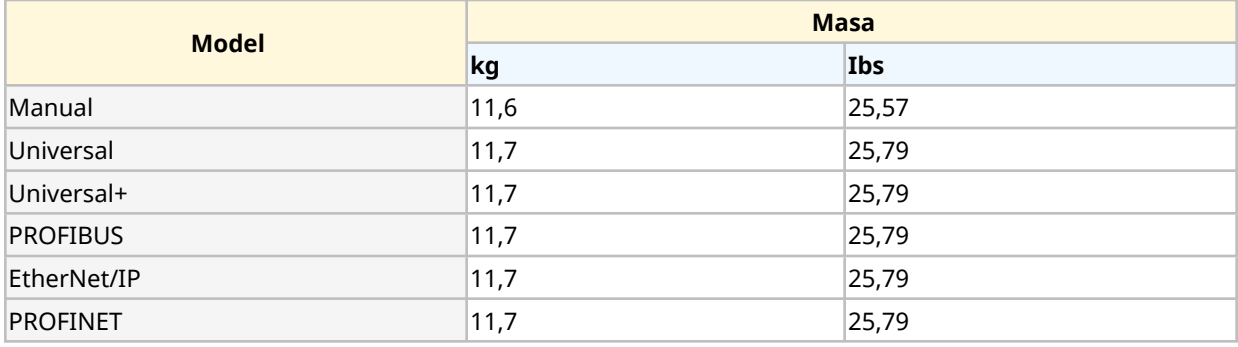

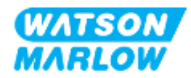

#### <span id="page-35-0"></span>**4.8.2.3.2 Napęd: Typ T**

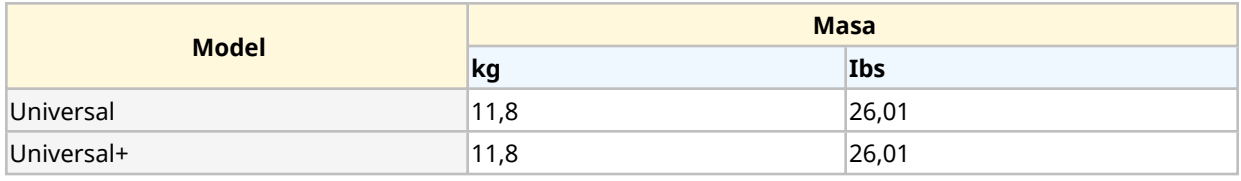

#### <span id="page-35-1"></span>**4.8.2.3.3 Głowica pompy**

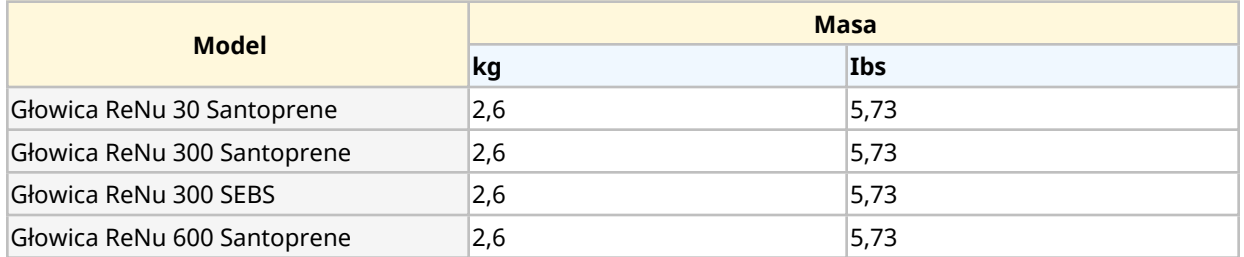

#### <span id="page-35-2"></span>**4.8.3 Specyfikacja mocy elektrycznej**

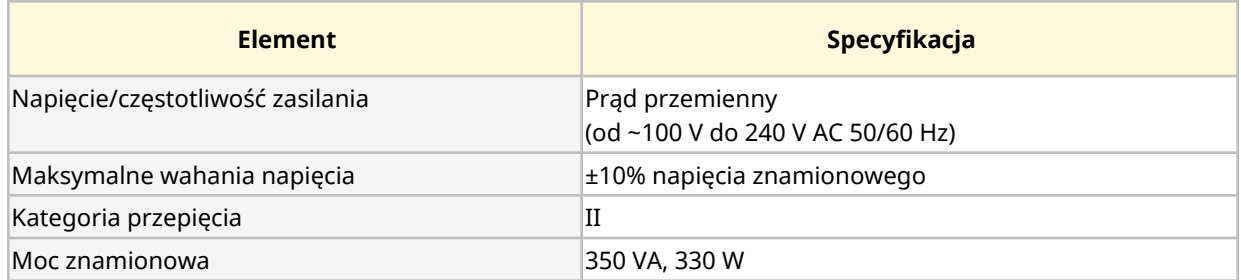

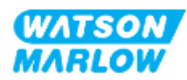
#### **4.8.4 Specyfikacja sterowania**

#### **4.8.4.1 Przyrost prędkości**

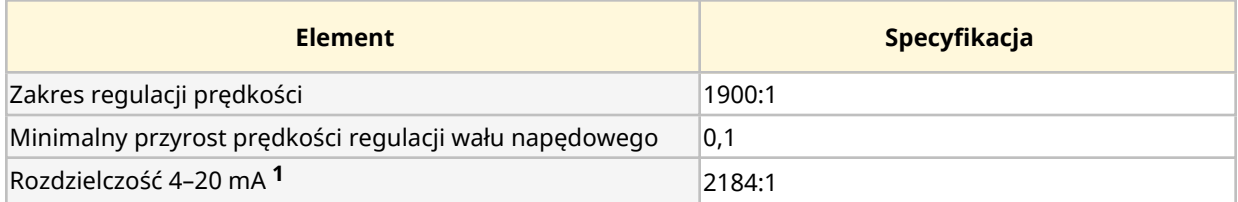

**UWAGA** Rozdzielczość 4–20 mA ma zastosowanie wyłącznie do modeli Universal i Universal+.

#### **4.8.4.2 Tabela podsumowująca funkcje sterowania**

Funkcje sterowania pompy qdos zostały podsumowane w poniższej tabeli.

- $\circ$  M = złącza sterujące typu M (M12)
- o T = złącza dławika kablowego podłączone przez użytkownika (opcja tylko dla pomp Universal i Universal+)

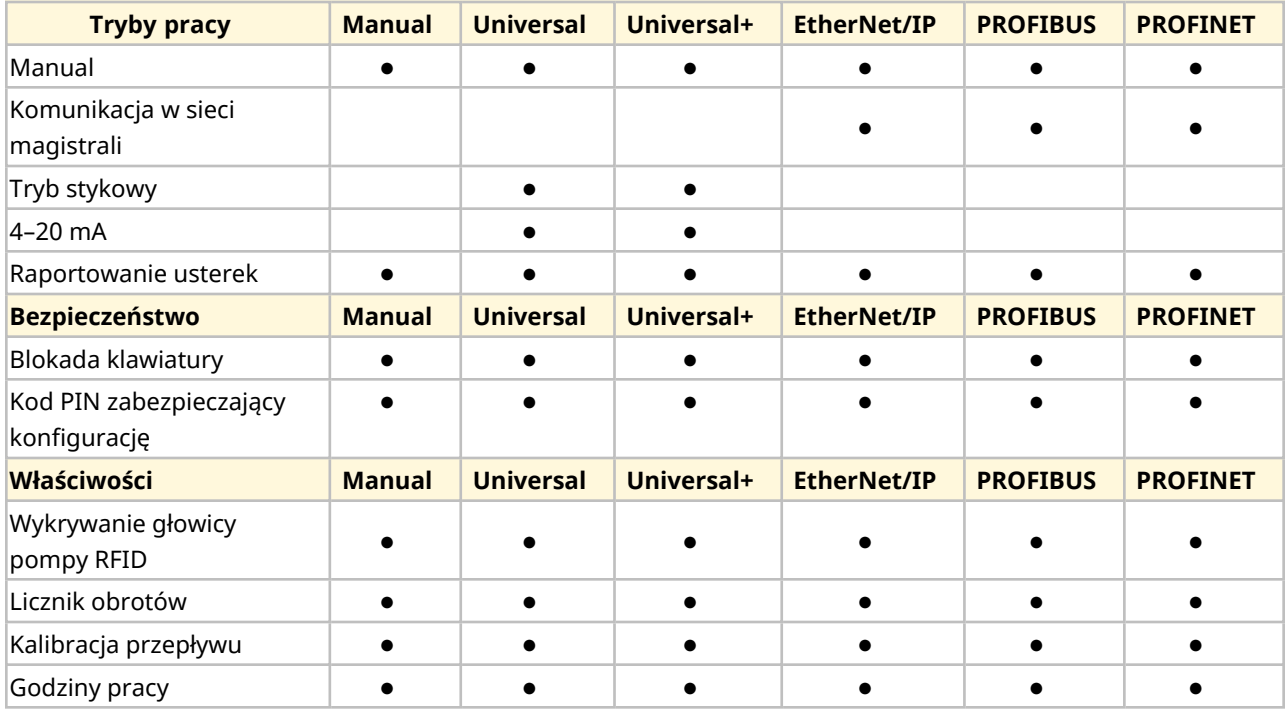

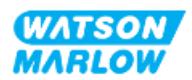

**1**

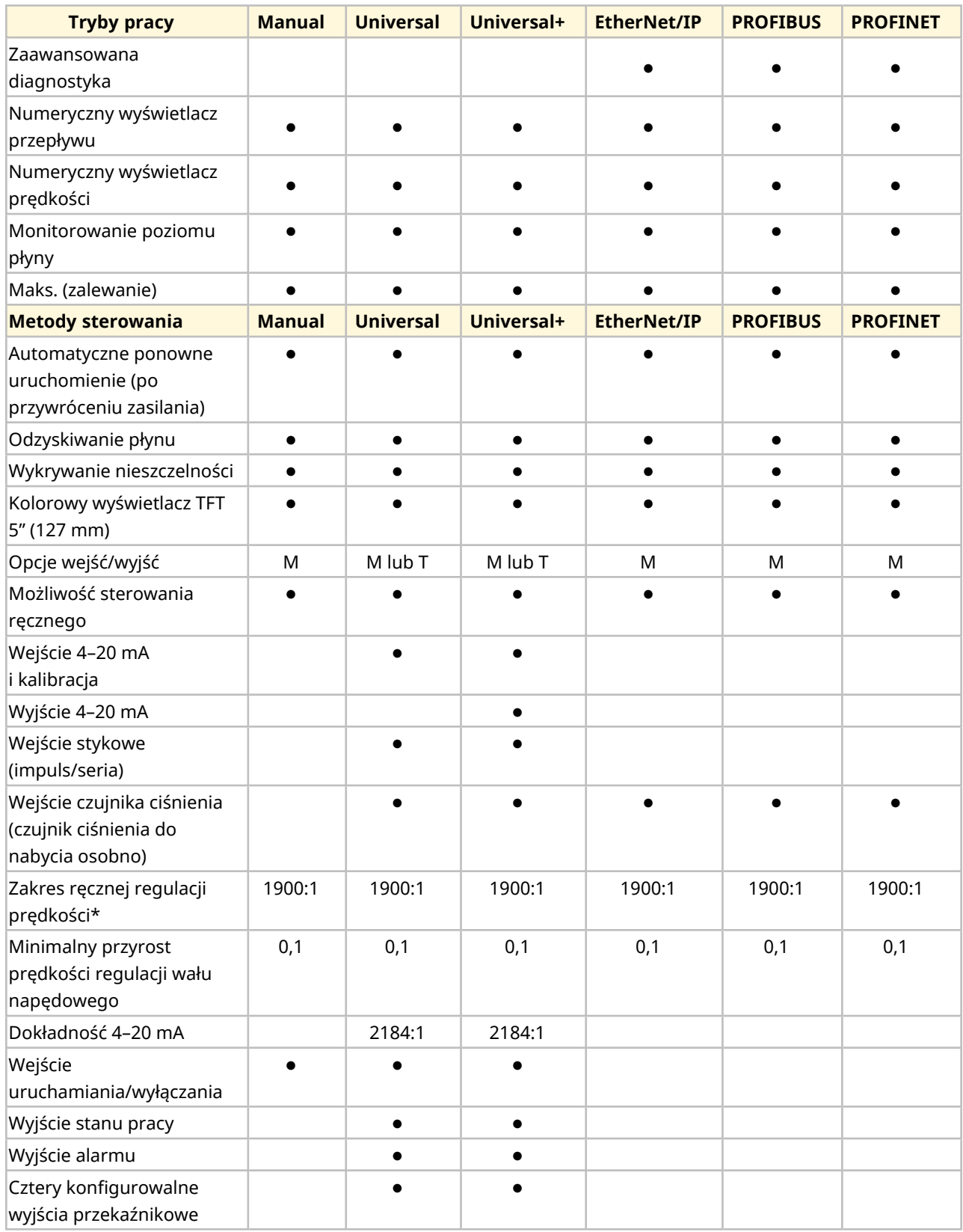

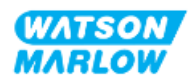

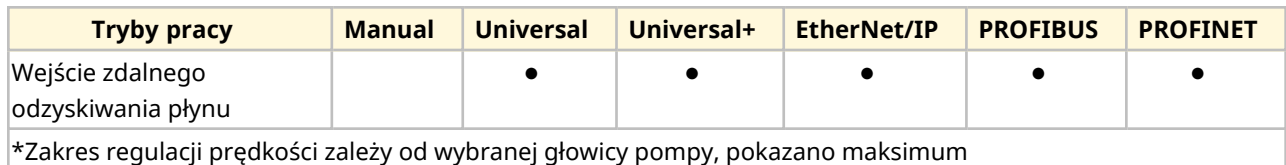

#### **4.8.4.3 Domyślnie ustawienia rozruchowe**

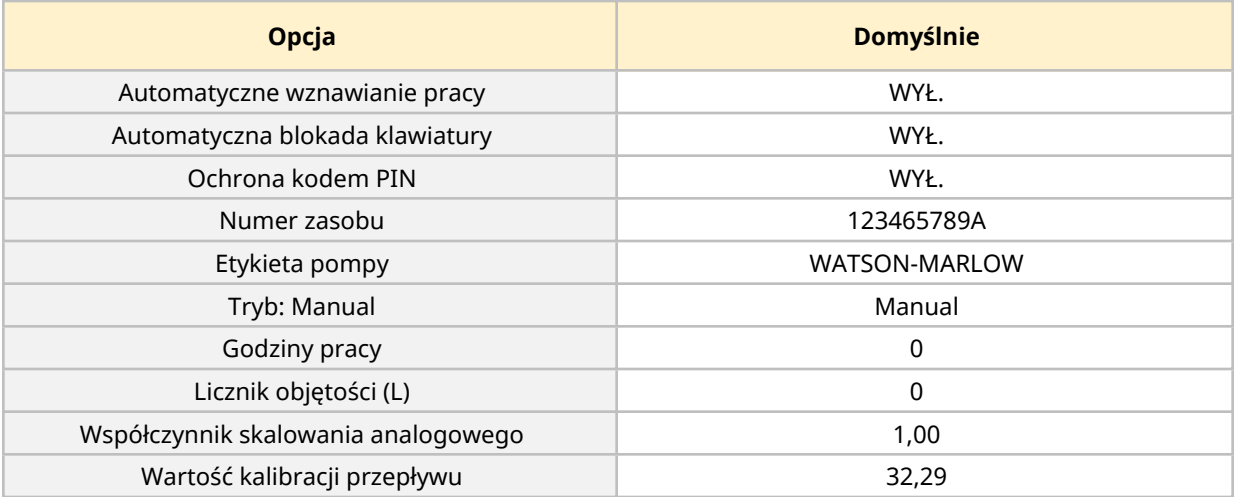

# <span id="page-38-0"></span>**4.9 Przegląd HMI**

HMI to wyświetlacz TFT z przyciskami. Przyciski służą do uzyskiwania dostępu do menu w celu konfiguracji lub obsługi pompy.

Informacje dotyczące przycisków HMI i menu wyjaśniono w poniższej tabeli:

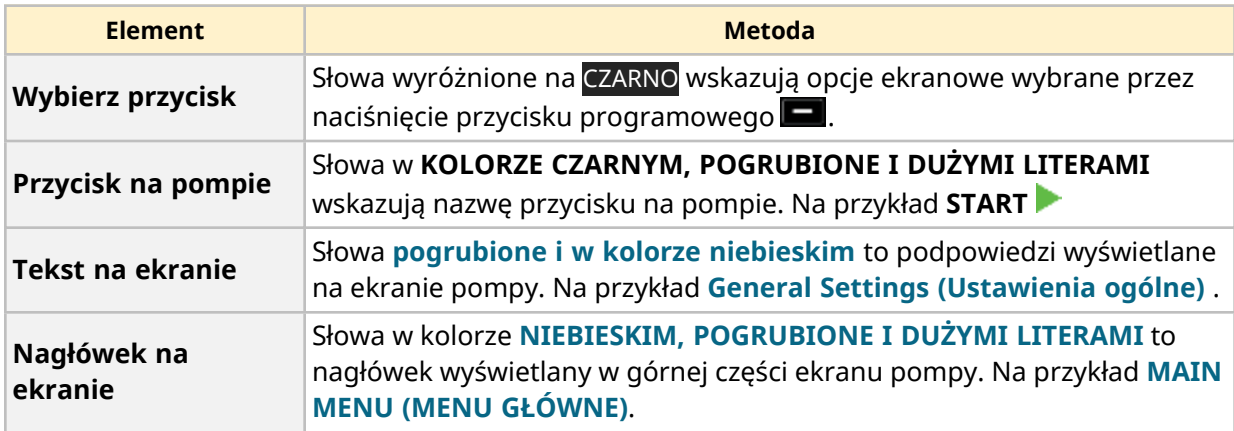

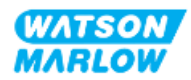

#### **4.9.1 Układ HMI**

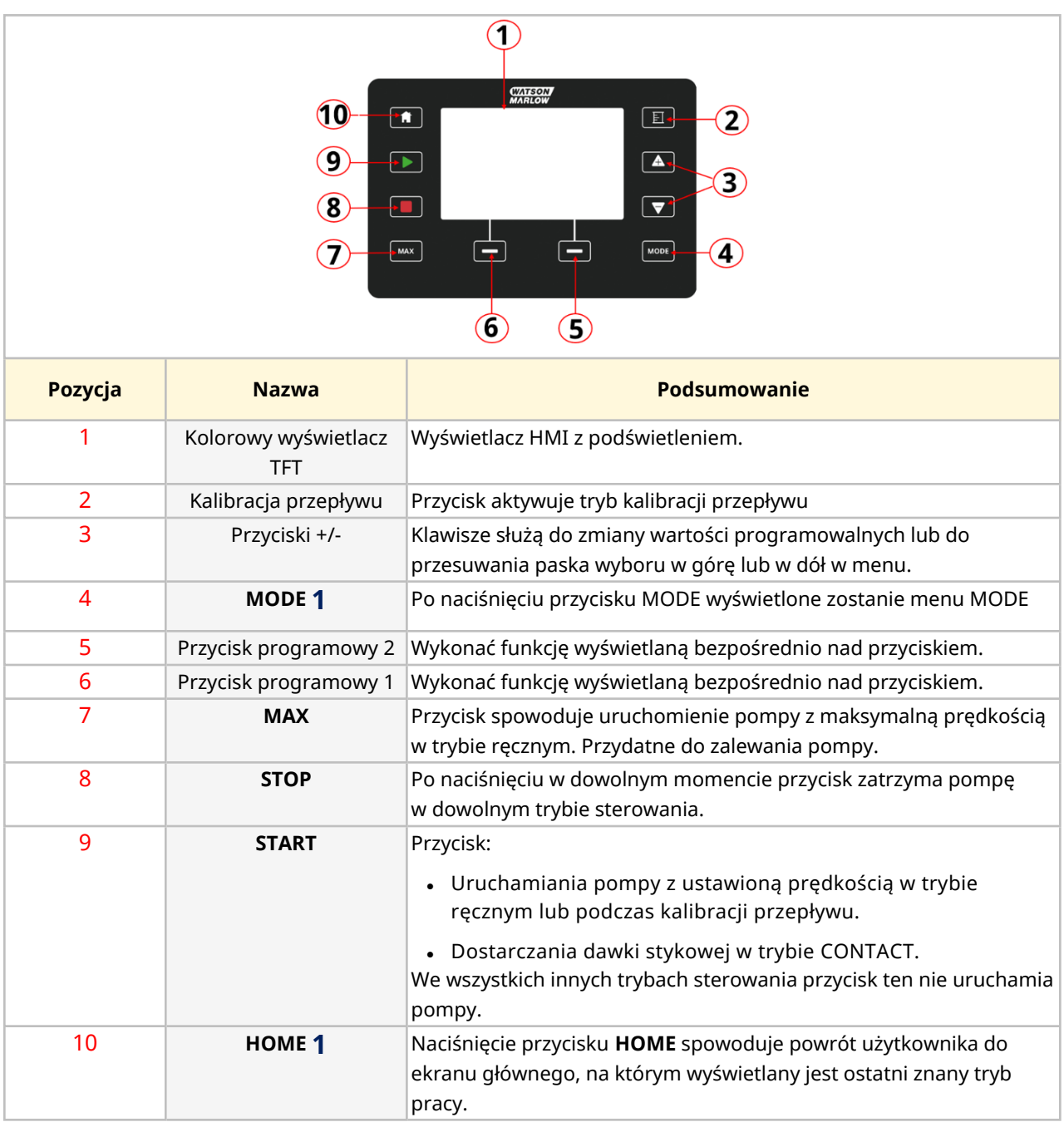

Poniżej znajduje się podsumowanie kluczowych funkcji:

**UWAGA 1** Jeśli przycisk **MODE** lub **HOME** zostanie naciśnięty podczas zmiany ustawień, zmiany te nie zostaną zapisane

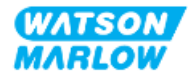

## **4.9.2 Ekran HOME**

Ekran HOME (GŁÓWNY) jest głównym ekranem pokazującym ostatnio wybrany tryb pracy w trybie ręcznym. Dostęp do tego ekranu uzyskuje się za pomocą przycisku HOME.

Poniżej przedstawiono przykładowy ekran HOME w trybie ręcznym.

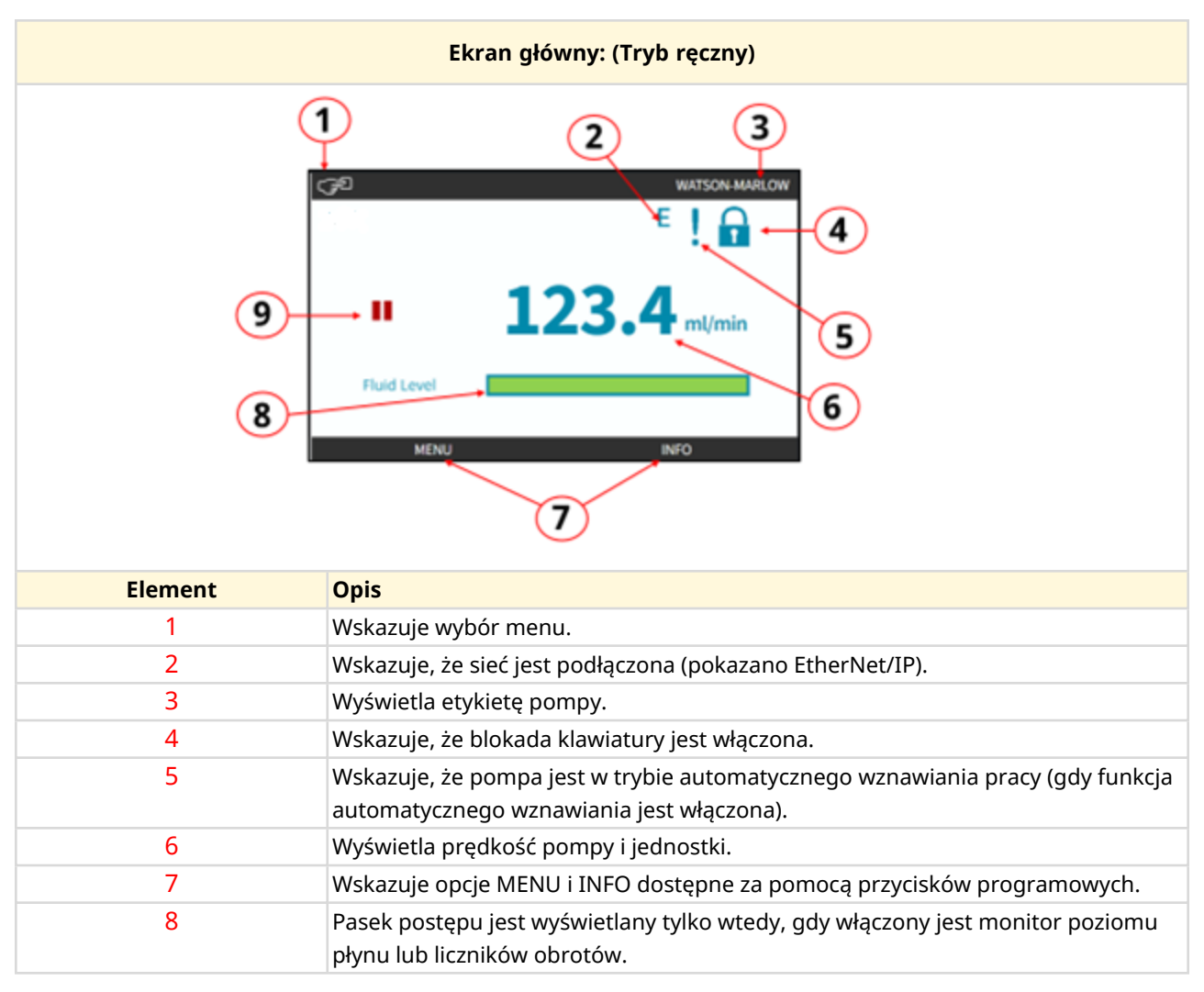

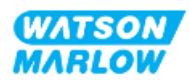

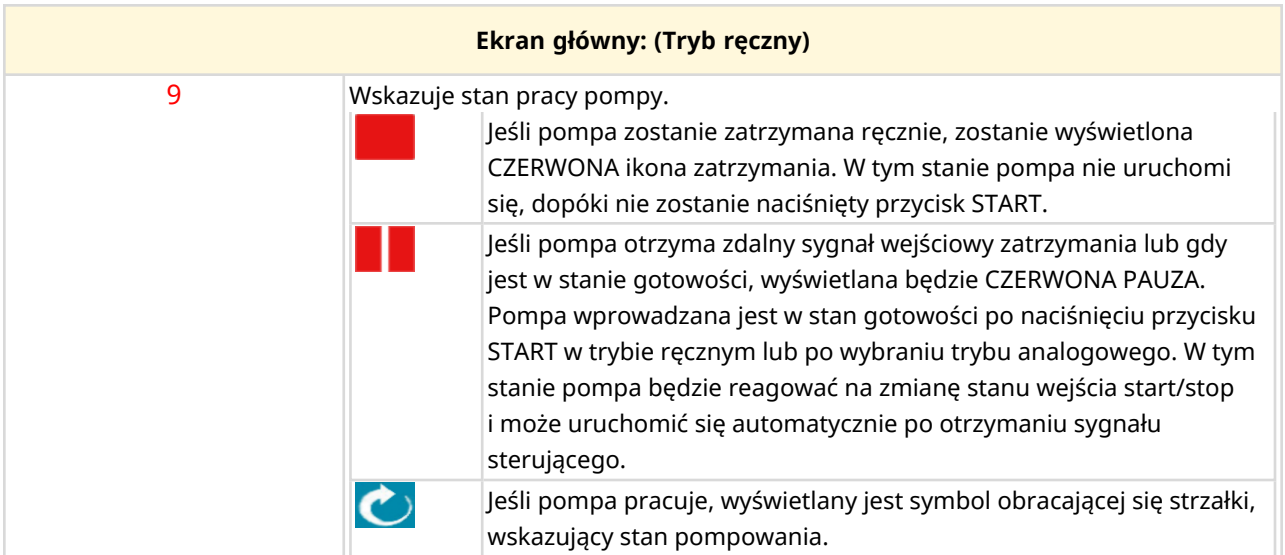

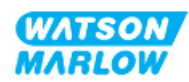

## **4.9.3 Ekran INFO**

Ekran INFO powinien informować użytkownika o konfiguracji napędu. Jest on dostępny nawet wtedy, gdy aktywna jest ochrona kodem PIN. Ekran informacyjny jest dostępny z poziomu ekranu głównego napędu w dowolnym trybie za pomocą przycisku INFO.

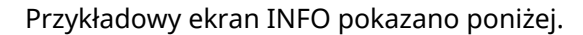

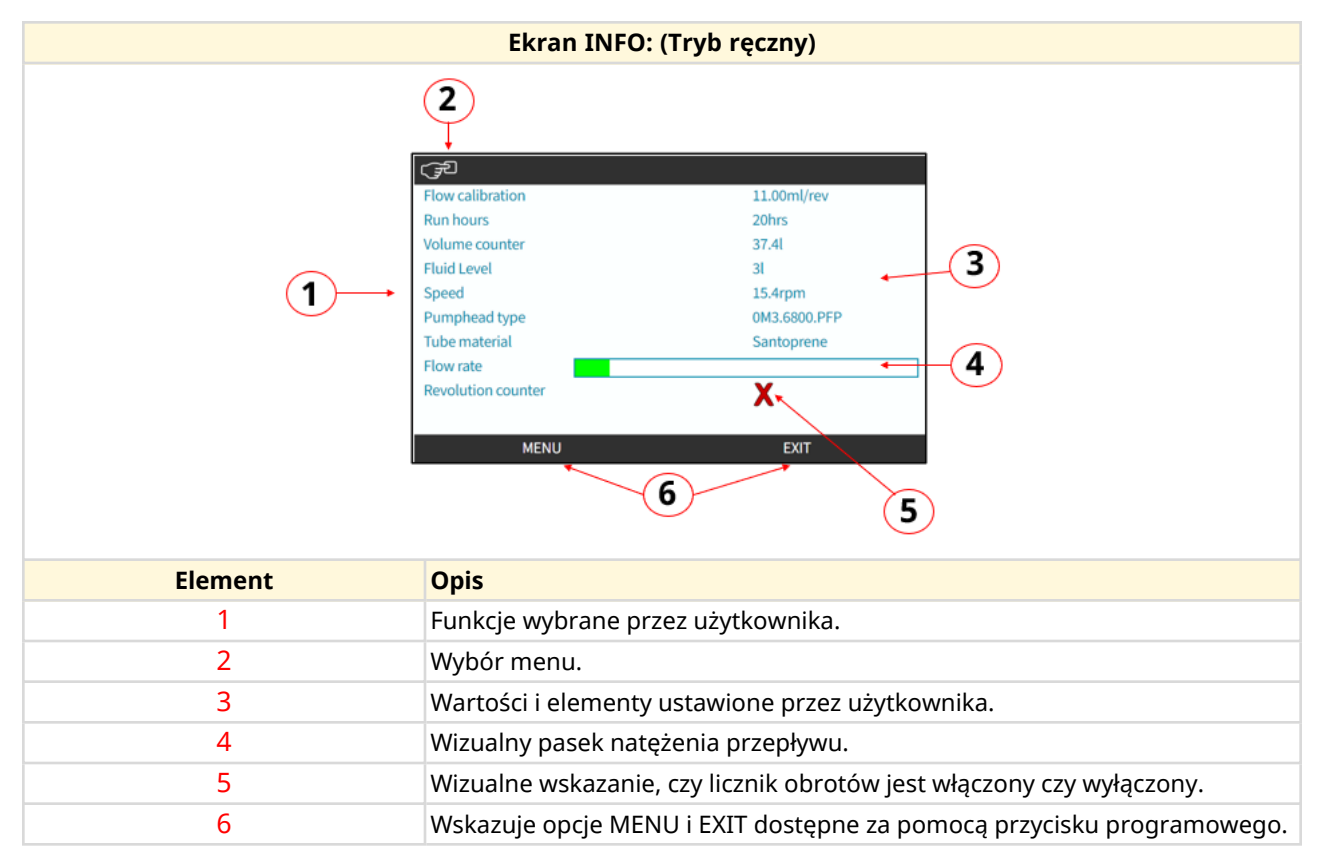

Funkcje dostępne na ekranie będą zależeć od modelu napędu.

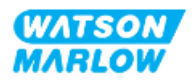

## **4.9.4 Przegląd MENU GŁÓWNEGO**

MENU GŁÓWNE jest menu najwyższego poziomu. Wszystkie funkcje i ustawienia są dostępne za pośrednictwem tego menu i kolejnych podmenu.

Ekran menu głównego pokazano poniżej.

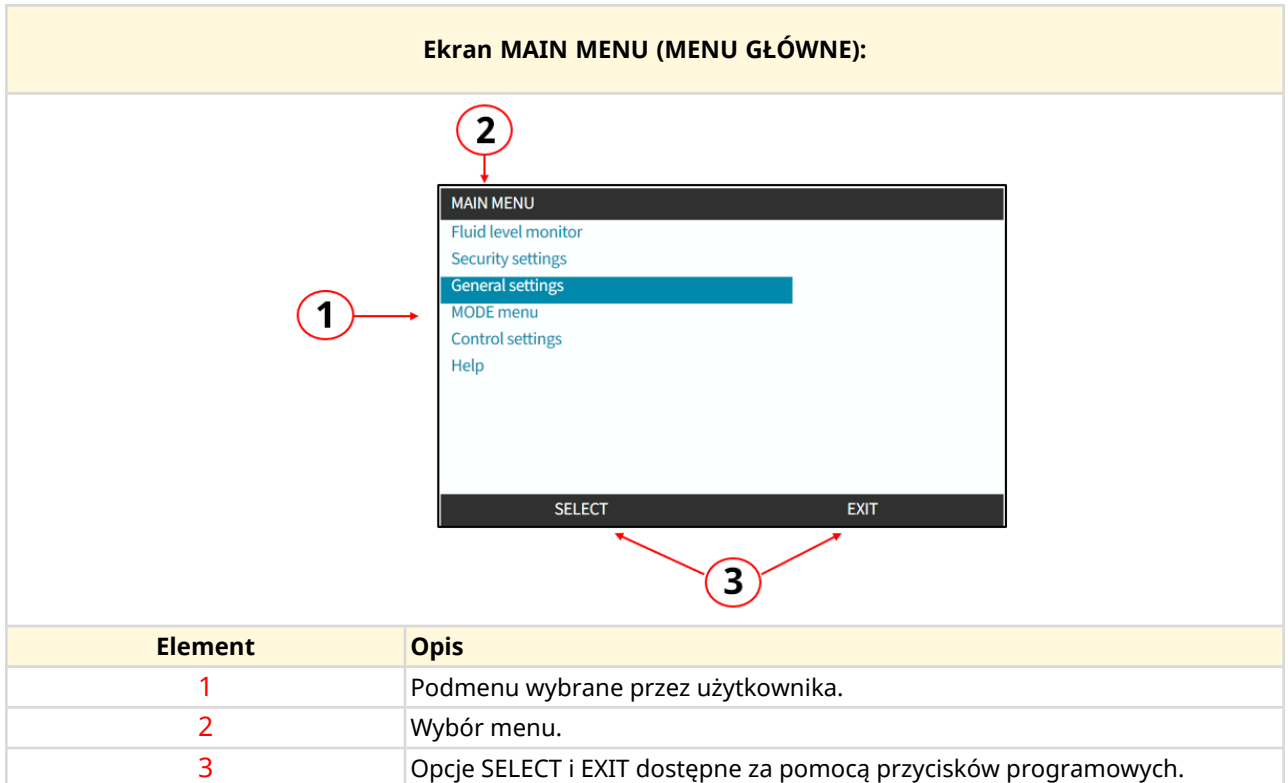

Menu główne zawiera następujące podmenu:

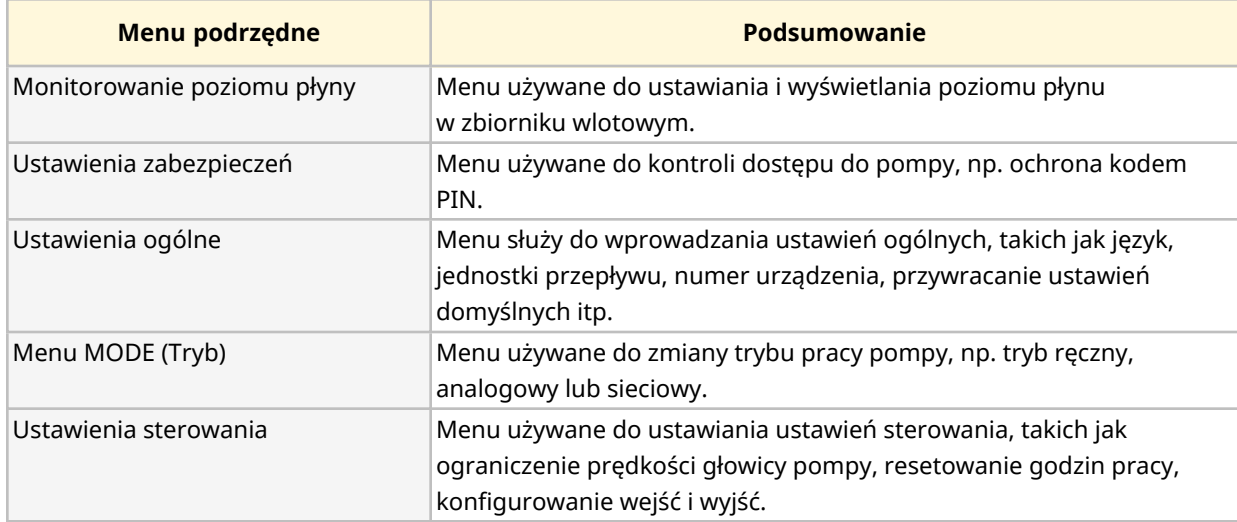

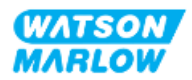

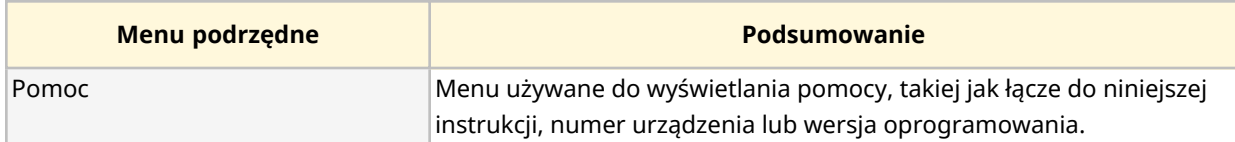

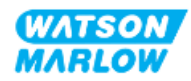

## **4.9.5 Przegląd MENU TRYB**

Menu MODE (TRYB) zawiera listę dostępnych trybów. Dostęp do menu MODE uzyskuje się za pomocą przycisku programowego 1, gdy opcja jest podświetlona. W razie potrzeby ustawienia będą dostępne za pomocą przycisku programowego 2, gdy opcja jest podświetlona.

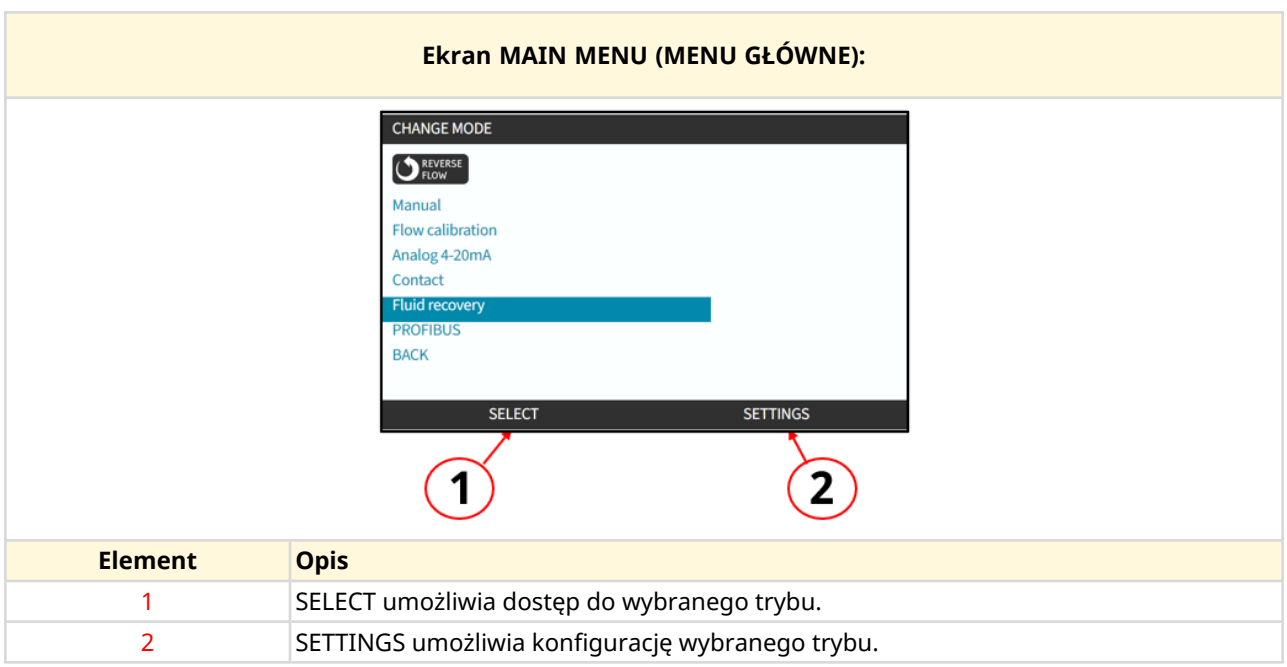

Menu MODE zawiera następujące podmenu.

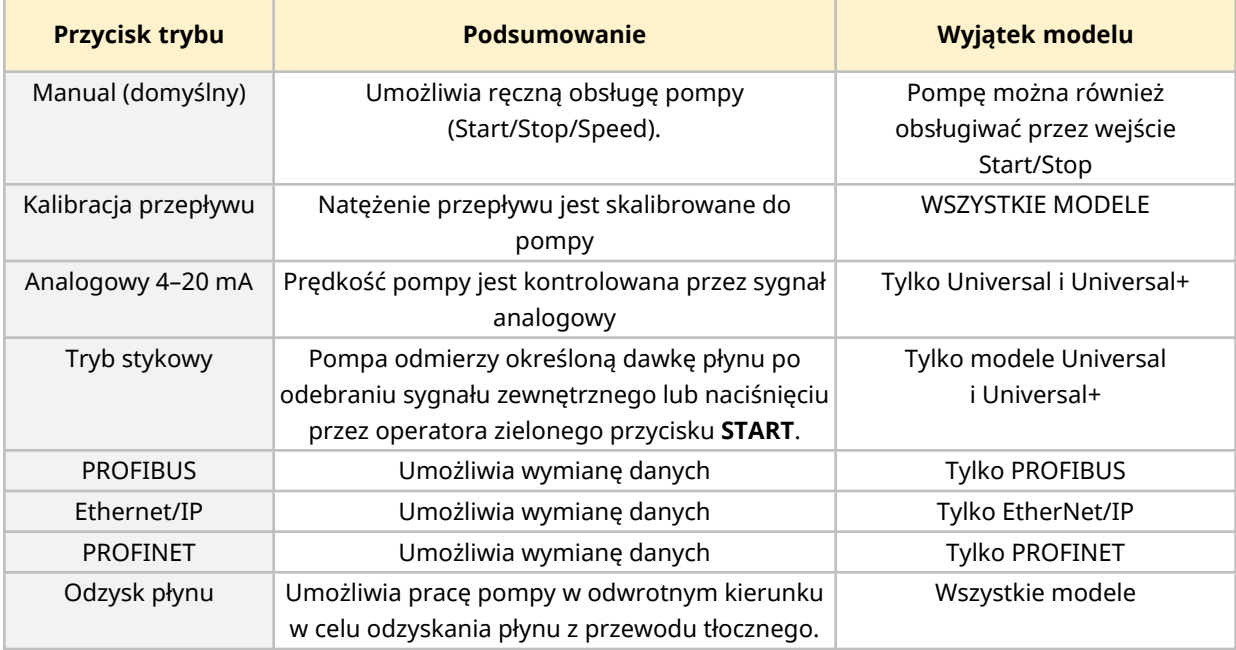

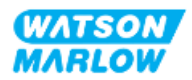

**5 Przechowywanie**

## **5.1 Warunki przechowywania**

- Zakres temperatur przechowywania: Od -20°C do 70°C (od -4°F do 158°F)
- Wewnątrz
- Nie w bezpośrednim świetle słonecznym
- Wilgotność (bez kondensacji): 80% do temp. 31°C (88°F), ze spadkiem liniowym do 50% przy temp. 40°C (104°F)

## **5.2 Okres przechowywania**

Okres przechowywania głowicy pompy **1** wynosi 2 lata, jeśli jest ona przechowywana w oryginalnym opakowaniu w warunkach określonych w sekcji powyżej.

**UWAGA 1** Okres trwałości głowicy pompy jest zapisany na etykiecie z boku pudełka.

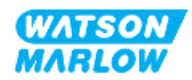

# **6 Podnoszenie i przenoszenie**

## **6.1 Produkt w opakowaniu**

Napęd i głowica pompy nie są dostarczane w tym samym opakowaniu. Waga jest następująca:

#### **6.1.1 Waga w opakowaniu**

#### **6.1.1.1 Napęd: Typ M**

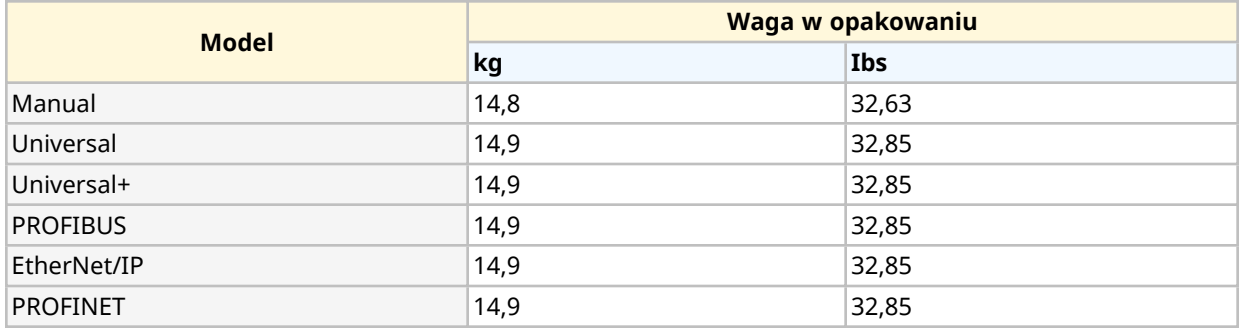

#### **6.1.1.2 Napęd: Typ T**

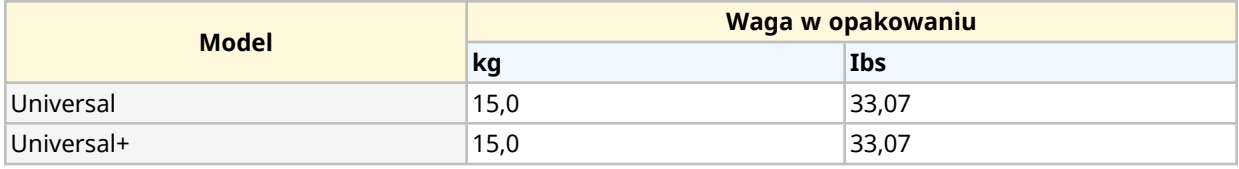

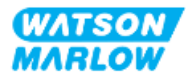

## **6.1.2 Procedura: Podnoszenie i przenoszenie produktów w opakowaniach**

#### **UWAGA**

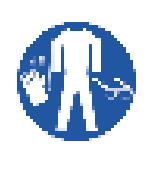

Zapakowana pompa waży do 15 kg w zależności od modelu. Ciężar pompy może spowodować uraz stopy w przypadku upuszczenia. Podczas podnoszenia i przenoszenia pompy należy stosować odpowiednie środki ochrony osobistej.

Produkt podnosić i przenosić zgodnie z poniższą procedurą:

- 1. Przestrzegać symbolu pionu na opakowaniu. **11**
- 2. Do podnoszenia opakowania należy używać dwóch rąk jednocześnie, zgodnie z lokalnymi procedurami BHP, utrzymując produkt w pozycji pionowej przez cały czas.

# **6.2 Produkt wyjęty z opakowania**

Jeśli produkt został wyjęty z opakowania:

- · Nie podnosić pompy za górną część interfejsu HMI.
- Przestrzegać następujących sygnałów bezpieczeństwa.

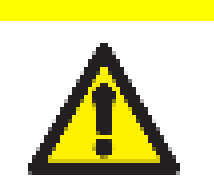

**UWAGA**

Podnoszenie lub przenoszenie pompy z zamontowaną głowicą pompy może spowodować odłączenie się głowicy pompy od napędu i jej upadek.

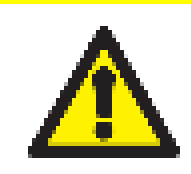

#### **UWAGA**

Nie wolno umieszczać ani przenosić napędu, trzymając go za wał napędowy. Wał napędowy ma krawędzie, które mogą powodować otarcia.

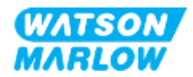

# <span id="page-49-0"></span>**7 Rozpakowywanie**

## **7.1 Dostarczane komponenty**

Napęd H-FLO i głowica pompy są sprzedawane oddzielnie. Komponenty dostarczane z każdą częścią są wyszczególnione poniżej.

#### **7.1.1 Napęd**

Napęd zostanie dostarczony z następującymi elementami w opakowaniu:

- wybrany model jednostki napędowej
- 2 x złącza płynu (żeński gwint równoległy 3/4" z PVC-U) w Rp lub NPT 1
- 2 x kołnierze przyłączeniowe (PVC-U)
- kabel zasilający (nieodłączalny) z regionalną wtyczką zasilania
- 3 x dławiki kablowe tylko do modeli z przyłączem sterującym typu T <sup>2</sup>
- ulotka informacyjna dotycząca bezpieczeństwa z kodem QR do niniejszej instrukcji
- deklaracja zgodności.

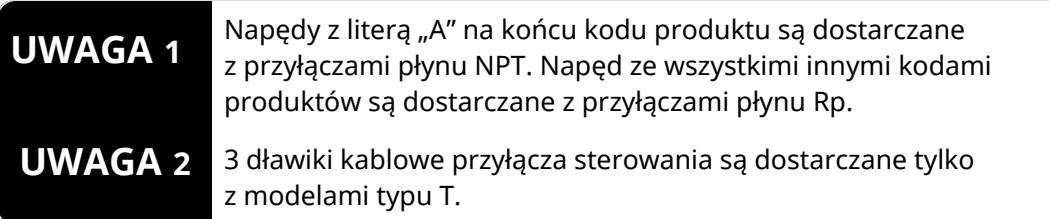

#### **7.1.2 Głowica pompy**

Głowica pompy będzie dostarczana z następującymi elementami zawartymi w opakowaniu:

- wybrany model głowicy pompy
- <sup>l</sup> 2 x uszczelki złącza płynu głowicy pompy wstępnie zainstalowane w głowicy pompy
- ulotka informacyjna dotycząca bezpieczeństwa z kodem QR do niniejszej instrukcji
- **•** deklaracja włączenia.

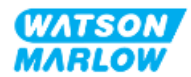

# **7.2 Rozpakowanie, kontrola i utylizacja opakowań**

- 1. Ostrożnie wyjąć wszystkie części z opakowania.
- 2. Sprawdzić, czy wszystkie komponenty w ["7.1 Dostarczane](#page-49-0) komponenty" on the previous page są obecne.
- 3. Sprawdzić komponenty pod kątem uszkodzeń transportowych.
- 4. W przypadku stwierdzenia jakichkolwiek braków lub uszkodzeń niezwłocznie skontaktować się z przedstawicielem firmy Watson-Marlow.
- 5. Opakowanie utylizować zgodnie z lokalnymi procedurami.
	- Karton wewnętrzny i zewnętrzny: karton (nadaje się do recyklingu)
	- Zabezpieczenie głowicy pompy: plastikowa torba (nadaje się do recyklingu)
	- Zabezpieczenie dokumentów i akcesoriów: plastikowa torba (nadaje się do recyklingu)

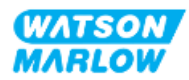

# **8.1 Odpowiedzialność**

Instalacja może być przeprowadzona wyłącznie przez osobę odpowiedzialną posiadającą kompetencje w danej dziedzinie zgodnie z rozdziałem dotyczącym instalacji.

# **8.2 Używanie HMI do instalacji**

Do ustawienia pompy podczas instalacji wymagane będzie użycie interfejsu HMI. Przed przystąpieniem do instalacji należy zapoznać się z przeglądem ekranów, przycisków i menu HMI na stronie ["4.9 Przegląd](#page-38-0) HMI" on page 39.

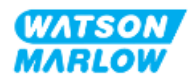

# **8.3 Kolejność rozdziałów dotyczących instalacji**

Instalacja odbywa się w następującej kolejności:

- 1. ["9 Instalacja](#page-53-0) Rozdział 1: Fizyczna" on page 54
- 2. ["10 Instalacja](#page-59-0) Rozdział 2: Moc elektryczna" on page 60
- 3. ["11 Instalacja](#page-63-0) Rozdział 3: Tor przepływu płynu " on page 64
- 4. ["12 Instalacja](#page-78-0) Przegląd rozdziału 4: Sterowanie " on page 79

Ten rozdział jest podzielony na podrozdziały w zależności od modelu:

- o ["13 Instalacja](#page-79-0) podrozdział 4A: Sterowanie (Model: Manual)" on page 80
- o ["14 Instalacja](#page-86-0) podrozdział 4B: Sterowanie (modele: Universal i Universal+)" on page 87
- o ["15 Instalacja](#page-140-0) podrozdział 4C: Sterowanie (Model: PROFIBUS)" on page 141
- o ["16 Instalacja](#page-158-0) podrozdział 4D: Sterowanie (Model: EtherNet/IP)" on page 159
- o ["17 Instalacja](#page-172-0) podrozdział 4E: Sterowanie (Model: PROFINET)" on page 173

Postępować zgodnie z powyższą procedurą – instrukcje zostały napisane w określonej kolejności, aby zapewnić prawidłowe działanie pompy:

- Zasilanie elektryczne (["10 Instalacja](#page-59-0) Rozdział 2: Moc elektryczna" on page 60) przed procedurą instalacji głowicy pompy po raz pierwszy w ["11 Instalacja](#page-63-0) – Rozdział 3: Tor [przepływu](#page-63-0) płynu " on page 64
- Zainstalowana głowica pompy (["11 Instalacja](#page-63-0) Rozdział 3: Tor przepływu płynu " on page 64) przed konfiguracją za pomocą interfejsu HMI.
- Zainstalowane połączenia sterujące [\("12 Instalacja](#page-78-0) Przegląd rozdziału 4: Sterowanie " on [page 79\)](#page-78-0) przed konfiguracją za pomocą HMI.

# **8.4 Struktura rozdziałów dotyczących instalacji**

Każdy z rozdziałów poświęconych instalacji podzielony jest na trzy główne części:

- 1. Część 1: Wymagania instalacyjne, specyfikacja i informacje dla rozdziału
- 2. Część 2: Procedury instalacji dla rozdziału
- 3. Część 3: Instrukcje konfiguracji interfejsu HMI dla danego rozdziału

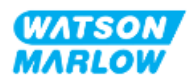

# <span id="page-53-0"></span>**9 Instalacja – Rozdział 1: Fizyczna**

Na wszystkich ilustracjach w tym rozdziale pokazano głowicę pompy w celu przedstawienia koncepcji instalacji końcowej. Głowicę pompy należy zainstalować dopiero po ukończeniu ["9 Instalacja](#page-53-0) – Rozdział 1: [Fizyczna"](#page-53-0) above i ["10 Instalacja](#page-59-0) – Rozdział 2: Moc elektryczna" on page 60.

# **9.1 Część 1: Wymagania dotyczące instalacji, specyfikacja i instalacja**

## **9.1.1 Odpowiedzialność**

Instalacja może być przeprowadzona wyłącznie przez osobę odpowiedzialną posiadającą kompetencje w zakresie fizycznej instalacji systemów pompowych.

Ocena ryzyka musi zostać przeprowadzona przez osobę odpowiedzialną w celu określenia wszelkich zagrożeń, które mogą wystąpić przed zaprojektowaniem systemu, zadaniem instalacji lub procedurą w zależności od rozdziału.

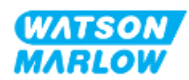

## **9.1.2 Lokalizacja**

Produkt musi być zainstalowany w taki sposób, aby żadna część pompy nie mogła przekroczyć limitów środowiskowych podanych poniżej:

#### **9.1.2.1 Warunki środowiskowe i operacyjne**

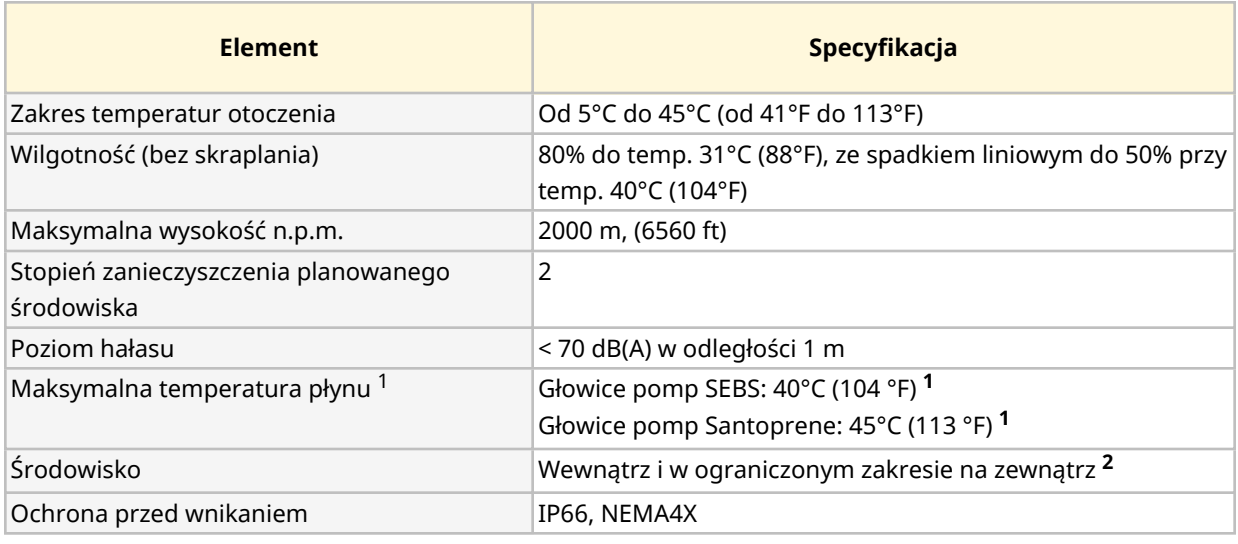

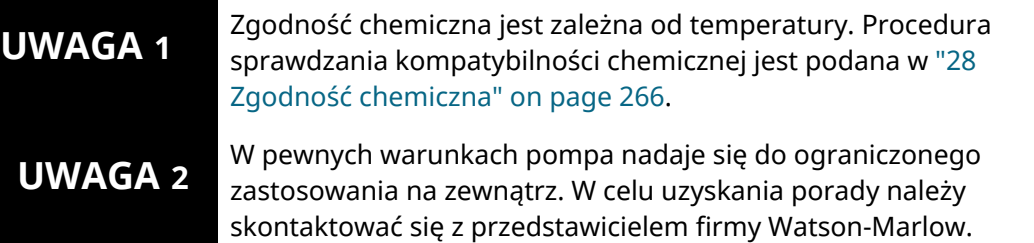

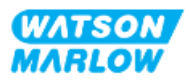

#### **9.1.2.2 Obszar wokół produktu – nie zamknięty**

Pompa musi być zainstalowana w celu ułatwienia dodatkowej instalacji, obsługi, konserwacji i czyszczenia. Punkty dostępowe nie mogą być zasłaniane ani blokowane.

Odstępy montażowe są podane na ilustracjach i w tabeli objaśnień poniżej:

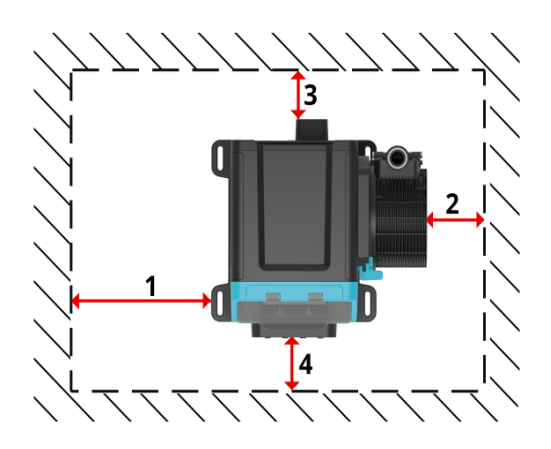

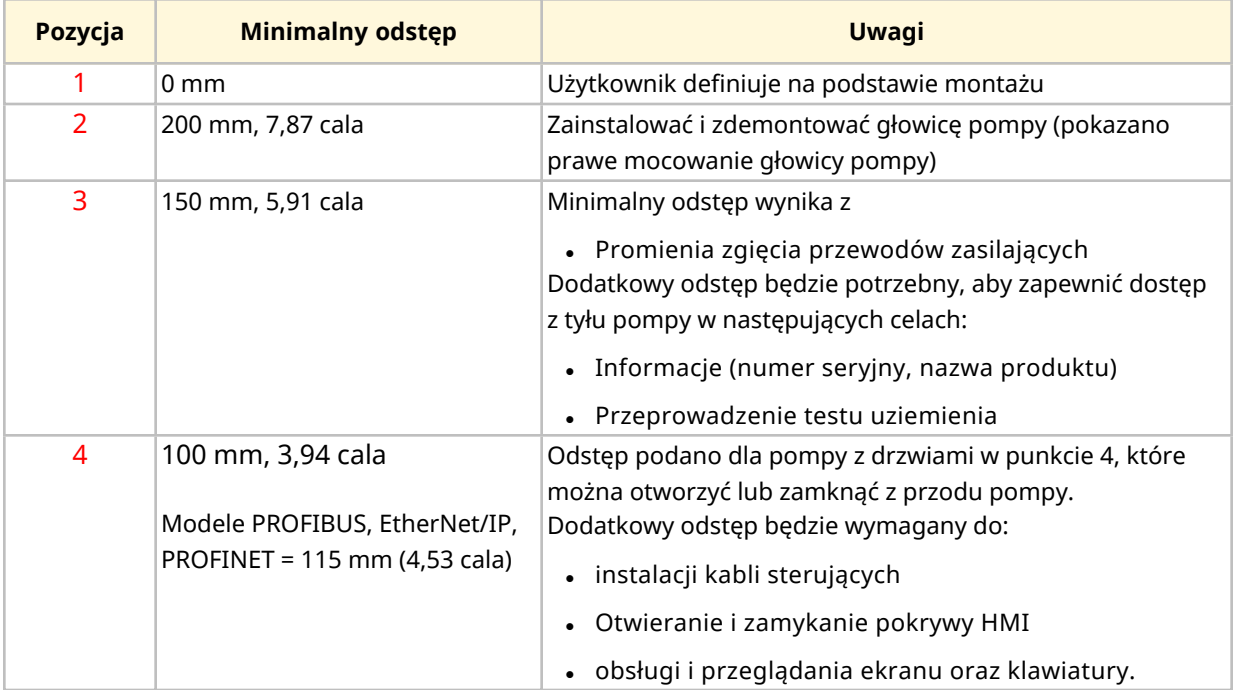

Jeżeli pompa ma być zainstalowana w obudowie, należy skontaktować się z przedstawicielem firmy Watson-Marlow w celu uzyskania porady.

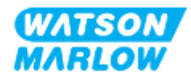

#### **9.1.2.3 Powierzchnia i orientacja**

Pompa musi być zainstalowana w następujący sposób, zgodnie z ilustracjami i tabelą objaśnień poniżej:

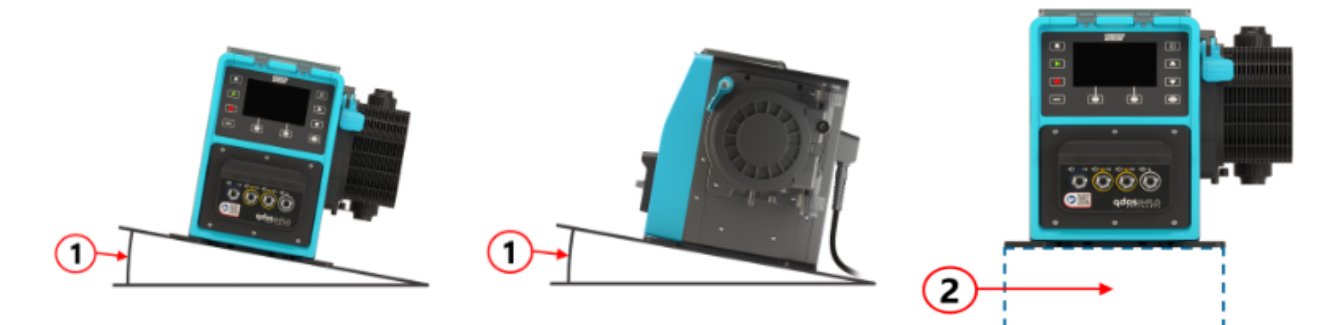

Na powierzchni:

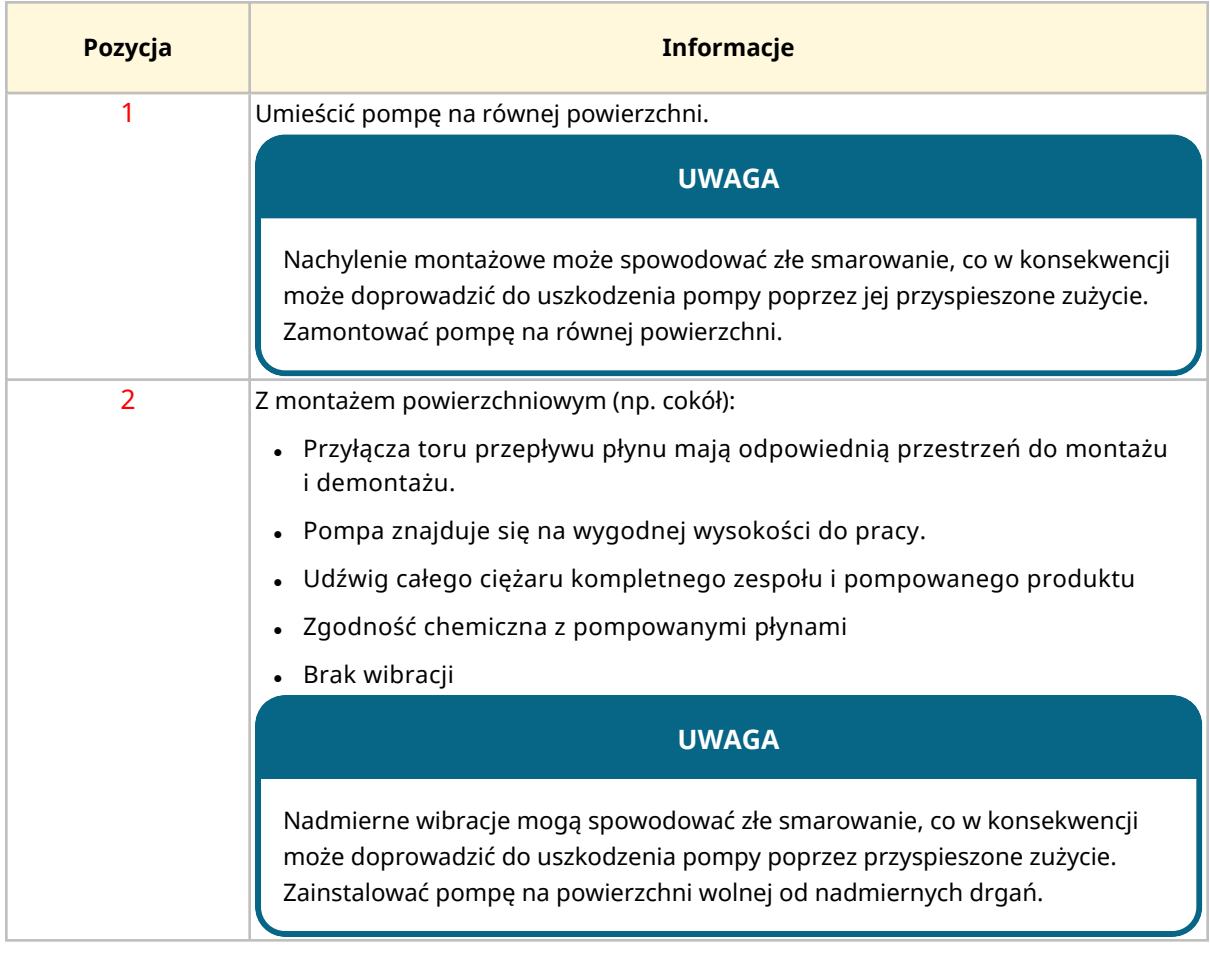

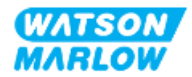

## **9.1.3 Wymiary montażowe pompy**

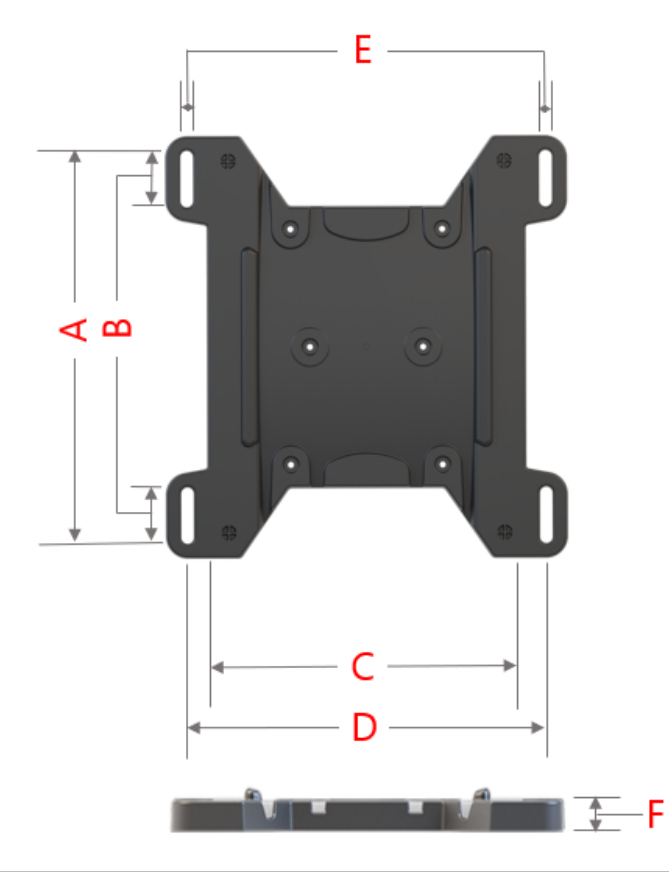

Wymiary do montażu pompy podano na poniższej ilustracji i w tabeli.

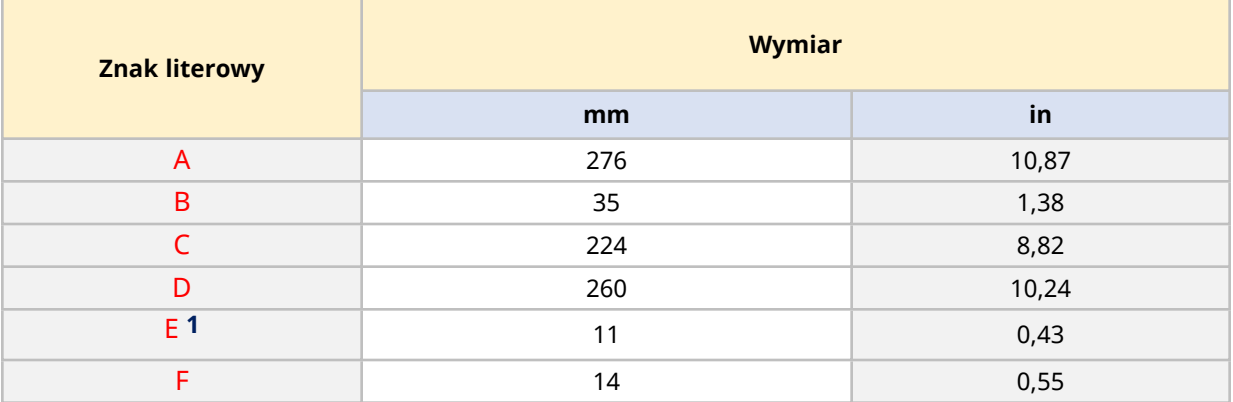

## **UWAGA 1**

Szczeliny montażowe są zaprojektowane tak, aby pomieścić mocowanie kotwiące nie większe niż śruba M8 z płaską podkładką M8 o średnicy zewnętrznej co najmniej 15 mm.

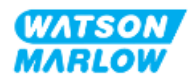

# **9.2 Część 2: Procedury instalacji**

## **9.2.1 Lista kontrolna przed instalacją**

Przed wykonaniem poniższej procedury instalacji należy przejść przez poniższą przedinstalacyjną listę kontrolną:

- 1. Upewnić się, że spełnione zostały wszystkie wymagania części 1 niniejszego rozdziału.
- 2. Upewnić się, że pompa nie została jeszcze podłączona do zasilania elektrycznego, toru przepływu płynu ani systemu sterowania. Instalację tych elementów opisano w kolejnych rozdziałach.

Jeśli wystąpi problem związany z którymkolwiek z elementów listy kontrolnej przed instalacją, nie przechodzić do procedur instalacji w tym rozdziale, dopóki problem nie zostanie rozwiązany.

#### **9.2.2 Procedura: Rozstawienie i montaż pompy**

- 1. Należy upewnić się, że przed przystąpieniem do instalacji ukończono listę kontrolną.
- 2. Upewnić się, że powierzchnia, na której pompa ma zostać zamontowana, jest gotowa.
- 3. Umieścić napęd na montowanej powierzchni.

#### **UWAGA**

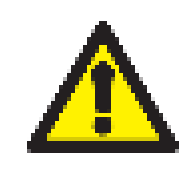

Nie wolno umieszczać ani przenosić napędu, trzymając go za wał napędowy. Wał napędowy ma krawędzie, które mogą powodować otarcia.

Jeśli pompa będzie zamontowana na powierzchni, należy wykonać następujące dodatkowe kroki:

- 4. Równomiernie dokręcić mocowania kotwiące, aż napęd zostanie pewnie zamocowany. Nie dokręcać zbyt mocno.
- 5. Sprawdzić, czy napęd jest bezpiecznie zamontowany i nie da się go łatwo przesunąć.

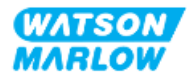

# <span id="page-59-0"></span>**10 Instalacja – Rozdział 2: Moc elektryczna**

# **10.1 Część 1: Wymagania dotyczące instalacji, specyfikacje i informacje**

#### **10.1.1 Wymagania dotyczące specyfikacji zasilania**

Podłączać tylko do uziemionego jednofazowego źródła zasilania, które spełnia specyfikację w poniższej tabeli:

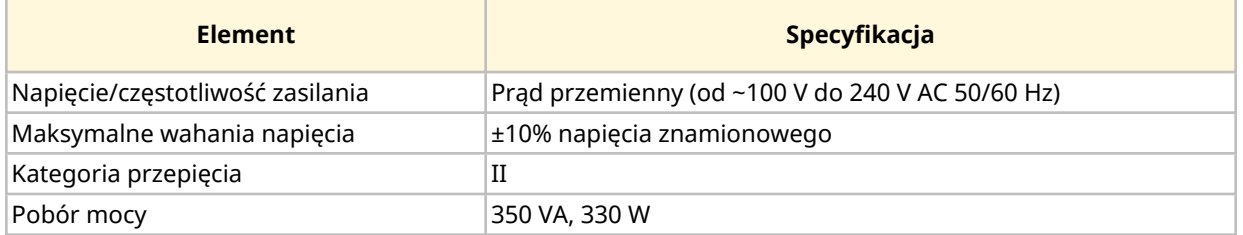

Jeśli nie można zagwarantować jakości zasilania prądem przemiennym, zalecamy zastosowanie odpowiednich komercyjnych urządzeń stabilizujących zasilanie elektryczne.

#### **10.1.2 Urządzenia zewnętrzne**

#### **10.1.2.1 Zabezpieczenie nadprądowe**

Używać odpowiednio zabezpieczonego obwodu zgodnie z lokalnymi przepisami. Zalecane zabezpieczenie nadprądowe różni się w zależności od napięcia zasilania.

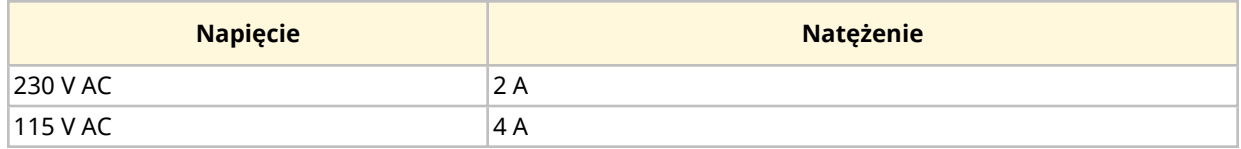

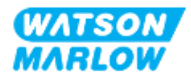

#### **10.1.2.2 Odłączenie zasilania elektrycznego (izolacja)**

Kabel zasilający jest wyposażony we wtyczkę zasilania. Kabel zasilający i wtyczka są specyficzne dla kodu produktu, w zależności od geograficznej lokalizacji eksploatacji pompy. Wtyczka zasilania jest urządzeniem odłączającym zasilanie elektryczne. Wtyczka zasilania nie posiada blokady, co umożliwia podłączenie jej do odpowiedniego gniazda geograficznego.

Podczas instalacji zasilania elektrycznego pompa musi być umieszczona w taki sposób, aby urządzenie odłączające było łatwo dostępne i aktywowane, gdy jest to wymagane do odłączenia zasilania elektrycznego.

#### **OSTRZEŻENIE**

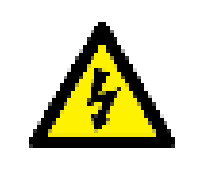

Wtyczka zasilania nie ma stopnia ochrony IP66 ani NEMA 4X. Zainstalować wtyczkę zasilającą w gnieździe o klasie ochrony obudowy odpowiadającej wymaganiom dotyczącym stopnia ochrony w danym zastosowaniu.

# <span id="page-60-0"></span>**10.2 Część 2: Procedury instalacji**

#### **10.2.1 Lista kontrolna przed instalacją**

Na tym etapie sekwencji instalacji pompa powinna być fizycznie zainstalowana, bez zasilania, a tor przepływu płynu lub system sterowania nie jest jeszcze podłączony.

Przed instalacją zasilania elektrycznego należy przeprowadzić następującą kontrolę przedinstalacyjną, aby upewnić się, że:

- Pompa została zainstalowana zgodnie z procedurą w ["9 Instalacja](#page-53-0) Rozdział 1: Fizyczna" on [page 54.](#page-53-0)
- Wszystkie wymagania części 1 niniejszego rozdziału zostały spełnione
- Kabel zasilający nie jest uszkodzony
- <sup>l</sup> Dostarczona wtyczka zasilania AC i odpowiednie gniazdo są prawidłowe dla danego kraju/regionu/obiektu.

Jeśli wystąpi problem związany z którymkolwiek z elementów listy kontrolnej przed instalacją, nie przechodzić do procedur instalacji w tym rozdziale, dopóki problem nie zostanie rozwiązany.

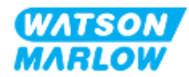

## **10.2.2 Badanie ciągłości uziemienia przy użyciu punktu kontrolnego uziemienia**

Ciągłość uziemienia od wtyczki zasilania do pompy należy sprawdzić w punkcie testowym uziemienia znajdującym się z tyłu pompy, oznaczonym tym symbolem:

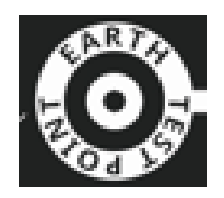

#### **UWAGA**

Nie wolno przeprowadzać kontroli ciągłości uziemienia za pomocą wału silnika zamiast punktu kontrolnego uziemienia, ponieważ wysokie natężenie prądu może spowodować uszkodzenie silnika. Do testowania ciągłości uziemienia należy zawsze używać punktu kontrolnego uziemienia.

## **10.2.3 Procedura: Podłączenie do źródła zasilania**

- 1. Uzupełnić przedinstalacyjną listę kontrolną znajdującą się w ["10.2.1 Lista](#page-60-0) kontrolna przed [instalacją"](#page-60-0) on the previous page
- 2. Upewnić się, że gniazdo wtykowe kabla zasilającego jest odizolowane od źródła zasilania.
- 3. Sprawdzić, czy urządzenie odłączające zasilanie elektryczne jest łatwo dostępne i łatwe w obsłudze w celu odłączenia zasilania elektrycznego w razie potrzeby.
- 4. Podłączyć wtyczkę kabla zasilającego do gniazda zasilania.
- 5. Włączyć zasilanie w gnieździe wtyczki zasilania. Pompa natychmiast otrzyma zasilanie, a ekran HMI podświetli się.

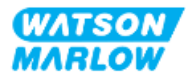

## **10.2.4 Testowanie zasilania elektrycznego i pierwsze uruchomienie pompy**

Po włączeniu pompy po raz pierwszy pojawi się komunikat o wykryciu nieszczelności. Dzieje się tak dlatego, ponieważ głowica pompy nie została jeszcze zainstalowana.

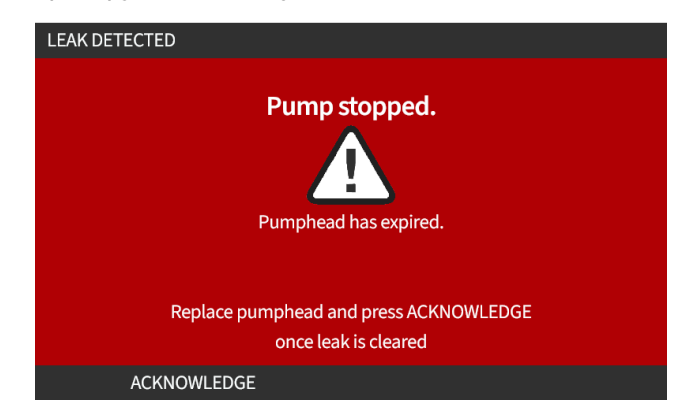

Dla celów testowania zasilania elektrycznego pompy, komunikat ten oznacza, że pompa otrzymuje zasilanie.

Procedura instalacji głowicy pompy po raz pierwszy została opisana ["11.2.2 Procedura:](#page-68-0) Montaż głowicy pompy" on [page 69](#page-68-0)

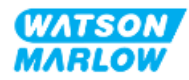

# <span id="page-63-0"></span>**11 Instalacja – Rozdział 3: Tor przepływu płynu**

# **11.1 Część 1: Wymagania dotyczące instalacji, specyfikacje i informacje**

## **11.1.1 Złącza toru przepływu płynu**

Napęd jest dostarczany z 2 x złączami płynu (żeński gwint równoległy 3/4" z PVC-U) w Rp lub NPT 1.

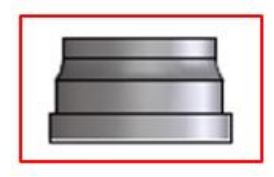

Główne połączenie z torem przepływu płynu odbywa się za pomocą tego złącza w połączeniu z kołnierzami przyłączeniowymi i o-ringami portu głowicy pompy, jak pokazano poniżej:

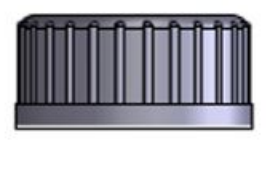

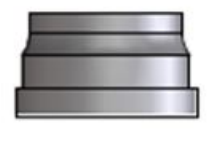

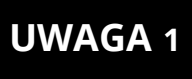

Napędy z literą "A" na końcu kodu produktu są dostarczane z przyłączami płynu NPT. Napęd ze wszystkimi innymi kodami produktów są dostarczane z przyłączami płynu Rp.

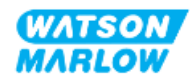

## **11.1.2 Urządzenia pomocnicze**

Aby zapewnić bezpieczną pracę, pompę Watson-Marlow należy instalować w systemie przepływu płyny z określonymi urządzeniami pomocniczymi. Wymagania te zostały szczegółowo opisane w poniższych punktach.

Wszystkie urządzenia, połączenia lub rurociągi muszą być:

- chemicznie kompatybilne z pompowanym płynem,
- <sup>l</sup> posiadać specyfikację znamionową wyższą niż w przypadku danego zastosowania.

#### **11.1.2.1 Zawór jednokierunkowy**

Zainstalować zawór zwrotny w tłocznym torze przepływu płynu jak najbliżej głowicy pompy w zastosowaniach, w których przepływ zwrotny pod ciśnieniem mógłby stworzyć zagrożenie w przypadku awarii węża lub elementu głowicy pompy.

Jeśli pompa ma pracować w trybie wstecznym, trzeba będzie ominąć zawór zwrotny podczas tej operacji, aby uniknąć zablokowania.

#### **11.1.2.2 Urządzenie zabezpieczające przed nadciśnieniem**

Pompa Watson -Marlow działa na zasadzie wyporności. W przypadku wystąpienia zatoru lub ograniczenia pompa będzie pracować do momentu wystąpienia jednej z poniższych sytuacji:

- <sup>l</sup> Wąż lub element głowicy pompy, lub urządzenie pomocnicze może pęknąć, przeciekać lub ulec innemu uszkodzeniu.
- Tor przepływu płynu lub urządzenie pomocnicze może pęknąć, przeciekać lub ulec innemu uszkodzeniu.
- Napęd ulegnie awarii.

Zainstalować urządzenie zabezpieczające przed nadciśnieniem, które może się automatycznie aktywować w przypadku wystąpienia nadciśnienia. Urządzenie to powinno:

- Należy znajdować się jak najbliżej portu głowicy pompy tłoczącej.
- <sup>l</sup> mieć możliwość nastawienia na ciśnienie niższe niż ciśnienie znamionowe instalacji,
- mieć możliwość zatrzymania pompy lub skierowania płynu w bezpieczne miejsce po załączeniu,
- posiadać funkcję awario-bezpieczną.

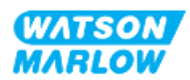

#### **11.1.2.3 Zawory izolacyjne i spustowe**

Zawory odcinające i spustowe muszą być zainstalowane w torze przepływu płynu w następujących scenariuszach:

- W przypadku, gdy opróżnienie całego toru przepływu płynu nie jest praktyczne:
	- o Wymiana węża lub elementu głowicy pompy
	- $\circ$  W przypadku, gdy procedury wymagają wycofania pompy z eksploatacji, np. z powodu usterki
- <sup>l</sup> Po zatrzymaniu pompa będzie działać jak zawór, uniemożliwiając przepływ płynu przez głowicę pompy.
	- $\circ$  W miarę zużywania się węża, elementu lub głowicy pompy, może nastąpić przepływ przez głowicę pompy (która byłaby normalnie zamkniętym torem przepływu płynu). W zastosowaniach, w których niezamierzony przepływ przez głowicę pompy nie może być tolerowany lub stwarzałby zagrożenie, należy zainstalować zawory odcinające.

Zawory należy otworzyć przed uruchomieniem pompy i zamknąć po jej zatrzymaniu.

#### **11.1.3 Rurki ssawne i tłoczne**

#### **11.1.3.1 Informacje ogólne**

Rurki ssawne i tłoczne powinny:

- być jak najkrótsze,
- być jak najbardziej proste,
- <sup>l</sup> podążać najprostszą drogą,
- mieć łuki o dużym promieniu.
- Z rurką o największej średnicy otworu, która będzie odpowiednia do danego procesu.

#### **11.1.3.2 Kalibracja przepływu**

Aby przeprowadzić kalibrację przepływu, system rurociągów tłocznych będzie musiał być zaprojektowany tak, aby umożliwić pompowanie do pojemnika z podziałką w pobliżu pompy.

#### **11.1.3.3 Drgania rurociągów**

Pompy perystaltyczne wytwarzają pulsację, która powoduje wibracje węża perystaltycznego i toru przepływu płynu.

Należy przeprowadzić ocenę drgań i integralności rurociągów w celu określenia poziomu drgań odpowiedniego dla danej instalacji.

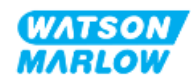

#### **11.1.3.4 Przelew bezpieczeństwa**

Wszystkie modele głowic pompy są wyposażone w przelew bezpieczeństwa z króćcem węża, jak pokazano poniżej.

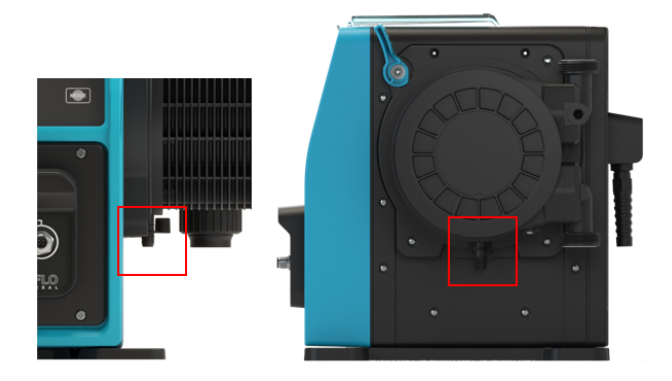

W mało prawdopodobnym przypadku awarii czujnika wykrywającego wyciek przelew bezpieczeństwa zapewnia bezpieczną drogę wycieku dla mieszaniny płynu i środka smarnego.

Głowica pompy ma fabrycznie zamontowany gumowy korek na przelewie bezpieczeństwa, który się wyciąga podczas instalacji przelewu bezpieczeństwa, ale nie demontuje.

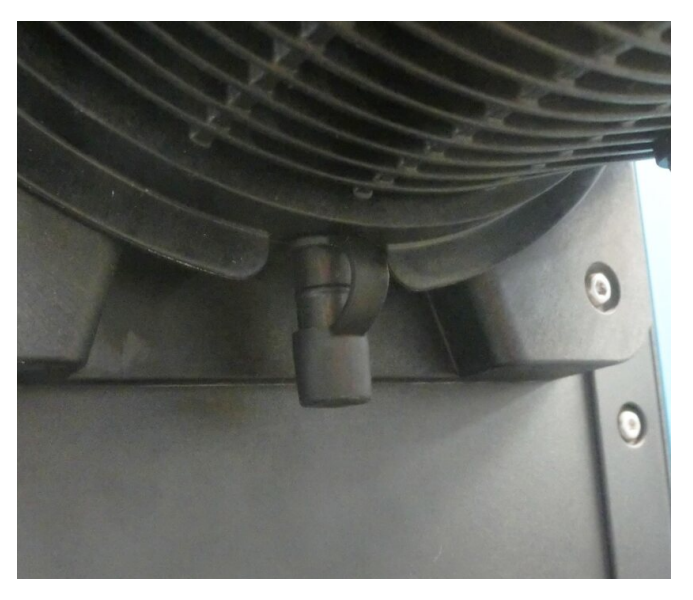

Podczas instalacji należy zdjąć gumową zaślepkę z otworu, aby umożliwić podłączenie rur przelewowych, bez całkowitego zdejmowania gumowej zaślepki.

Przelew bezpieczeństwa musi wypływać z pompy do systemu, który:

- jest wentylowany
- nie umożliwia przepływu wstecznego spowodowanego ciśnieniem lub blokadą

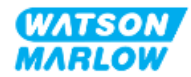

- ma wystarczającą pojemność
- umożliwia łatwe zauważenie przepływu płynu w przypadku przelewu bezpieczeństwa.

# **11.2 Część 2: Procedury instalacji**

#### **11.2.1 Lista kontrolna przed instalacją**

Przed zainstalowaniem toru przepływu płynu należy przeprowadzić następującą kontrolę przedinstalacyjną, aby upewnić się, że:

- <sup>l</sup> Pompa została zainstalowana zgodnie z ["9 Instalacja](#page-53-0) Rozdział 1: Fizyczna" on page 54 i ["10](#page-59-0)  Instalacja – Rozdział 2: Moc [elektryczna"](#page-59-0) on page 60
- Wszystkie wymagania części 1 niniejszego rozdziału zostały spełnione
- Kabel zasilający nie jest uszkodzony
- Urządzenie odłączające zasilanie elektryczne jest łatwo dostępne i łatwe w obsłudze w celu odłączenia zasilania elektrycznego w razie potrzeby.
- Wszystkie elementy i narzędzia potrzebne do podłączenia pompy do toru przepływu płynu są dostępne.

Jeśli wystąpi problem związany z którymkolwiek z elementów listy kontrolnej przed instalacją, nie przechodzić do procedur instalacji w tym rozdziale, dopóki problem nie zostanie rozwiązany.

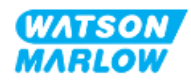

## <span id="page-68-0"></span>**11.2.2 Procedura: Montaż głowicy pompy**

Przedstawiona poniżej procedura instalacji dotyczy prawej pompy ręcznej. W przypadku pompy lewej procedura jest identyczna.

- 1. Należy upewnić się, że przed przystąpieniem do instalacji ukończono listę kontrolną.
- 2. Odizolować zasilanie napędu.
- 3. Upewnić się, że dźwignia blokująca głowicę, przedstawiona na poniższym rysunku, jest ustawiona w sposób umożliwiający montaż głowicy.

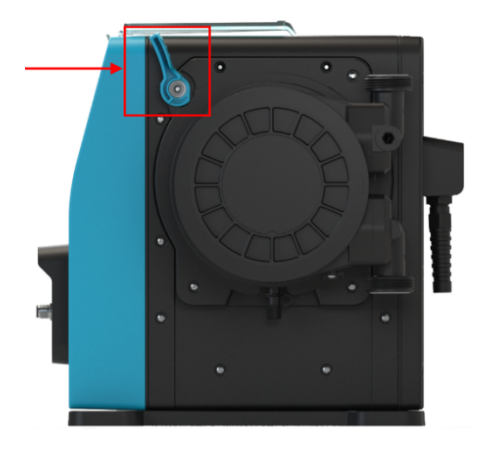

#### **UWAGA**

Dźwignia blokująca głowicę pompy nie jest przeznaczona do odkręcania i dokręcenia za pomocą narzędzia. Dźwignię należy zawsze obsługiwać ręcznie.

- 4. Wyrównać głowicę pompy z wałem napędowym pompy i wsunąć we właściwe miejsce na obudowie pompy.
- 5. Obrócić głowicę pompy w kierunku zgodnym z ruchem wskazówek zegara o około 15°.
- 6. Upewnić się, że zaczepy mocujące zatrzasnęły się.

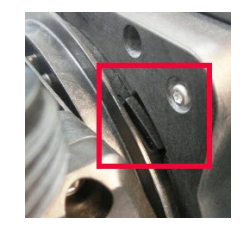

7. Sprawdzić, czy wytłoczona strzałka na głowicy pompy jest skierowana w górę.

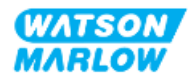

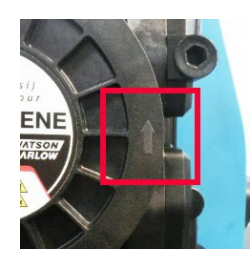

- 8. Ręcznie zablokować głowicę pompy w położeniu za pomocą dźwigni blokującej głowicy pompy. Nie używać narzędzia.
- 9. Podłączyć zasilanie elektryczne do pompy. Pompa rozpocznie sekwencję pierwszego uruchomienia, a logo Watson-Marlow będzie wyświetlane przez trzy sekundy.

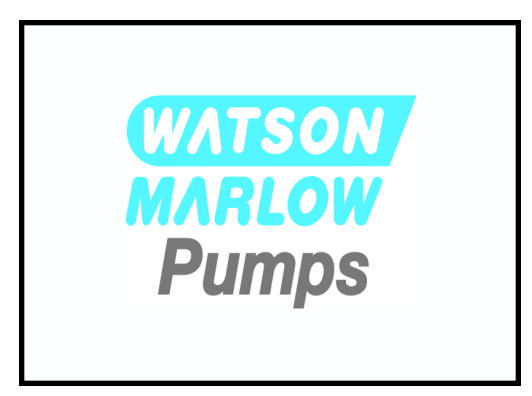

10. Zostanie wyświetlony poniższy ekran umożliwiający wybór języka tekstu na ekranie.

Za pomocą przycisków **+/-** podświetl wymagany język.

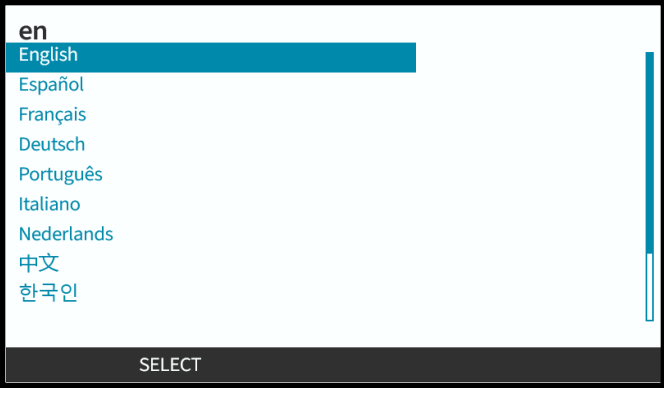

- 11. Naciśnij SELECT , aby wybrać język.
- 12. Naciśnij CONFIRM , aby kontynuować.

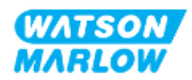

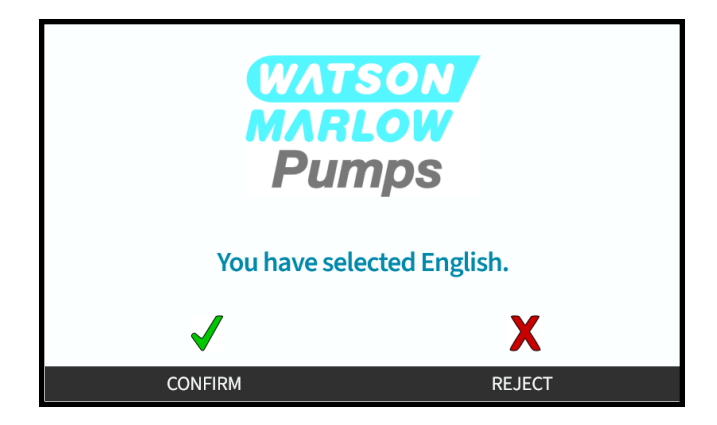

- 13. Aby zmienić wybór, naciśnij REJECT $\Box$ .
- 14. Nacisnąć "start" i pozwolić pompie wykonać kilka obrotów.
- 15. Zatrzymać pompę.
- 16. Odizolować pompę od zasilania elektrycznego.
- 17. Sprawdzić, czy dźwignia blokująca jest nadal prawidłowo zablokowana w pozycji.

#### W przeciwnym razie:

- <sup>l</sup> Odłączyć pompę od zasilania elektrycznego.
- <sup>l</sup> Zablokować dźwignię w położeniu.
- <sup>l</sup> Powtórzyć kroki od 13 do 16.

#### **11.2.3 Procedura: Instalowanie toru przepływu płynu po raz pierwszy**

- 1. Należy upewnić się, że przed przystąpieniem do instalacji ukończono listę kontrolną.
- 2. Odizolować zasilanie urządzenia.
- 3. Upewnić się, że głowica pompy jest zamontowana. Jeśli nie, należy najpierw wykonać procedurę ["11.2.2 Procedura:](#page-68-0) Montaż głowicy pompy" on page 69.
- 4. Podłączyć złącze toru przepływu płynu technologicznego do złącza płynu głowicy pompy, używając odpowiedniego narzędzia do przytrzymania każdego złącza.
- 5. Dokręcić ręcznie.
- 6. Podłączyć z powrotem zasilanie.
- 7. Uruchomić pompę, sprawdzając szczelność połączeń toru przepływu płynu. Jeśli występują wycieki: zatrzymać pompę i powtórzyć kroki 5 i 6.
- 8. Zainstalować przelew bezpieczeństwa głowicy pompy, jak opisano poniżej.

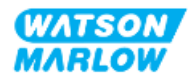

## **11.2.4 Podłączyć przelew bezpieczeństwa.**

Podczas instalacji należy zdjąć gumową zaślepkę z otworu, aby umożliwić podłączenie rur przelewowych, bez całkowitego zdejmowania gumowej zaślepki.

Nie blokować przelewu bezpieczeństwa głowicy pompy. Nie montować zaworu do głowicy pompy. Nie wyrzucać gumowej nasadki zabezpieczającej.

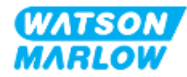
# **11.3 Część 3: Konfiguracja interfejsu HMI dla danego rozdziału**

## **11.3.1 HMI – Ustawianie jednostek przepływu: Ustawienia ogólne > Jednostki przepływu**

Po zainstalowaniu toru przepływu płynu należy skalibrować natężenie przepływu z pompy. Przed kalibracją płynu należy wybrać preferowane jednostki przepływu w ustawieniach ogólnych za pomocą interfejsu HMI.

#### W **MENU GŁÓWNYM**:

- 1. Za pomocą przycisków **+/-** podświetl **General settings (Ustawienia ogólne)**.
- 2. Naciśnij SELECT .

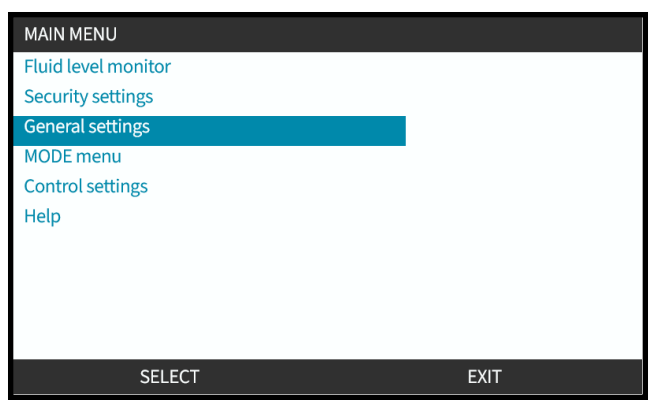

- 3. Za pomocą przycisków **+/-** podświetl opcję **Flow units (Jednostki przepływu)**.
- 4. Naciśnij SELECT

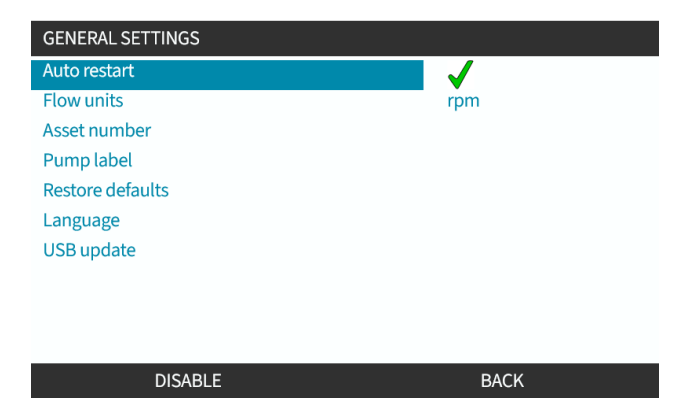

5. Ustawienie wyświetlanych jednostek przepływu dla wszystkich wskazań pompy.

Za pomocą przycisków **+/-** podświetl preferowaną jednostkę przepływu.

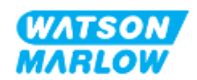

6. Naciśnij SELECT **D**, aby zapisać preferencje.

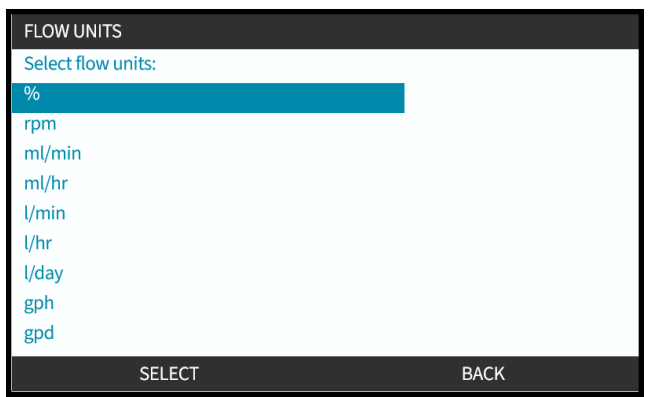

## **11.3.2 HMI – Kalibracja natężenia przepływu pompy: Menu MODE > Kalibracja przepływu**

**Dostęp do kalibracji przepływu** można uzyskać w menu **MODE** za pomocą przycisków **+/-** lub za pomocą przycisku **Flow calibration (Kalibracja przepływu)**.

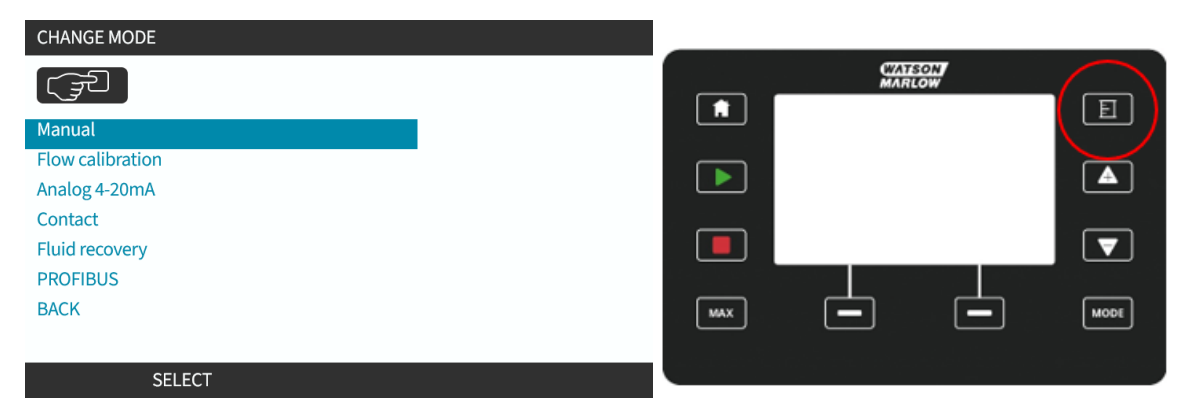

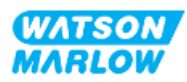

### **11.3.2.1 Aby skalibrować natężenie przepływu pompy:**

- 1. Wejdź do menu **Flow Calibration (Kalibracja przepływu)** w menu **MODE**, naciskając SELECT Б .
- 2. Za pomocą przycisku **Flow calibration (Kalibracja przepływu)**.

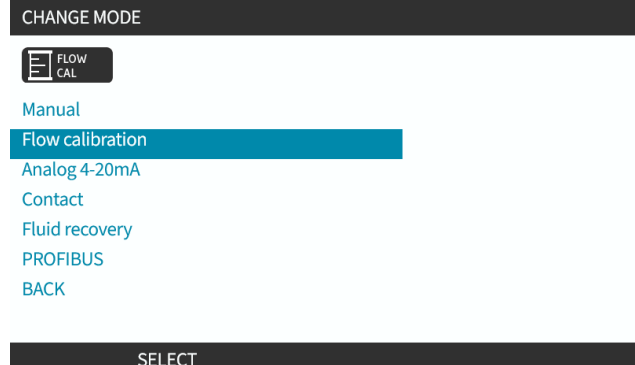

- 3. Za pomocą przycisków **+/-** wprowadź limit maksymalnego natężenia przepływu.
- 4. ENTER (WPROWADŹ) .

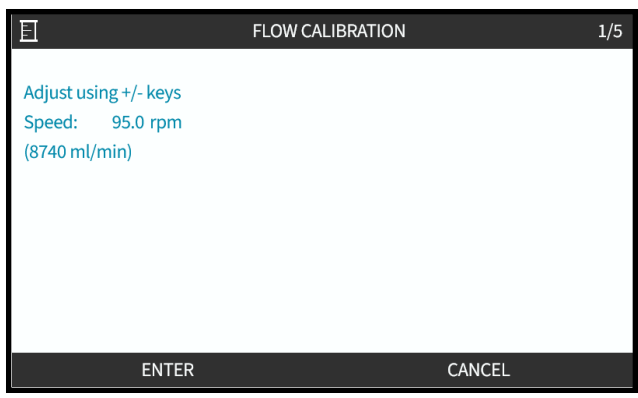

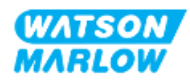

5. Nacisnąć przycisk **START** , aby rozpocząć pompowanie pewnej objętości płynu na potrzeby kalibracji.

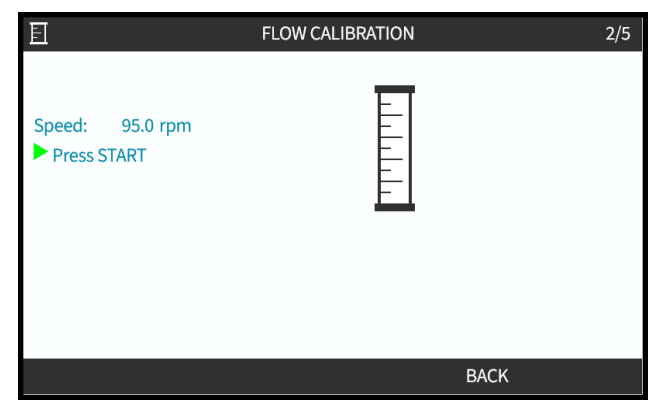

6. Nacisnąć przycisk **STOP** , aby zatrzymać pompowanie płynu na potrzeby kalibracji.

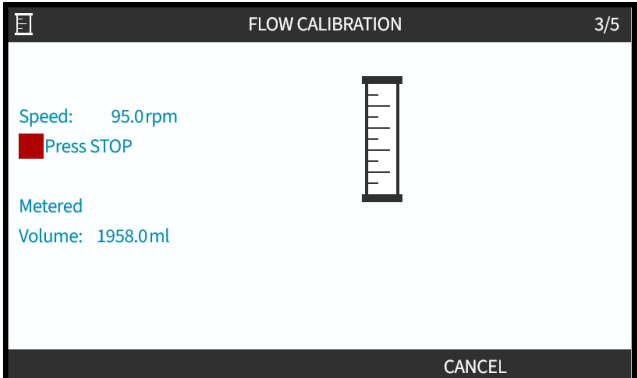

7. Za pomocą przycisków **+/-** wprowadź rzeczywistą objętość pompowanego płynu.

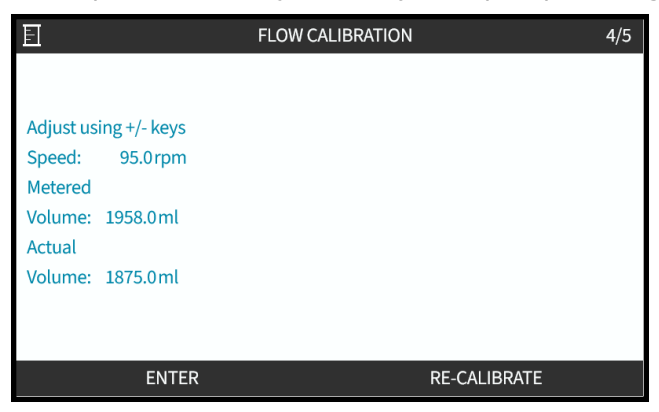

8. Pompa została skalibrowana.

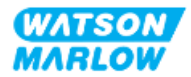

9. ACCEPT Ub RE-CALIBRATE , aby powtórzyć procedurę.

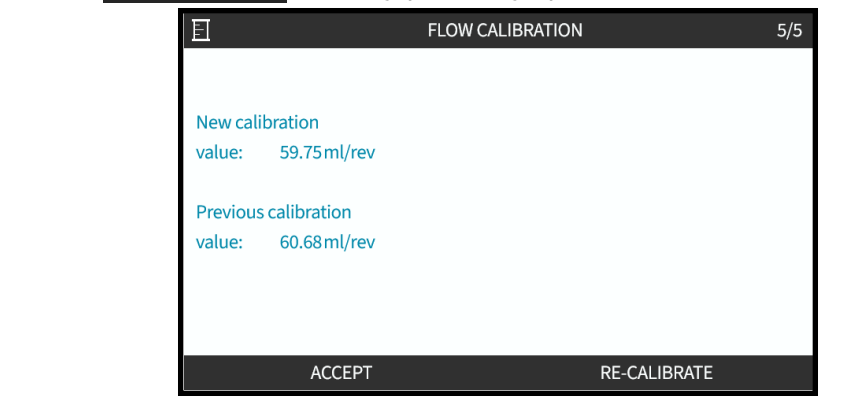

### **11.3.2.2 Przerwanie kalibracji przepływu**

- 1. Naciśnij **HOME** lub **MODE**, aby przerwać kalibrację.
- 2. Zostanie wyświetlony ekran porady.

Naciśnij BACK **D** lub CONFIRM , aby kontynuować.

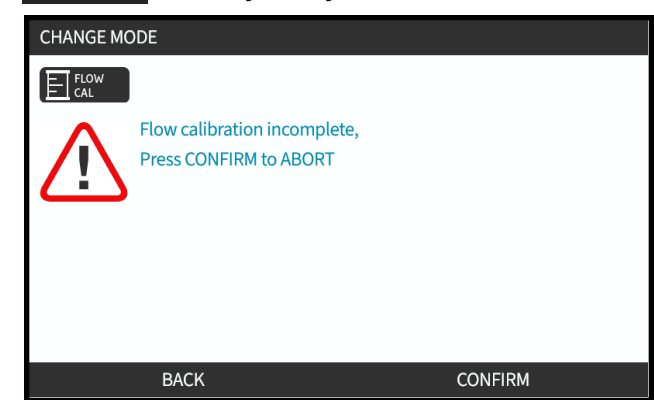

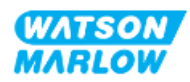

### **11.3.2.3 Rozwiązywanie problemów z kalibracją przepływu**

Podczas kalibracji mogą pojawić się następujące ekrany informacyjne.

Aby skasować, naciśnij CONTINUE i lub RE-CALIBRATE ...

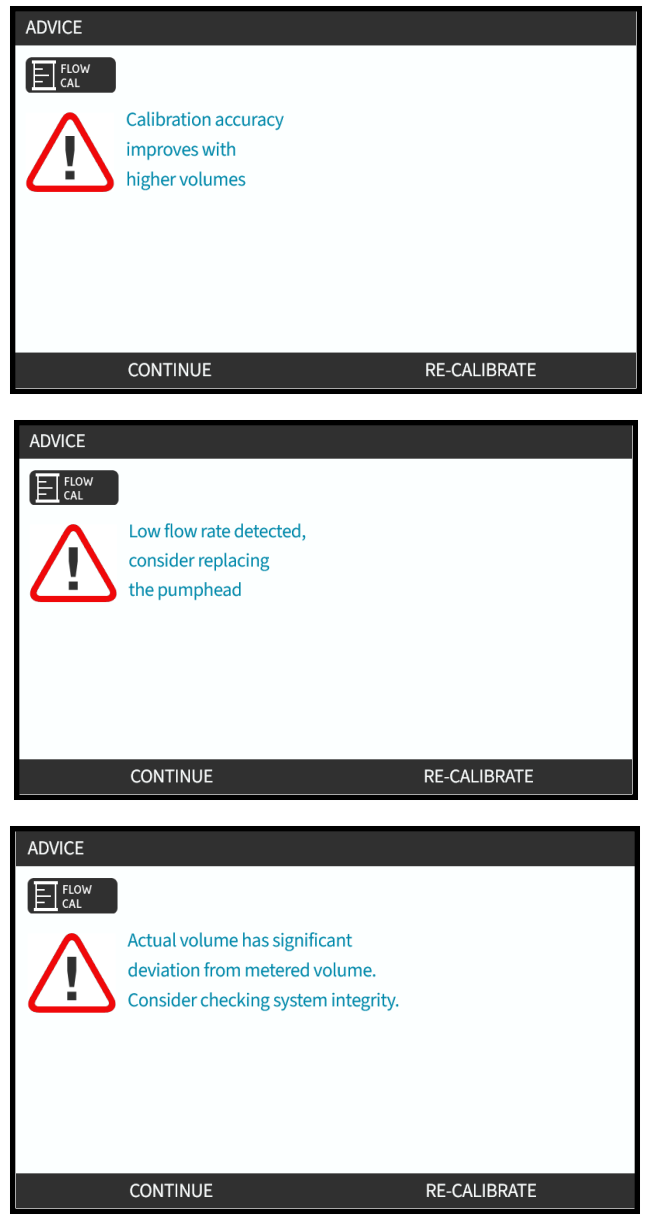

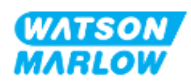

# **12 Instalacja – Przegląd rozdziału 4: Sterowanie**

Rozdział dotyczący kontroli jest podzielony na następujące podrozdziały w oparciu o model.

- ["13 Instalacja](#page-79-0) podrozdział 4A: Sterowanie (Model: Manual)" on page 80
- ["14 Instalacja](#page-86-0) podrozdział 4B: Sterowanie (modele: Universal i Universal+)" on page 87
- ["15 Instalacja](#page-140-0) podrozdział 4C: Sterowanie (Model: PROFIBUS)" on page 141
- ["16 Instalacja](#page-158-0) podrozdział 4D: Sterowanie (Model: EtherNet/IP)" on page 159
- ["17 Instalacja](#page-172-0) podrozdział 4E: Sterowanie (Model: PROFINET)" on page 173

Należy postępować zgodnie z podrozdziałem opartym na posiadanym modelu.

# **12.1 Legenda schematu połączeń podrozdziału**

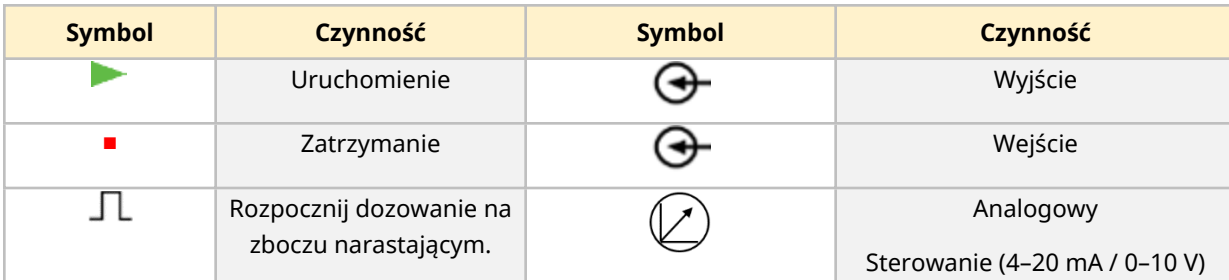

We wszystkich podrozdziałach rozdziału 4 używana jest następująca legedna:

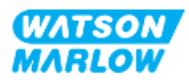

# <span id="page-79-0"></span>**13 Instalacja – podrozdział 4A: Sterowanie (Model: Manual)**

Ta sekcja zawiera informacje na temat połączenia, specyfikacji wejścia/wyjścia i odpowiedniej konfiguracji przy użyciu interfejsu HMI tylko dla modelu Manual.

# **13.1 Część 1: Podrozdział dotyczący wymagań instalacyjnych, specyfikacji i informacji**

## **13.1.1 Przyłącza sterujące**

### **13.1.1.1 Limity sygnału wejściowego/wyjściowego**

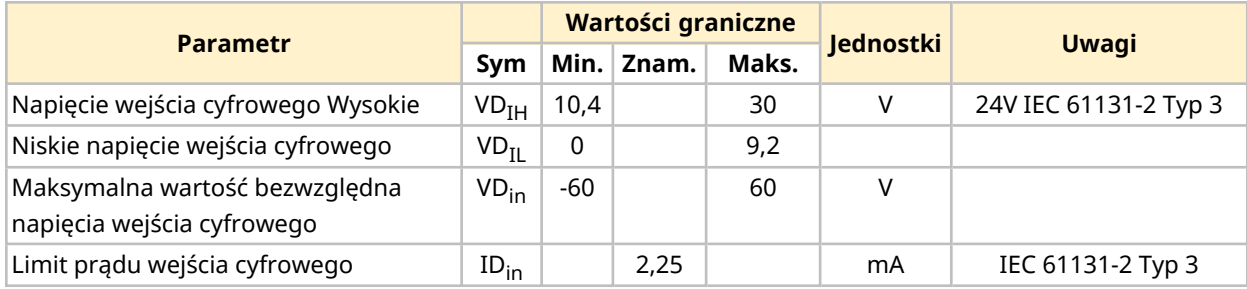

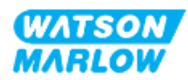

### **13.1.1.2 Przegląd – Wejście sterujące: Start/Stop**

Złącze wejściowe Start/Stop jest dostępne jako połączenie wejściowe dla modelu Manual. Wszystkie inne modele wykorzystują złącze wejściowe czujnika ciśnienia w tym samym miejscu. Nie ma możliwości użycia czujnika ciśnienia z modelem Manual.

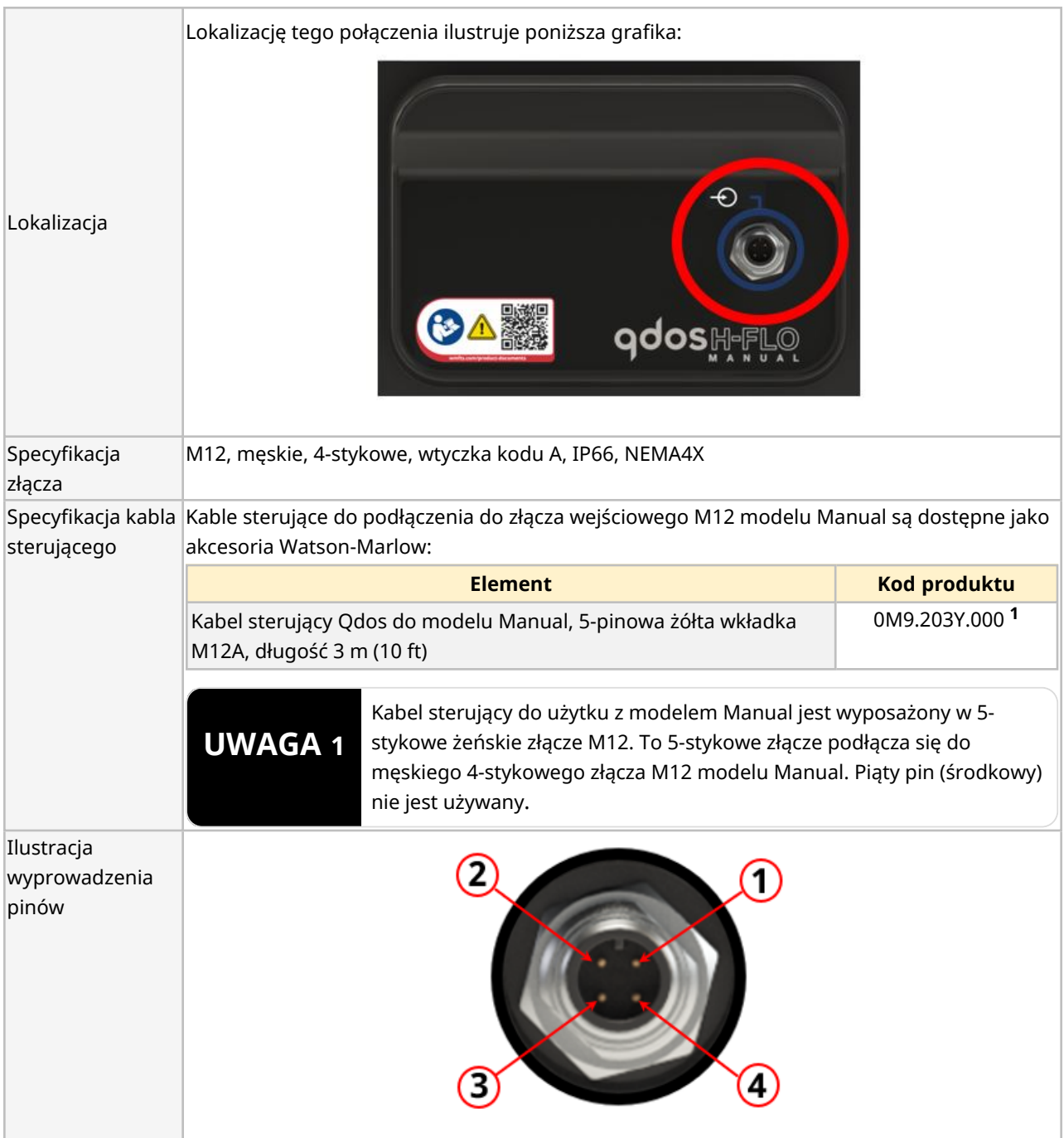

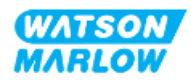

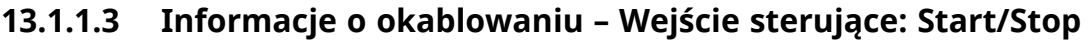

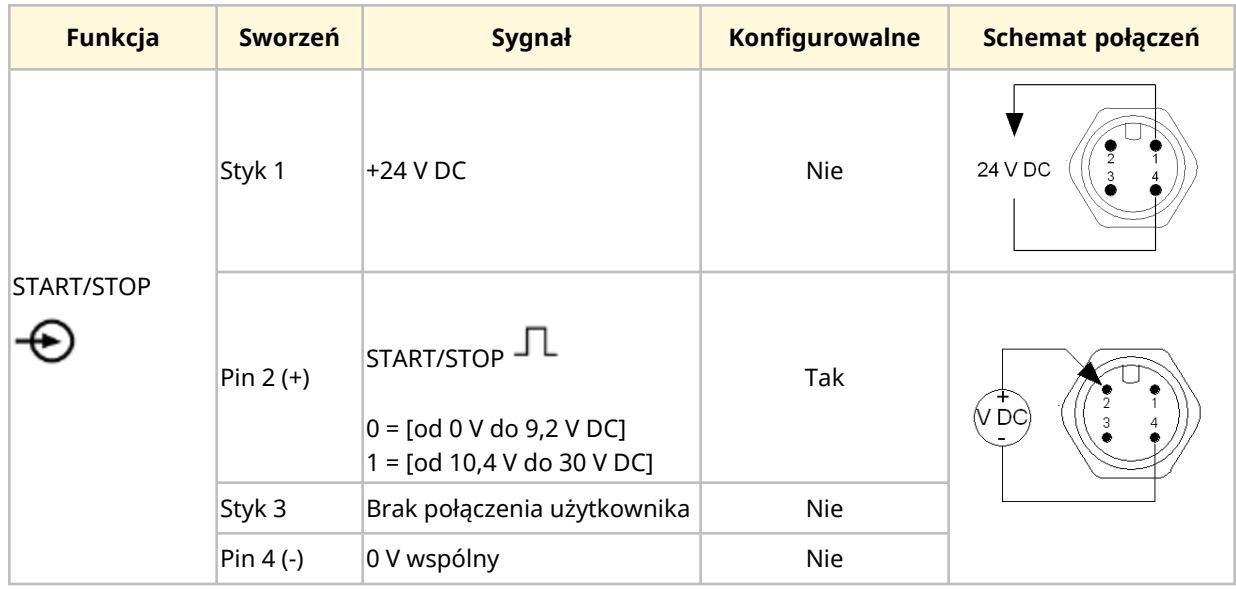

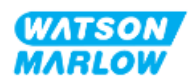

# **13.2 Część 2: Podrozdział procedury instalacji**

## **13.2.1 Lista kontrolna przed instalacją**

Przed instalacją połączeń sterujących i okablowania należy przeprowadzić następującą kontrolę przedinstalacyjną:

- <sup>l</sup> Upewnić się, że pompa została zainstalowana zgodnie z ["9 Instalacja](#page-53-0) Rozdział 1: Fizyczna" on [page 54,](#page-53-0) ["10 Instalacja](#page-59-0) – Rozdział 2: Moc elektryczna" on page 60 i ["11 Instalacja](#page-63-0) – Rozdział 3: Tor [przepływu](#page-63-0) płynu " on page 64
- Upewnić się, że spełnione zostały wszystkie wymagania części 1 niniejszego rozdziału.
- Upewnić się, że kabel zasilający nie jest uszkodzony
- Urządzenie odłączające zasilanie elektryczne jest łatwo dostępne i łatwe w obsłudze w celu odłączenia zasilania elektrycznego w razie potrzeby.
- Upewnić się, że przewody sterujące nie są uszkodzone.
- Upewnić się, że dostępne są elementy i narzędzia do podłączenia pompy do systemu sterowania.

Jeśli wystąpi problem związany z którymkolwiek z elementów listy kontrolnej przed instalacją, nie przechodzić do procedur instalacji w tym rozdziale, dopóki problem nie zostanie rozwiązany.

## **13.2.2 Środki ostrożności dotyczące połączenia sterowania**

Postępując zgodnie z poniższymi procedurami lub podłączając przewody sterujące do wyprowadzeń na złączach M12

- <sup>l</sup> Sygnały 4 20 mA i niskiego napięcia należy prowadzić oddzielnie od zasilania.
- <sup>l</sup> Podłączać wyłącznie do obwodów zewnętrznych, które są oddzielone od napięcia sieciowego wzmocnioną izolacją. Wszystkie zaciski wejściowe i wyjściowe produktu są oddzielone od obwodów sieciowych wzmocnioną izolacją.
- <sup>l</sup> Nie podłączać napięcia zasilania do żadnego ze styków złącza sterującego M12.

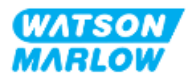

## **13.2.3 Instalacja przewodów sterujących M12 (typ M)**

#### **13.2.3.1 Zaślepki ochronne**

Złącza sterujące M12 są zakrywane zaślepkami ochronnymi podczas produkcji.

Jeśli którekolwiek z połączeń nie będzie używane do sterowania, należy pozostawić zaślepki ochronne w miejscu przewodu sterującego w celu dodatkowej ochrony produktu. Zdjęcie nasadki przedstawiono na ilustracji:

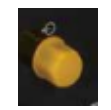

### **13.2.3.2 Procedura instalacji kabla sterującego M12**

Należy postępować zgodnie z poniższą procedurą, aby podłączyć kable sterujące M12.

- 1. Odłączyć pompę od źródła zasilania
- 2. Wykonać okablowanie systemu sterowania, korzystając z informacji zawartych w części 1 niniejszego rozdziału.
- 3. Podłączyć złącze M12 do odpowiedniego miejsca na pompie.
- 4. Obrócić ręcznie gwint śruby, aż będzie mocno dokręcony.
- 5. Sprawdzić, czy kabel jest zabezpieczony.
- 6. Ponownie podłączyć zasilanie do pompy.

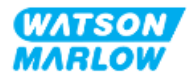

# **13.3 Część 3: Konfiguracja interfejsu HMI dla danego podrozdziału**

Poniższe podrozdziały zawierają informacje na temat konfiguracji modelu Manual pompy za pomocą interfejsu HMI.

## **13.3.1 HMI – Ustawienie start/stop: Ustawienia sterowania > Wejście**

Sygnał start/stop może zostać użyty do zatrzymania pompy za pomocą funkcji zdalnego zatrzymania. Nie będzie to miało wpływu na następującą operację:

- kalibracja przepływu
- działanie przycisku prędkości maksymalnej
- ręczny odzysk płynu.

#### **13.3.1.1 Aby skonfigurować start/stop: Biegunowość**

Można ustawić polaryzację napięcia start/stop. Zalecany jest sygnał o niskiej polaryzacji, ponieważ pompa zatrzyma się w przypadku utraty sygnału wejściowego.

- 1. Z **MAIN MENU (MENU GŁÓWNE)**.
- 2. Za pomocą przycisków **+/-** podświetl **CONTROL SETTINGS (USTAWIENIA STEROWANIA)**.
- 3. Naciśnij SELECT .

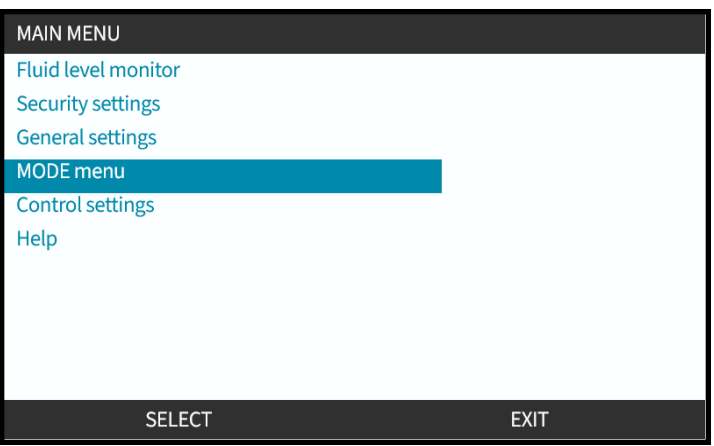

- 4. Podświetl opcję **Configure Input (Skonfiguruj wejście)**.
- 5. Naciśnij SELECT

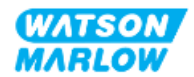

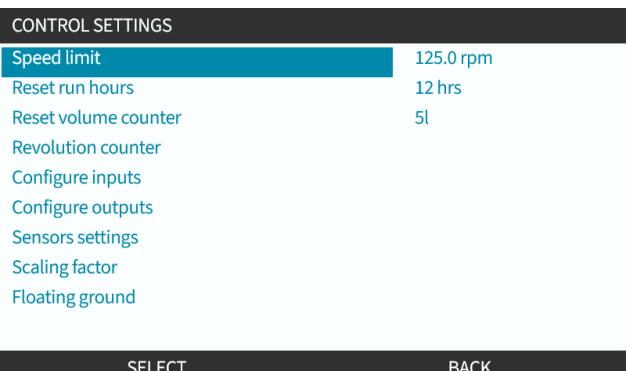

- 6. Za pomocą przycisków **+/-** podświetl **Start/Stop**.
- 7. Naciśnij SELECT

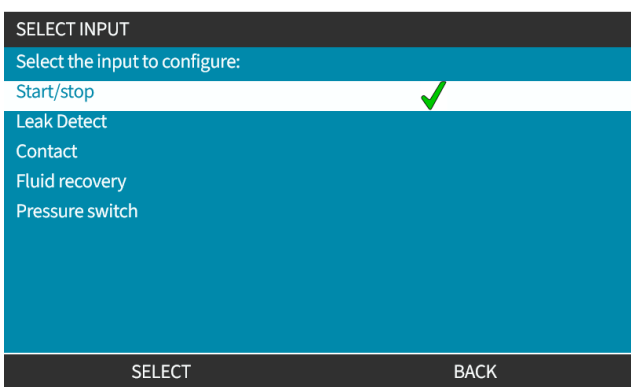

- 8. Za pomocą przycisków **+/-** podświetl opcje.
- 9. Naciśnij SELECT **D**, aby włączyć polaryzację HIGH lub LOW.

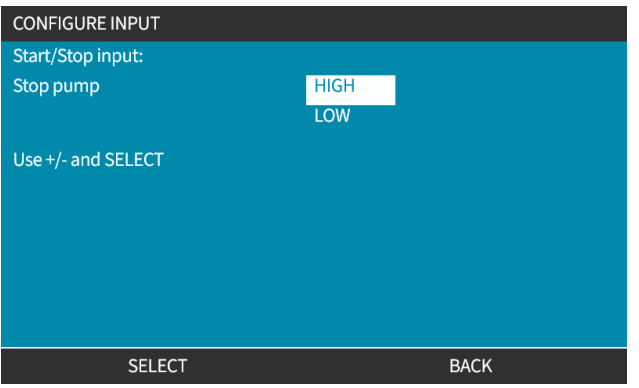

### **13.3.1.2 Aby skonfigurować start/stop: Przypisywanie wejścia**

Start/stop nie może być przypisany do innego wejścia niż nr 4.

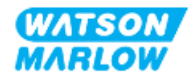

# <span id="page-86-0"></span>**14 Instalacja – podrozdział 4B: Sterowanie (modele: Universal i Universal+)**

# **14.1 Przegląd podrozdziału**

Ta sekcja zawiera informacje na temat połączenia, specyfikacji wejść/wyjść i odpowiedniej konfiguracji przy użyciu interfejsu HMI tylko dla modeli Universal i Universal+.

# **14.2 Część 1: Podrozdział dotyczący wymagań instalacyjnych, specyfikacji i informacji**

## **14.2.1 Odmierzanie substancji chemicznych: Analogowe: 4–20 mA czy impulsowe?**

Zarówno pompa Universal, jak i Universal+ mogą być używane do odmierzania substancji chemicznych przy użyciu 2 podstawowych trybów automatycznych:

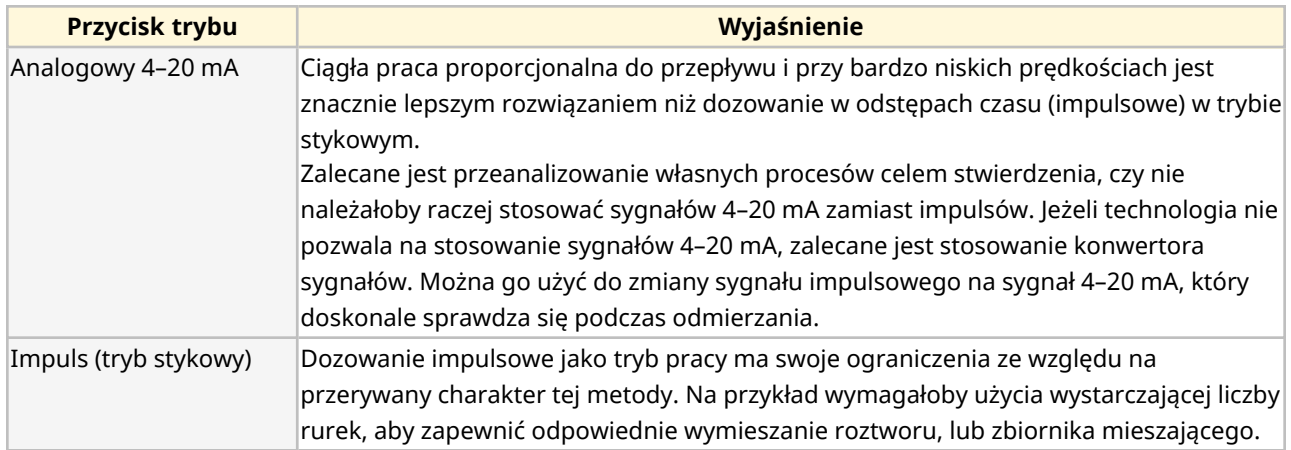

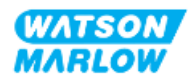

# **14.2.2 Przegląd typów połączeń**

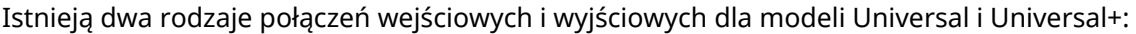

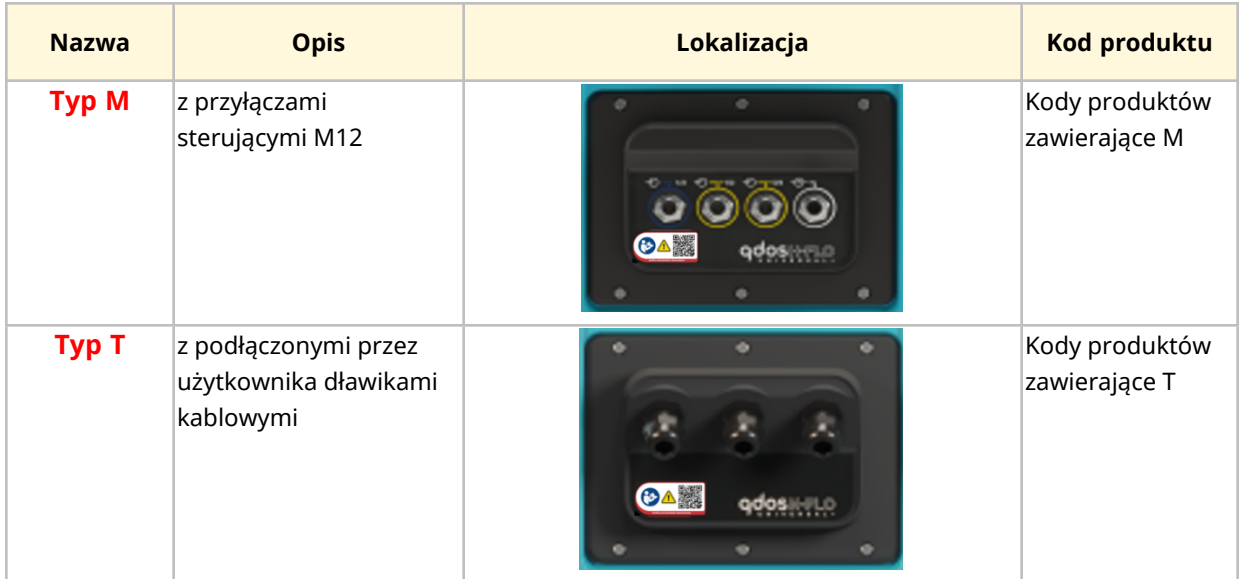

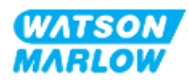

# **14.2.3 Limity sygnału sterującego**

Limity sygnału sterującego podano w poniższej tabeli. Informacje te dotyczą wszystkich modeli Universal i Universal+ (typy M i T).

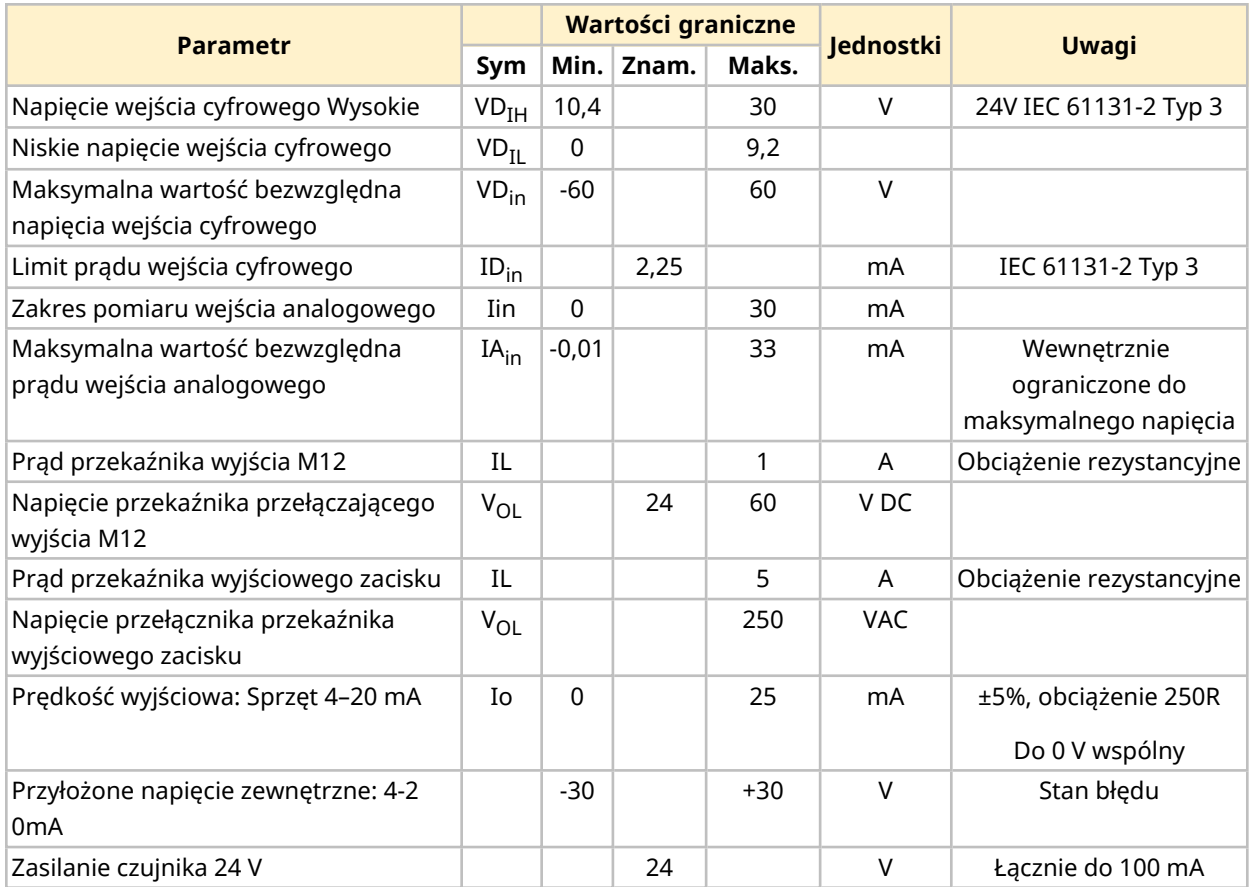

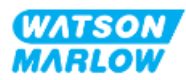

# **14.2.4 Złącza sterujące typu M**

Złącza sterujące M12 różnią się lokalizacją, funkcją, stylem gwintu, liczbą pinów i kodem wtyczki.

### **14.2.4.1 Przegląd: Wejście sterujące (Universal i Universal+)**

Połączenie wejścia sterującego jest dostępne tylko w modelach Universal i Universal+.

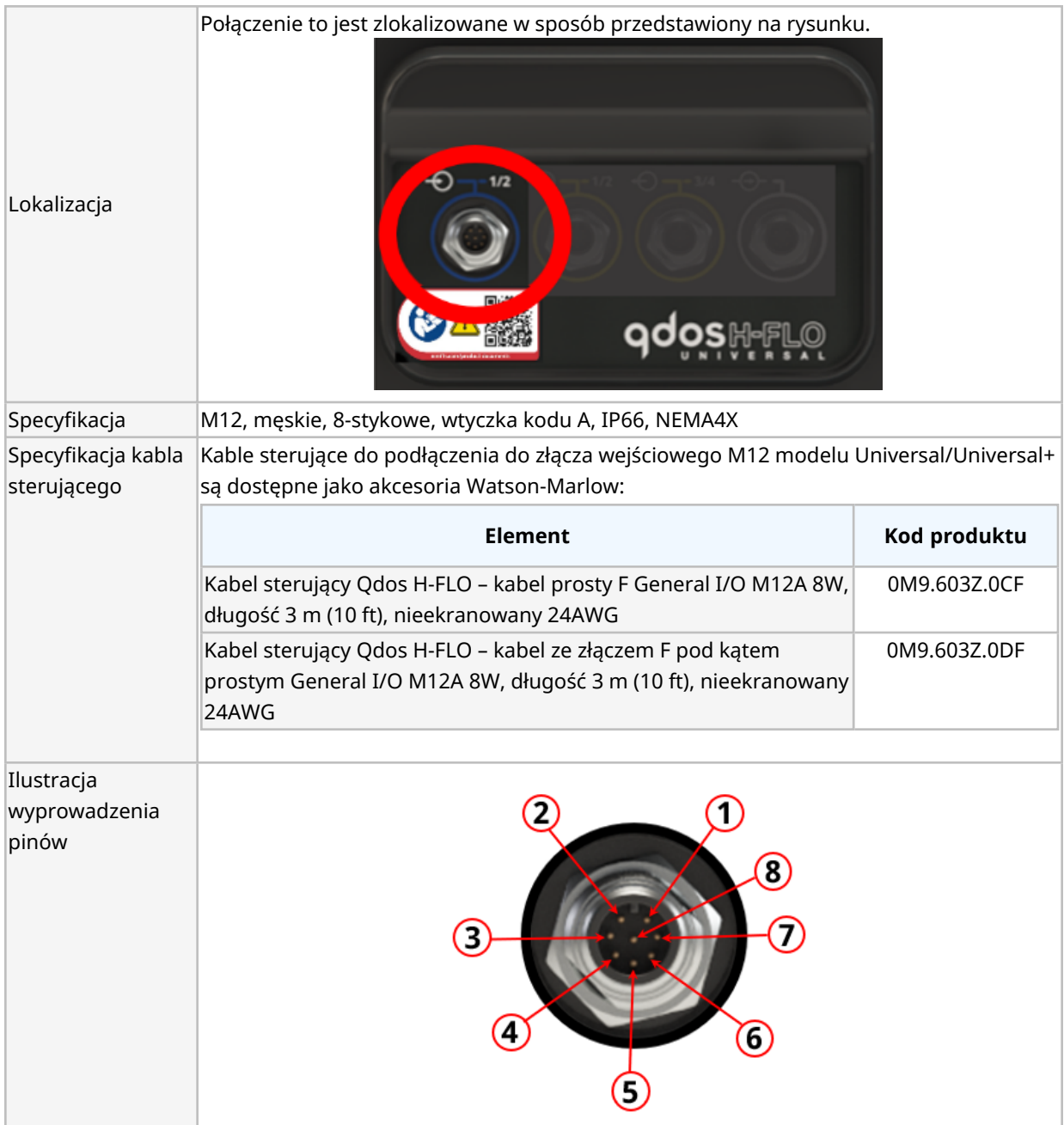

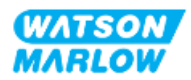

# **14.2.4.2 Informacje o okablowaniu – wejście sterujące (tylko Universal)**

Poniższe informacje dotyczą tylko modelu Universal w odniesieniu do połączenia wejścia sterującego nr 1.

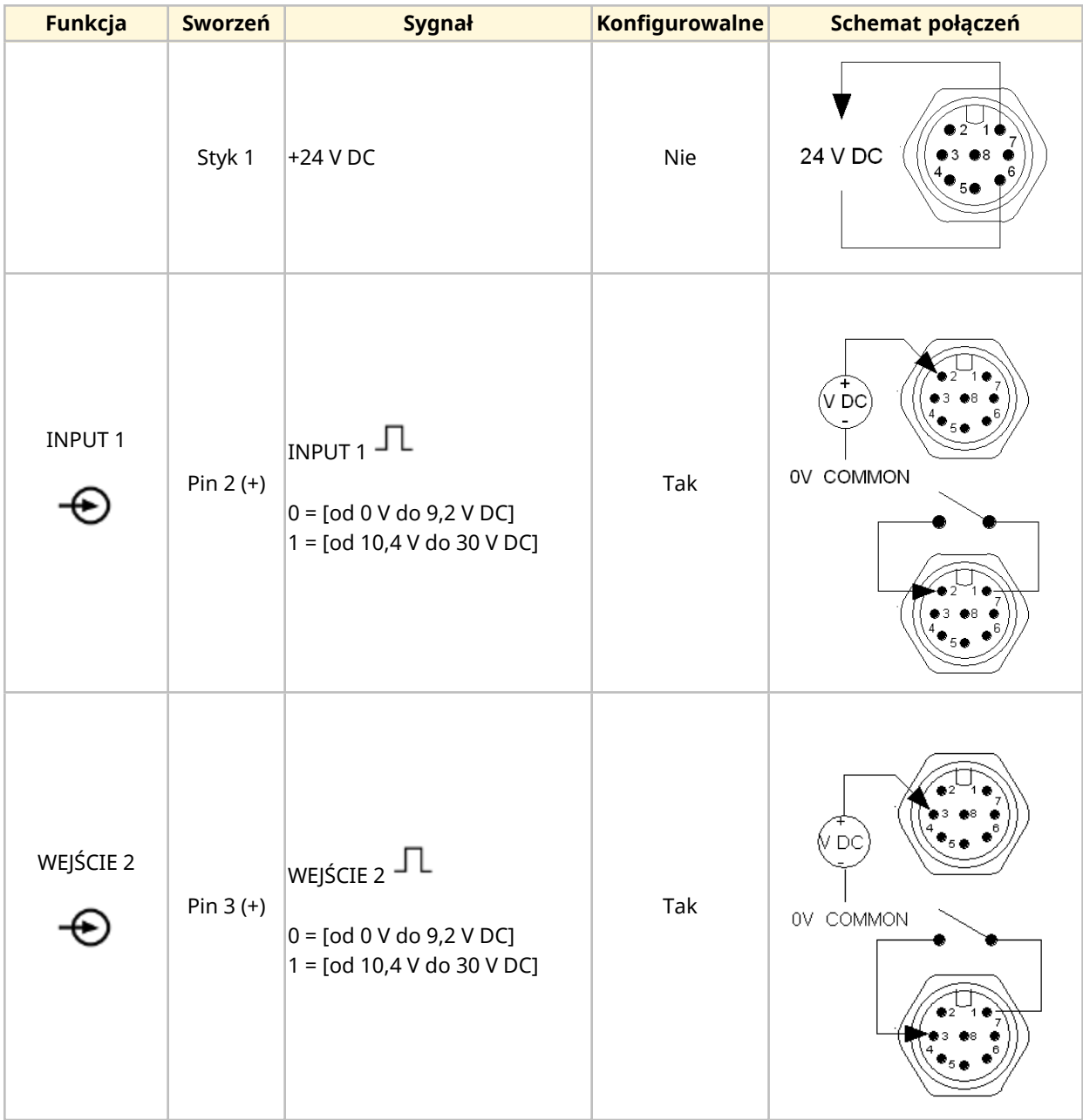

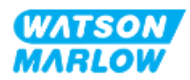

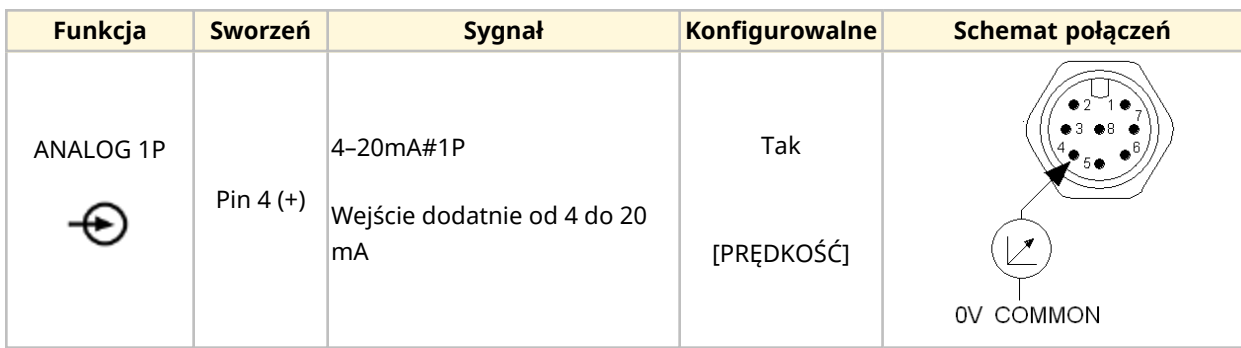

### **14.2.4.3 Informacje o okablowaniu – wejście sterujące (tylko Universal+)**

Poniższe informacje dotyczą tylko modelu Universal+ w odniesieniu do połączenia wejścia sterującego nr 1.

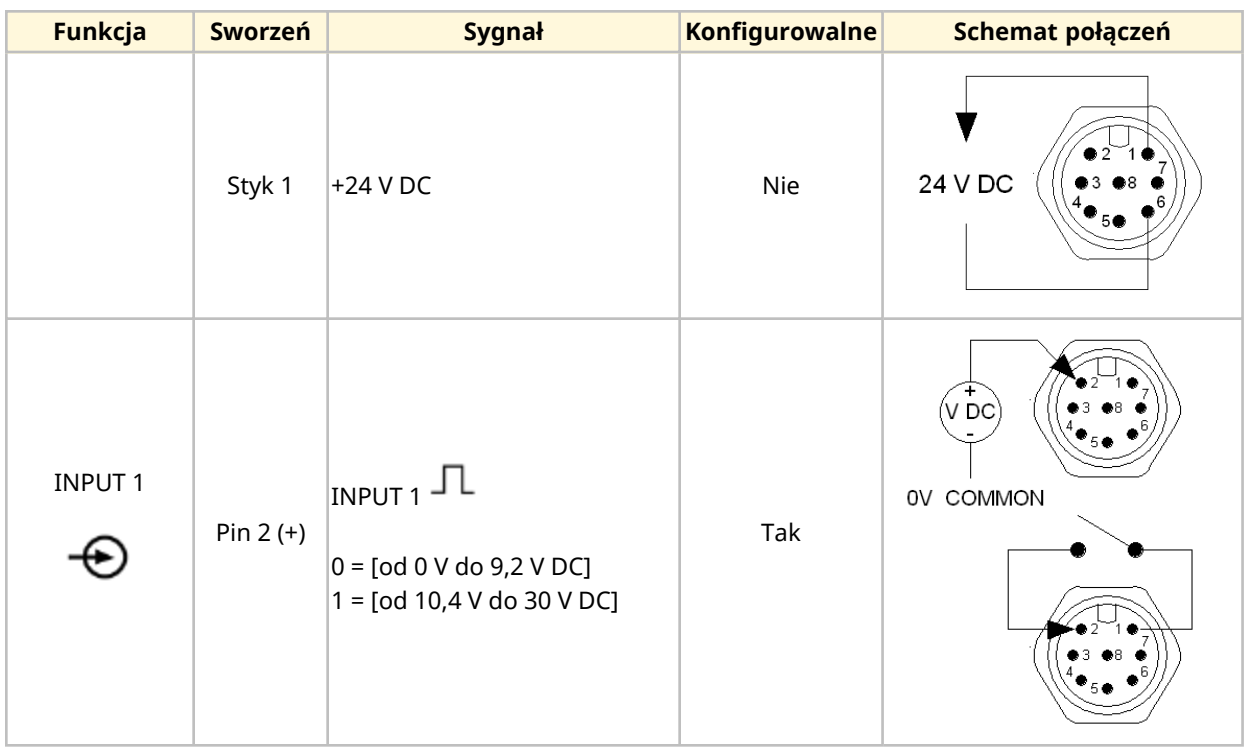

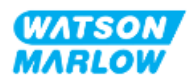

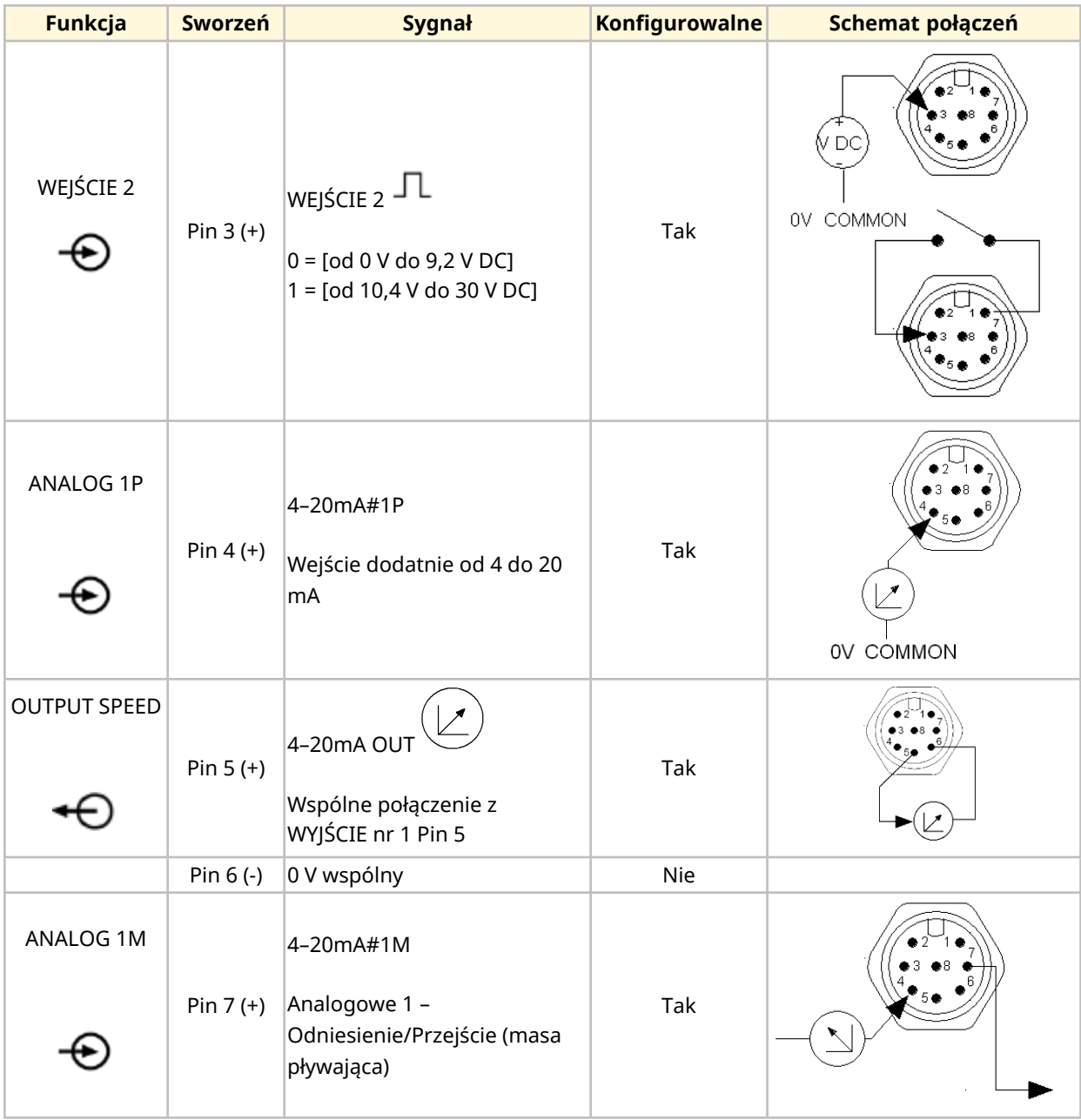

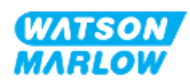

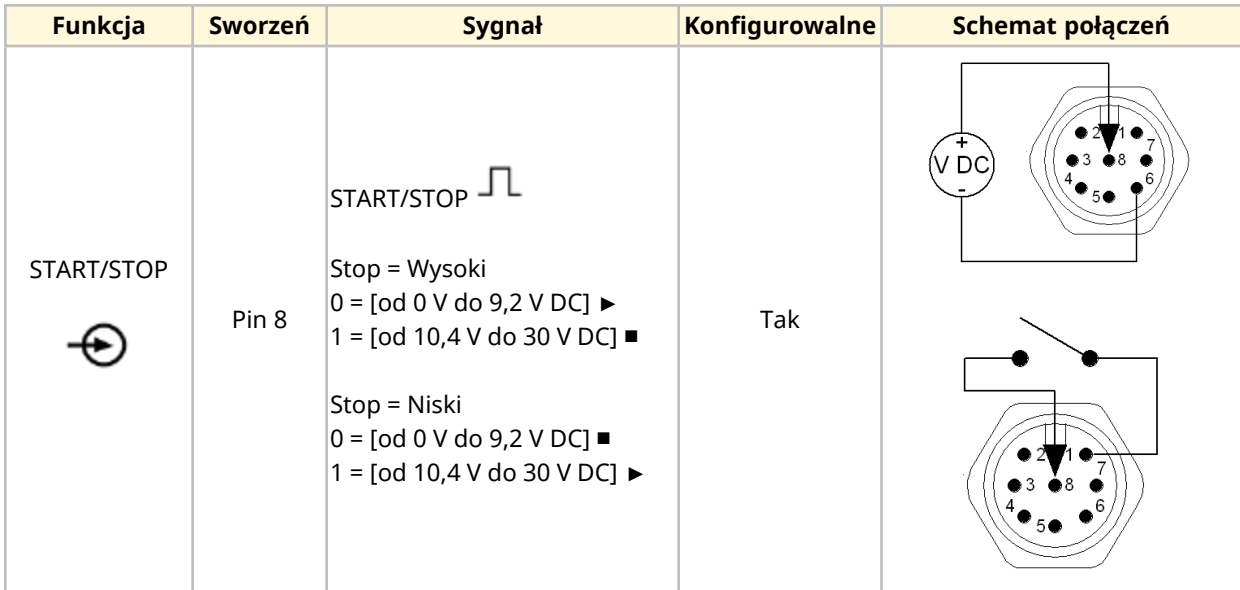

### **14.2.4.4 Przegląd – Połączenie wyjścia sterującego nr 1 (Universal i Universal+)**

Połączenie wyjścia sterującego nr 1 jest dostępne tylko w modelach Universal i Universal+.

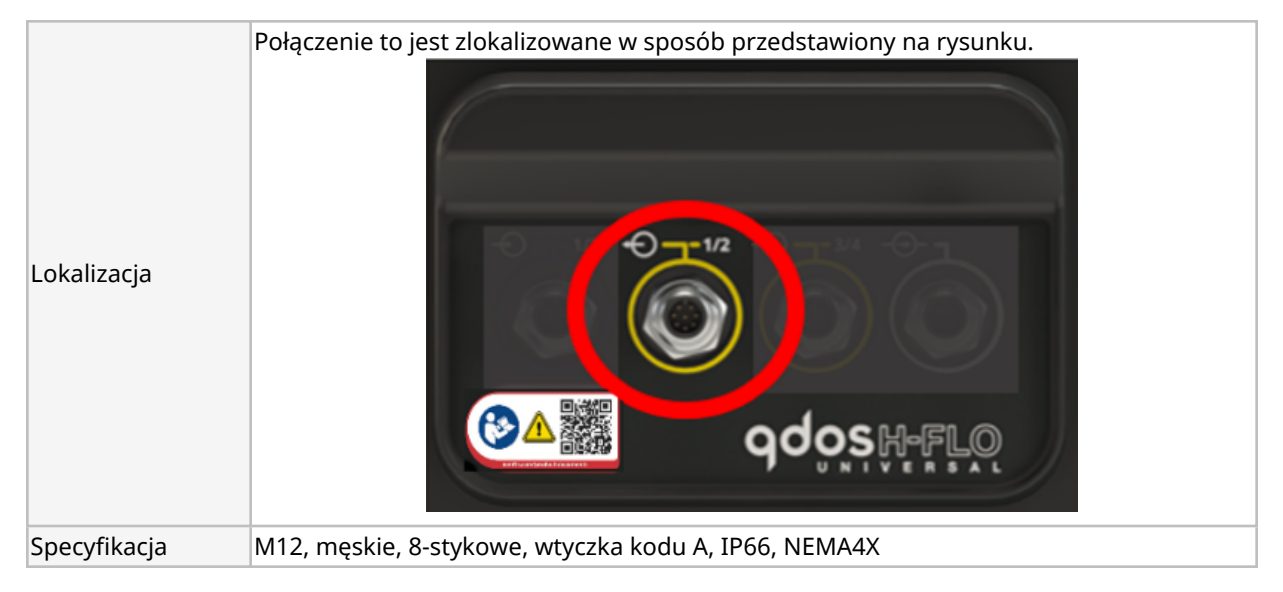

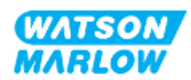

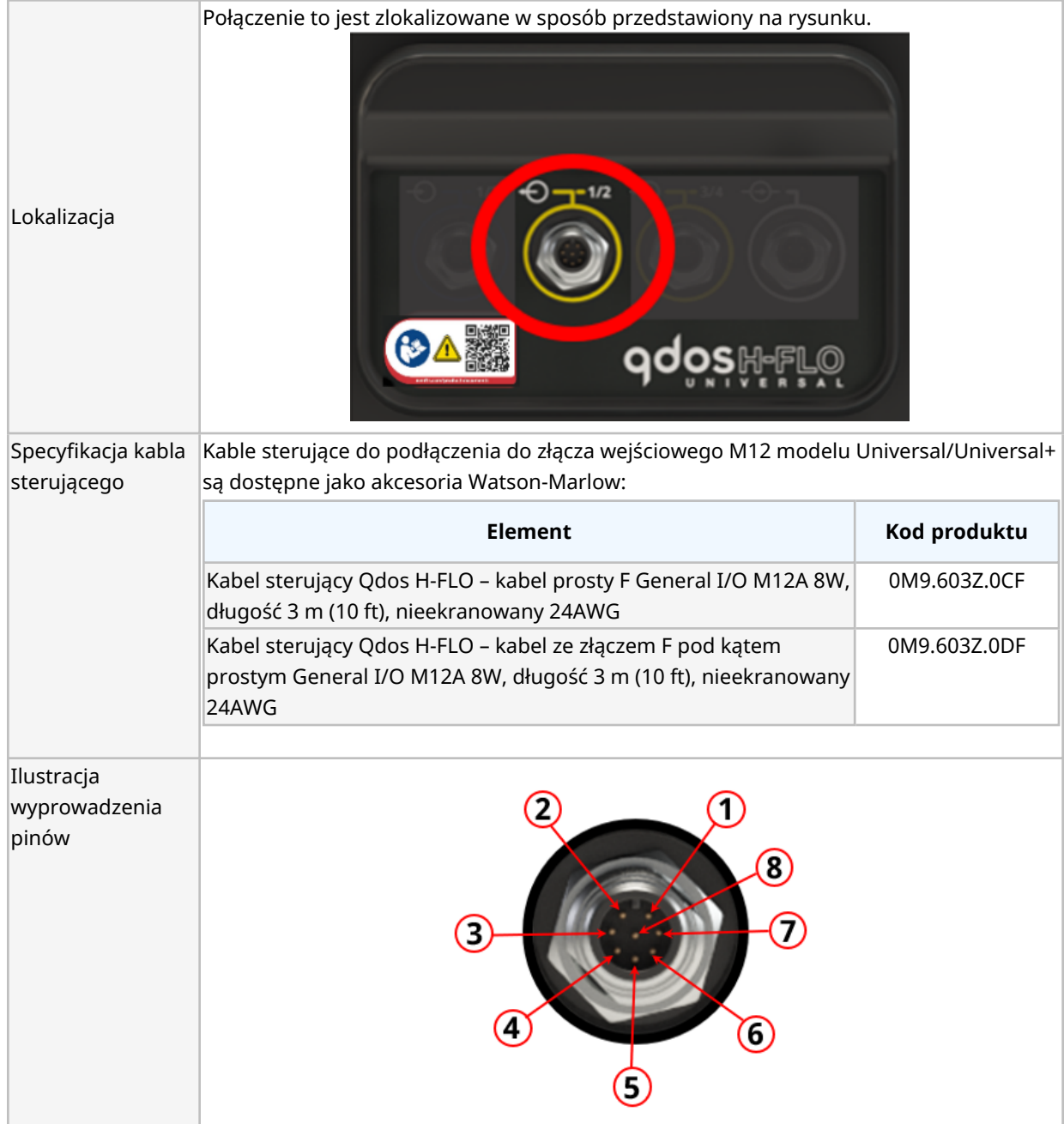

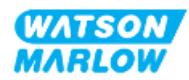

## **14.2.4.5 Informacje o okablowaniu – Połączenie wyjścia sterującego nr 1 (tylko Universal)**

Poniższe informacje dotyczą tylko modelu Universal w odniesieniu do połączenia wyjścia sterującego nr 1.

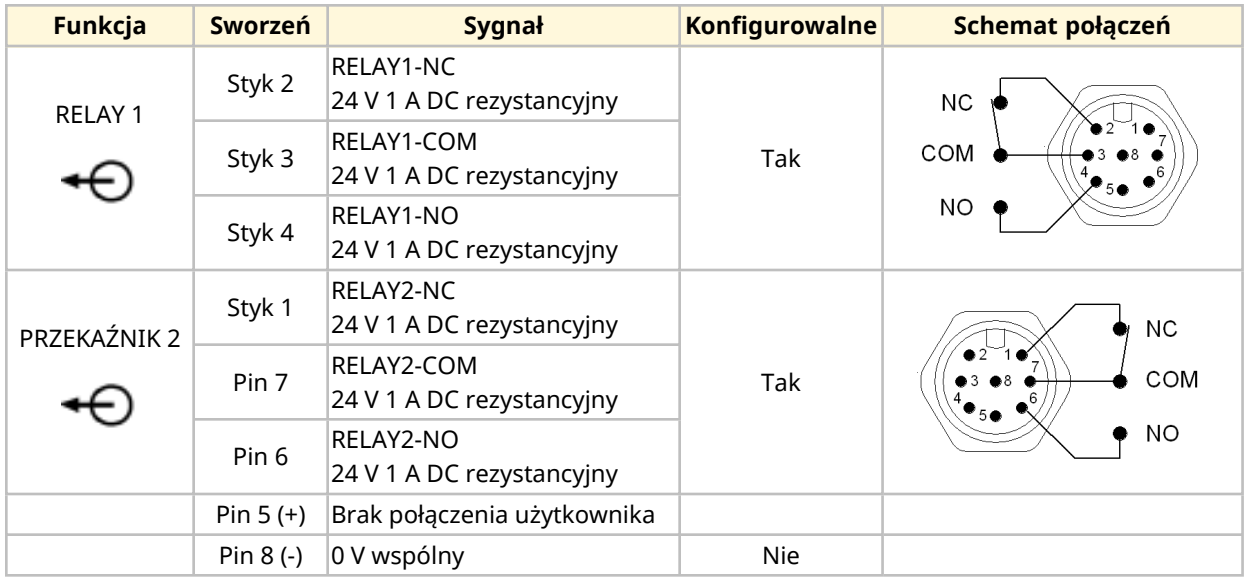

### **14.2.4.6 Informacje o okablowaniu – Połączenie wyjścia sterującego nr 1 (tylko Universal+)**

Poniższe informacje dotyczą tylko modelu Universal+ w odniesieniu do połączenia wyjścia sterującego nr 1.

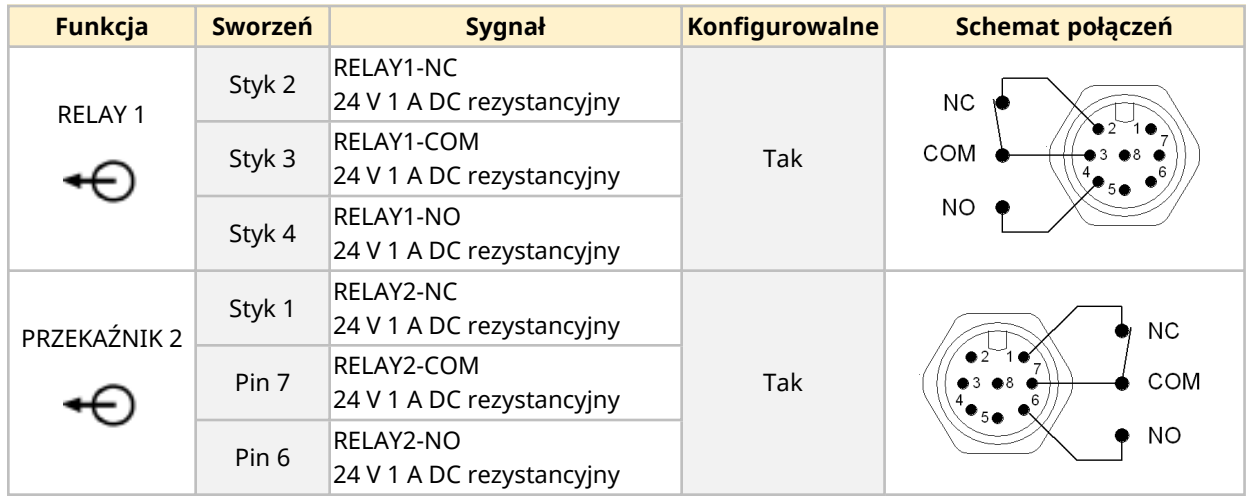

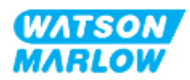

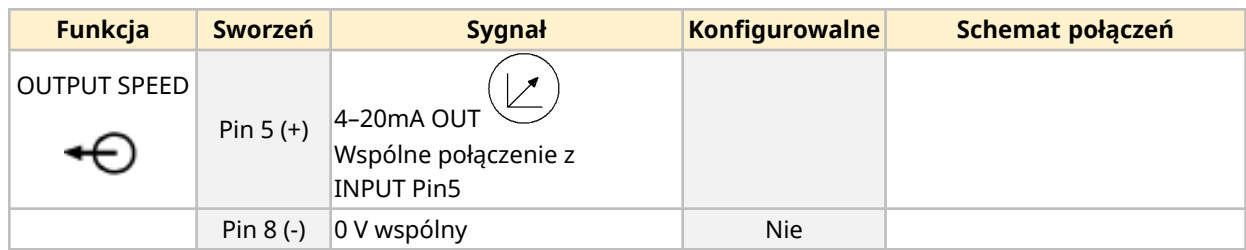

## **14.2.4.7 Przegląd – Połączenie wyjścia sterującego nr 2 (Universal i Universal+)**

Połączenie wyjścia sterującego nr 2 jest dostępne tylko w modelach Universal i Universal+.

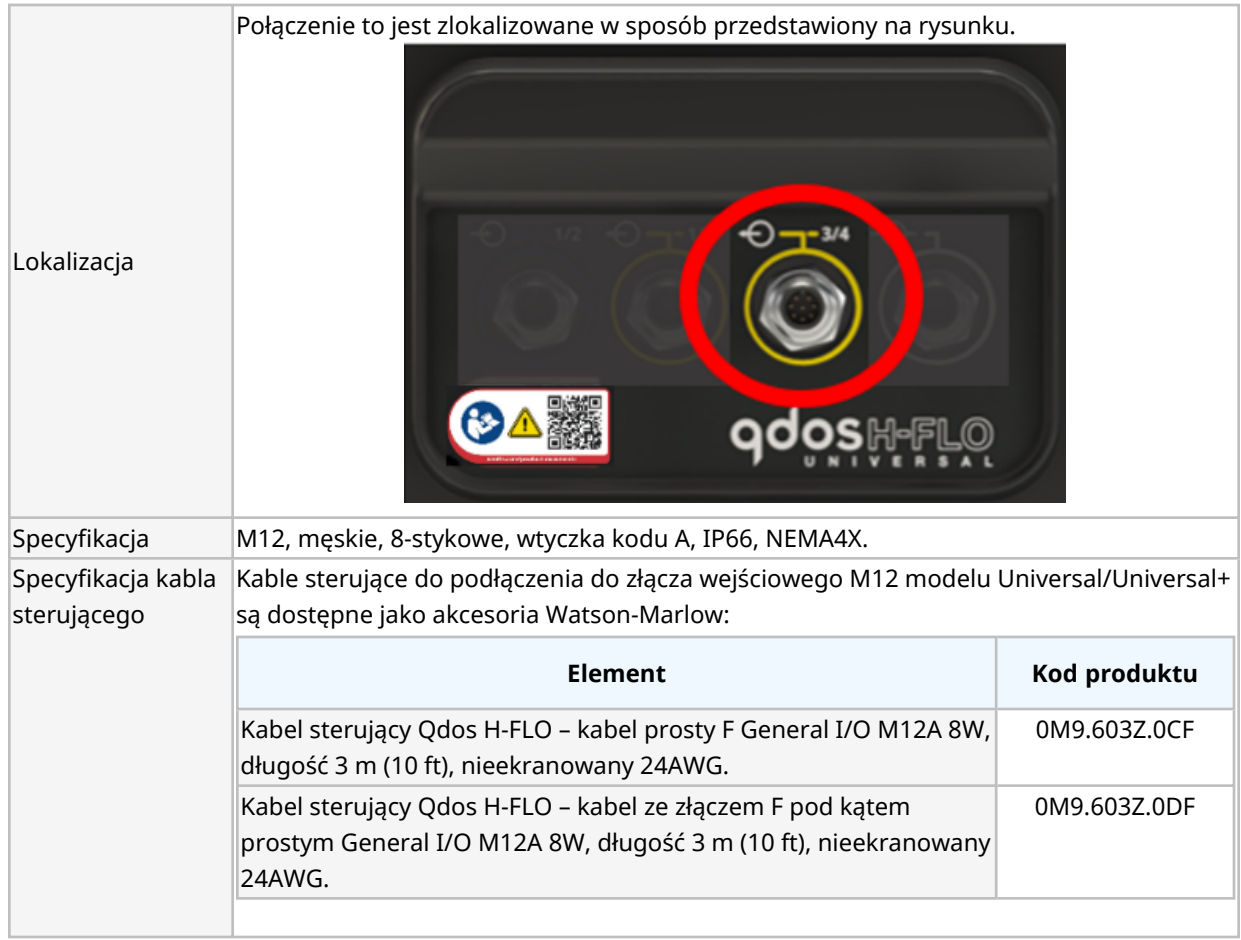

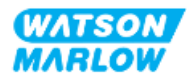

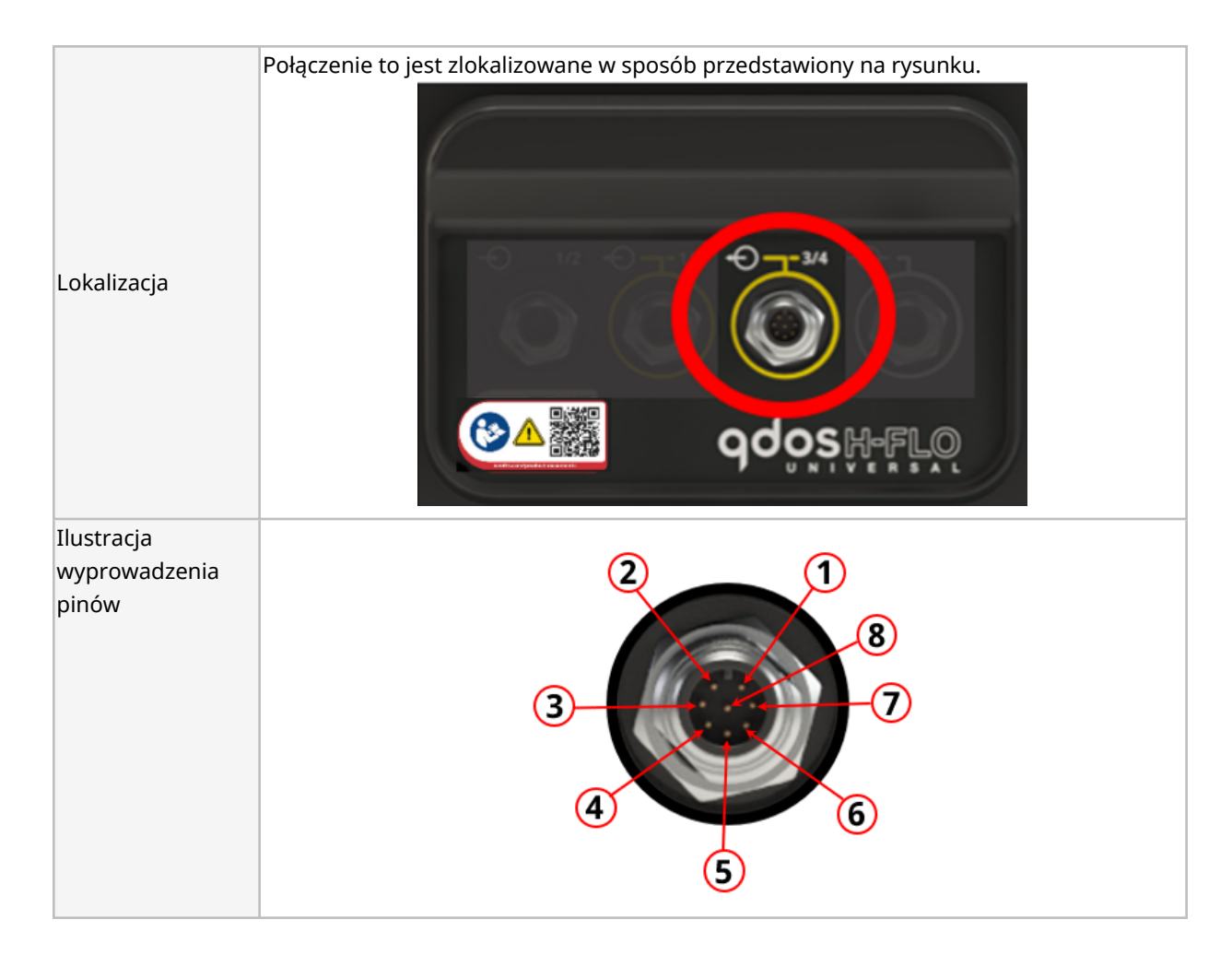

### **14.2.4.8 Informacje o okablowaniu – Połączenie wyjścia sterującego nr 2 (tylko Universal)**

Poniższe informacje dotyczą tylko modelu Universal w odniesieniu do połączenia wyjścia sterującego nr 2.

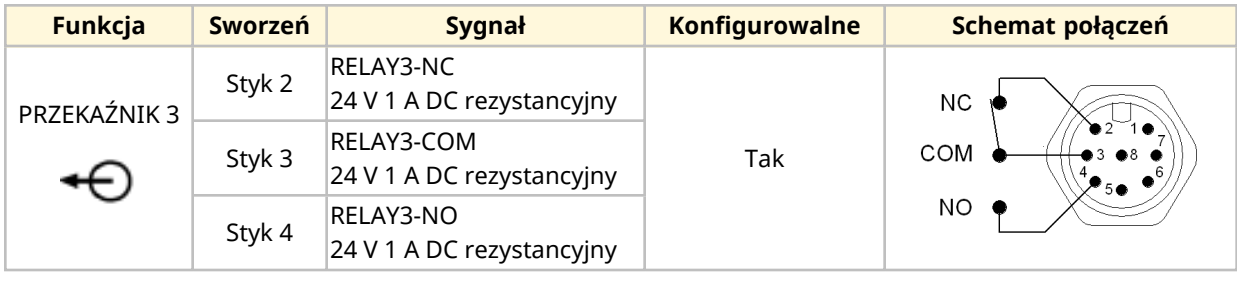

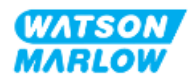

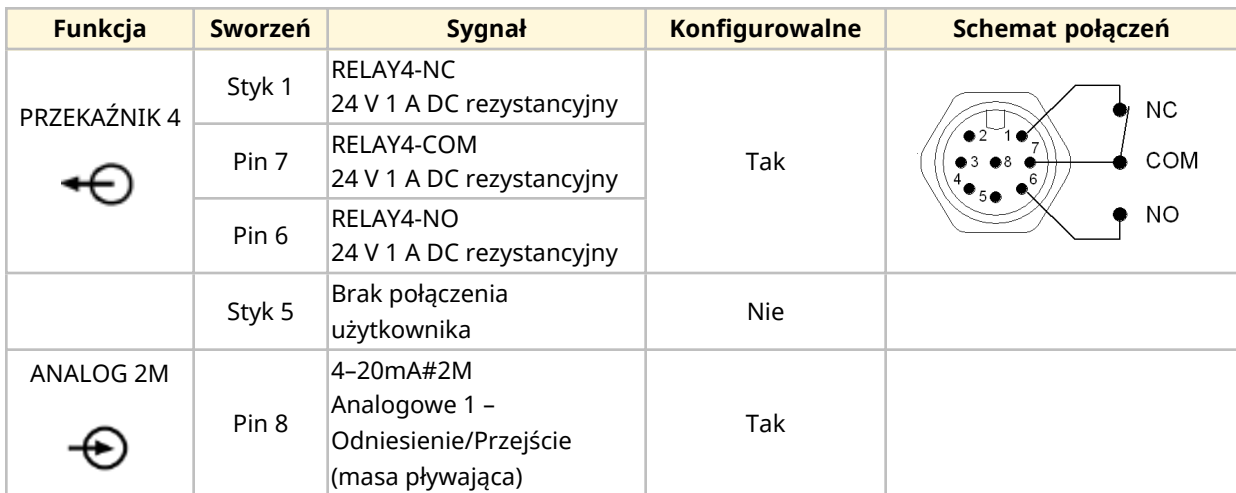

## **14.2.4.9 Informacje o okablowaniu – Połączenie wyjścia sterującego nr 2 (tylko Universal+)**

Poniższe informacje dotyczą tylko modelu Universal+ w odniesieniu do połączenia wyjścia sterującego nr 2.

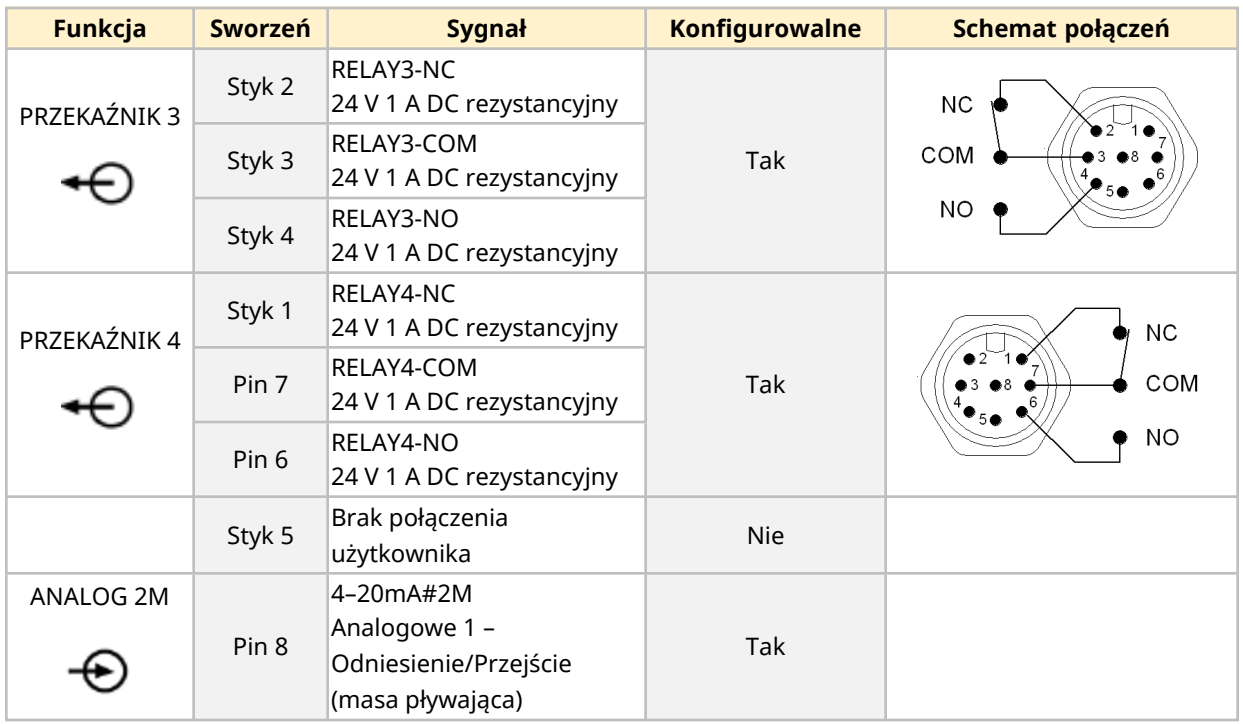

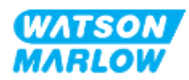

### **14.2.4.10 Przegląd – Wejście sterujące: Czujnik ciśnienia (Universal i Universal+)**

Dostępne jest złącze wejściowe czujnika ciśnienia do użytku z zestawem czujnika ciśnienia Watson-Marlow w modelach Universal i Universal+. Nie jest możliwe użycie czujnika ciśnienia innej firmy.

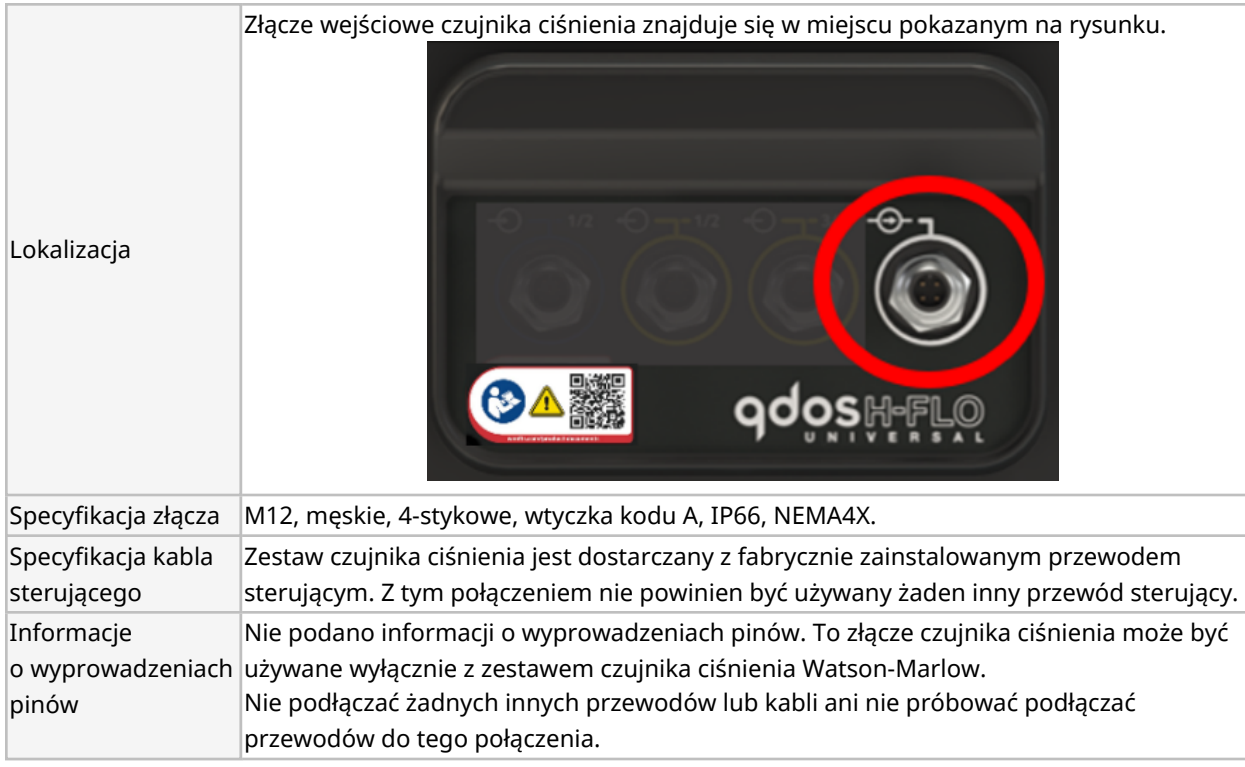

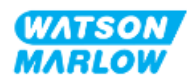

# **14.2.5 Typ T (podłączone przez użytkownika dławiki kablowe)**

## **14.2.5.1 Przegląd połączeń typu T**

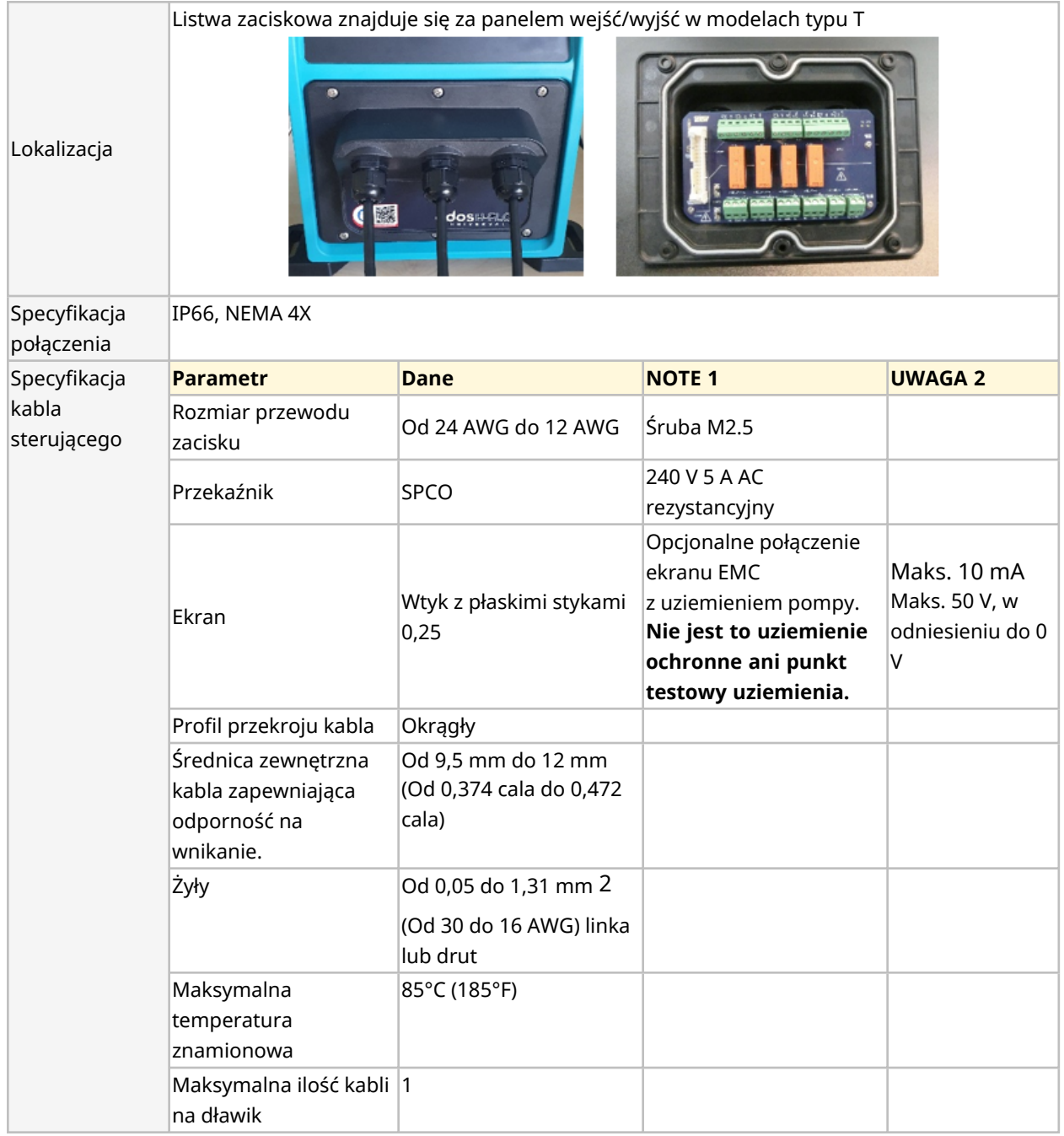

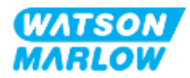

### **14.2.5.2 Informacje o okablowaniu – połączenia typu T**

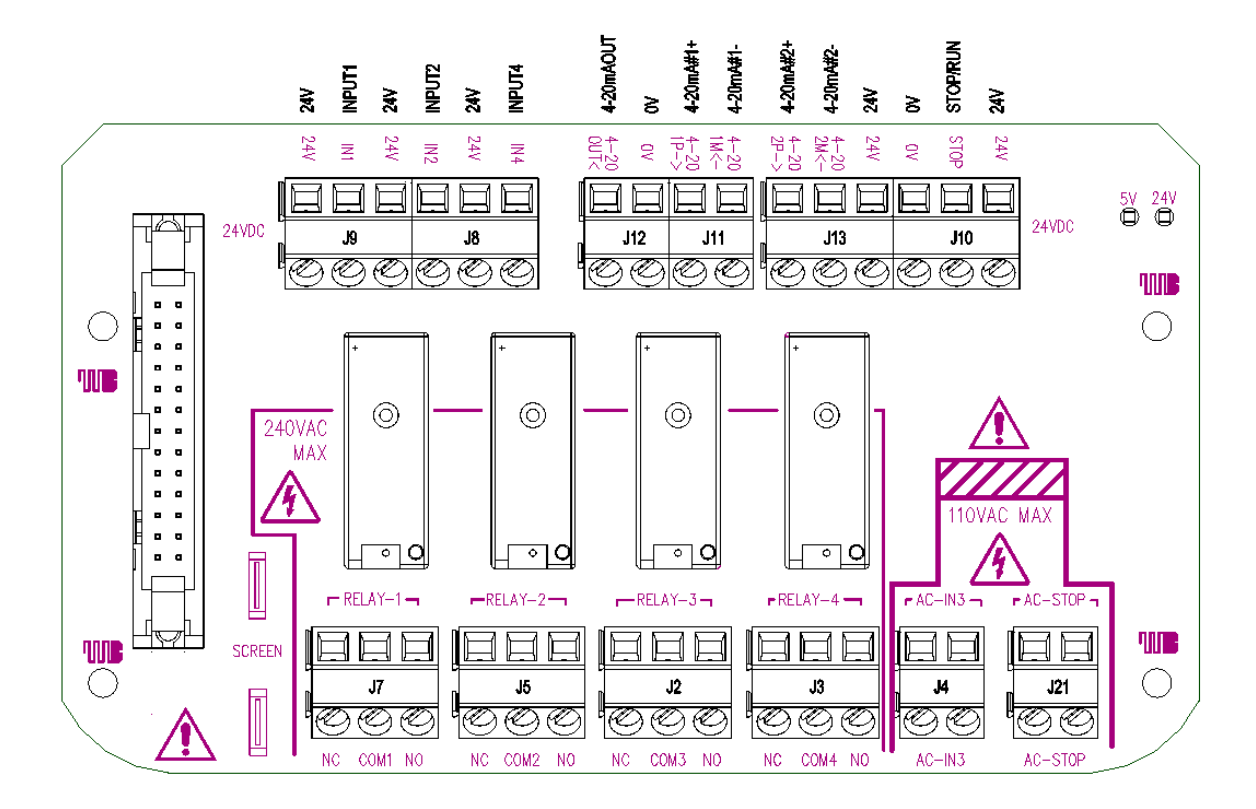

Układ listwy zaciskowej przedstawiono na poniższej ilustracji:

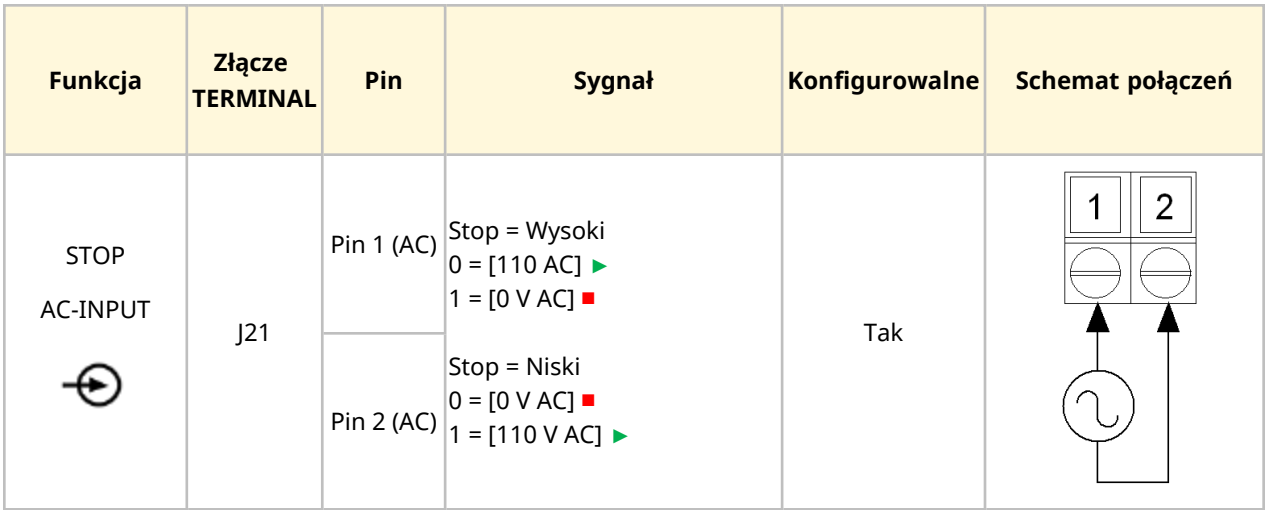

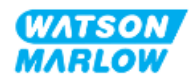

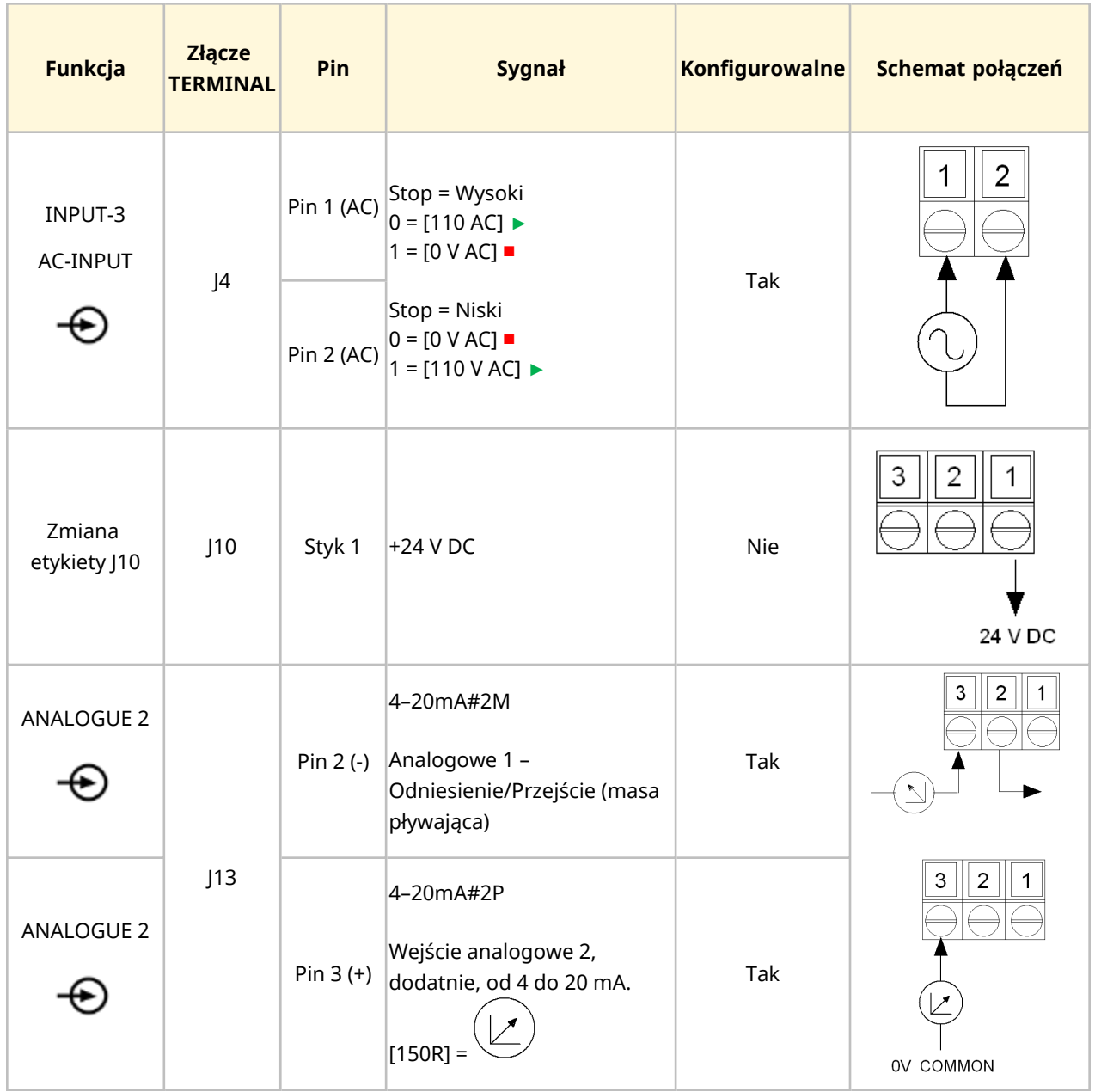

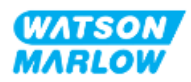

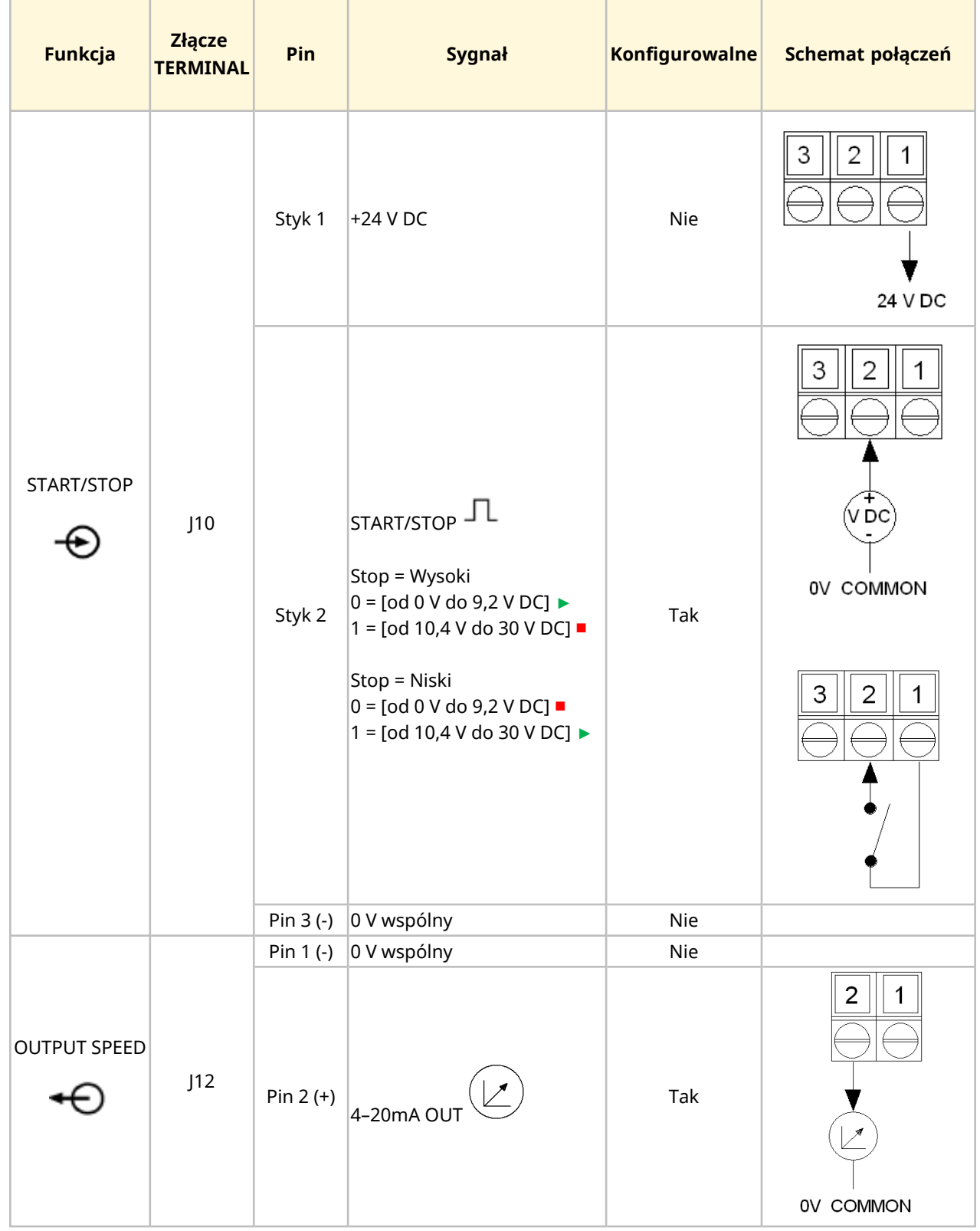

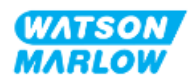

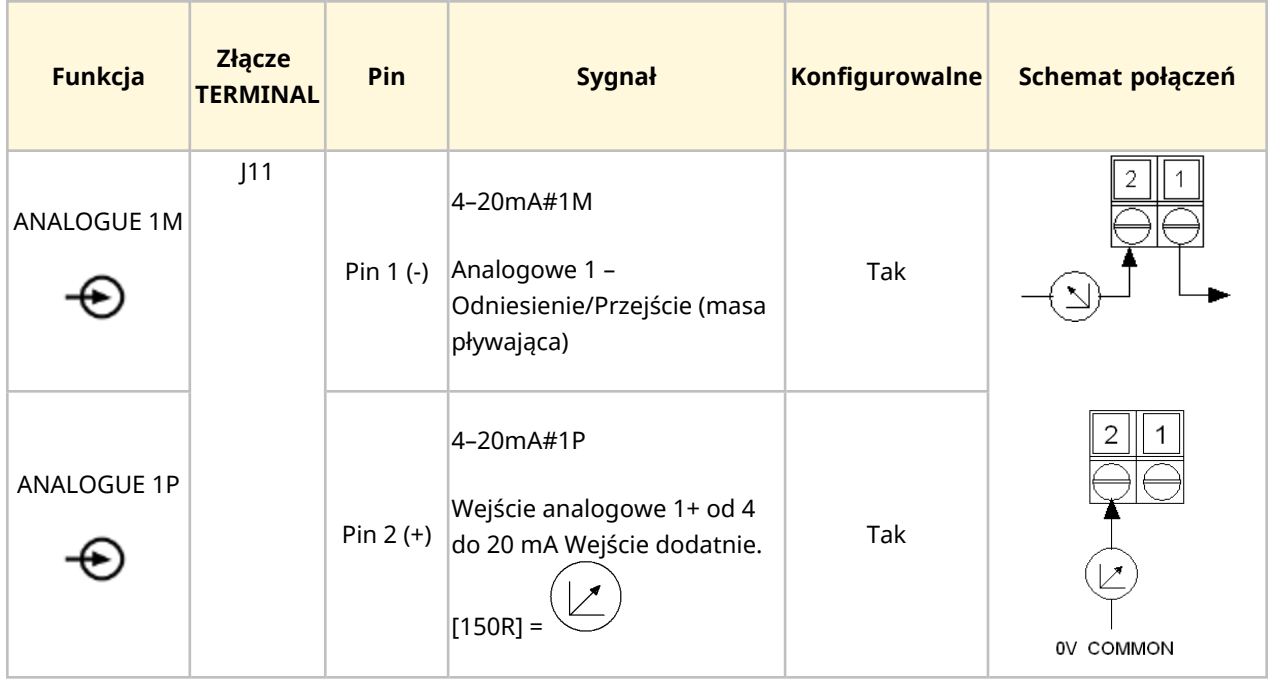

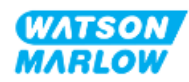

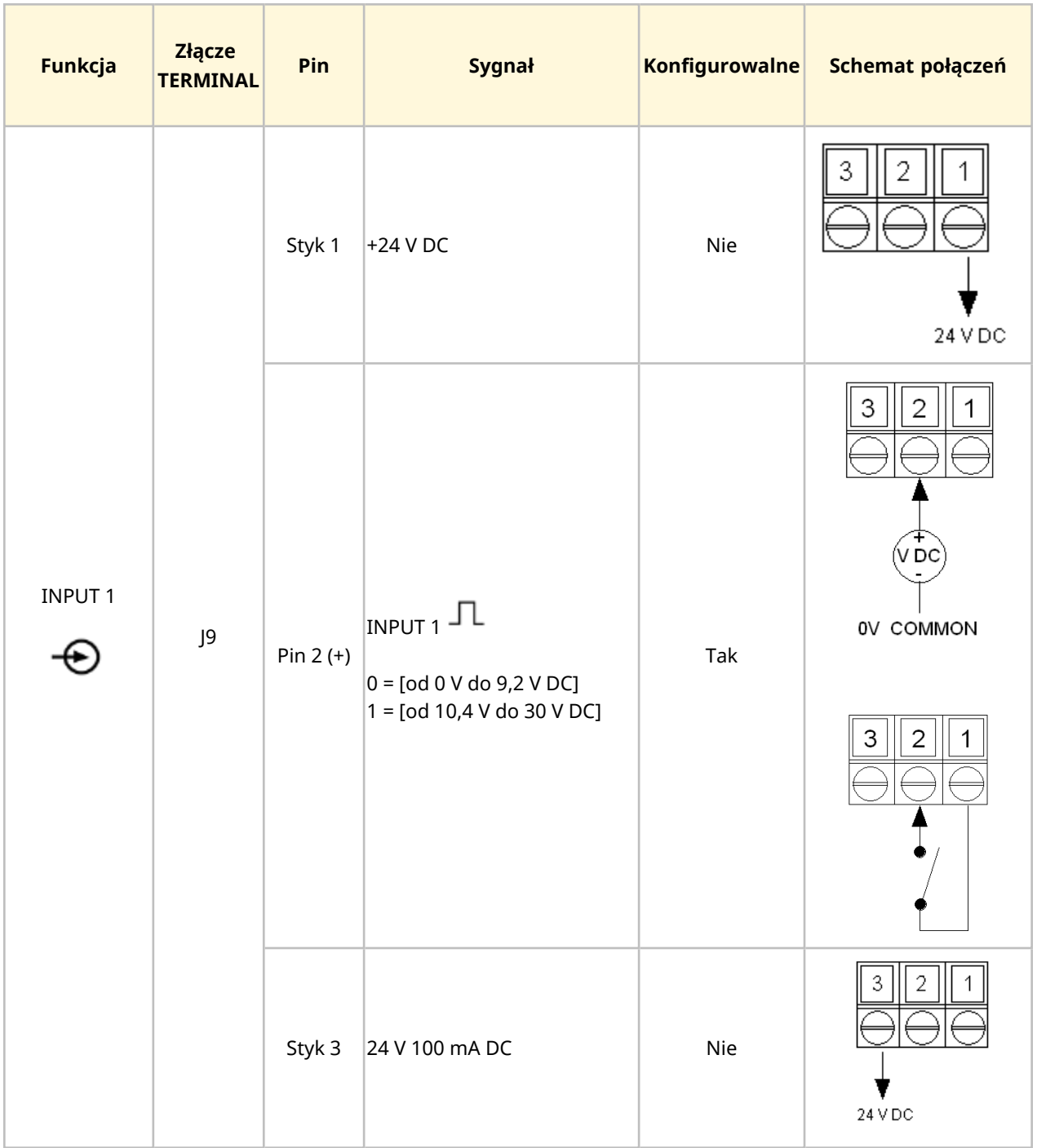

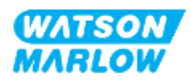

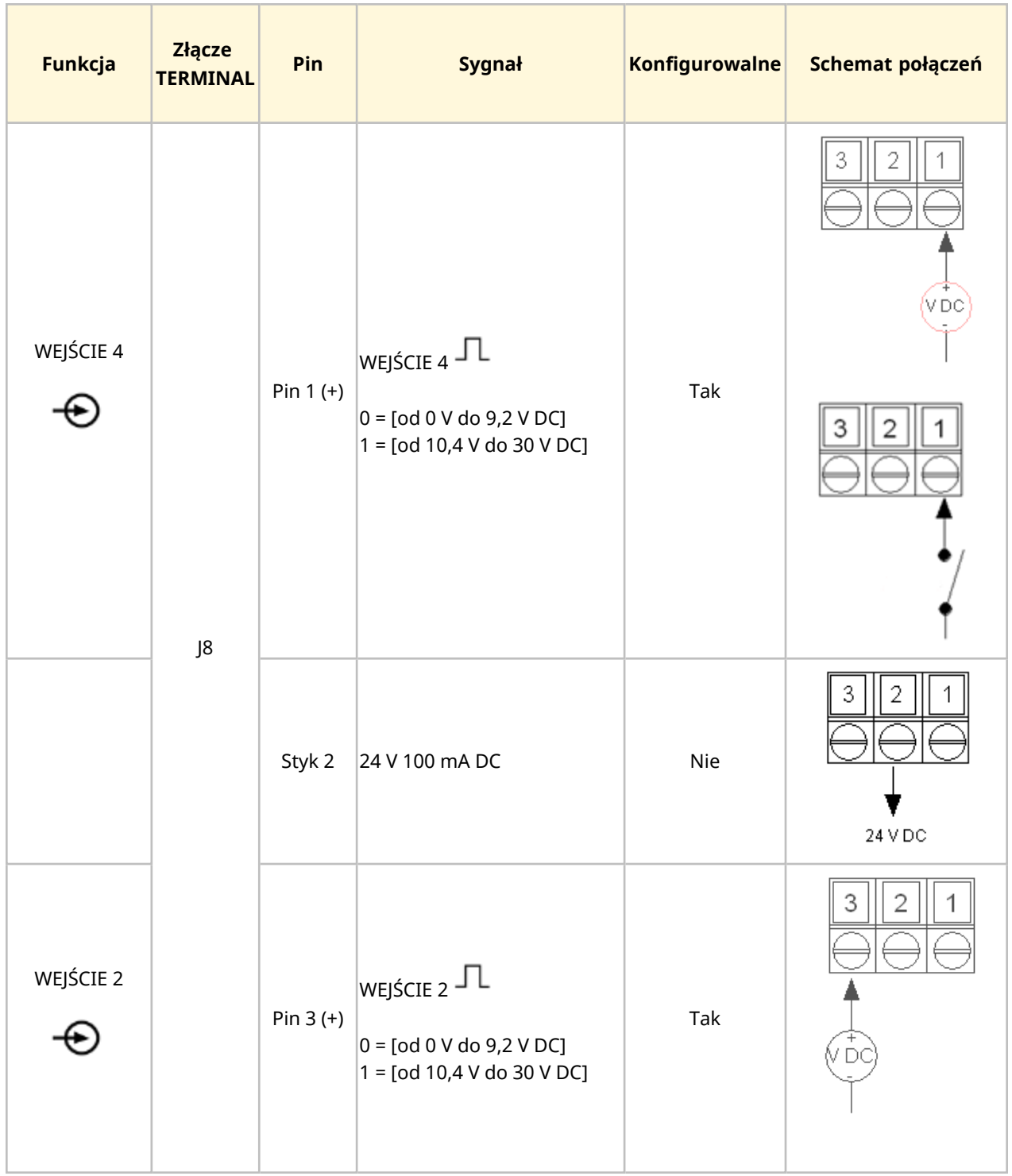

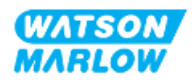

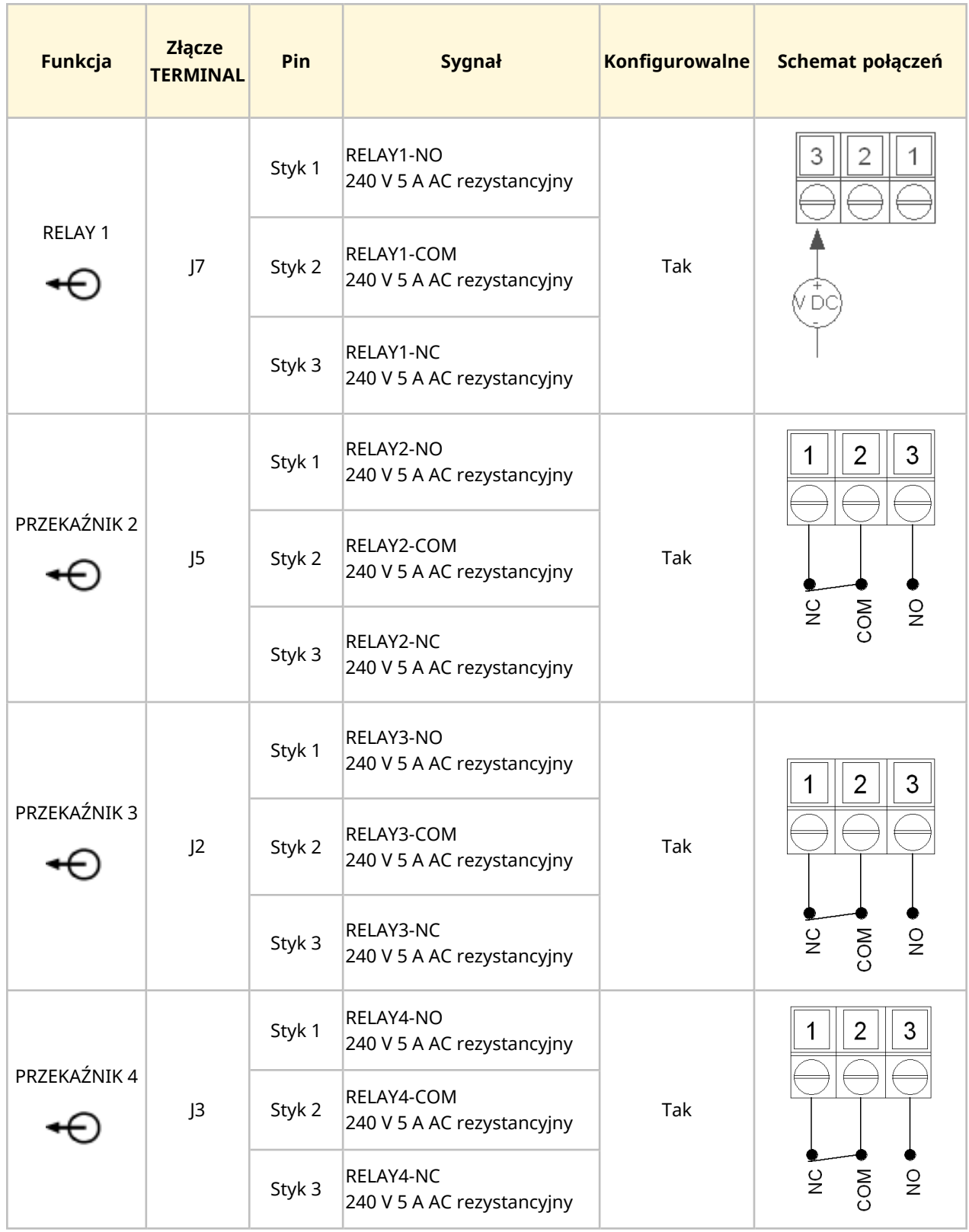

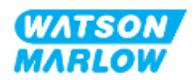
# **14.3 Część 2: Podrozdział procedury instalacji**

## **14.3.1 Lista kontrolna przed instalacją**

Przed instalacją połączeń sterujących i okablowania należy przeprowadzić następującą kontrolę przedinstalacyjną:

- <sup>l</sup> Upewnić się, że pompa została zainstalowana zgodnie z ["9 Instalacja](#page-53-0) Rozdział 1: Fizyczna" on [page 54,](#page-53-0) ["10 Instalacja](#page-59-0) – Rozdział 2: Moc elektryczna" on page 60 i ["11 Instalacja](#page-63-0) – Rozdział 3: Tor [przepływu](#page-63-0) płynu " on page 64
- Upewnić się, że spełnione zostały wszystkie wymagania części 1 niniejszego rozdziału.
- Upewnić się, że kabel zasilający nie jest uszkodzony
- Urządzenie odłączające zasilanie elektryczne jest łatwo dostępne i łatwe w obsłudze w celu odłączenia zasilania elektrycznego w razie potrzeby.
- Upewnić się, że przewody sterujące nie są uszkodzone.
- Upewnić się, że dostępne są elementy i narzędzia do podłączenia pompy do systemu sterowania.

Jeśli wystąpi problem związany z którymkolwiek z elementów listy kontrolnej przed instalacją, nie przechodzić do procedur instalacji w tym rozdziale, dopóki problem nie zostanie rozwiązany.

## **14.3.2 Środki ostrożności dotyczące połączenia sterowania**

Postępując zgodnie z poniższymi procedurami lub podłączając przewody sterujące do wyprowadzeń na złączach M12

- <sup>l</sup> Sygnały 4 20 mA i niskiego napięcia należy prowadzić oddzielnie od zasilania.
- <sup>l</sup> Podłączać wyłącznie do obwodów zewnętrznych, które są oddzielone od napięcia sieciowego wzmocnioną izolacją. Wszystkie zaciski wejściowe i wyjściowe produktu są oddzielone od obwodów sieciowych wzmocnioną izolacją.
- <sup>l</sup> Typ M: Nie podłączać napięcia zasilania do żadnego ze styków złącza sterującego M12.
- <sup>l</sup> Typ T: Nie wolno podłączać napięcia zasilania do żadnego z zacisków w listwach zaciskowych (J8, J9, J10, J11, J12 lub J13).

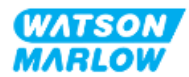

## **14.3.3 Instalacja przewodów sterujących M12 (typ M)**

#### **14.3.3.1 Zaślepki ochronne**

Złącza sterujące M12 są zakrywane zaślepkami ochronnymi podczas produkcji.

Jeśli którekolwiek z połączeń nie będzie używane do sterowania, należy pozostawić zaślepki ochronne w miejscu przewodu sterującego w celu dodatkowej ochrony produktu. Zdjęcie nasadki przedstawiono na ilustracji:

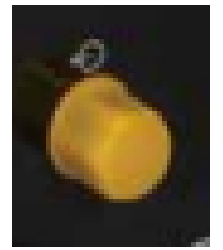

#### **14.3.3.2 Procedura instalacji kabla sterującego M12**

Należy postępować zgodnie z poniższą procedurą, aby podłączyć kable sterujące M12.

- 1. Odłączyć pompę od źródła zasilania
- 2. Wykonać okablowanie systemu sterowania, korzystając z informacji zawartych w części 1 niniejszego rozdziału.
- 3. Podłączyć złącze M12 do odpowiedniego miejsca na pompie.
- 4. Obrócić ręcznie gwint śruby, aż będzie mocno dokręcony.
- 5. Sprawdzić, czy kabel jest zabezpieczony.
- 6. Ponownie podłączyć zasilanie do pompy.

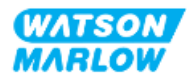

## **14.3.4 Instalacja przewodów sterujących użytkownika (typu T)**

#### **14.3.4.1 Demontaż i ponowny montaż przedniego panelu wejściowego i wyjściowego**

Aby podłączyć przewody do zacisków płytki obwodu wejścia/wyjścia, należy zdjąć pokrywę modułu pompy i zamontować ją ponownie po podłączeniu przewodów. Postępować zgodnie z poniższą procedurą.

- 1. Odłączyć pompę od źródła zasilania.
- 2. Wykręcić sześć śrub M3 x 10 Pozidrive z pokrywy modułu.

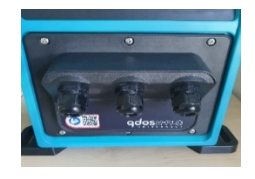

3. Zdjąć pokrywę modułu z napędu. Nie wyrywać za pomocą narzędzi. Upewnić się, że uszczelka jest zamocowana we wgłębieniu pokrywy modułu.

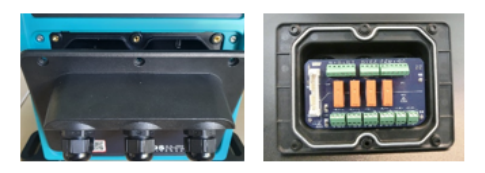

4. Upewnić się, że wstępnie zamontowane dławiki kablowe są prawidłowo osadzone, zabezpieczone i mają założone ochronne osłony przeciwpyłowe.

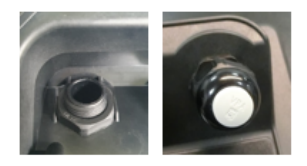

5. Sprawdzić, czy nakrętka dławika swobodnie się porusza. W razie potrzeby należy użyć klucza płaskiego 24 mm i zdjąć osłony przeciwpyłowe.

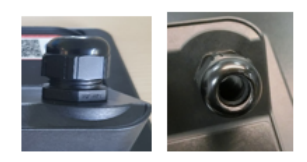

- 6. Odkręcić, ale nie zdejmować osłony dławika. Następnie włożyć przewód sterujący do poluzowanego dławika.
- 7. Przeciągnąć wystarczającą długość kabla, aby dojść do pożądanych złączy, pozostawiając niewielki zapas na uzyskanie luzu kabla.

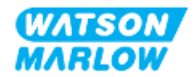

- 8. W razie potrzeby zdjąć osłonę zewnętrzną.
- 9. Zdjąć 5 mm izolacji z przewodów. Nie jest wymagane cynowanie ani nakładanie tulejek.
- 10. Włożyć gołą końcówkę kabla do właściwego zacisku.
- 11. Dokręcić śrubę, aby zacisnąć przewód.
- 12. Wykonać ekranowanie kabla, skręcając odpowiednią długość kabli. Skręcane kable powinny być zabezpieczone na całej długości, aby uniknąć zwarć.
- 13. Przymocować koniec ekranu kabla do dostarczonego złącza.
- 14. Gdy wszystkie przewody będą na miejscu, dokręcić zaślepki dławika.
- 15. Sprawdzić uszczelkę i wymienić w razie uszkodzenia. Uszczelka zapewnia stopień ochrony IP66 (NEMA 4X).
- 16. Przytrzymać pokrywę modułu przekaźnika na miejscu i dokręcić sześć śrub M3 x 10 Pozidrive.

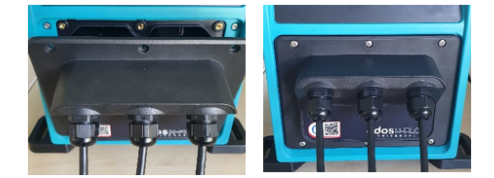

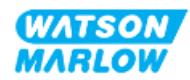

# **14.4 Część 3: Konfiguracja interfejsu HMI dla danego podrozdziału**

Poniższe podrozdziały zawierają informacje na temat konfiguracji pompy związanej ze sterowaniem za pomocą interfejsu HMI. Nie wszystkie ustawienia sterowania lub pozycje menu MODE zostały tutaj wyjaśnione. Pełne informacje na temat:

- Menu trybów: Patrz "22 HMI: [Korzystanie](#page-213-0) z menu MODE" on page 214
- Ustawienia sterowania: Patrz "23 HMI: Menu ustawień [sterowania"](#page-223-0) on page 224

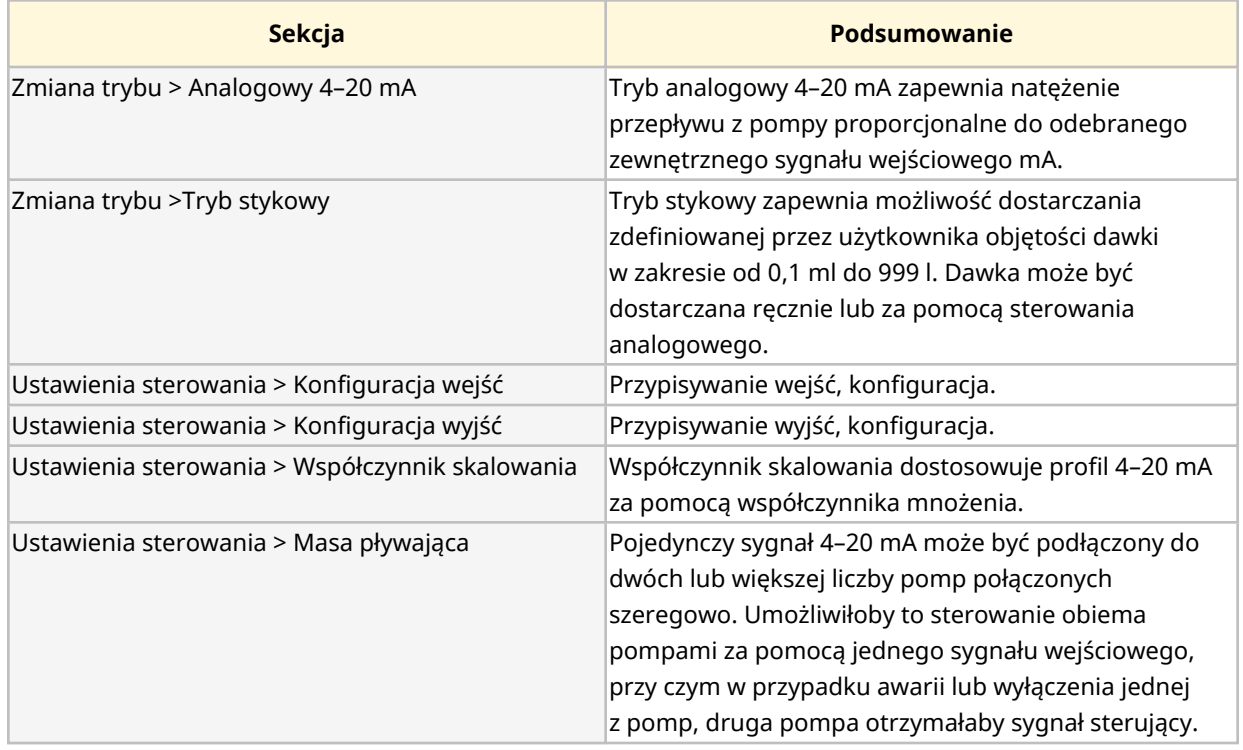

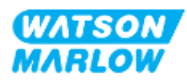

## **14.4.1 ZMIANA TRYBU >Analogowy 4–20 mA**

W tym trybie pracy prędkość pompy (natężenie przepływu) jest proporcjonalna do odbieranego zewnętrznego sygnału wejściowego mA.

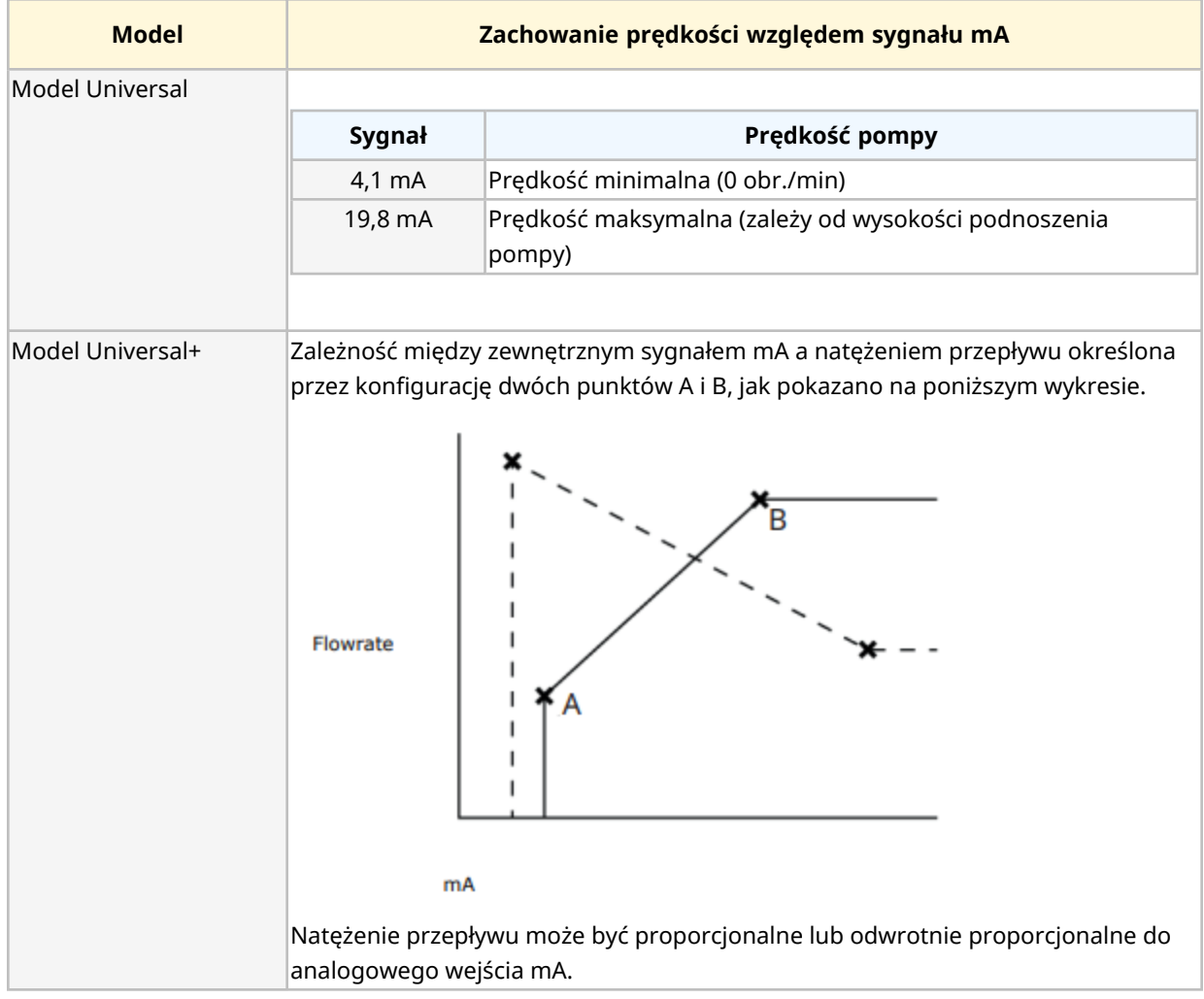

Gdy sygnał mA jest większy niż punkt poziomu A i gdy nie ma sygnału wejściowego STOP, wyjście stanu pracy zostanie zasilone, ponieważ pompa pracuje.

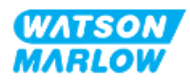

#### **14.4.1.1 Wpływ współczynnika skalowania**

Profil 4–20 mA jest zależnością liniową, gdzie Y=mX+c. Współczynnik skalowania to ustawienie kontrolne, którego można użyć do pomnożenia gradientu (m) przez współczynnik.

Współczynnik skalowania nie zmieni zapisanych punktów A i B, ustawionych w trybie analogowym 4– 20 mA.

Więcej informacji o ustawianiu współczynnika skalowania znajduje się w ["23.1.7 Ustawienia](#page-232-0) sterowania > Ustawienia [skalowania"](#page-232-0) on page 233

#### **14.4.1.2 Wpływ ograniczenia prędkości**

Funkcja limitu prędkości w ustawieniach sterowania może również skalować sygnał analogowy. Funkcja limitu prędkości jest nadrzędna w stosunku do współczynnika skalowania. Limit prędkości nie może przekroczyć punktu nastawy (B) wysokiego natężenia przepływu.

Więcej informacji o ustawianiu ograniczenia prędkości znajduje się w ["23.1.1 Ustawienia](#page-224-0) sterowania > [Ograniczenie](#page-224-0) prędkości" on page 225

#### **14.4.1.3 Wybieranie trybu analogowego 4–20 mA**

- 1. Naciśnij przycisk **MODE** .
- 2. Za pomocą przycisków **+/-** podświetl **Analog 4–20 mA**.
- 3. SELECT (WYBIERZ) 8

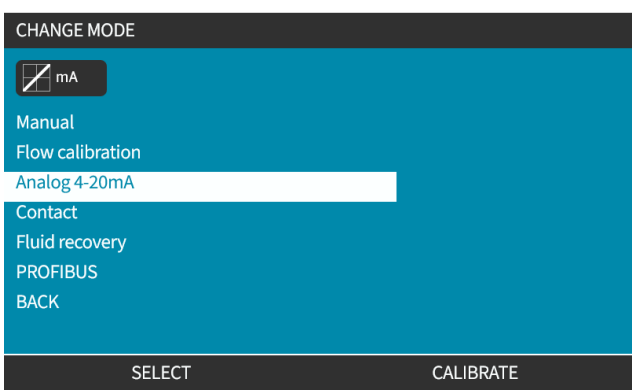

4. Po włączeniu tej funkcji bieżący sygnał odbierany przez pompę będzie wyświetlany na ekranie **HOME**.

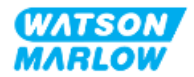

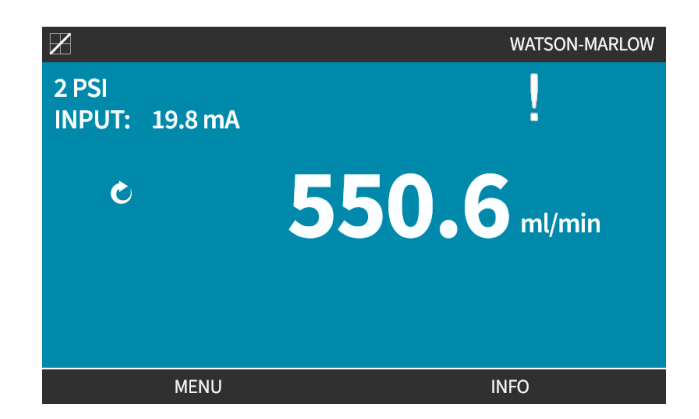

5. Naciśnij **INFO , aby uzyskać więcej informacji, w tym dane kalibracyjne 4-20 mA.** 

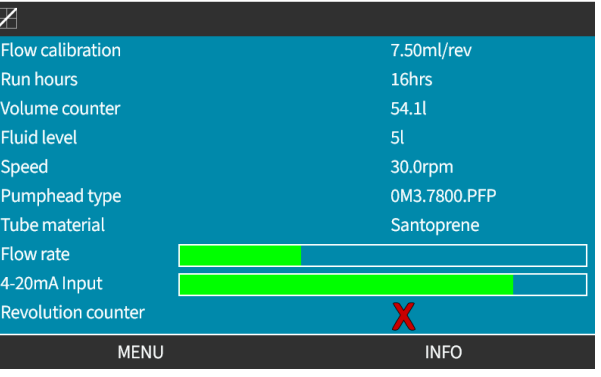

#### **14.4.1.4 Kalibracja pompy na potrzeby sterowania 4–20 mA (tylko Universal+)**

Model Universal+ można skalibrować pod kątem minimalnej i maksymalnej prędkości w stosunku do minimalnego i maksymalnego sygnału mA.

W poniższej procedurze dostępne są dwie metody:

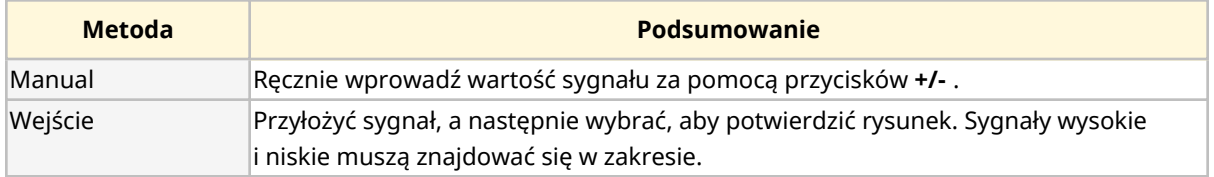

W celu kalibracji:

- 1. Zatrzymać pompę.
- 2. Naciśnij przycisk **MODE** .
- 3. Za pomocą przycisków **+/-** przewiń do **Analog 4–20 mA.**
- 4. SKALIBRUJ**I**

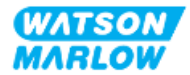

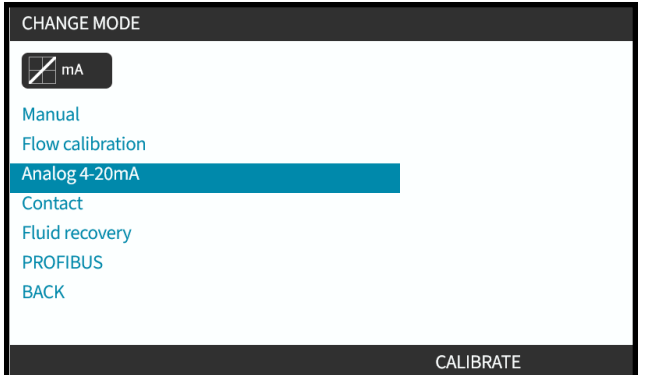

4. Wybierz metodę kalibracji:

MANUAL Wprowadź wartość za pomocą przycisków **+/-** .

INPUT Przyłóż sygnały prądowe na wejście analogowe.

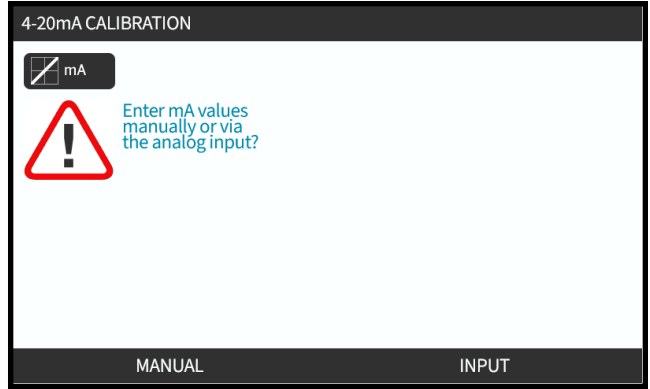

#### **14.4.1.4.1 Ustawianie sygnału wysokiego:**

1. **MANUAL(RĘCZNIE)** – wprowadź wartość za pomocą przycisków **+/-.**

**INPUT** – Wyślij wysoki sygnał wejściowy do pompy.

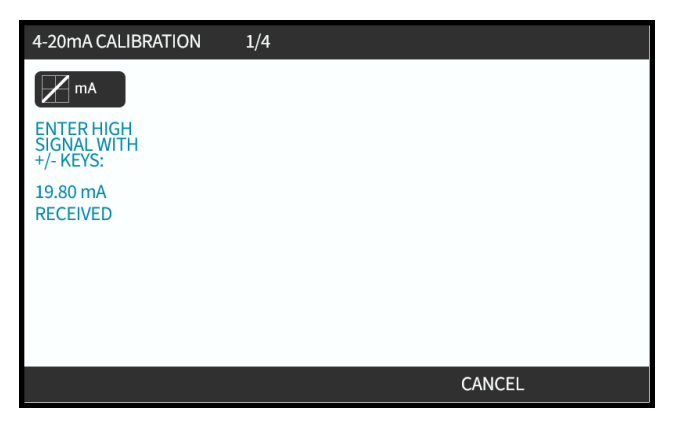

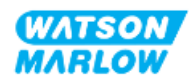

2. OPCJA ACCEPT (AKCEPTUJ) wyświetla się, gdy sygnał wysoki 4–20 mA jest w granicach tolerancji:

Naciśnij ACCEPT **| | |** , aby ustawić dane wejściowe lub CANCEL **| | | ,** aby wrócić do poprzedniego ekranu.

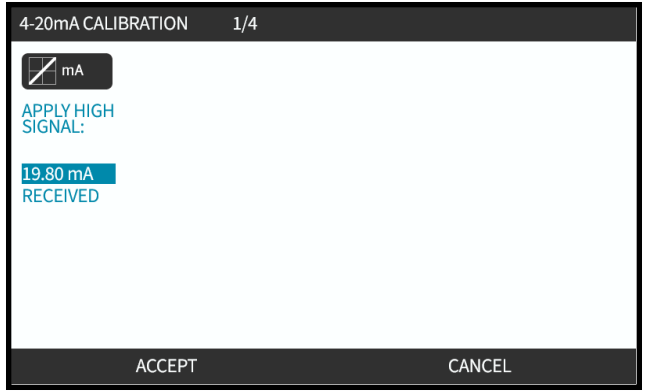

#### **14.4.1.4.2 Ustawianie kalibracji wysokiego przepływu:**

1. Za pomocą przycisków **+/-** przewiń do wyboru natężenia przepływu:

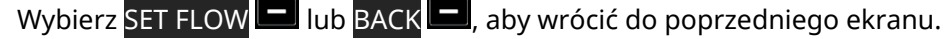

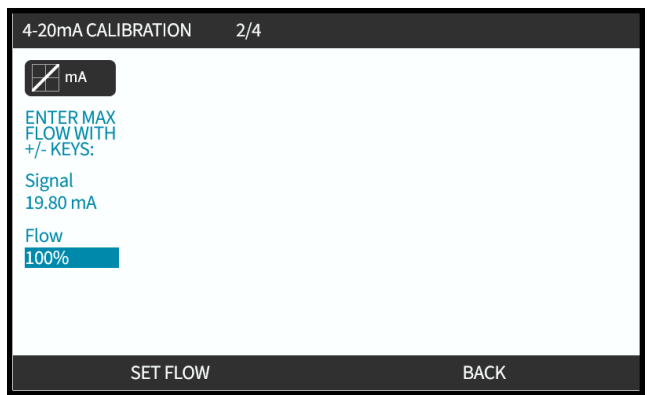

#### **14.4.1.4.3 Ustawianie niskiego sygnału**

1. **RĘCZNIE** – wprowadź wartość za pomocą przycisków **+/-**

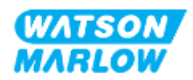

**INPUT** – Wyślij niski sygnał wejściowy do pompy.

Jeśli zakres pomiędzy niskim i wysokim sygnałem jest mniejszy niż 1,5 mA, wyświetlany jest komunikat o błędzie.

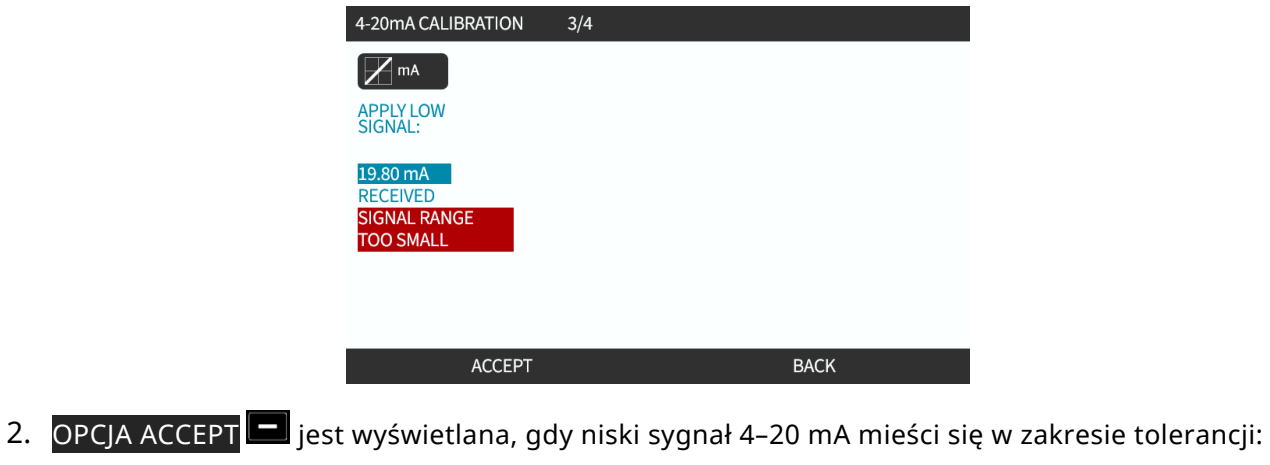

ACCEPT $\Box$  , aby ustawić wyświetlanie sygnału lub <mark>BACK</mark>  $\Box$ , aby wrócić do poprzedniego ekranu.

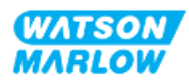

#### **14.4.1.4.4 Ustawianie kalibracji niskiego przepływu**

1. Za pomocą przycisków **+/-** wybierz natężenie przepływu:

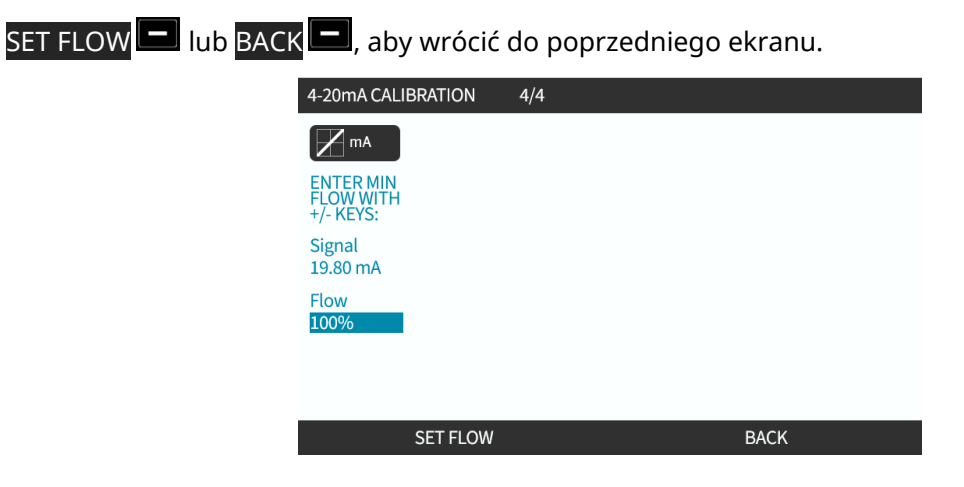

Po wprowadzeniu wszystkich ustawień zostanie wyświetlony ekran potwierdzenia kalibracji.

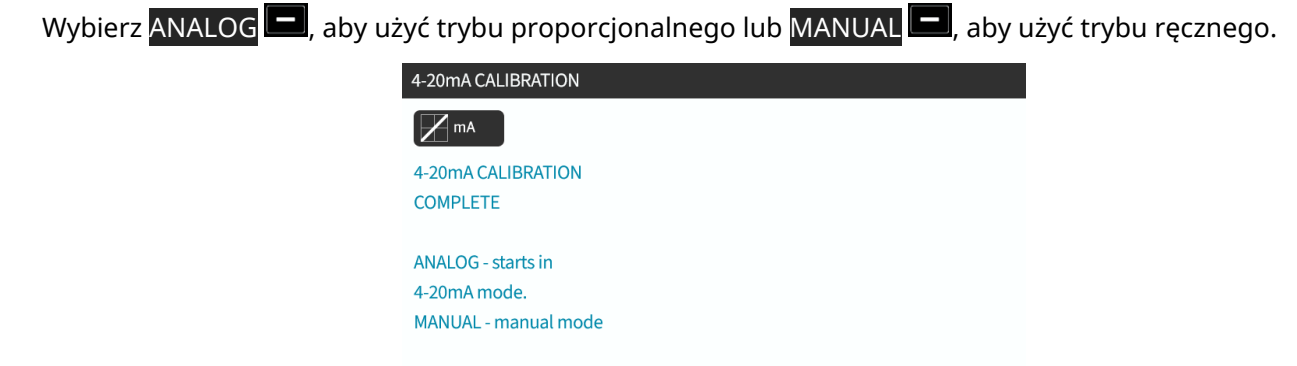

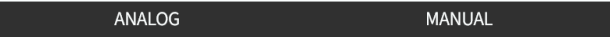

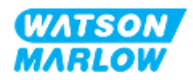

## **14.4.2 ZMIANA TRYBU > Tryb stykowy**

Tryb stykowy zapewnia możliwość dostarczania zdefiniowanej przez użytkownika objętości dawki w zakresie od 0,1 ml do 999 l. Dawka ta może być dostarczana za pomocą jednej z dwóch metod:

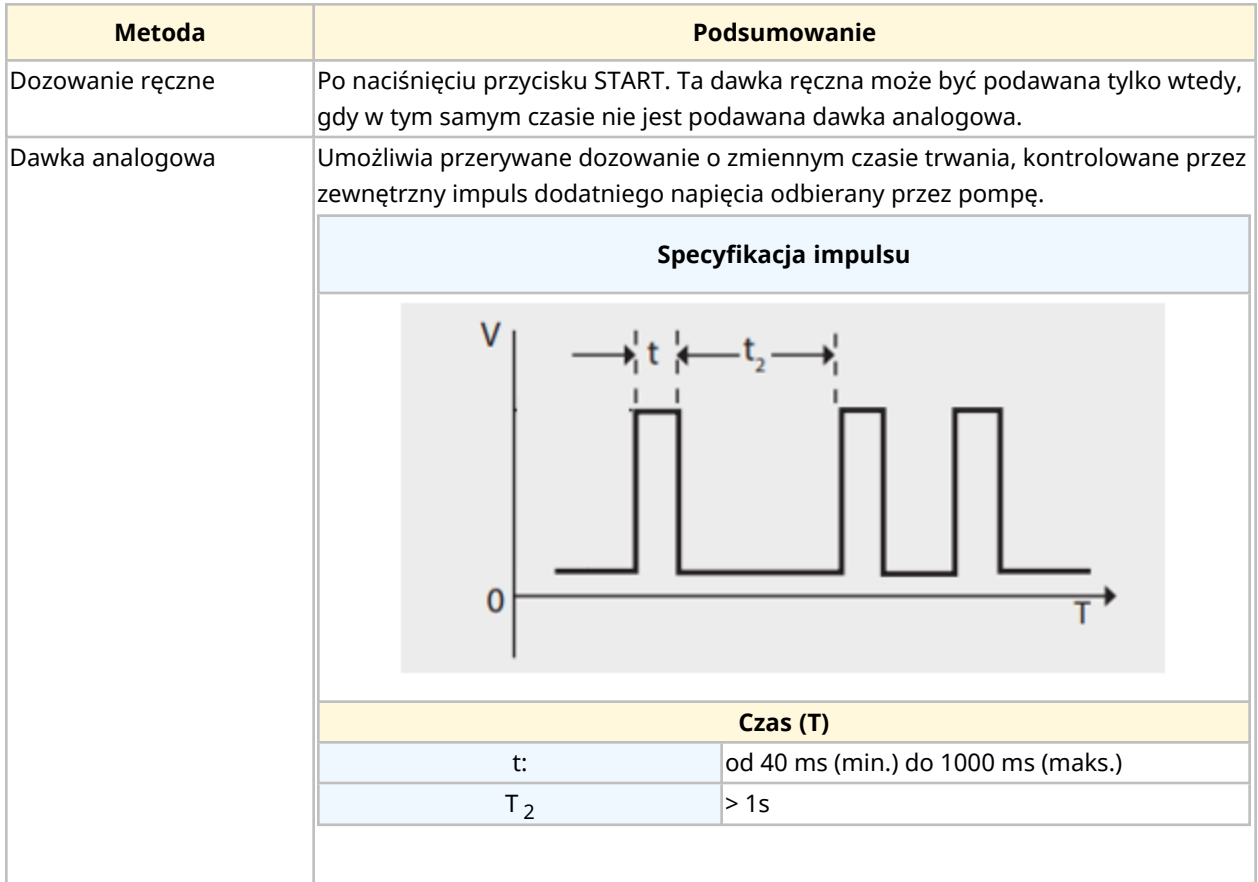

Dostępne są następujące ustawienia trybu stykowego:

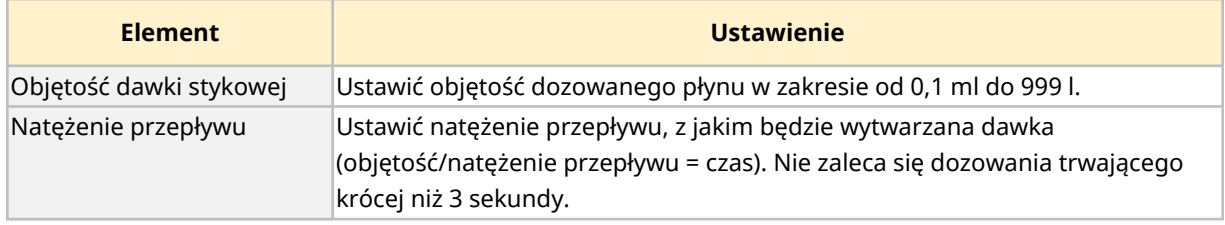

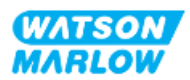

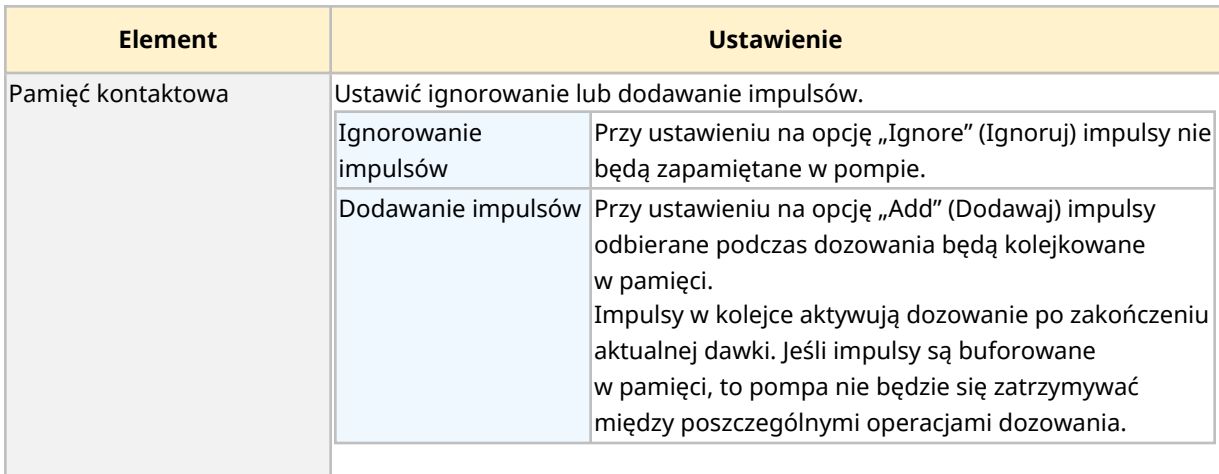

#### **14.4.2.1 Procedura: Włączanie i konfigurowanie trybu stykowego**

#### **14.4.2.1.1 Włączenie trybu stykowego**

- 1. Podświetl opcję **Contakt (Stykowe)** w menu.
- 2. Naciśnij SETTINGS , aby włączyć **Contact Mode (Tryb stykowy)** i umożliwić edycję wartości.

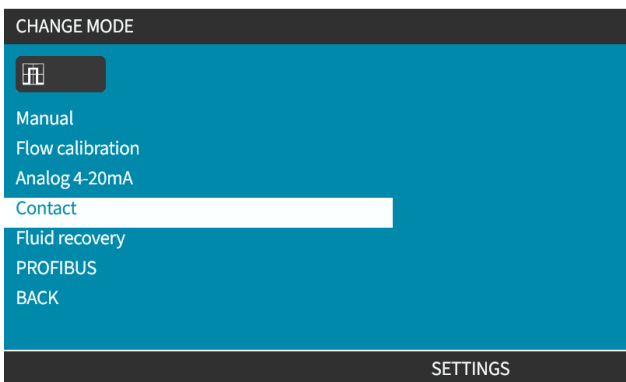

#### **14.4.2.1.2 Konfigurowanie ustawień trybu stykowego**

- 1. Odnosząc się do tabeli ustawień trybu stykowego, za pomocą przycisków **+/-** wprowadź wartość dla każdego ustawienia.
- 2. Wybierz NEXT , aby przełączać się między ustawieniami.

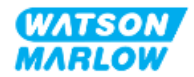

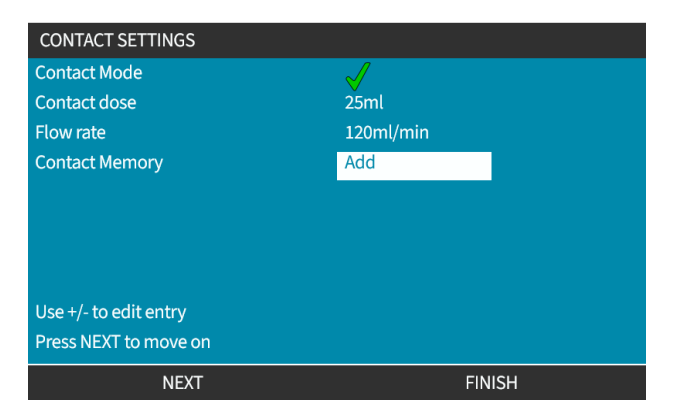

3. Po zakończeniu naciśnij FINISH . Pojawi się ekran zapisu.

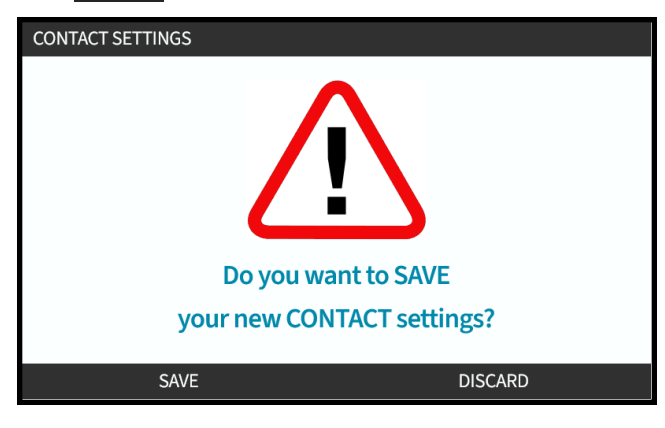

4. Naciśnij SAVE $\Box$ , aby zapisać dane.

lub

Naciśnij DISCARD , aby wrócić do poprzedniej strony.

#### **14.4.2.2 Procedura: Wyświetlenie ekranu głównego trybu stykowego.**

**Po włączeniu i skonfigurowaniu trybu stykowego można łatwo wyświetlić ekran główny trybu stykowego i ustawienia za pomocą przycisku MODE.**

Wyświetlenie ekranu głównego trybu stykowego:

- 1. Naciśnij przycisk **MODE (TRYB)**.
- 2. Za pomocą przycisków **+/-** podświetl opcję **Contact (Stykowe).**
- 3. Naciśnij SETTINGS

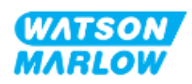

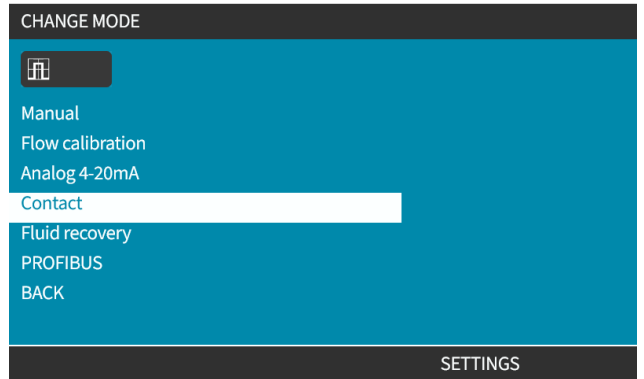

Zostanie wyświetlony ekran główny trybu stykowego.

- o Dozowana objętość dla styku
- o Natężenie przepływu
- o Pozostały czas dawki w toku. Czas dozowania jest wyświetlany na ekranie tylko wtedy, gdy wynosi on od 3 do 999 sekund.

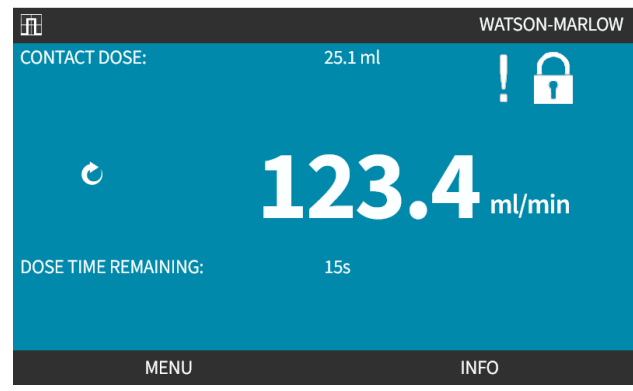

#### **14.4.2.3 Tryb stykowy > start/stop**

Sygnał dawki stykowej spowoduje wyzwolenie napędu w celu wytworzenia dawki w oparciu o zaprogramowane natężenie przepływu i objętość dawki. Można ustawić polaryzację napięcia (wysokie/niskie), które jest używane do wyzwalania dawki. Zostało to wyjaśnione w następnej sekcji (["14.4.3.4 Konfigurowanie](#page-127-0) wyzwalacza rozpoczęcia dawki stykowej: Polaryzacja" on page 128).

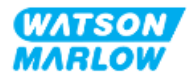

## **14.4.3 Ustawienia sterowania > Konfiguracja wejść**

W ustawieniach sterowania można skonfigurować następujące wejścia 1 :

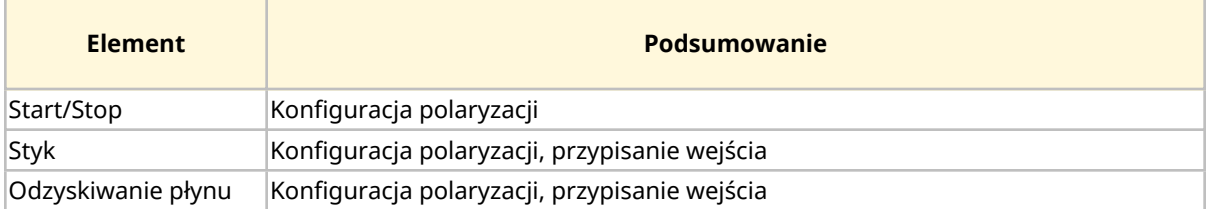

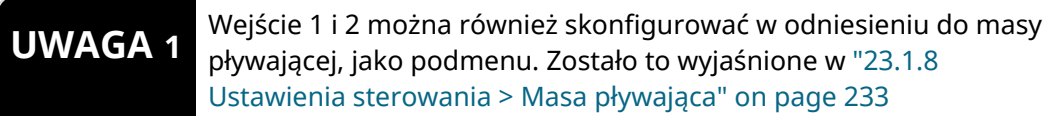

#### **14.4.3.1 Aby skonfigurować wejścia:**

#### Z **MAIN MENU (MENU GŁÓWNE)**

- 1. Za pomocą przycisków podświetl **+/- CONTROL SETTINGS (USTAWIENIA STEROWANIA).**
- 2. Naciśnij SELECT .

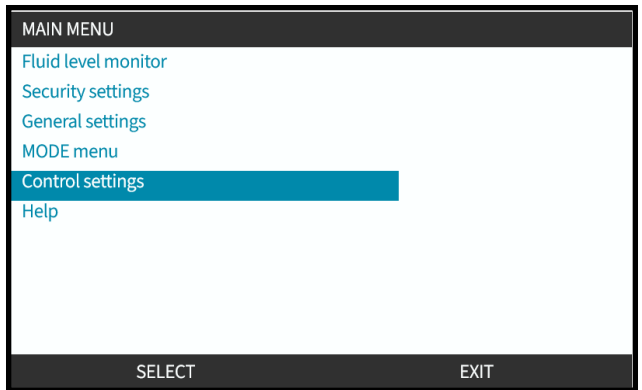

- 3. Podświetl opcję **Configure Input (Skonfiguruj wejście)**.
- 4. Naciśnij SELECT

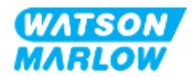

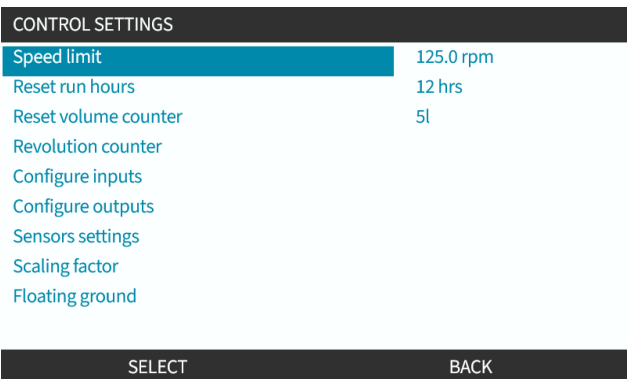

#### **14.4.3.2 Aby skonfigurować start/stop: Biegunowość**

Sygnał start/stop może zostać użyty do zatrzymania pompy za pomocą funkcji zdalnego zatrzymania. Nie będzie to miało wpływu na następującą operację:

- kalibracja przepływu
- działanie przycisku prędkości maksymalnej
- ręczny odzysk płynu.

Można ustawić polaryzację napięcia start/stop. Zalecany jest sygnał o niskiej polaryzacji, ponieważ pompa zatrzyma się w przypadku utraty sygnału wejściowego.

#### Z **MAIN MENU (MENU GŁÓWNE)**

- 1. Za pomocą przycisków podświetl **+/- CONTROL SETTINGS (USTAWIENIA STEROWANIA).**
- 2. Naciśnij SELECT .

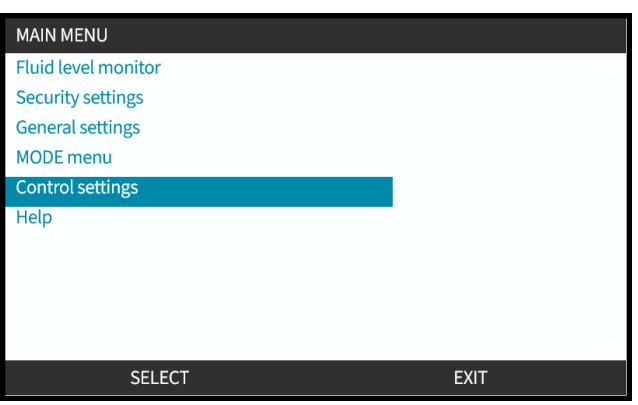

3. Podświetl opcję **Configure Input (Skonfiguruj wejście)**.

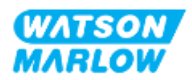

4. Naciśnij SELECT .

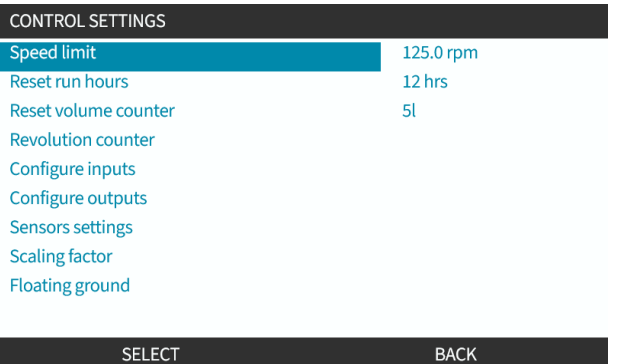

- 5. Za pomocą przycisków**+/-** podświetl **Start/Stop**
- 6. Naciśnij SELECT .

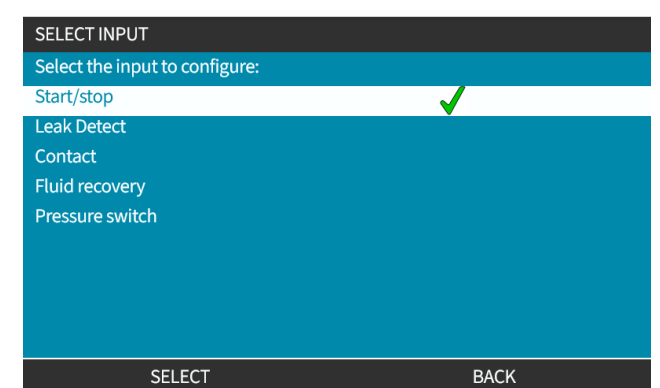

- 7. Za pomocą przycisków **+/-** podświetl opcje.
- 8. Naciśnij SELECT , aby włączyć polaryzację HIGH lub LOW.

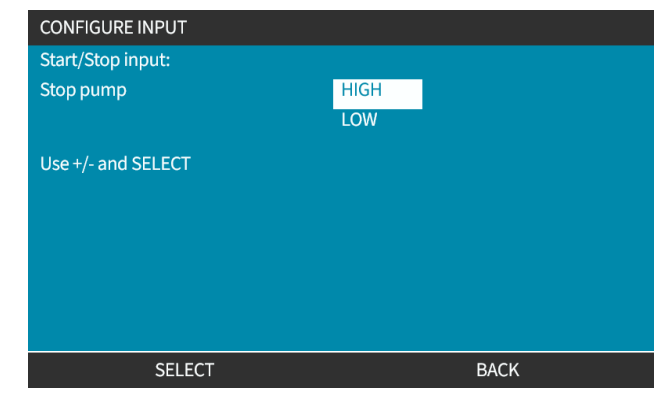

#### **14.4.3.3 Aby skonfigurować start/stop: Przypisywanie wejścia**

Start/stop nie może być przypisany do innego wejścia niż nr 4.

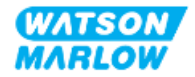

#### <span id="page-127-0"></span>**14.4.3.4 Konfigurowanie wyzwalacza rozpoczęcia dawki stykowej: Polaryzacja**

Można ustawić polaryzację napięcia wyzwalającego rozpoczęcie dawki stykowej. Dawka zostanie dostarczona tylko wtedy, gdy pompa pracuje w trybie stykowym.

- 1. Podświetl opcję **Configure (Skonfiguruj)**.
- 2. SELECT (WYBIERZ) .

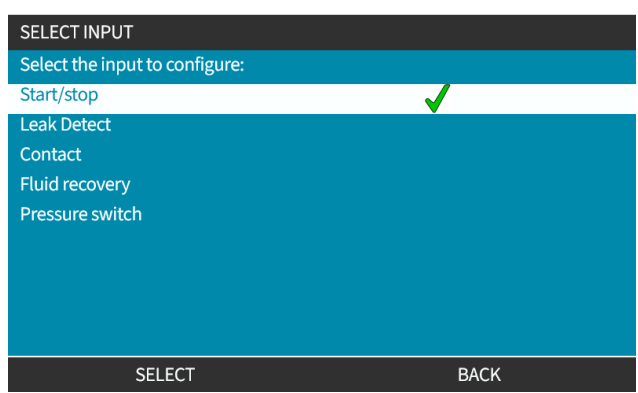

- 3. Za pomocą przycisków **+/-** podświetl opcje.
- 4. SELECT Wysoka lub niska polaryzacja.

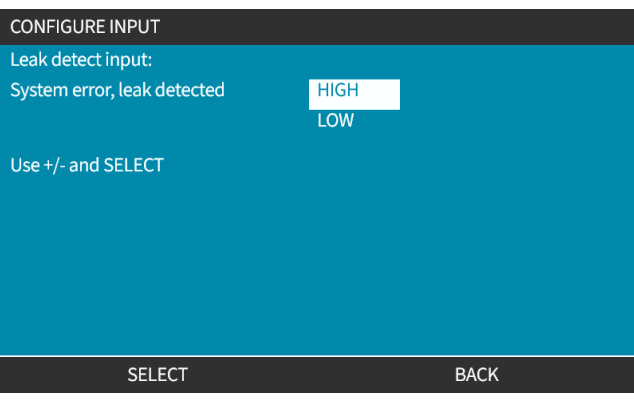

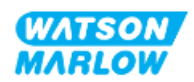

#### **14.4.3.5 Konfiguracja dawki stykowej: Przypisywanie wejścia**

Wyzwalacz dawki stykowej można przypisać do dowolnego z 4 wejść.

- 1. Podświetl żądany numer wejścia.
- 2. SELECT (WYBIERZ) .

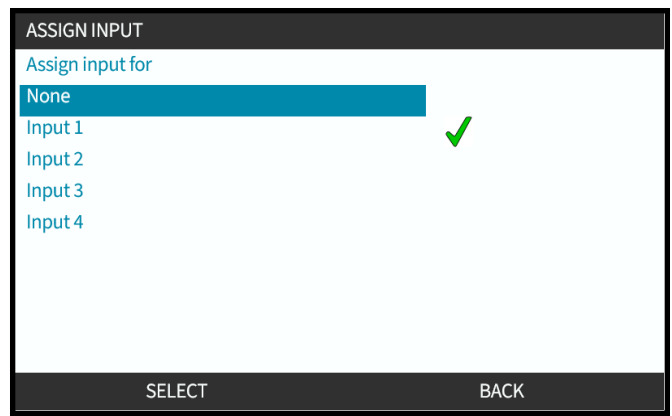

#### **14.4.3.6 Konfigurowanie polaryzacji odzyskiwania płynu**

- 1. Podświetl opcję **Configure (Skonfiguruj)**.
- 2. SELECT (WYBIERZ)  $\Box$ .

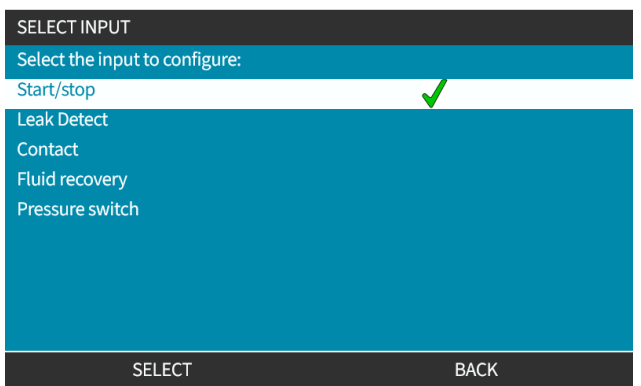

- 3. Za pomocą przycisków **+/-** podświetl opcje.
- 4. SELECT Wysoka lub niska polaryzacja.

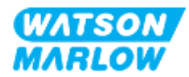

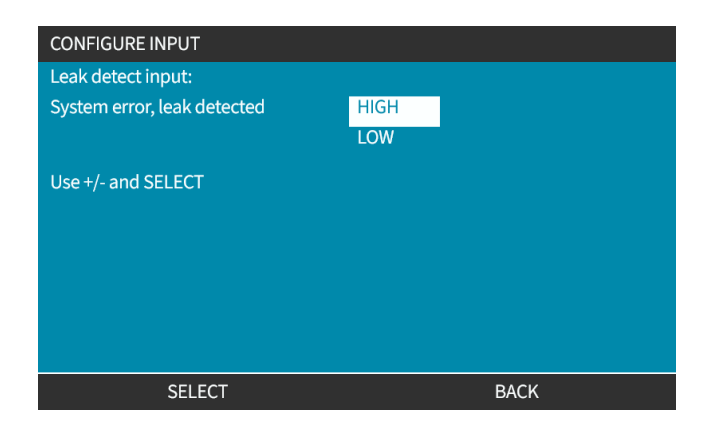

#### **14.4.3.7 Konfigurowanie odzyskiwania płynu: Przypisywanie wejścia**

Odzyskiwanie płynu można przypisać do dowolnego z 4 wejść.

- 1. Podświetl żądany numer wejścia.
- 2. SELECT (WYBIERZ) ...

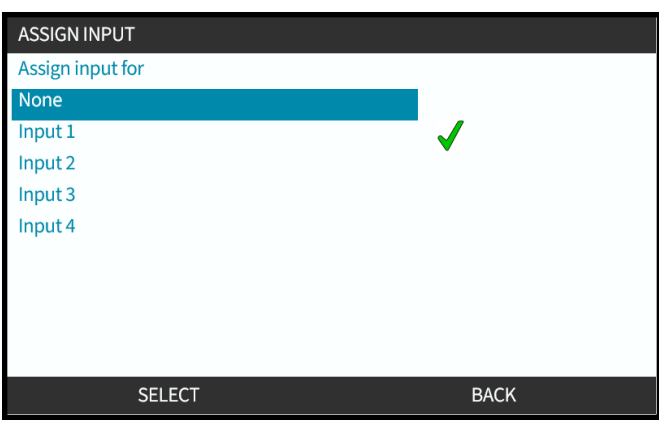

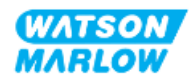

## **14.4.4 Ustawienia sterowania > Konfiguracja wyjść**

#### **14.4.4.1 Aby skonfigurować wyjścia:**

1. Podświetl opcję **Configure outputs (Skonfiguruj wyjścia)**.

#### 2. SELECT (WYBIERZ) $\boxed{-}$ .

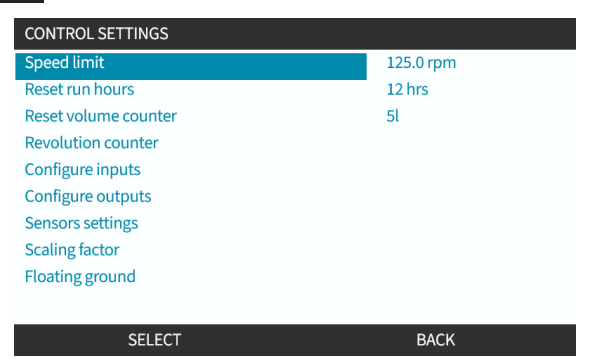

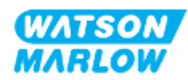

#### **14.4.4.1.1 Aby skonfigurować wyjścia od 1 do 4:**

- 1. Za pomocą przycisków **+/-** podświetl wyjście do skonfigurowania
- 2. Naciśnij SELECT<sup>D</sup>.

Symbol "ptaszka" ↓ oznacza bieżący wybór.

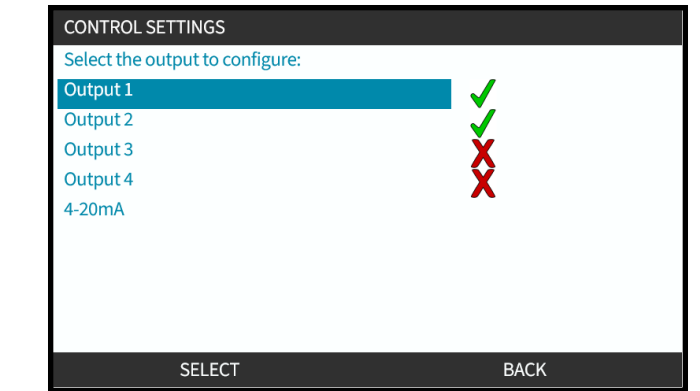

3. Za pomocą przycisków **+/-** podświetl wymaganą opcję wyjścia.

Symbol "ptaszka" oznacza bieżący wybór.

4. Naciśnij SELECT<sup>O</sup>.

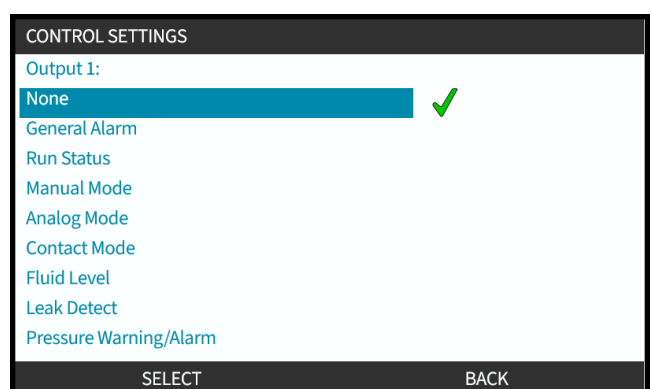

5. Za pomocą przycisków **+/-** podświetl wymaganą opcję stanu logicznego (HIGH lub LOW)

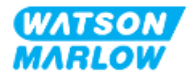

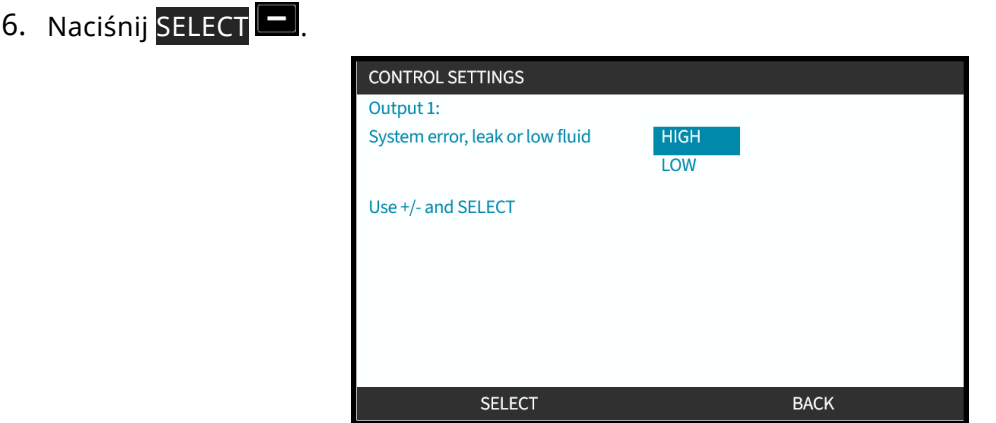

7. Naciśnij SELECT **D**, aby zaprogramować wyjście. lub

Naciśnij BACK –, aby anulować.

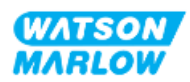

#### **14.4.4.2 Ustawienia sterowania, wyjście 4–20 mA (tylko model Universal+)**

Model Universal+ ma tylko wyjście 4–20 mA , które można skonfigurować. Dostępne są dwie opcje:

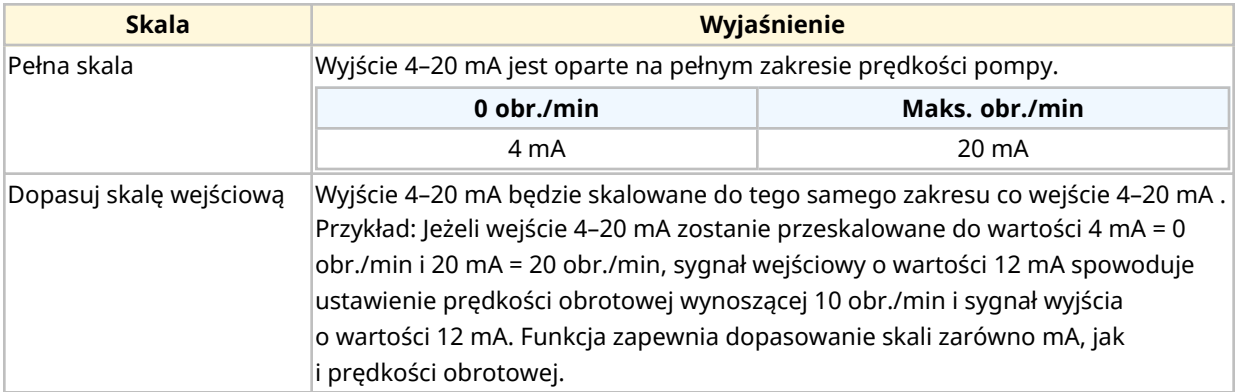

- 1. Za pomocą przycisków +/- podświetl opcję **4–20 mA**.
- 2. SELECT (WYBIERZ)

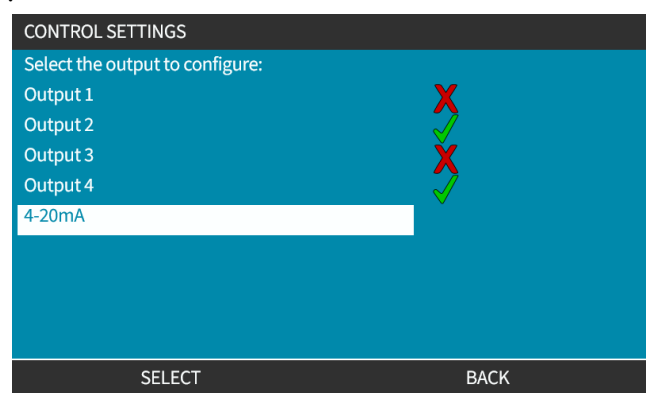

3. Za pomocą przycisków **+/-** podświetl wymaganą opcję.

Symbol "ptaszka" wskazuje bieżące ustawienie.

4. SELECT (WYBIERZ) .

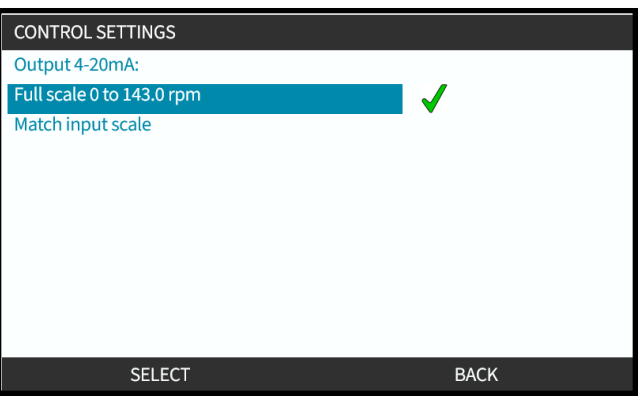

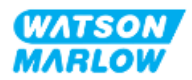

## **14.4.5 Ustawienia sterowania > Współczynnik skalowania**

Profil 4–20 mA jest zależnością liniową, gdzie Y=mX+c. Współczynnik skalowania to ustawienie kontrolne, którego można użyć do pomnożenia gradientu (m) przez współczynnik.

Przykład pokazano na wykresie i w tabeli poniżej:

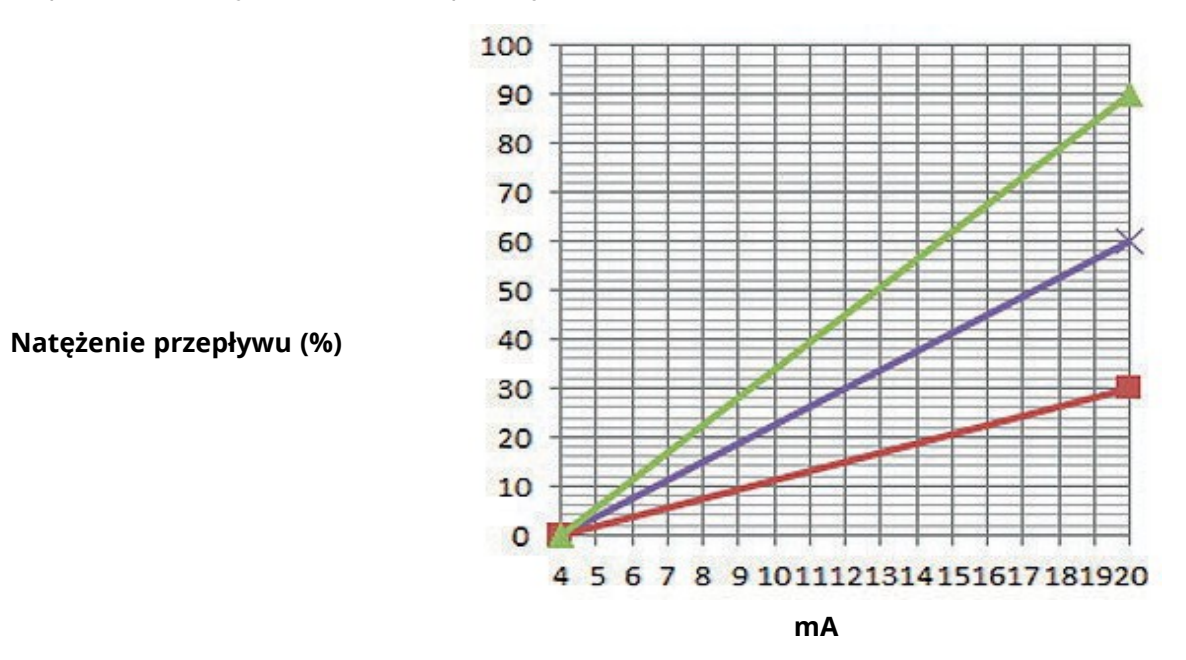

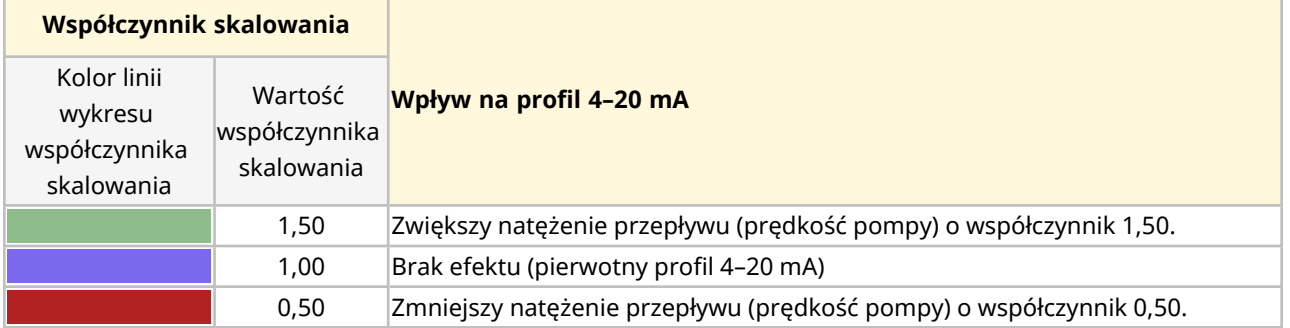

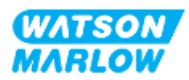

#### **14.4.5.1 Współczynnik skalowania a ograniczenie prędkości**

Funkcja limitu prędkości w ustawieniach sterowania może również skalować sygnał analogowy. Funkcja limitu prędkości jest nadrzędna w stosunku do współczynnika skalowania. Współczynnik skalowania nigdy nie spowoduje przekroczenia przez pompę limitu prędkości.

Różnica między współczynnikiem skalowania a limitem prędkości jest taka, że limit prędkości jest zmienną globalną stosowaną we wszystkich trybach.

Na przykład

Jeśli profil 4–20 mA ma wartość od 0% przepływu przy 4 mA do 100% przepływu przy 20 mA, a stosowany jest limit prędkości 33 obr./min przy współczynniku skalowania 0,5, to wyjście będzie mieć wartość 30%. Jeśli w tym samym układzie stosowany będzie współczynnik skalowania 2, to wyjście będzie wynosić 33 obr./min lub 60%, ponieważ limit prędkości jest nadrzędny w stosunku do współczynnika skalowania.

Przy korzystaniu ze skalowania ręcznego zalecane jest niestosowanie limitu prędkości, aby uniknąć niejasności.

#### **14.4.5.2 Wpływ na tryb analogowy 4–20 mA: Punkty A i B**

Współczynnik skalowania

- Nie zmienia zapisanych punktów A i B, ustawionych w trybie analogowym 4–20 mA.
- Limit prędkości nie może przekroczyć punktu nastawy (B) wysokiego natężenia przepływu.

#### **14.4.5.3 Aby skonfigurować współczynnik skalowania:**

- 1. W menu głównym za pomocą przycisków +/- wybierz **Control Settings (Ustawienia sterowania)**.
- 2. Za pomocą przycisków **+/-** przejdź do **Scaling Factor (Współczynnik skalowania)**.

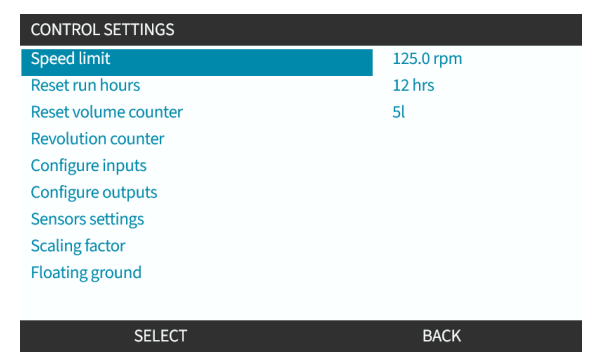

- 3. Za pomocą przycisków **+/-** wprowadź współczynnik.
- 4. SELECT (WYBIERZ) $\boxed{\phantom{1}}$

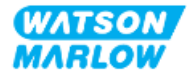

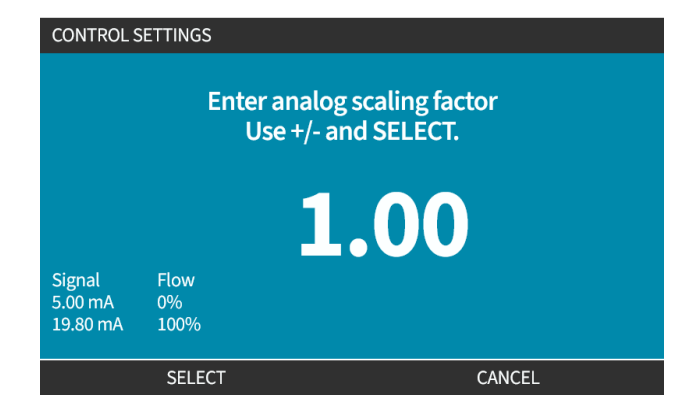

5. ACCEPT , aby potwierdzić nowe **dane profilu 4–20 mA.**

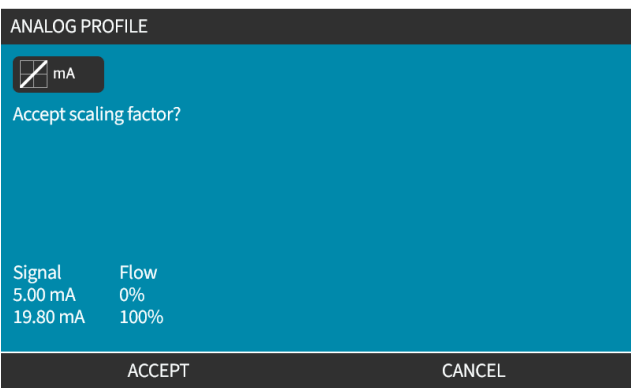

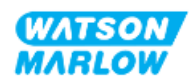

## **14.4.6 Ustawienia sterowania > Masa pływająca**

Pojedynczy sygnał 4–20 mA może być podłączony do dwóch lub większej liczby pomp połączonych szeregowo. Umożliwiłoby to sterowanie obiema pompami za pomocą jednego sygnału wejściowego, przy czym w przypadku awarii lub wyłączenia jednej z pomp, sygnał sterujący odebrałaby inna pompa.

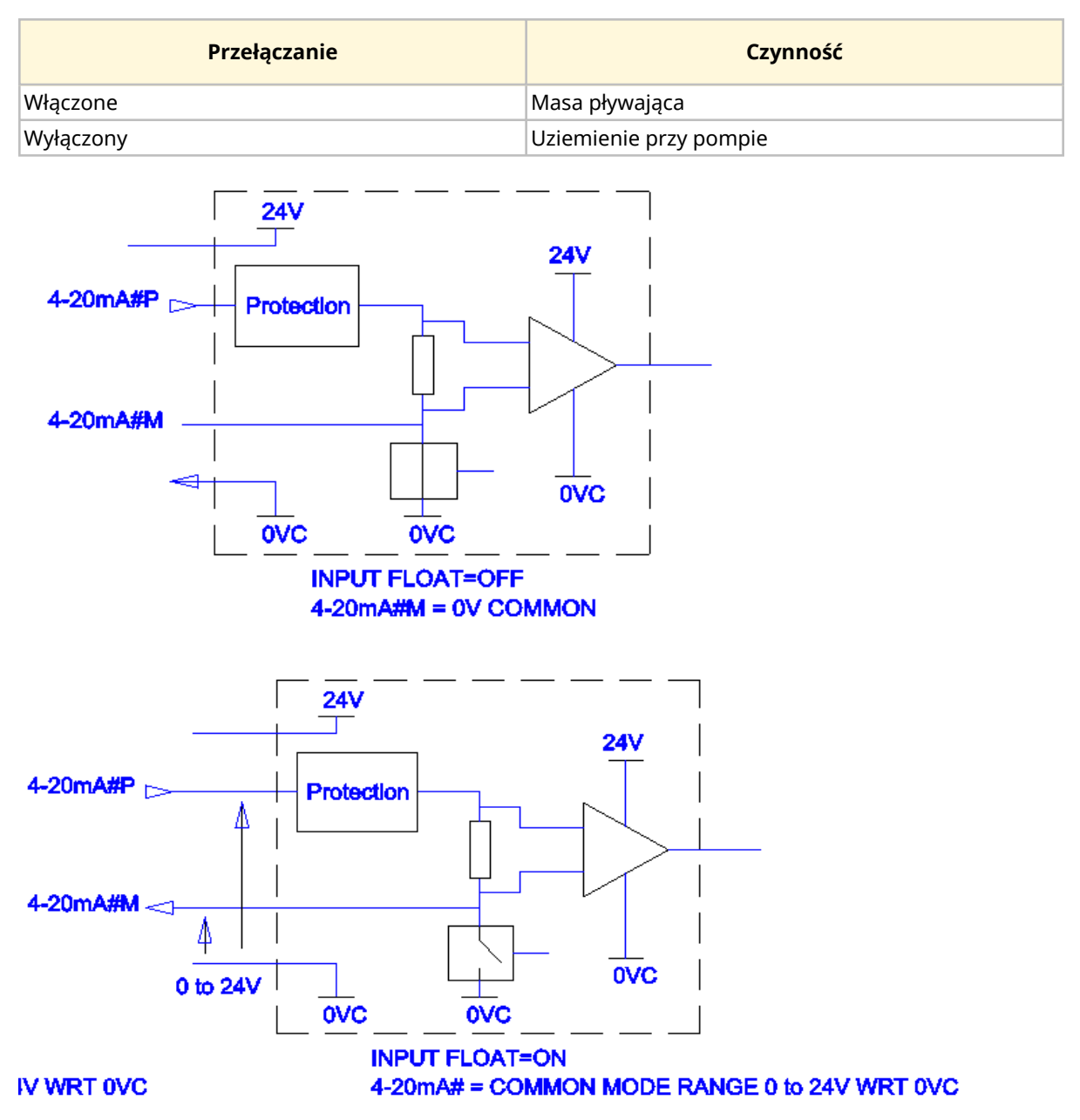

Aby uzyskać więcej informacji, należy skontaktować się z lokalnym przedstawicielem firmy Watson-Marlow.

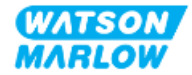

#### **14.4.6.1 Ustawienie masy pływającej**

#### Z **MAIN MENU (MENU GŁÓWNE)**

1. Za pomocą przycisków podświetl **+/- CONTROL SETTINGS (USTAWIENIA STEROWANIA).**

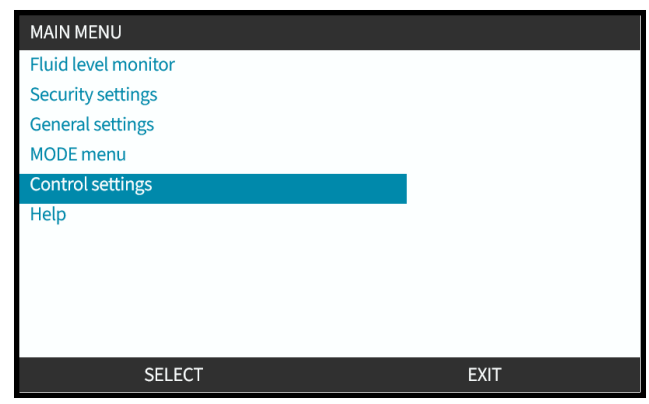

- 2. Naciśnij SELECT
- 3. Podświetl opcję **Floating ground (Masa pływająca)**.
- 4. Naciśnij SELECT

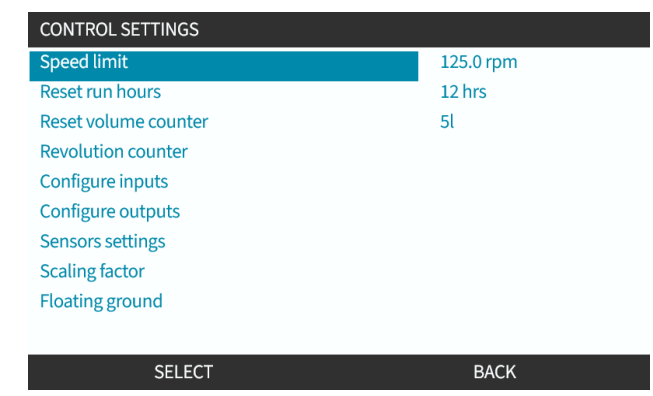

- 5. Za pomocą przycisków **+/-** podświetl wymagane dane wejściowe.
- 6. Naciśnij przycisk programowy 1, aby WŁĄCZYĆ dub WYŁĄCZYĆ masę pływającą.

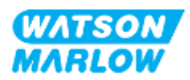

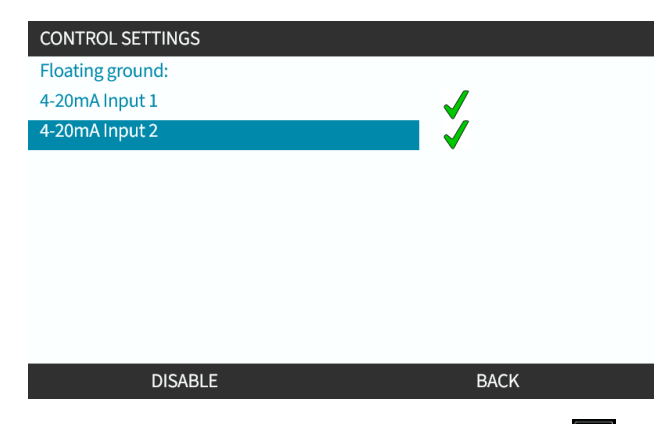

7. Aby wyświetlić USTAWIENIA STEROWANIA, naciśnij przycisk <mark>BACK .</mark>

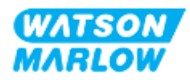

# **15 Instalacja – podrozdział 4C: Sterowanie (Model: PROFIBUS)**

## **15.1 Przegląd podrozdziału**

Ta sekcja zawiera informacje na temat połączenia, specyfikacji wejść/wyjść i odpowiednich ustawień przy użyciu interfejsu HMI tylko dla modelu PROFIBUS.

# **15.2 Część 1: Podrozdział dotyczący wymagań instalacyjnych, specyfikacji i informacji**

## **15.2.1 Plik GSD PROFIBUS**

Pompę Qdos PROFIBUS można zintegrować z siecią PROFIBUS DP V0 za pomocą pliku General Station Data (GSD). Plik identyfikuje pompę i zawiera kluczowe dane, w tym:

- Ustawienia komunikacyjne.
- Polecenia, które może odbierać.
- Informacje diagnostyczne, które mogą być przekazywane do PROFIBUS-Master przy zapytaniu.

Plik GSD można pobrać ze strony internetowej Watson-Marlow pod poniższym linkiem:

Adres internetowy: *<https://www.wmfts.com/en/literature/other-resources/software-and-devices/>*

Przepływ danych do/z pompy może wymagać odwrócenia bajtów ze względu na obsługę danych pomiędzy dostawcami urządzeń nadrzędnych.

## **15.2.2 Specyfikacja kabla sterującego**

Do podłączenia i sterowania napędem H-FLO PROFIBUS wymagany jest kabel PROFIBUS o stopniu ochrony IP66 ze złączem M12.

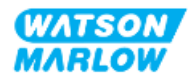

## **15.2.3 Przyłącza sterujące**

Połączenia sterujące M12 działają według lokalizacji, stylu gwintu, liczby pinów i kodu wtyczki.

## **15.2.3.1 Połączenie sieciowe**

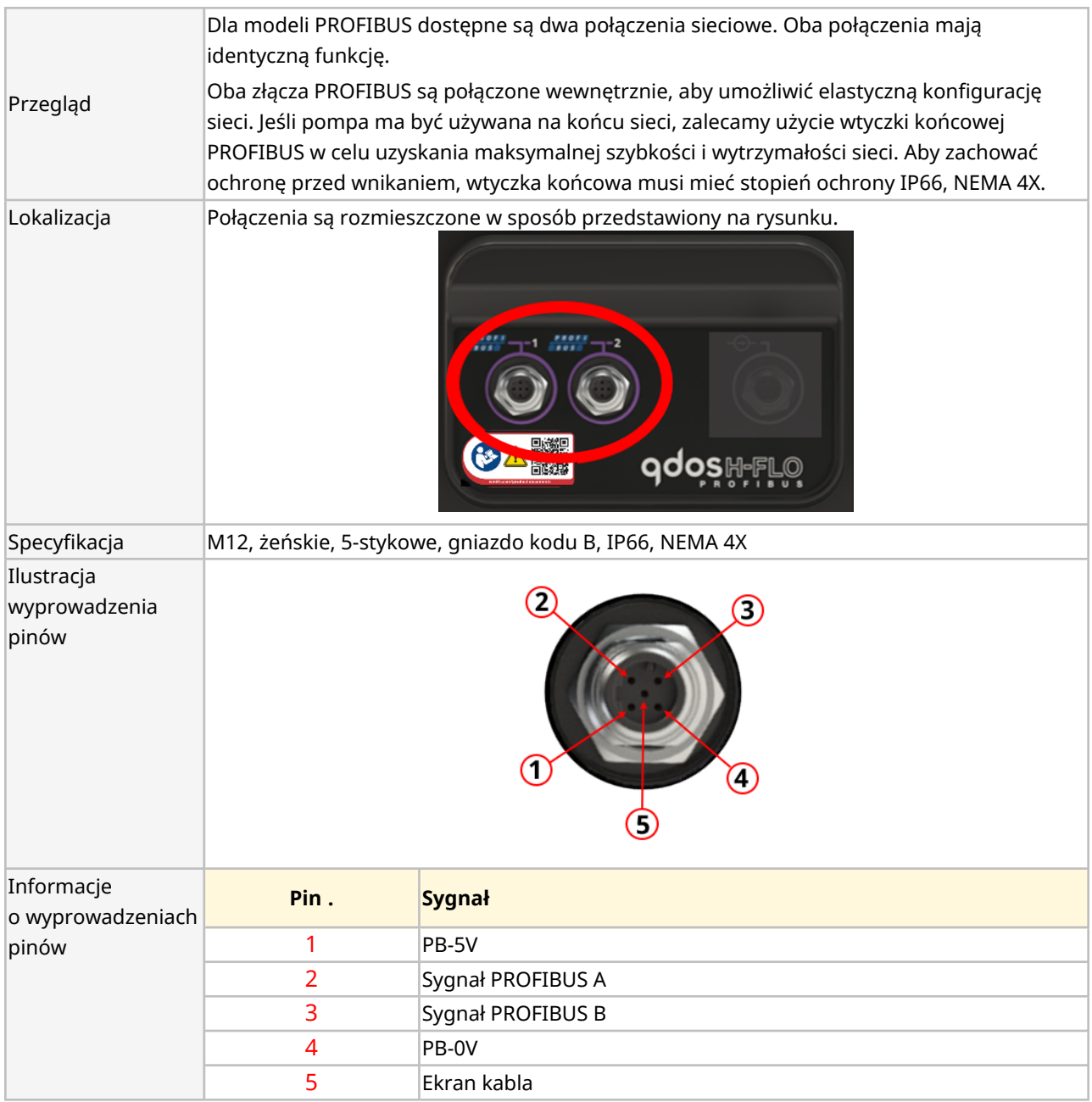

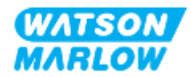

## **15.2.3.2 Wejście sterujące: Czujnik ciśnienia**

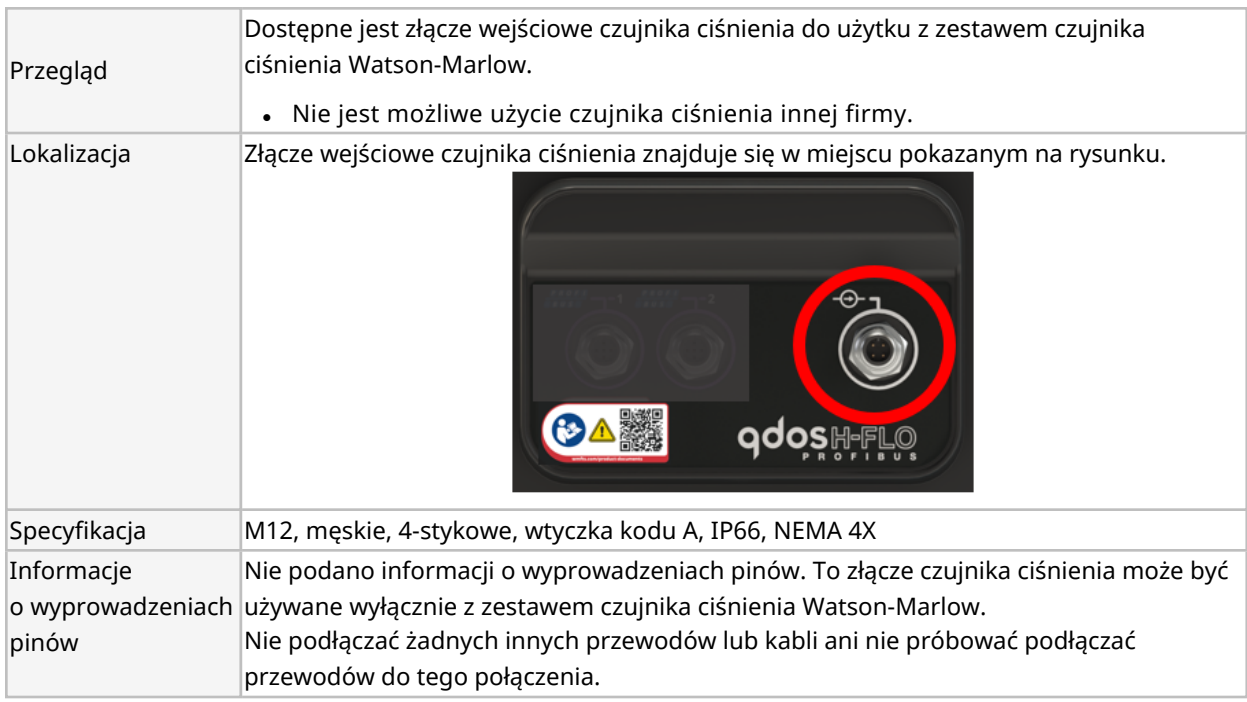

## **15.2.4 Jednostki używane w parametrach PROFIBUS**

W parametrach PROFIBUS stosowane są następujące jednostki:

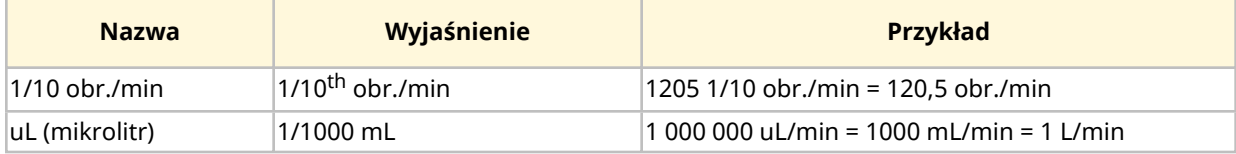

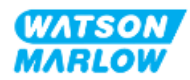

## **15.2.5 Dane parametrów użytkownika**

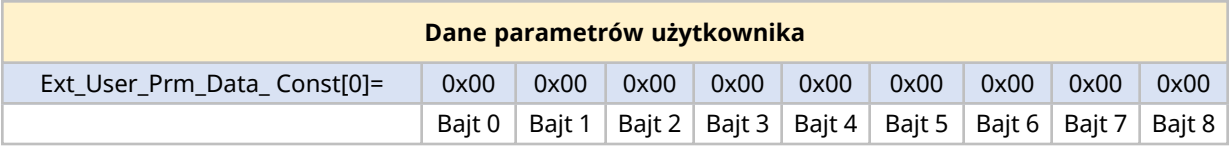

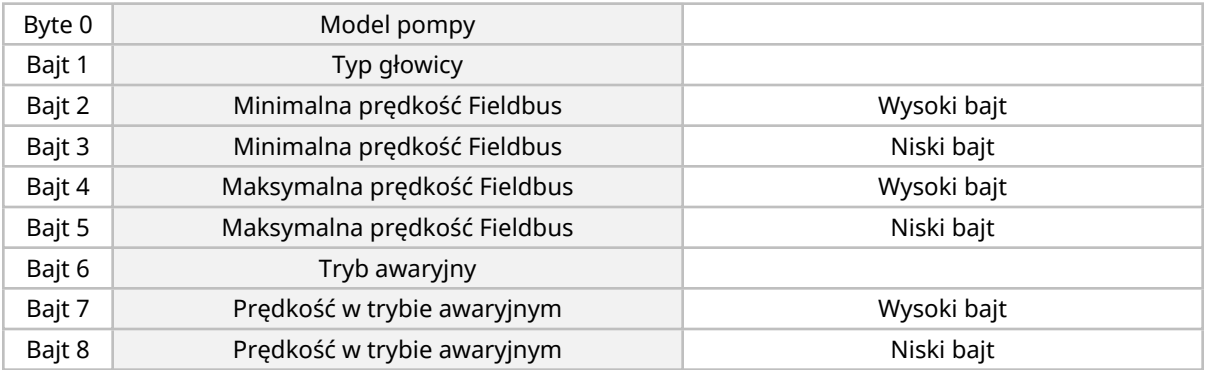

#### **15.2.5.1 Model pompy**

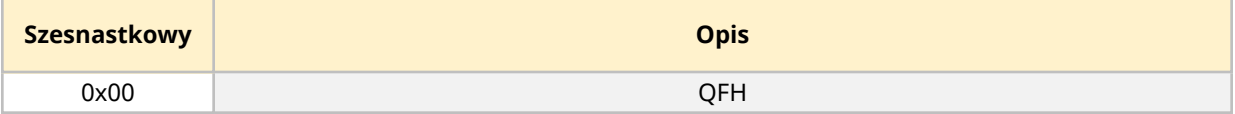

#### **15.2.5.2 Typ głowicy**

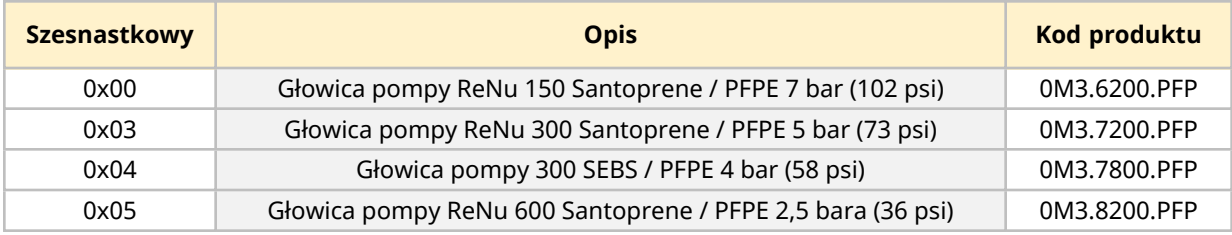

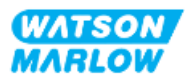
#### **15.2.5.3 Ustawianie prędkości minimalnej/maksymalnej**

Za pomocą parametrów Min/Max Speed ustawiana jest min./maks. prędkość ze złącza PROFIBUS:

- Wartości mogą być stosowane tylko wtedy, gdy odpowiedni bit w słowie sterującym jest włączony i nie jest zerowy.
- Wartościami są 16-bitowe liczby całkowite bez znaku w 1/10 obr./min głowicy pompy.
- $\bullet$  Jeżeli pompa ma pracować z mniejszą prędkością niż określona przez użytkownika w parametrze minimalnej prędkości (bajty 3, 4), pompa będzie pracować z określoną minimalną prędkością.
- Jeśli w danych parametrów użytkownika skonfigurowano maksymalną prędkość, pompa jest ograniczona do tej maksymalnej prędkości, nawet jeśli Master zażąda większej liczby obrotów/min.

#### **15.2.5.4 Tryb awaryjny**

Bezpieczne parametry użytkownika umożliwiają podjęcie prawidłowych działań w przypadku usterki komunikacji PROFIBUS. Bajt awaryjny jest skonfigurowany zgodnie z poniższą tabelą **1**.

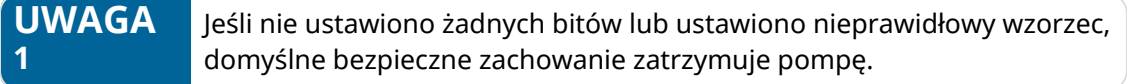

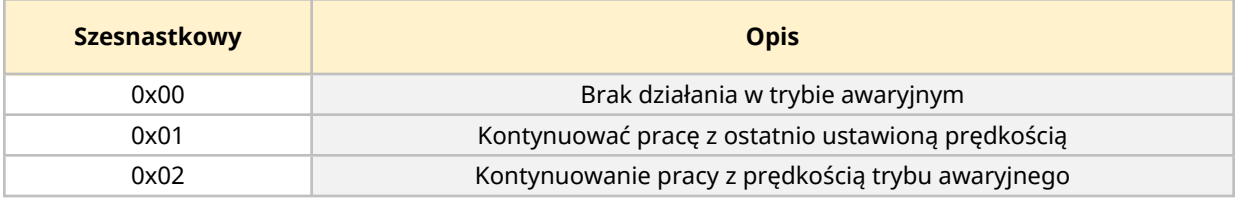

#### **15.2.5.5 Prędkość w trybie awaryjnym**

Awario-bezpieczny parametr prędkości, za pomocą którego ustawiana jest prędkość, z którą pompa powinna pracować, jeśli wystąpi błąd komunikacji PROFIBUS, a awario-bezpieczny parametr użytkownika ustawiony jest na 0x02.

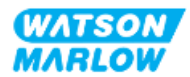

## **15.2.6 Wymiana danych PROFIBUS**

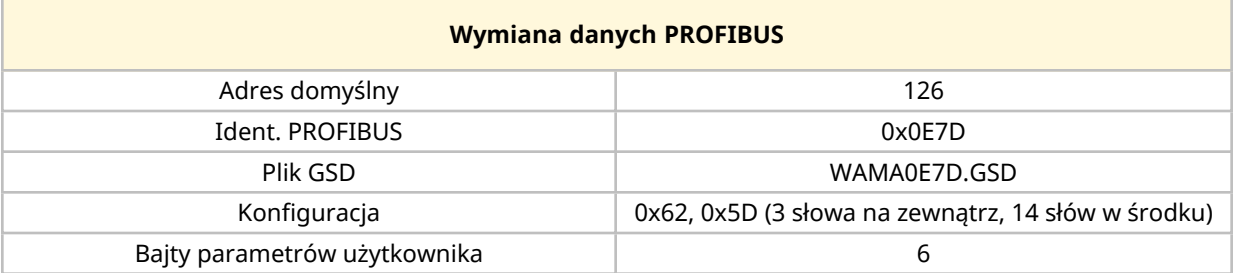

#### **15.2.6.1 Zapis danych cyklicznych (z Master do pompy)**

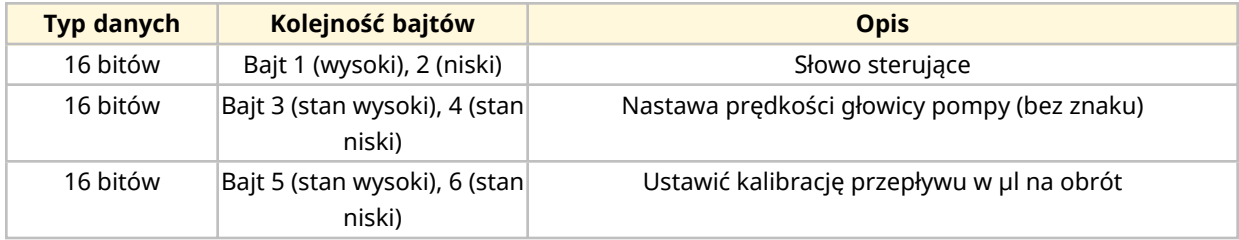

#### **15.2.6.2 Słowo kontrolne**

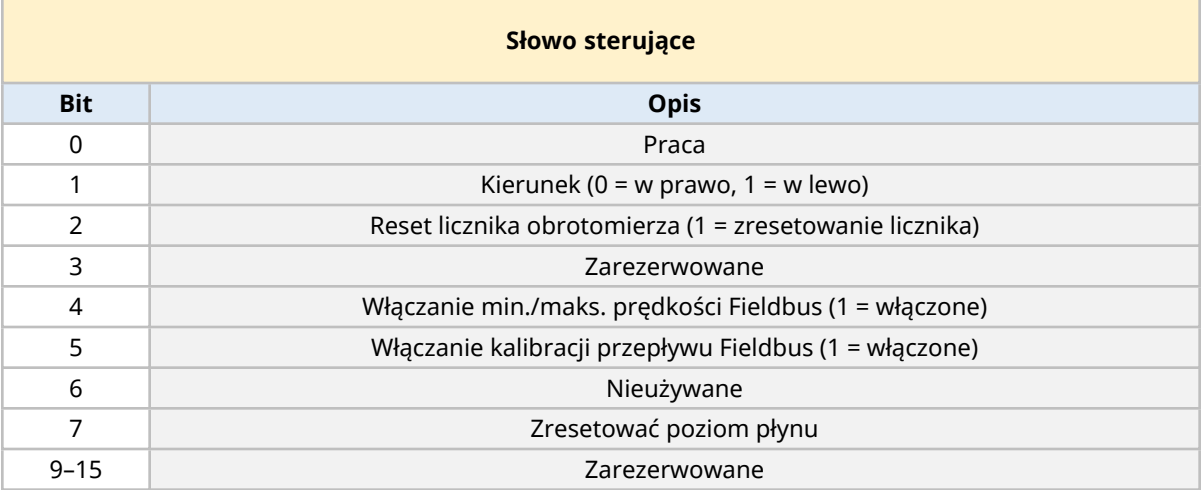

#### **15.2.6.3 Nastawa prędkości głowicy pompy**

Nastawa prędkości to 16-bitowa liczba całkowita bez znaku reprezentująca prędkość głowicy pompy w 1/10 obr./min.

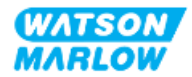

#### **15.2.6.4 Ustawić kalibrację przepływu**

Parametr ten stosowany jest do ustawiania wartości kalibracji przepływu z interfejsu Fieldbus. Wartość jest 16-bitową liczbą całkowitą bez znaku reprezentującą μL na obrót głowicy pompy **1**.

**UWAGA 1** Wartość ta jest stosowana tylko wtedy, gdy aktywny jest bit 5 słowa sterującego.

#### **15.2.6.5 Cykliczny odczyt danych (z pompy do Master)**

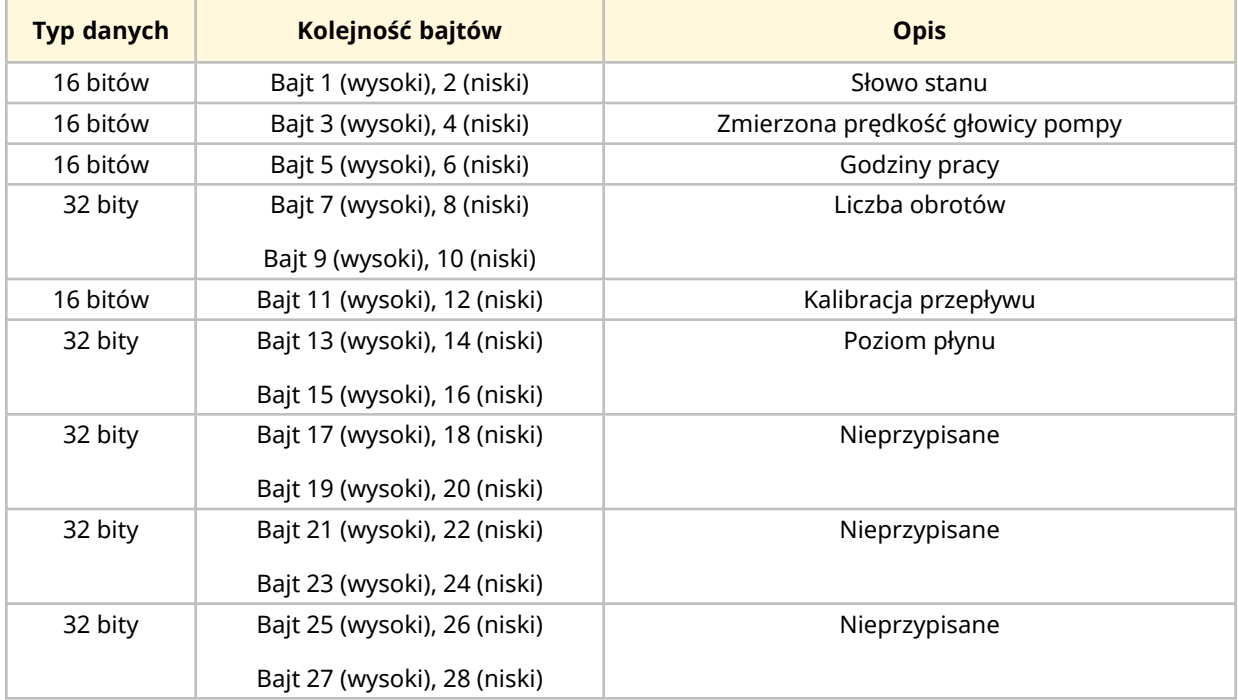

#### **15.2.6.6 Słowo stanu**

Informacje o słowie stanu znajdują się w poniższej tabeli:

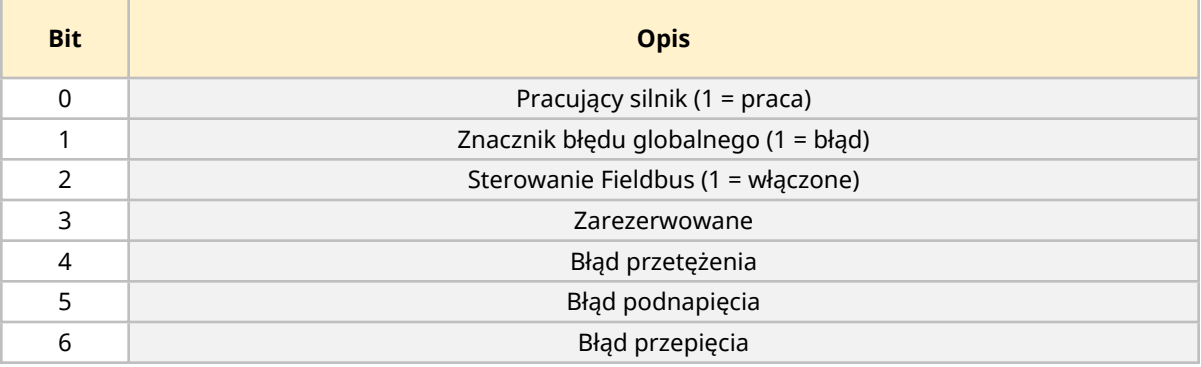

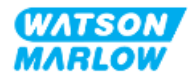

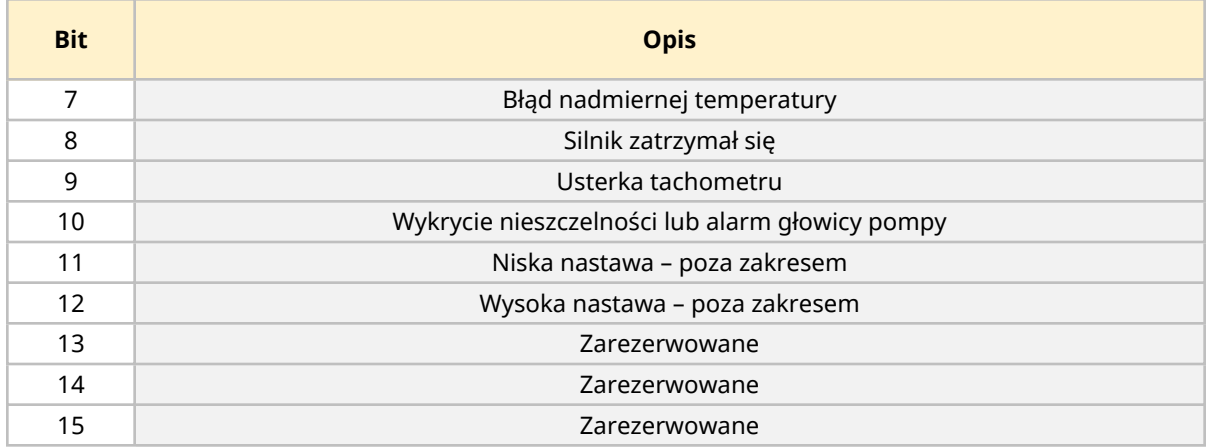

#### **15.2.6.7 Nastawa prędkości głowicy pompy**

Prędkość głowicy pompy to 16-bitowa liczba całkowita bez znaku reprezentująca prędkość głowicy pompy w 1/10 obr./min.

#### **15.2.6.8 Godziny pracy**

Parametr godzin pracy jest 16-bitową liczbą całkowitą bez znaku, reprezentującą całe godziny pracy.

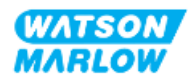

## **15.2.7 Dane diagnostyczne odniesione do urządzenia**

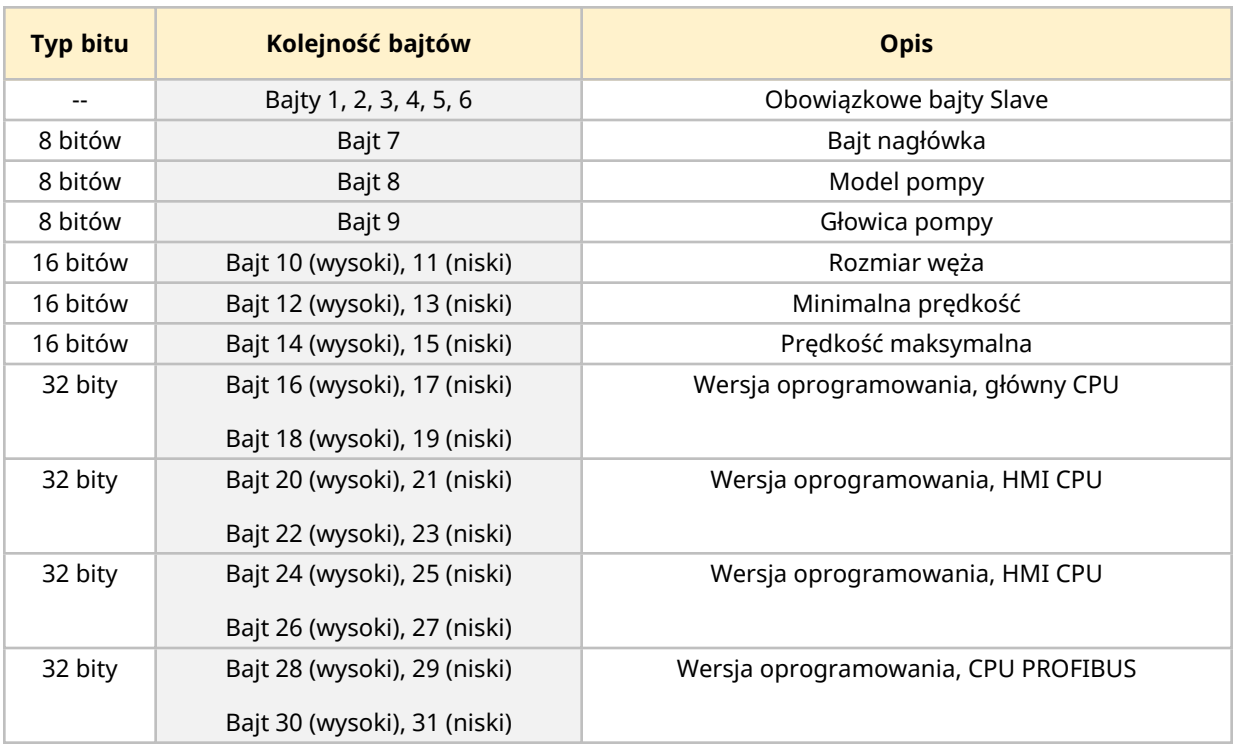

Informacje diagnostyczne dotyczące urządzenia znajdują się w poniższej tabeli:

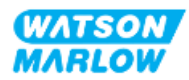

## **15.2.8 Dane diagnostyczne odniesione do kanału**

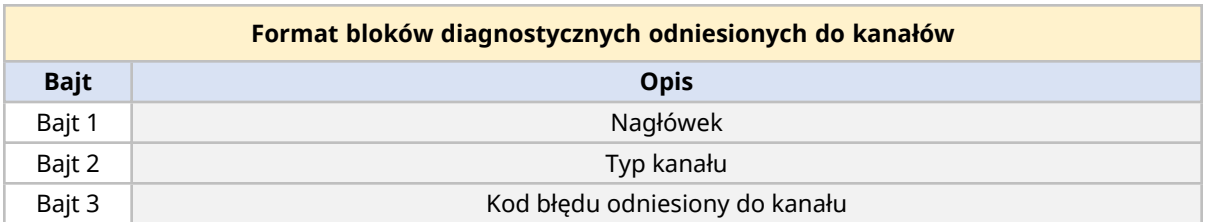

Bloki diagnostyczne odniesione do kanałów mają zawsze trzy bajty w formacie jak poniżej:

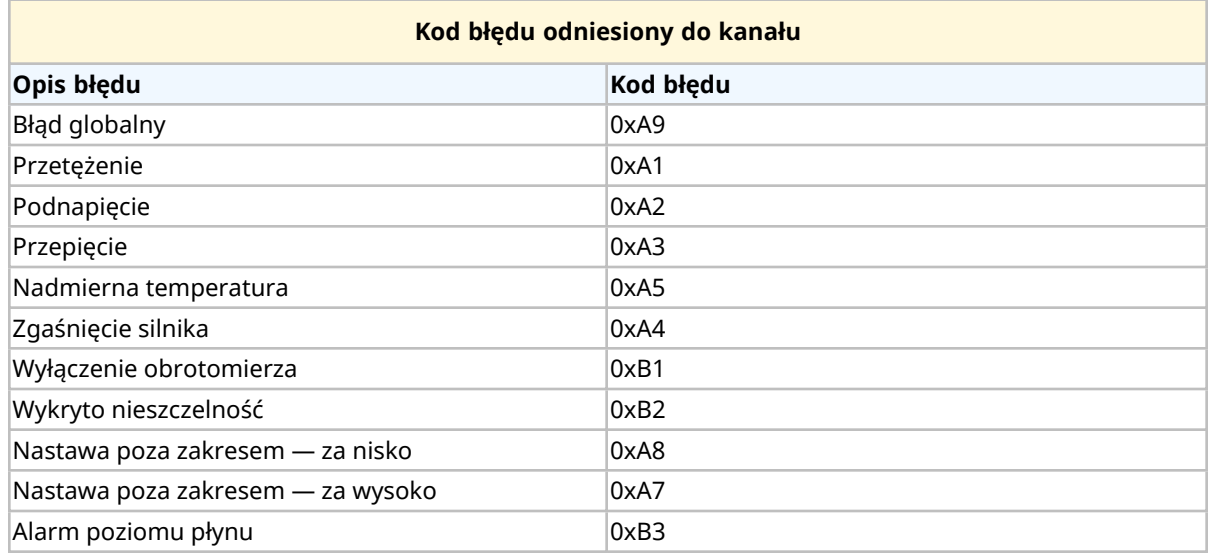

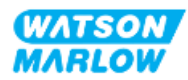

## **15.3 Część 2: Podrozdział procedury instalacji**

### **15.3.1 Lista kontrolna przed instalacją**

Przed instalacją połączeń sterujących i okablowania należy przeprowadzić następującą kontrolę przedinstalacyjną:

- <sup>l</sup> Upewnić się, że pompa została zainstalowana zgodnie z ["9 Instalacja](#page-53-0) Rozdział 1: Fizyczna" on [page 54,](#page-53-0) ["10 Instalacja](#page-59-0) – Rozdział 2: Moc elektryczna" on page 60 i ["11 Instalacja](#page-63-0) – Rozdział 3: Tor [przepływu](#page-63-0) płynu " on page 64
- Upewnić się, że spełnione zostały wszystkie wymagania części 1 niniejszego rozdziału.
- Upewnić się, że kabel zasilający nie jest uszkodzony
- Urządzenie odłączające zasilanie elektryczne jest łatwo dostępne i łatwe w obsłudze w celu odłączenia zasilania elektrycznego w razie potrzeby.
- Upewnić się, że przewody sterujące nie są uszkodzone.
- Upewnić się, że dostępne są elementy i narzędzia do podłączenia pompy do systemu sterowania.

Jeśli wystąpi problem związany z którymkolwiek z elementów listy kontrolnej przed instalacją, nie przechodzić do procedur instalacji w tym rozdziale, dopóki problem nie zostanie rozwiązany.

## **15.3.2 Środki ostrożności dotyczące połączenia sterowania**

Postępując zgodnie z poniższymi procedurami lub podłączając przewody sterujące do wyprowadzeń na złączach M12

- <sup>l</sup> Sygnały 4–20 mA i niskiego napięcia należy prowadzić oddzielnie od zasilania.
- <sup>l</sup> Podłączać wyłącznie do obwodów zewnętrznych, które są oddzielone od napięcia sieciowego wzmocnioną izolacją. Wszystkie zaciski wejściowe i wyjściowe produktu są oddzielone od obwodów sieciowych wzmocnioną izolacją.
- <sup>l</sup> Nie podłączać napięcia zasilania do żadnego ze styków złącza sterującego M12.

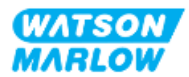

## **15.3.3 Instalacja przewodów sterujących M12 (typ M)**

#### **15.3.3.1 Zaślepki ochronne**

Złącza sterujące M12 są zakrywane zaślepkami ochronnymi podczas produkcji.

Jeśli którekolwiek z połączeń nie będzie używane do sterowania, należy pozostawić zaślepki ochronne w miejscu przewodu sterującego w celu dodatkowej ochrony produktu. Zdjęcie nasadki przedstawiono na ilustracji:

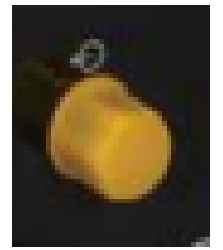

#### **15.3.3.2 Procedura instalacji kabla sterującego M12**

Należy postępować zgodnie z poniższą procedurą, aby podłączyć kable sterujące M12.

- 1. Odłączyć pompę od źródła zasilania
- 2. Wykonać okablowanie systemu sterowania, korzystając z informacji zawartych w części 1 niniejszego rozdziału.
- 3. Podłączyć złącze M12 do odpowiedniego miejsca na pompie.
- 4. Obrócić ręcznie gwint śruby, aż będzie mocno dokręcony.
- 5. Sprawdzić, czy kabel jest zabezpieczony.
- 6. Ponownie podłączyć zasilanie do pompy.

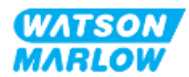

## **15.3.4 Sekwencja komunikacji Master-Slave**

#### **15.3.4.1 Wymiana danych**

W trybie PROFIBUS wyświetlany jest poniższy ekran, **P** wskazuje, że odbywa się wymiana danych.

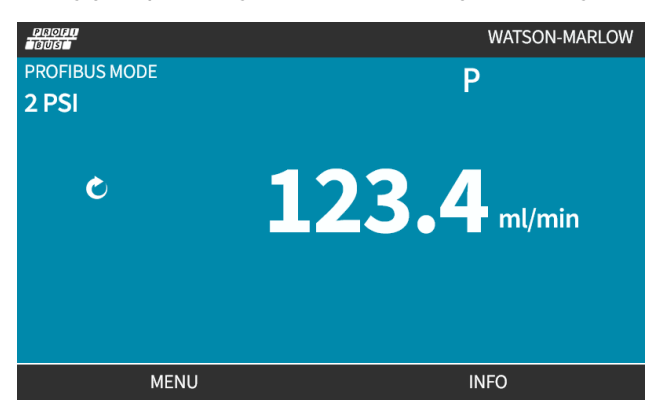

Ten ekran wyświetlany będzie tylko po pomyślnym wprowadzeniu komunikacji Master-Slave, co następuje zawsze po sekwencji podanej poniżej.

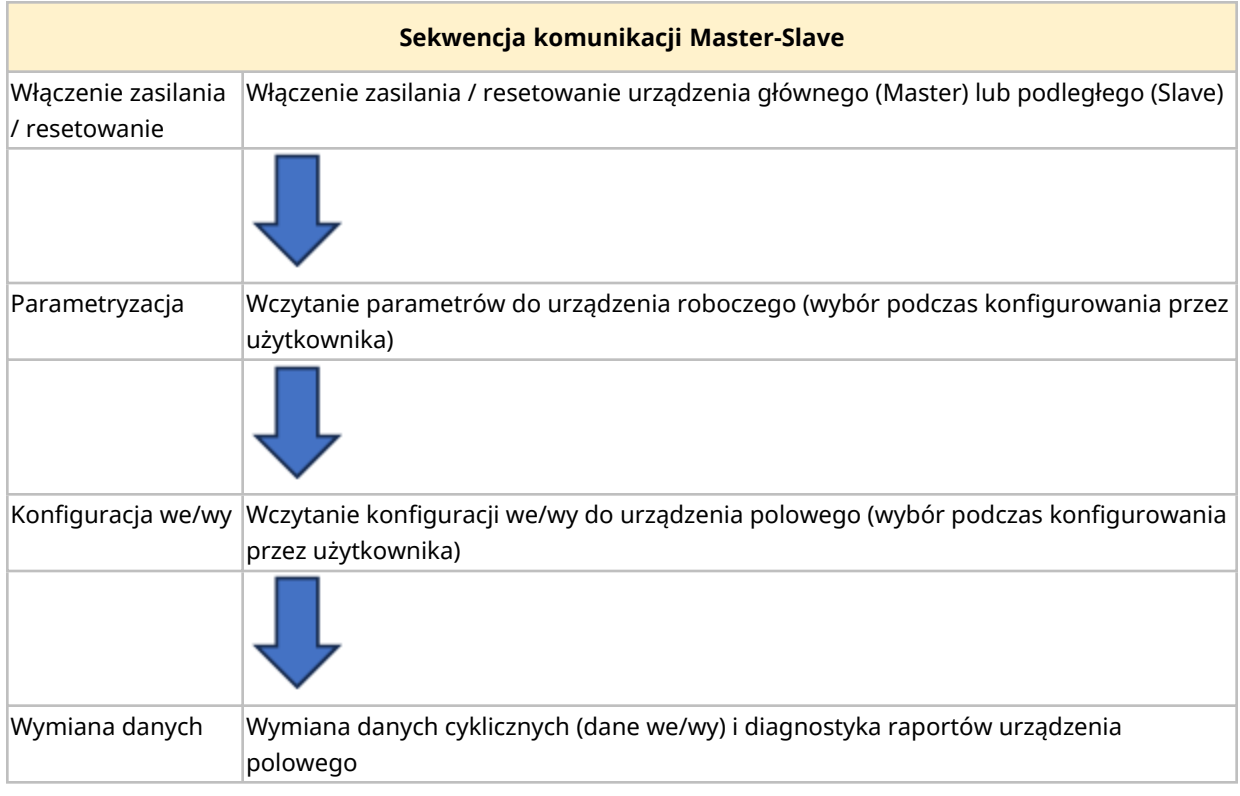

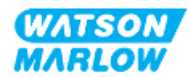

#### **15.3.4.2 Utrata możliwości wymiany danych**

Jeśli w jakimś momencie utracona zostanie wymiana danych, pojawi się pokazany poniżej ekran. Pierwsza czerwona kropka odnosi się do etapu, w którym pojawił się błąd. Kolejne etapy będą oznaczone czerwoną kropką, ponieważ sekwencja komunikacyjna została zatrzymana przed tym punktem.

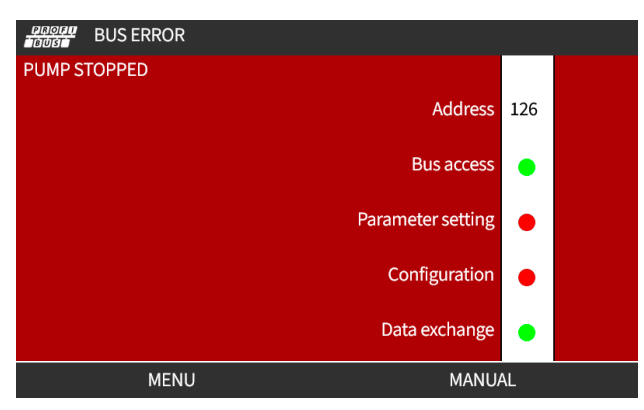

Na ekranie wyświetlony zostanie stan uruchomienia lub zatrzymania w zależności od tego, w jaki sposób użytkownik skonfigurował funkcję trybu awaryjnego w pliku GSD PROFIBUS. Przycisk **MODE** umożliwia dostęp do ustawień PROFIBUS i adresu stacji. Po wejściu do menu pompa nadal pracuje w trybie PROFIBUS.

Jeśli naciśnięto przycisk **MODE** lub **MENU** , po pięciu minutach bezczynności pompa powróci do ekranu głównego i odrzuci wszelkie niezapisane zmiany. Jeśli nadal nie ma komunikacji, zostanie wyświetlony ekran BUS ERROR (BŁĄD MAGISTRALI).

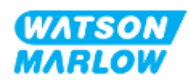

## **15.4 Część 3: Konfiguracja interfejsu HMI dla danego podrozdziału**

Poniższe podrozdziały zawierają informacje na temat konfiguracji pompy związanej wyłącznie z siecią PROFIBUS przy użyciu interfejsu HMI.

Pełne informacje na temat:

- Menu trybów: Patrz "22 HMI: [Korzystanie](#page-213-0) z menu MODE" on page 214
- Ustawienia sterowania: Patrz "23 HMI: Menu ustawień [sterowania"](#page-223-0) on page 224

### **15.4.1 Procedura: Wybieranie i włączanie PROFIBUS**

Aby wybrać i włączyć tryb PROFIBUS:

- 1. Naciśnij przycisk **MODE (TRYB)**.
- 2. Za pomocą przycisków **+/-** podświetl **PROFIBUS.**
- 3. SELECT (WYBIERZ)  $\boxed{-}$ .

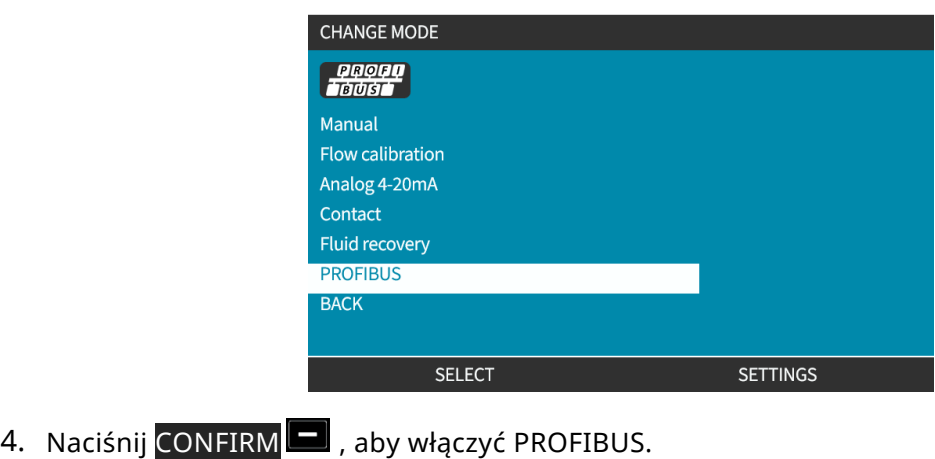

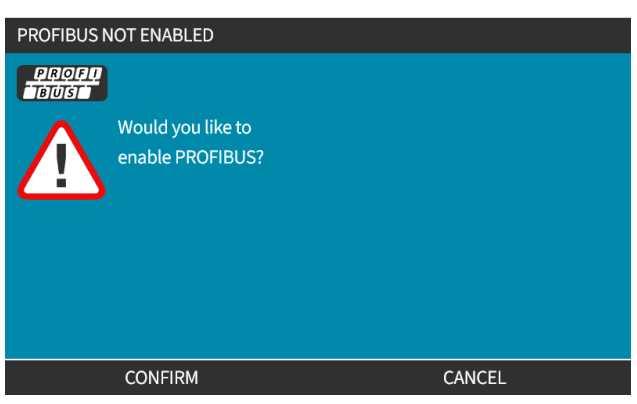

5. Na ekranie głównym PROFIBUS wyświetlana jest biała ikona **P** wskazująe wymianę danych.

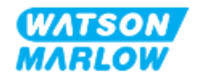

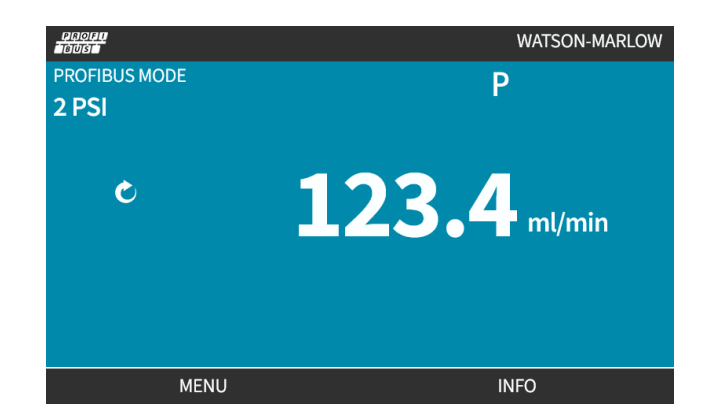

6. Naciśnięcie **INFO D** powoduje wyświetlenie ekranu informacji o pompie.

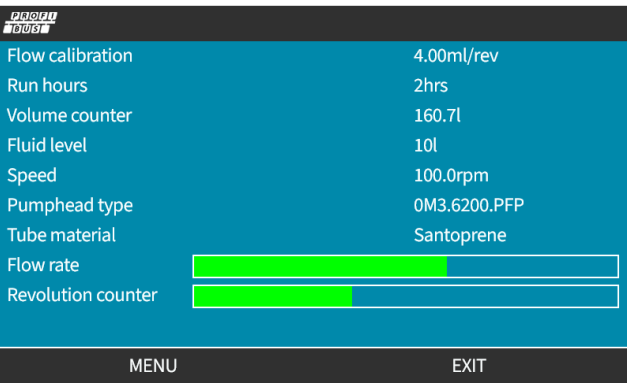

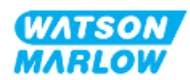

## **15.4.2 Procedura: Przypisywanie pompie adresu stacji PROFIBUS**

Adres stacji nie może być przypisany automatycznie przez urządzenie główne (master).

#### **15.4.2.1 Przypisanie adresu stacji PROFIBUS**

- 1. Naciśnij przycisk **MODE (TRYB)**.
- 2. Za pomocą przycisków **+/-** podświetl **PROFIBUS.**

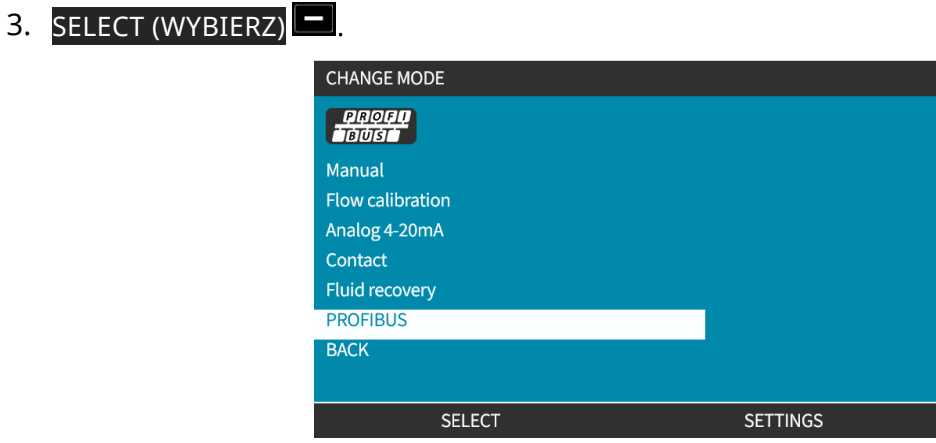

4. Za pomocą przycisków **+/-** zmień adres stacji.

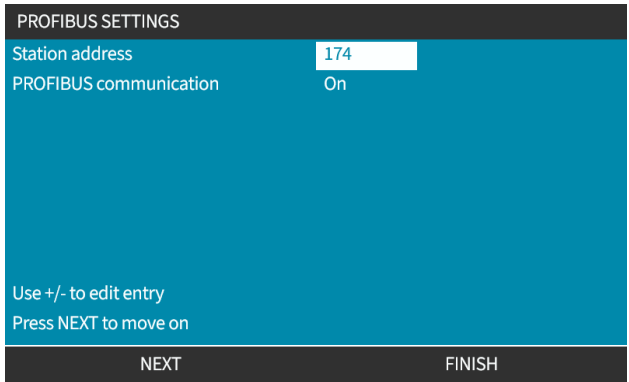

5. Wybierz FINISH , aby ustawić adres stacji .lub

NEXT aby wybrać **PROFIBUS Communication (Komunikacja PROFIBUS).** Po wybraniu opcji FINISH wyświetlony zostanie ekran zapisywania ustawień:

6. Wybierz SAVE  $\Box$ , aby zapisać ustawienia.

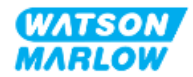

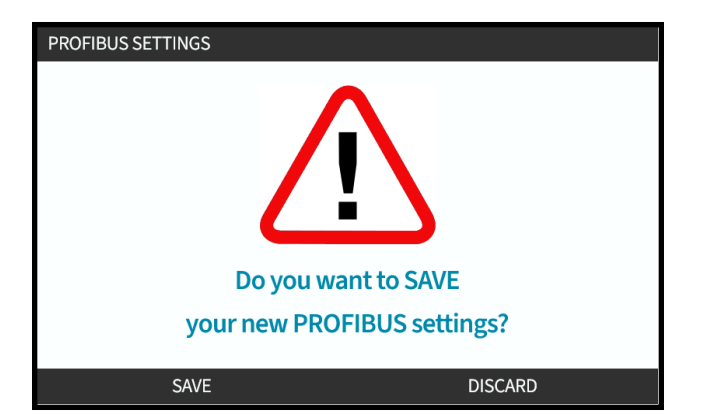

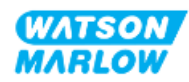

# **16 Instalacja – podrozdział 4D: Sterowanie (Model: EtherNet/IP)**

Niniejszy rozdział zawiera informacje na temat połączenia, specyfikacji wejścia/wyjścia i odpowiedniej konfiguracji przy użyciu interfejsu HMI tylko dla modelu EtherNet/IP.

## **16.1 Część 1: Podrozdział dotyczący wymagań instalacyjnych, specyfikacji i informacji**

## **16.1.1 Plik EDS**

Plik EDS można pobrać ze strony internetowej Watson-Marlow pod poniższym linkiem: Adres internetowy: *<https://www.wmfts.com/en/literature/other-resources/software-and-devices/>*

## **16.1.2 Specyfikacja kabla sterującego**

Ekranowany kabel Do podłączenia i sterowania napędem H-FLO EtherNet/IP wymagany jest ekranowany kabel ethernetowy o stopniu ochrony IP66 ze złączem M12.

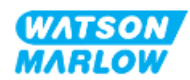

## **16.1.3 Połączenia**

Połączenia sterujące M12 działają według lokalizacji, stylu gwintu, liczby pinów i kodu wtyczki.

## **16.1.3.1 Połączenie sieciowe**

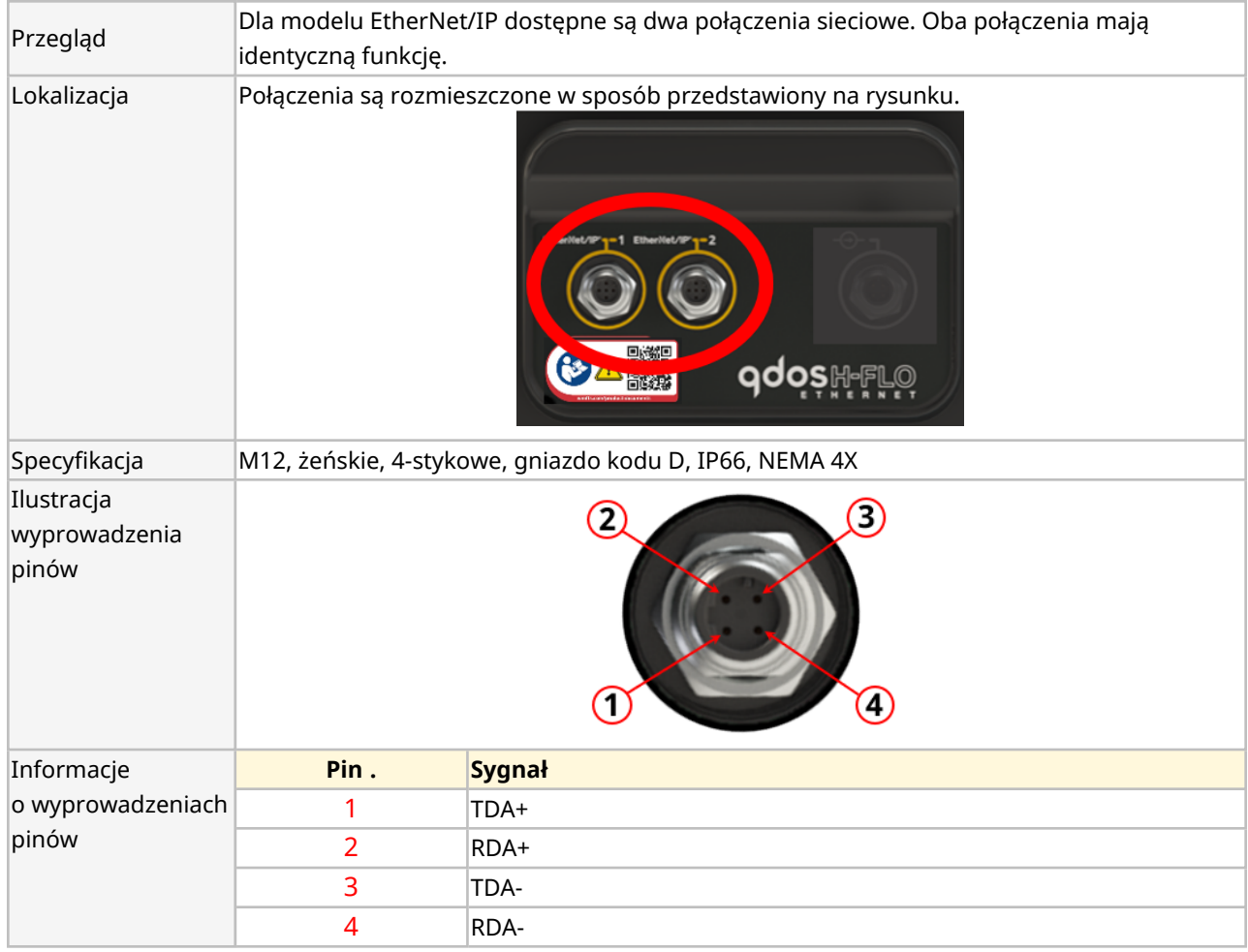

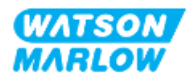

## **16.1.3.2 Wejście sterujące: Czujnik ciśnienia**

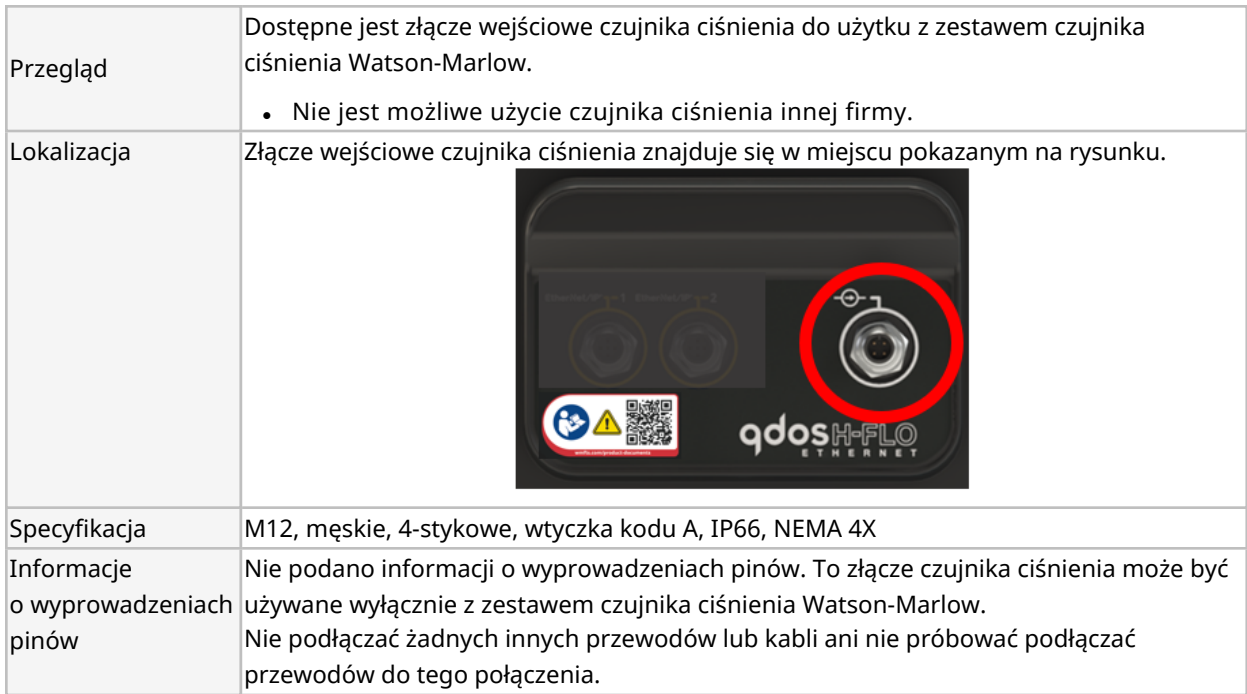

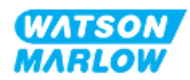

## **16.1.4 Parametry sieci EtherNet/IP**

#### **16.1.4.1 Jednostki używane w parametrach EtherNet/IP**

W parametrach EtherNet/IP stosowane są następujące jednostki:

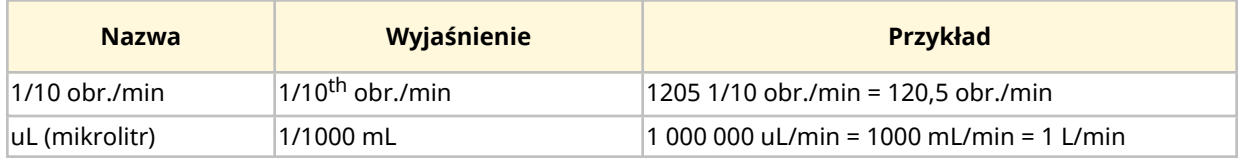

#### **16.1.4.2 Parametry sieciowe**

Parametry sieciowe do komunikacji pompy z siecią są wstępnie programowane podczas produkcji:

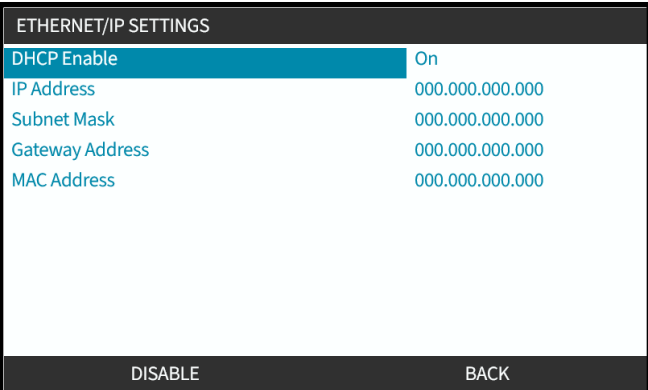

Protokół DHCP można wyłączyć, a parametry sieciowe skonfigurować ręcznie za pomocą interfejsu HMI. Zostało to objaśnione w ["16.3.2 Procedura:](#page-169-0) Należy ustawić adres IP za pomocą HMI." on [page 170](#page-169-0).

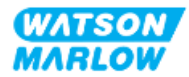

#### **16.1.4.3 Parametry cykliczne**

Poniższa tabela zawiera listę cyklicznych parametrów Ethernet IP i funkcji dostępnych za pośrednictwem interfejsu

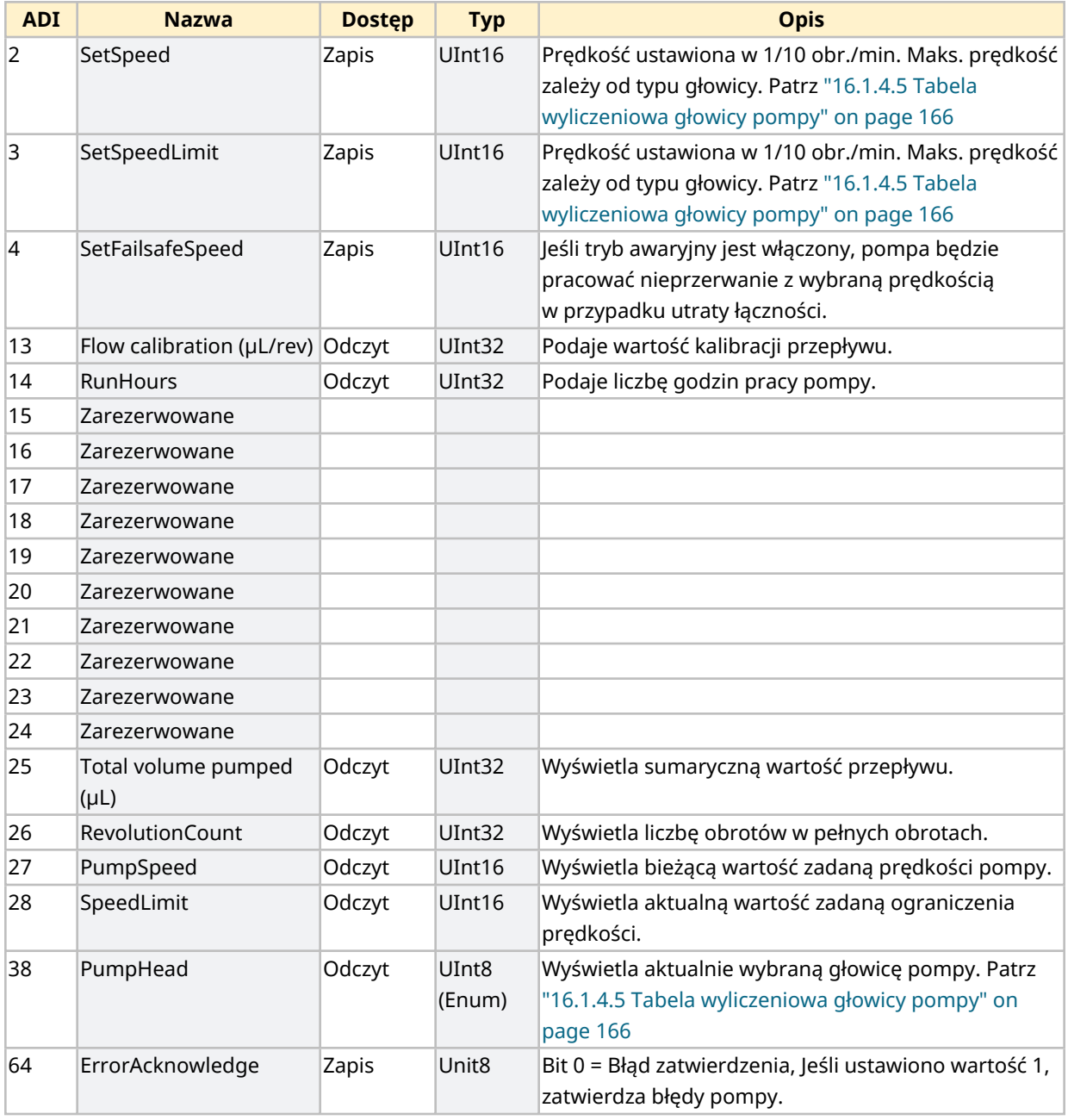

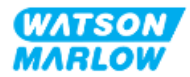

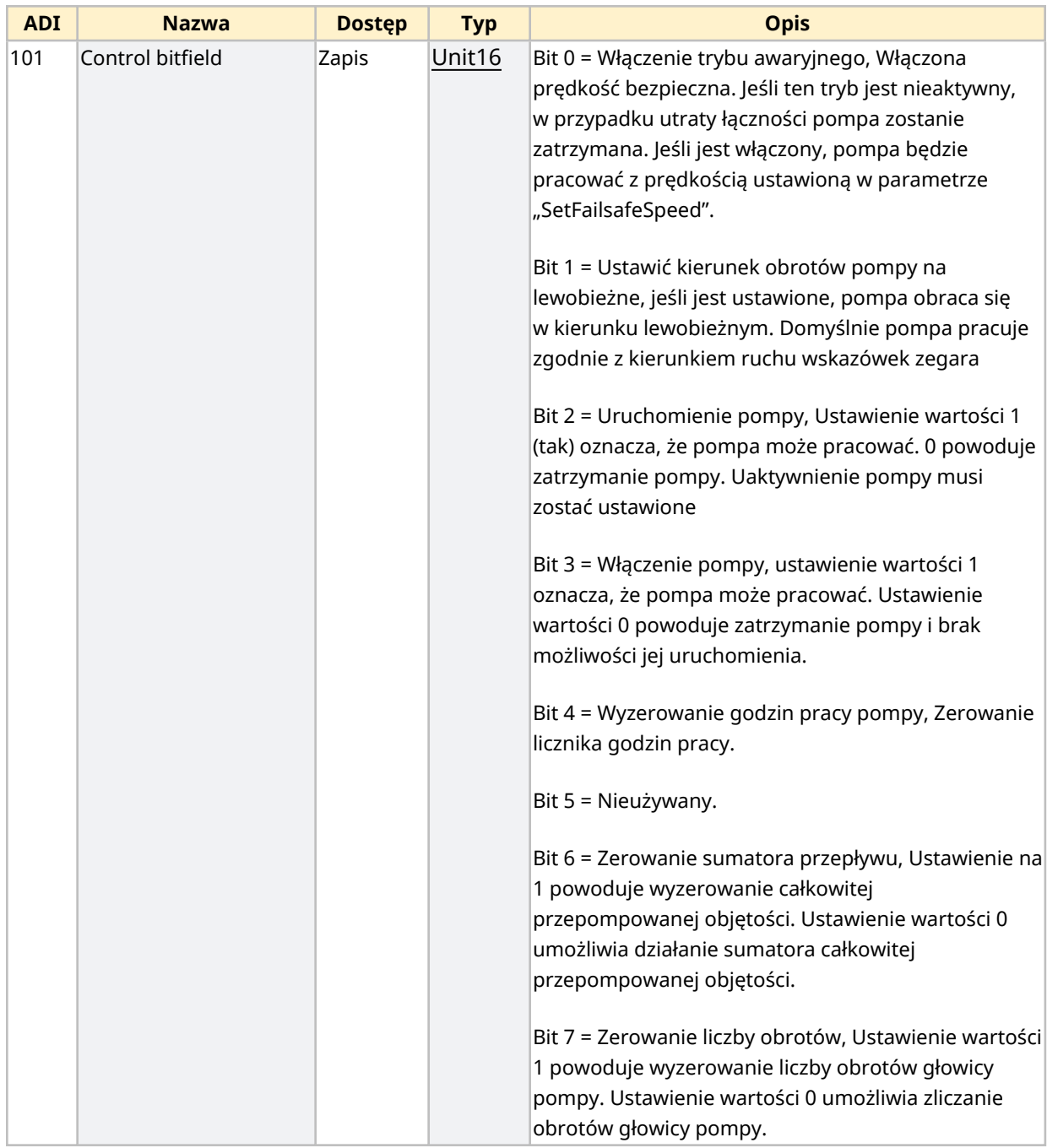

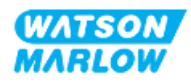

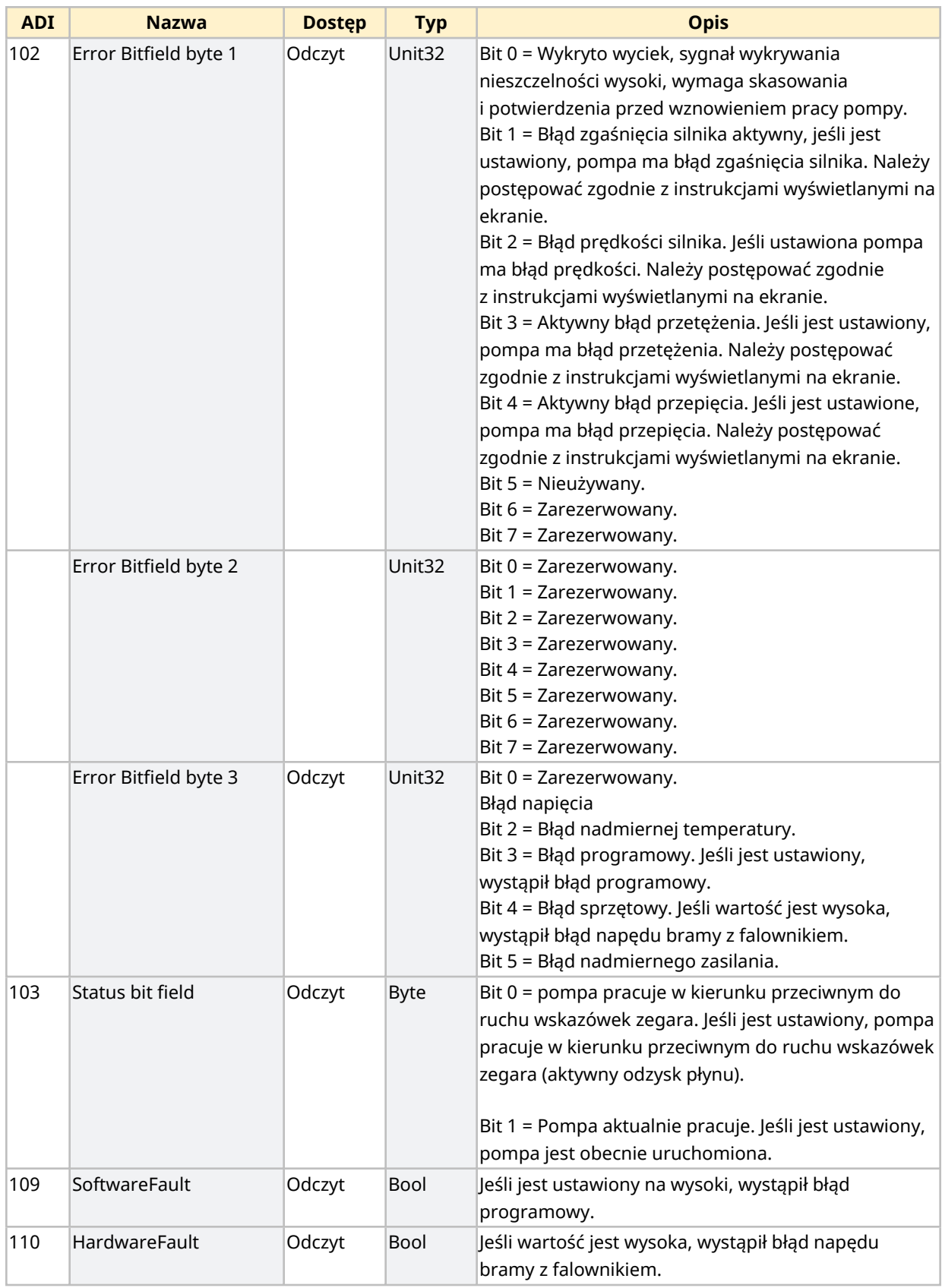

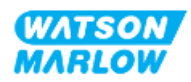

#### <span id="page-165-1"></span>**16.1.4.4 Tabela wyliczeniowa modeli napędów**

<span id="page-165-0"></span>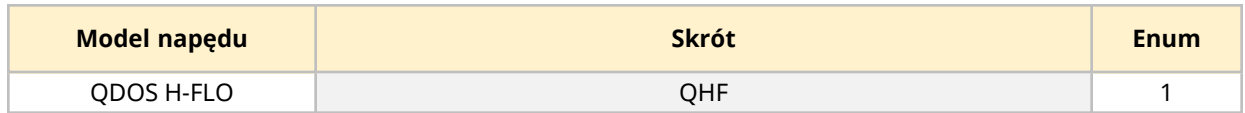

#### **16.1.4.5 Tabela wyliczeniowa głowicy pompy**

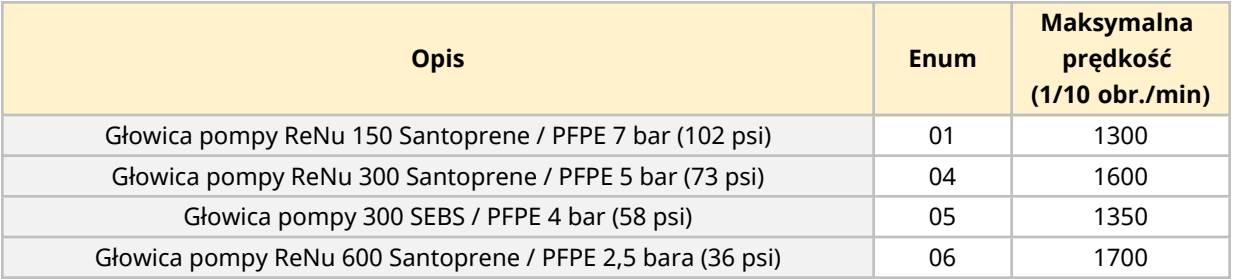

#### **16.1.4.6 Acykliczne rekordy danych**

Poniższa tabela zawiera listę parametrów acyklicznych Ethernet IP i funkcji dostępnych za pośrednictwem interfejsu

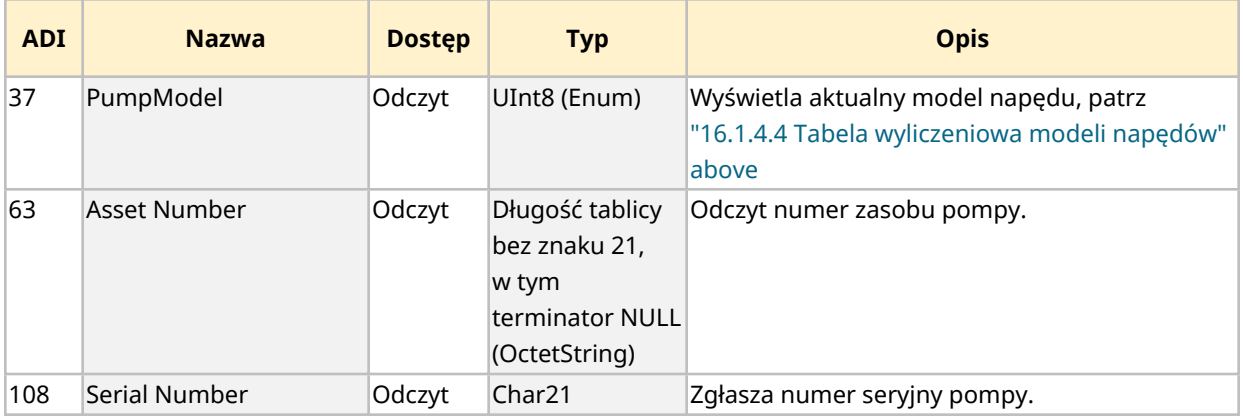

## **16.2 Część 2: Podrozdział procedury instalacji**

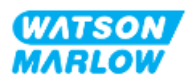

## **16.2.1 Lista kontrolna przed instalacją**

Przed instalacją połączeń sterujących i okablowania należy przeprowadzić następującą kontrolę przedinstalacyjną:

- <sup>l</sup> Upewnić się, że pompa została zainstalowana zgodnie z ["9 Instalacja](#page-53-0) Rozdział 1: Fizyczna" on [page 54,](#page-53-0) ["10 Instalacja](#page-59-0) – Rozdział 2: Moc elektryczna" on page 60 i ["11 Instalacja](#page-63-0) – Rozdział 3: Tor [przepływu](#page-63-0) płynu " on page 64
- Upewnić się, że spełnione zostały wszystkie wymagania części 1 niniejszego rozdziału.
- Upewnić się, że kabel zasilający nie jest uszkodzony
- Urządzenie odłączające zasilanie elektryczne jest łatwo dostępne i łatwe w obsłudze w celu odłączenia zasilania elektrycznego w razie potrzeby.
- Upewnić się, że przewody sterujące nie są uszkodzone.
- Upewnić się, że dostępne są elementy i narzędzia do podłączenia pompy do systemu sterowania.

Jeśli wystąpi problem związany z którymkolwiek z elementów listy kontrolnej przed instalacją, nie przechodzić do procedur instalacji w tym rozdziale, dopóki problem nie zostanie rozwiązany.

## **16.2.2 Środki ostrożności dotyczące połączenia sterowania**

Postępując zgodnie z poniższymi procedurami lub podłączając przewody sterujące do wyprowadzeń na złączach M12

- <sup>l</sup> Sygnały 4 20 mA i niskiego napięcia należy prowadzić oddzielnie od zasilania.
- <sup>l</sup> Podłączać wyłącznie do obwodów zewnętrznych, które są oddzielone od napięcia sieciowego wzmocnioną izolacją. Wszystkie zaciski wejściowe i wyjściowe produktu są oddzielone od obwodów sieciowych wzmocnioną izolacją.
- <sup>l</sup> Nie podłączać napięcia zasilania do żadnego ze styków złącza sterującego M12.

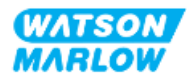

## **16.2.3 Instalacja przewodów sterujących M12 (typ M)**

#### **16.2.3.1 Zaślepki ochronne**

Złącza sterujące M12 są zakrywane zaślepkami ochronnymi podczas produkcji.

Jeśli którekolwiek z połączeń nie będzie używane do sterowania, należy pozostawić zaślepki ochronne w miejscu przewodu sterującego w celu dodatkowej ochrony produktu. Zdjęcie nasadki przedstawiono na ilustracji:

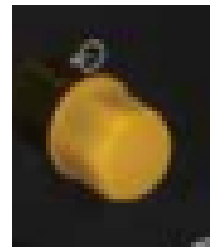

#### **16.2.3.2 Procedura instalacji kabla sterującego M12**

Należy postępować zgodnie z poniższą procedurą, aby podłączyć kable sterujące M12.

- 1. Odłączyć pompę od źródła zasilania
- 2. Wykonać okablowanie systemu sterowania, korzystając z informacji zawartych w części 1 niniejszego rozdziału.
- 3. Podłączyć złącze M12 do odpowiedniego miejsca na pompie.
- 4. Obrócić ręcznie gwint śruby, aż będzie mocno dokręcony.
- 5. Sprawdzić, czy kabel jest zabezpieczony.
- 6. Ponownie podłączyć zasilanie do pompy.

## **16.3 Część 3: Konfiguracja interfejsu HMI dla danego podrozdziału**

Poniższe podrozdziały zawierają informacje na temat konfiguracji pompy za pomocą interfejsu HMI związanej wyłącznie z siecią EtherNet/IP.

Pełne informacje na temat:

- Menu trybów: Patrz "22 HMI: [Korzystanie](#page-213-0) z menu MODE" on page 214
- Ustawienia sterowania: Patrz "23 HMI: Menu ustawień [sterowania"](#page-223-0) on page 224

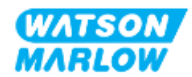

## **16.3.1 Procedura: Wybrać tryb EtherNet/IP za pomocą HMI.**

Aby wybrać tryb EtherNet/IP:

- 1. Naciśnij przycisk **MODE (TRYB)**.
- 2. Za pomocą przycisków **+/-** przewiń do **EtherNet/IP.**
- 3. SELECT (WYBIERZ) -

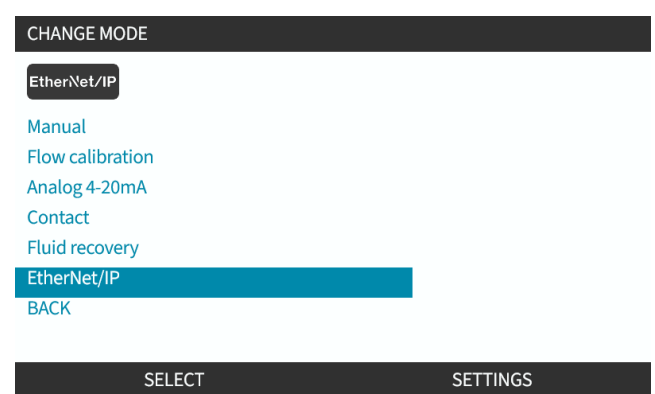

4. Pompa wyświetli ekran główny EtherNet/IP.

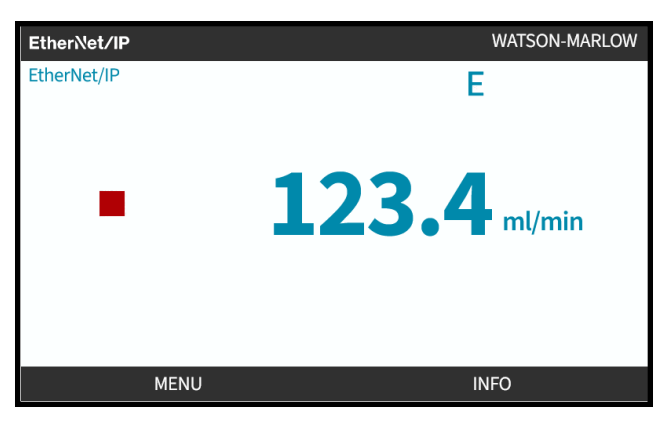

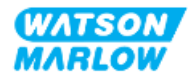

## <span id="page-169-0"></span>**16.3.2 Procedura: Należy ustawić adres IP za pomocą HMI.**

Konfigurację adresu IP można przeprowadzić na dwa sposoby:

- Metoda 1: Ustawienie statycznego adresu IP (ręcznie, protokół DHCP wyłączony).
- Metoda 2: Ustawienie dynamicznego adresu IP (automatycznie, protokół DHCP włączony).

#### **16.3.2.1 Procedura: Metoda 1: Statyczny adres IP.**

Domyślnie protokół DHCP jest włączony. Oznacza to, że napęd automatycznie otrzyma adres IP, gdy zostanie podłączony do sieci.

Jeśli ma być używany statyczny adres IP, należy najpierw wyłączyć DCHP. Aby wyłączyć protokół DHCP i ustawić statyczny adres IP, należy postępować zgodnie z procedurą.

- 1. Podświetli ustawienie protokołu DHCP.
- 2. Wybierz DISABLE (WYŁĄCZ) $\Box$

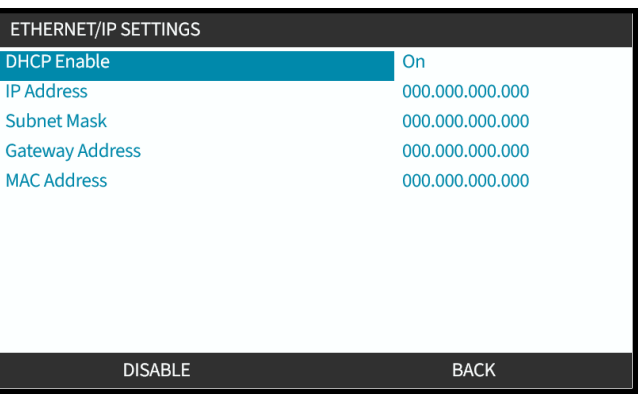

- 3. Wybierz adres IP.
- 4. Naciśnij SET

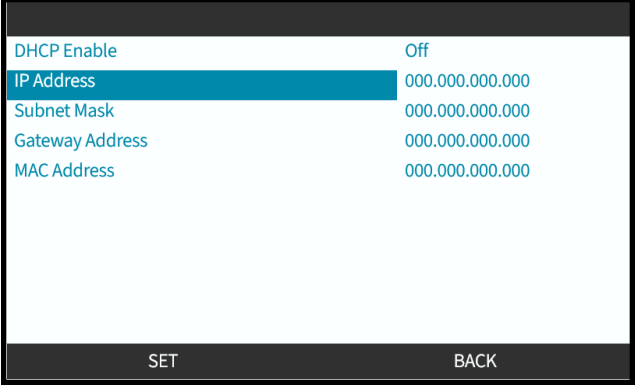

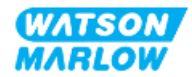

- 5. Za pomocą przycisków **+/-** wprowadź podświetlone wartości.
- 6. Za pomocą przycisku NEXT (DALEJ) przejdź do następnej wartości

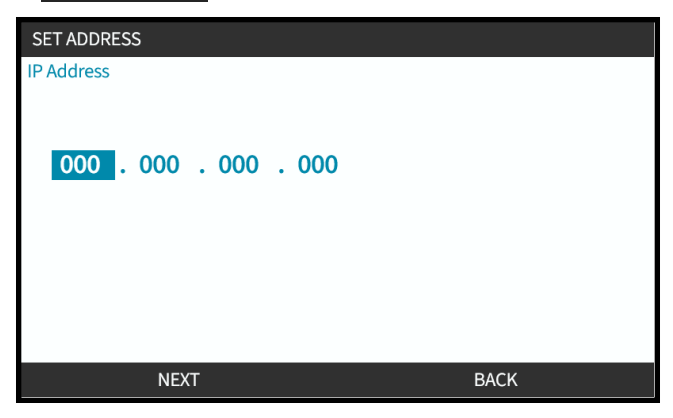

7. Po wprowadzeniu ostatecznej wartości wybierz **ENTER D**, aby zatwierdzić ustawienie.

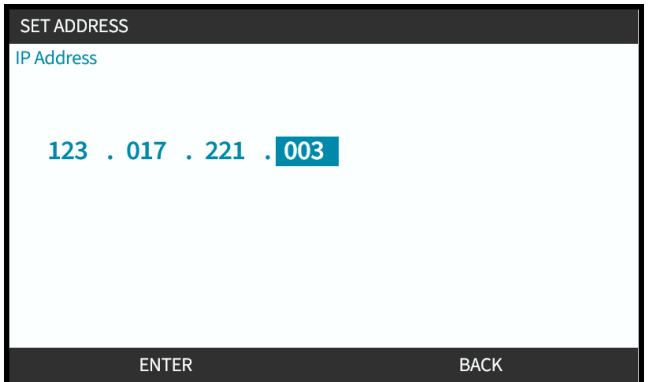

Aby ustawić maskę podsieci i adres bramy , należy powtórzyć kroki od 3 do 7.

#### **16.3.2.2 Procedura: Metoda 2: Ustawienie dynamicznego adresu IP (automatycznie, protokół DHCP włączony).**

DHCP jest domyślnie włączony. Konieczne jest jedynie ponowne włączenie protokołu DHCP, jeśli został on wcześniej wyłączony podczas ręcznego ustawiania adresu IP.

- 1. Podświetli ustawienie protokołu DHCP.
- 2. Upewnić się, że funkcja DCHP jest włączona.

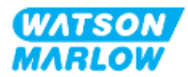

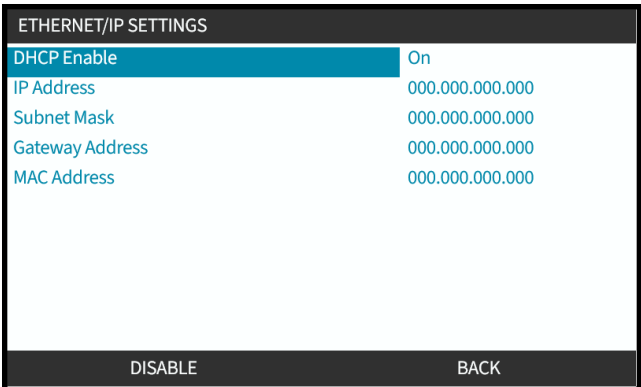

Serwer DHCP w sieci przydzieli napędowi adres IP na podstawie adresu MAC.

## **16.3.3 Ekrany stanu sieci**

Jeśli pompa nie jest uruchomiona, a połączenia z portami są nawiązane, adres IP jest przypisany, a napęd jest podłączony do urządzenia nadrzędnego.

Ekran stanu zostanie wyświetlony poniżej:

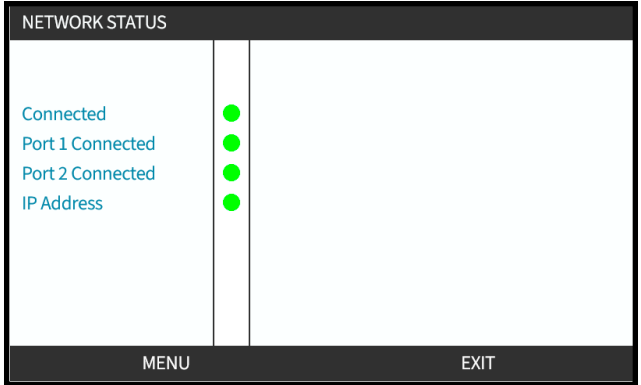

Jeśli pompa nie pracuje i nie ma żadnych połączeń z portami, adres IP nie jest przypisany, a napęd nie jest podłączony do urządzenia nadrzędnego.

Ekran stanu zostanie wyświetlony poniżej:

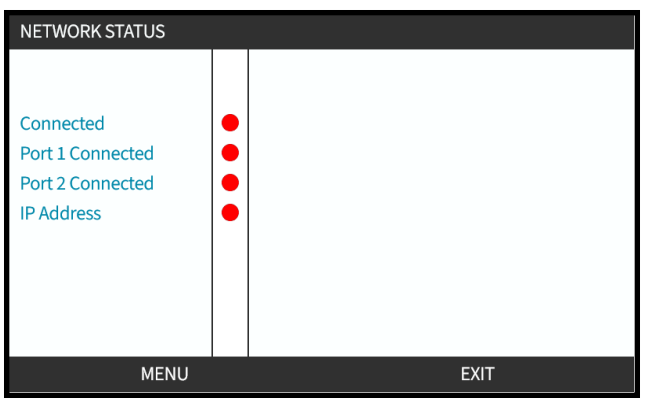

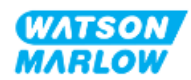

# **17 Instalacja – podrozdział 4E: Sterowanie (Model: PROFINET)**

Niniejszy rozdział zawiera informacje na temat podłączenia, specyfikacji wejść/wyjść i odpowiednich ustawień przy użyciu interfejsu HMI tylko dla modelu PROFINET.

## **17.1 Część 1: Podrozdział dotyczący wymagań instalacyjnych, specyfikacji i informacji**

## **17.1.1 Plik GSDML**

Plik GSDML można pobrać ze strony internetowej Watson-Marlow pod poniższym linkiem: Adres internetowy: *<https://www.wmfts.com/en/literature/other-resources/software-and-devices/>*

## **17.1.2 Specyfikacja kabla sterującego**

Ekranowany kabel Do podłączenia i sterowania napędem PROFINET H-FLO wymagany jest ekranowany kabel PROFINET o stopniu ochrony IP66 ze złączem M12.

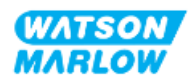

## **17.1.3 Połączenia**

Połączenia sterujące M12 działają według lokalizacji, stylu gwintu, liczby pinów i kodu wtyczki.

## **17.1.3.1 Połączenie sieciowe**

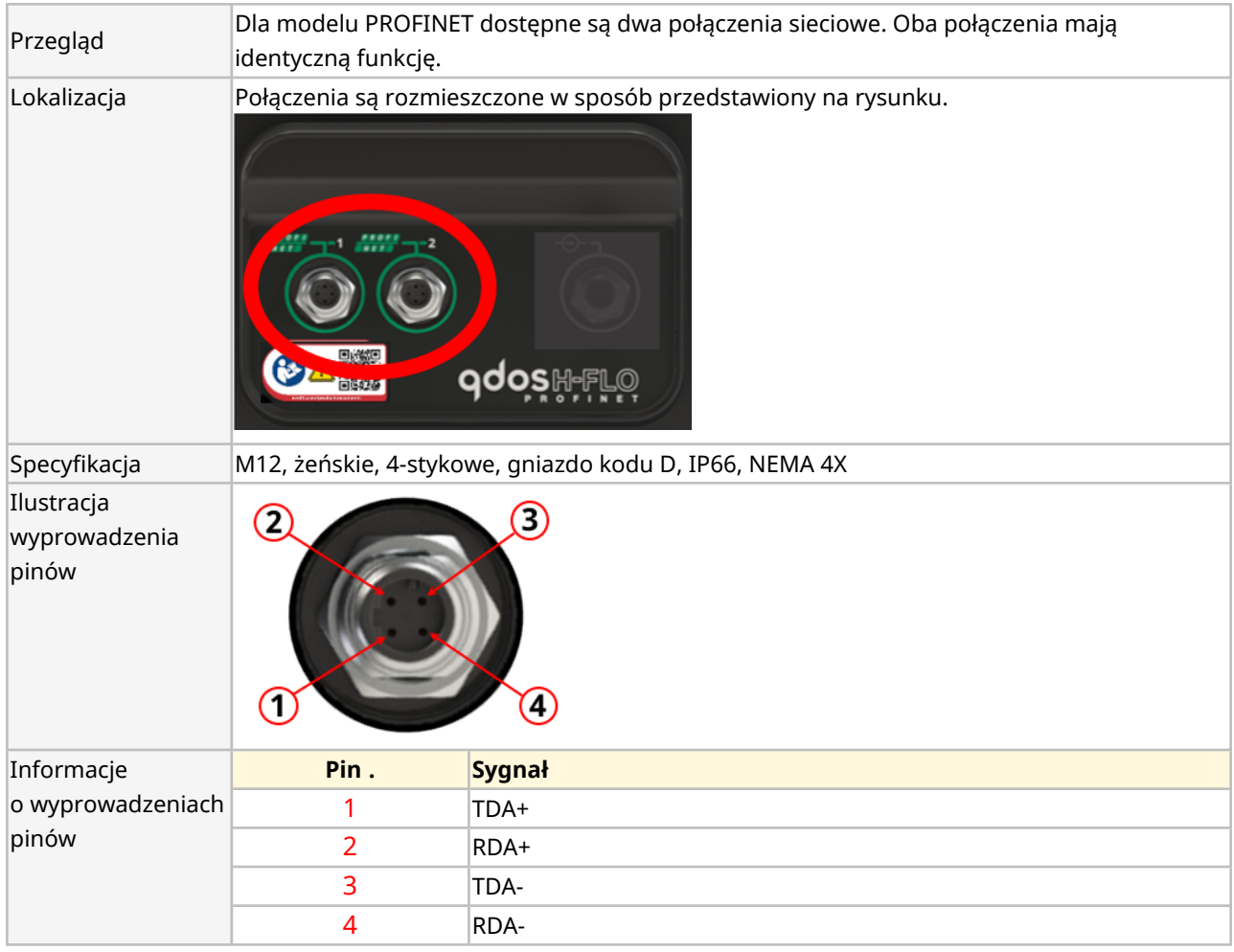

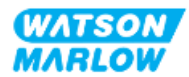

## **17.1.3.2 Wejście sterujące: Czujnik ciśnienia**

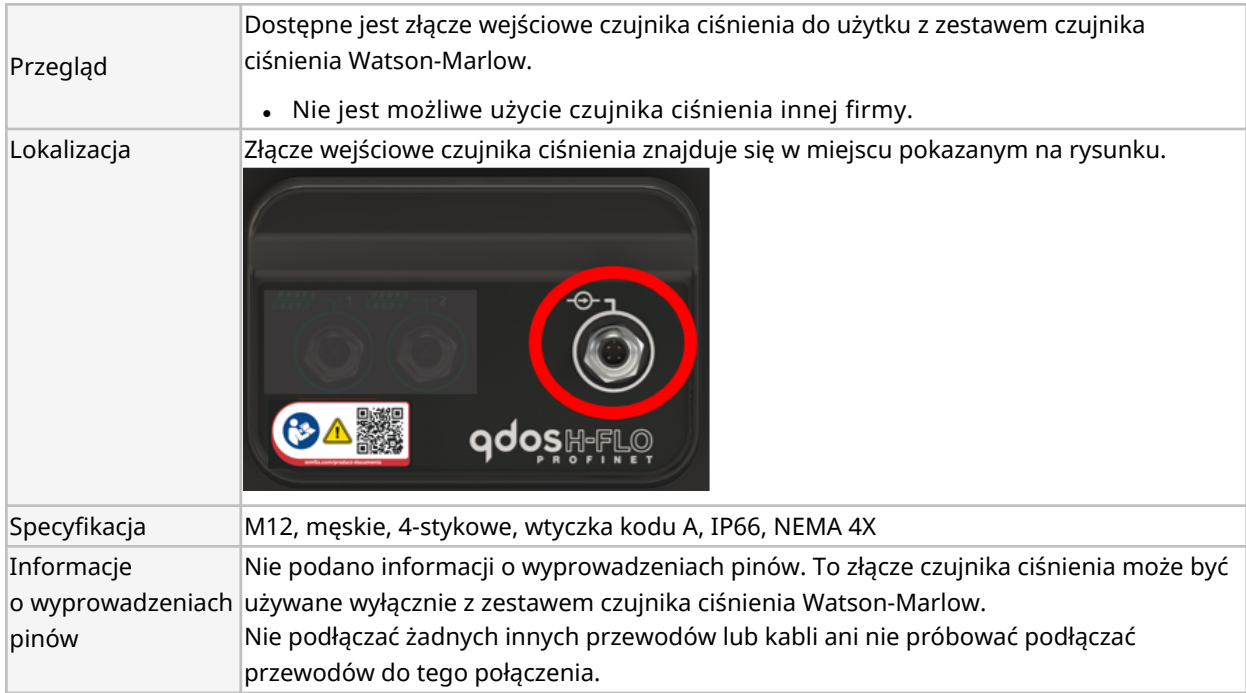

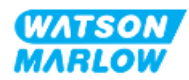

## **17.1.4 Parametry PROFINET**

#### **17.1.4.1 Jednostki stosowane w parametrach PROFINET**

W parametrach EtherNet/IP stosowane są następujące jednostki:

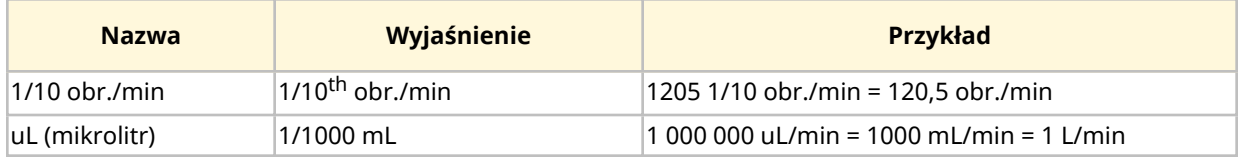

### **17.1.4.2 Parametry sieciowe**

Parametry sieciowe do komunikacji pompy z siecią są wstępnie programowane podczas produkcji:

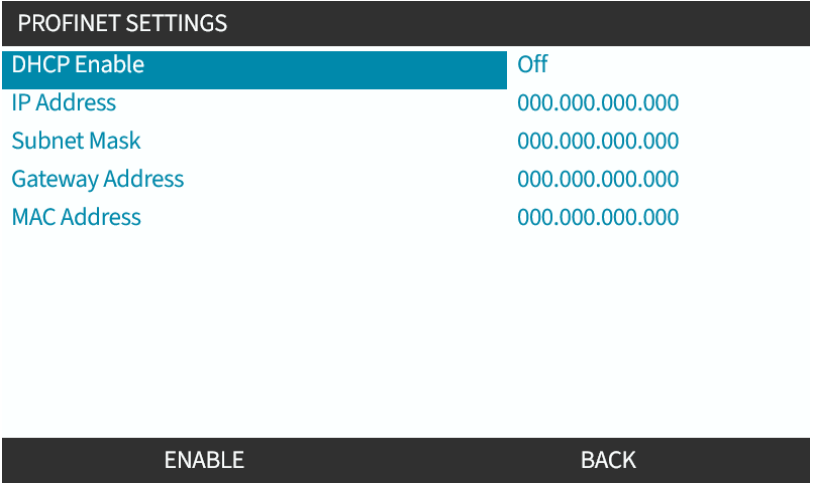

Protokół DHCP można wyłączyć, a parametry sieciowe skonfigurować ręcznie za pomocą interfejsu HMI. Zostało to objaśnione w ["17.3.2 Procedura:](#page-184-0) Należy ustawić adres IP za pomocą HMI." on [page 185](#page-184-0).

#### **17.1.4.3 Czas cyklu PROFINET**

Minimalny interwał urządzenia: 32 ms.

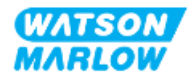

### **17.1.4.4 Parametry cykliczne**

Poniższa tabela zawiera listę parametrów cyklicznych PROFINET i funkcji dostępnych za pośrednictwem złącza.

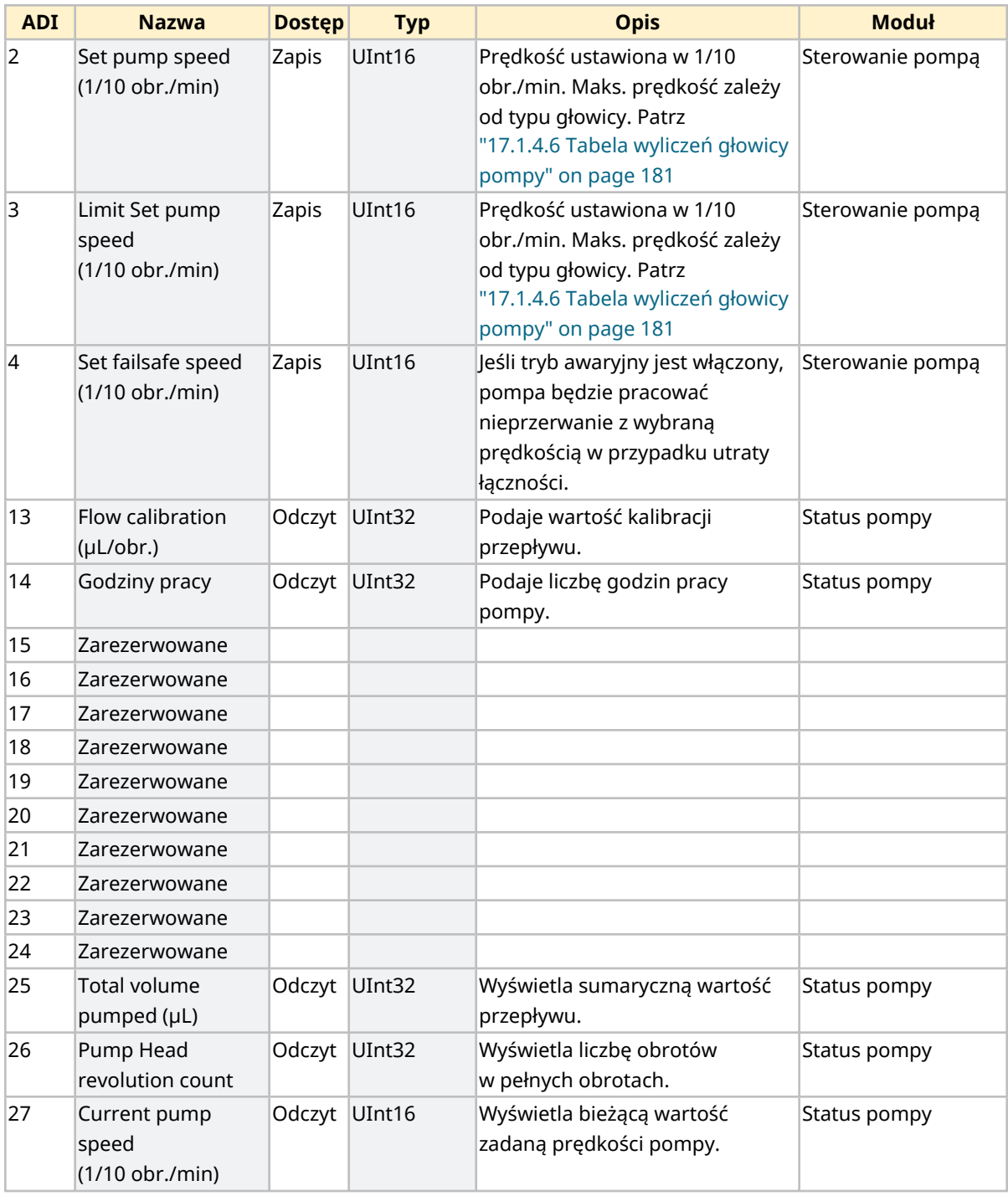

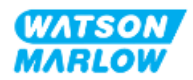

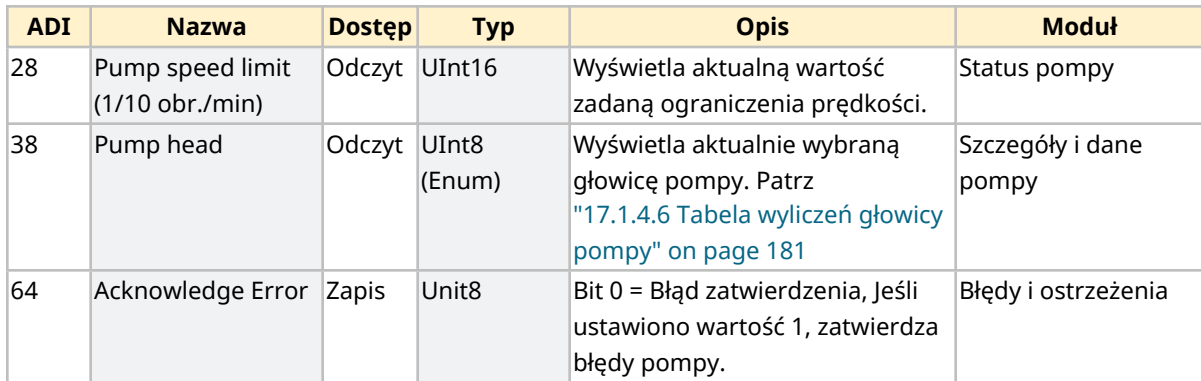

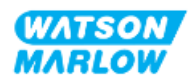

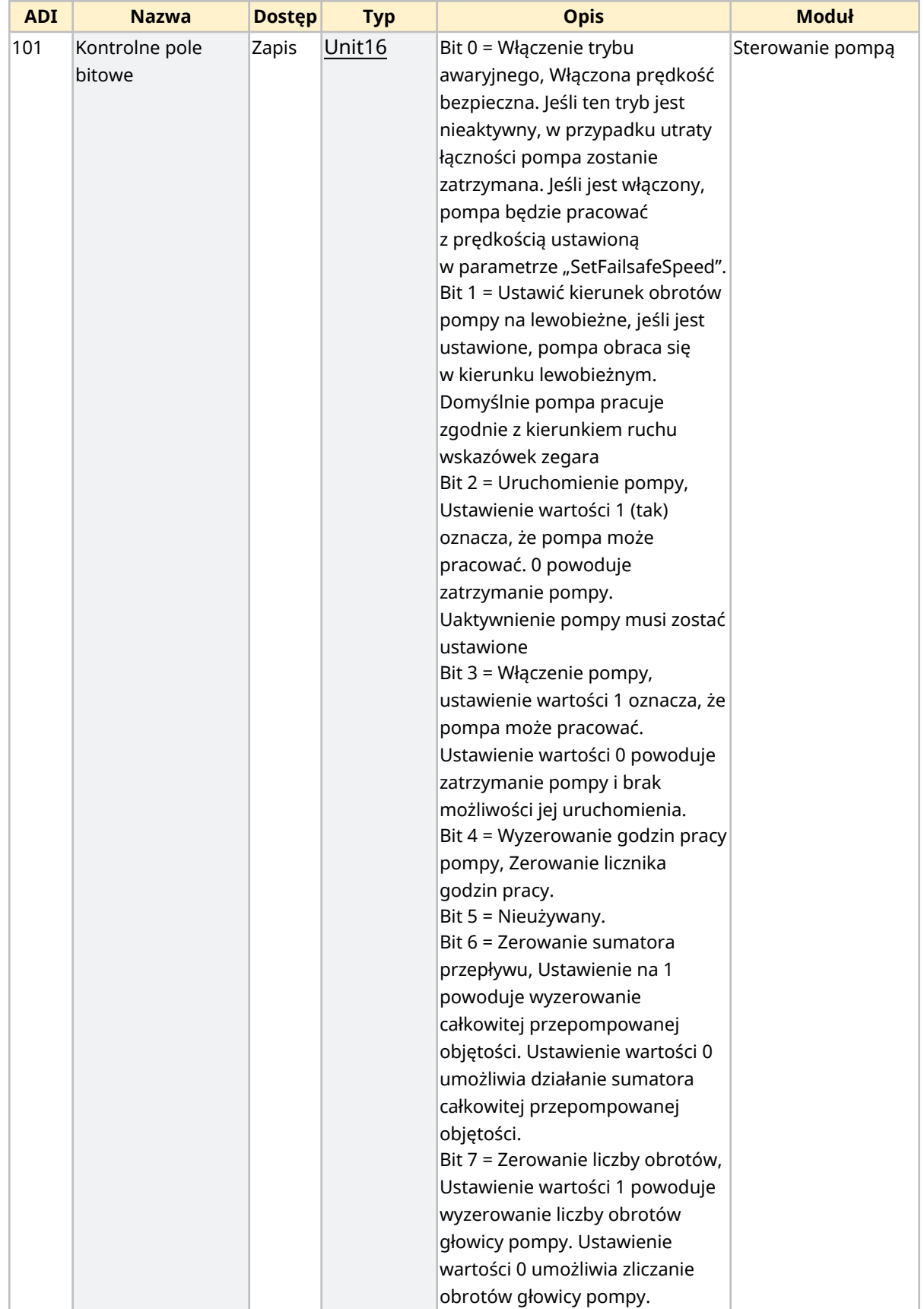

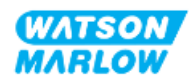

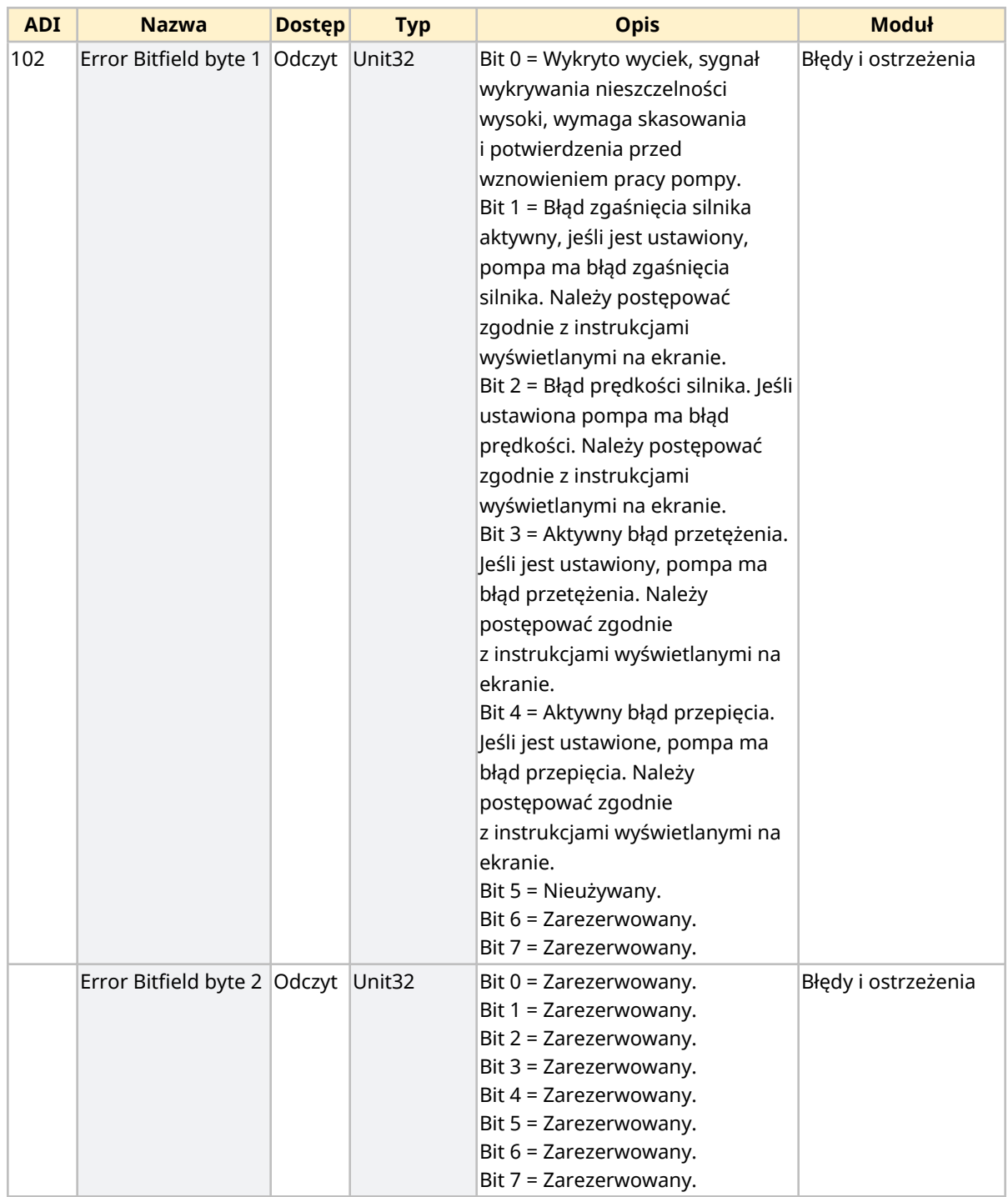

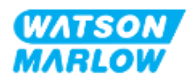
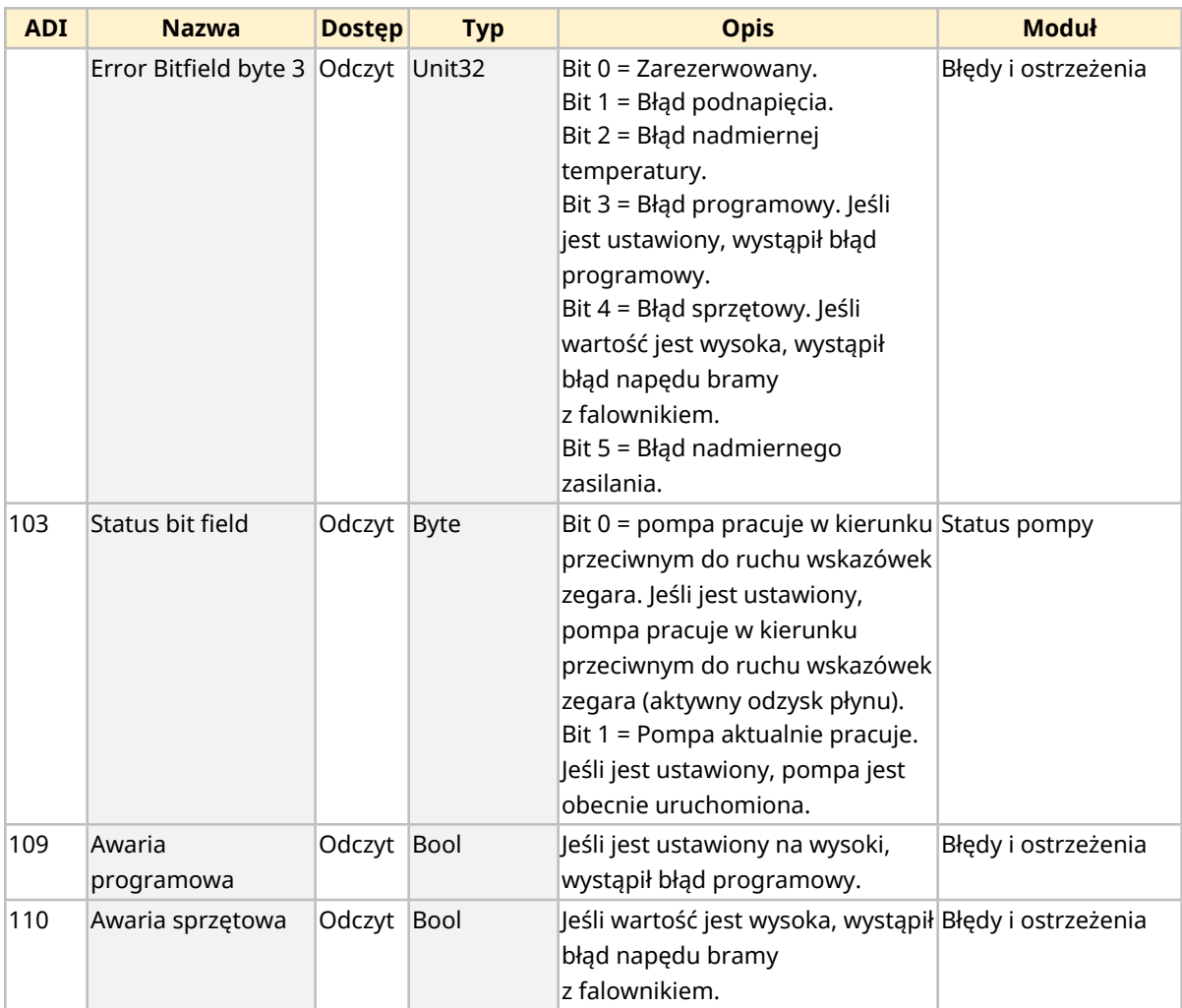

# <span id="page-180-0"></span>**17.1.4.5 Tabela wyliczeniowa modeli napędów**

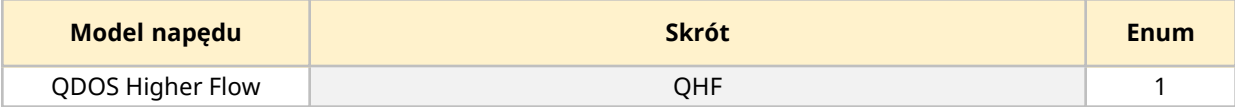

# **17.1.4.6 Tabela wyliczeń głowicy pompy**

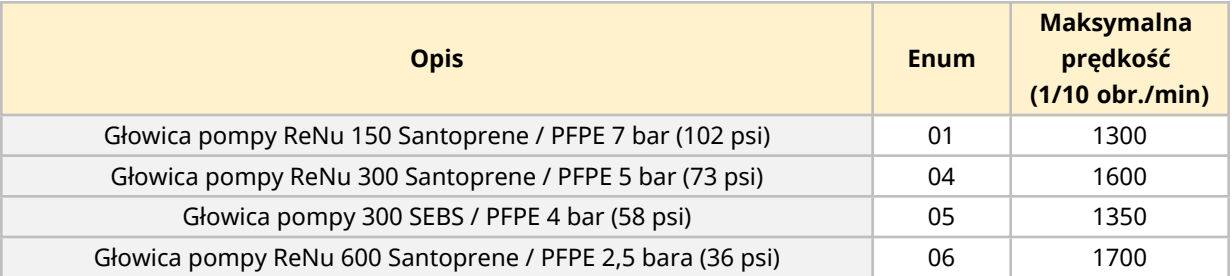

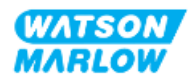

#### **17.1.4.7 Parametry acykliczne**

Poniższa tabela zawiera listę parametrów acyklicznych PROFINET i funkcji dostępnych za pośrednictwem złącza.

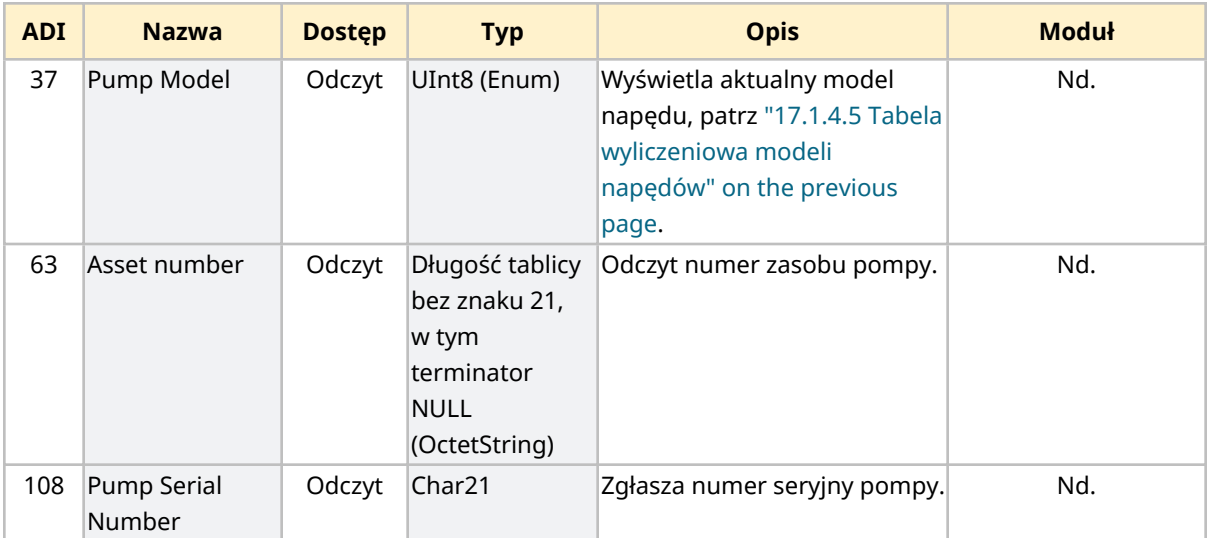

# **17.2 Część 2: Podrozdział procedury instalacji**

### **17.2.1 Lista kontrolna przed instalacją**

Przed instalacją połączeń sterujących i okablowania należy przeprowadzić następującą kontrolę przedinstalacyjną:

- <sup>l</sup> Upewnić się, że pompa została zainstalowana zgodnie z ["9 Instalacja](#page-53-0) Rozdział 1: Fizyczna" on [page 54,](#page-53-0) ["10 Instalacja](#page-59-0) – Rozdział 2: Moc elektryczna" on page 60 i ["11 Instalacja](#page-63-0) – Rozdział 3: Tor [przepływu](#page-63-0) płynu " on page 64
- Upewnić się, że spełnione zostały wszystkie wymagania części 1 niniejszego rozdziału.
- Upewnić się, że kabel zasilający nie jest uszkodzony
- Urządzenie odłączające zasilanie elektryczne jest łatwo dostępne i łatwe w obsłudze w celu odłączenia zasilania elektrycznego w razie potrzeby.
- Upewnić się, że przewody sterujące nie są uszkodzone.
- Upewnić się, że dostępne są elementy i narzędzia do podłączenia pompy do systemu sterowania.

Jeśli wystąpi problem związany z którymkolwiek z elementów listy kontrolnej przed instalacją, nie przechodzić do procedur instalacji w tym rozdziale, dopóki problem nie zostanie rozwiązany.

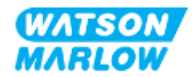

# **17.2.2 Środki ostrożności dotyczące połączenia sterowania**

Postępując zgodnie z poniższymi procedurami lub podłączając przewody sterujące do wyprowadzeń na złączach M12

- <sup>l</sup> Sygnały 4 20 mA i niskiego napięcia należy prowadzić oddzielnie od zasilania.
- Podłączać wyłącznie do obwodów zewnętrznych, które są oddzielone od napięcia sieciowego wzmocnioną izolacją. Wszystkie zaciski wejściowe i wyjściowe produktu są oddzielone od obwodów sieciowych wzmocnioną izolacją.
- <sup>l</sup> Nie podłączać napięcia zasilania do żadnego ze styków złącza sterującego M12.

### **17.2.3 Instalacja przewodów sterujących M12 (typ M)**

#### **17.2.3.1 Zaślepki ochronne**

Złącza sterujące M12 są zakrywane zaślepkami ochronnymi podczas produkcji.

Jeśli którekolwiek z połączeń nie będzie używane do sterowania, należy pozostawić zaślepki ochronne w miejscu przewodu sterującego w celu dodatkowej ochrony produktu. Zdjęcie nasadki przedstawiono na ilustracji:

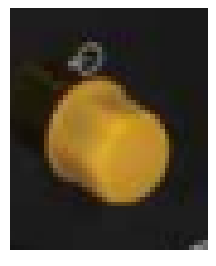

#### **17.2.3.2 Procedura instalacji kabla sterującego M12**

Należy postępować zgodnie z poniższą procedurą, aby podłączyć kable sterujące M12.

- 1. Odłączyć pompę od źródła zasilania
- 2. Wykonać okablowanie systemu sterowania, korzystając z informacji zawartych w części 1 niniejszego rozdziału.
- 3. Podłączyć złącze M12 do odpowiedniego miejsca na pompie.
- 4. Obrócić ręcznie gwint śruby, aż będzie mocno dokręcony.
- 5. Sprawdzić, czy kabel jest zabezpieczony.
- 6. Ponownie podłączyć zasilanie do pompy.

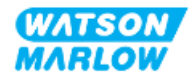

# **17.3 Część 3: Konfiguracja interfejsu HMI dla danego podrozdziału**

Poniższe podrozdziały zawierają informacje na temat konfiguracji pompy za pomocą interfejsu HMI, związanej wyłącznie z siecią PROFINET.

Pełne informacje na temat:

- Menu trybów: Patrz "22 HMI: [Korzystanie](#page-213-0) z menu MODE" on page 214
- Ustawienia sterowania: Patrz "23 HMI: Menu ustawień [sterowania"](#page-223-0) on page 224

### **17.3.1 Procedura: Wybrać tryb PROFINET za pomocą HMI.**

Aby wybrać tryb EtherNet/IP:

- 1. Naciśnij przycisk **MODE (TRYB)**.
- 2. Za pomocą przycisków **+/-** przewiń do **PROFINET.**
- 3. SELECT (WYBIERZ)  $\boxed{-}$ .

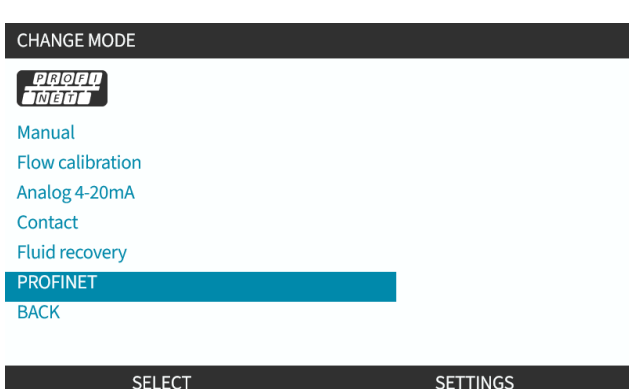

Pompa wyświetli ekran główny PROFINET.

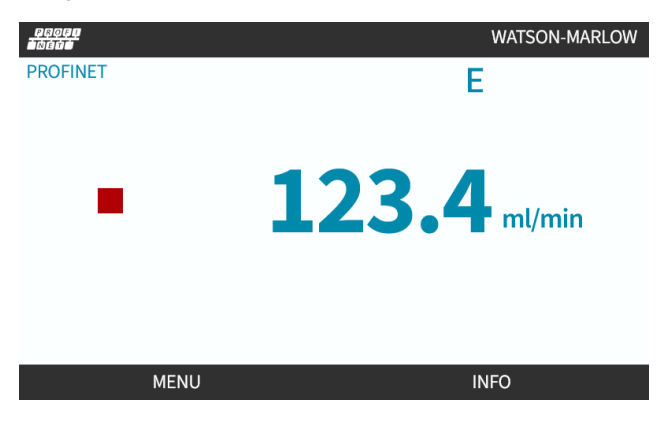

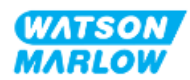

# **17.3.2 Procedura: Należy ustawić adres IP za pomocą HMI.**

Konfigurację adresu IP można przeprowadzić na dwa sposoby:

- Metoda 1: Ustawienie statycznego adresu IP (ręcznie, protokół DHCP wyłączony).
- Metoda 2: Ustawienie dynamicznego adresu IP (automatycznie, protokół DHCP włączony).

#### **17.3.2.1 Procedura: Metoda 1: Statyczny adres IP.**

Domyślnie protokół DHCP jest włączony. Oznacza to, że napęd automatycznie otrzyma adres IP, gdy zostanie podłączony do sieci.

Jeśli ma być używany statyczny adres IP, należy najpierw wyłączyć DCHP. Aby wyłączyć protokół DHCP i ustawić statyczny adres IP, należy postępować zgodnie z procedurą.

- 1. Podświetli ustawienie protokołu DHCP.
- 2. Wybierz DISABLE (WYŁĄCZ) $\Box$

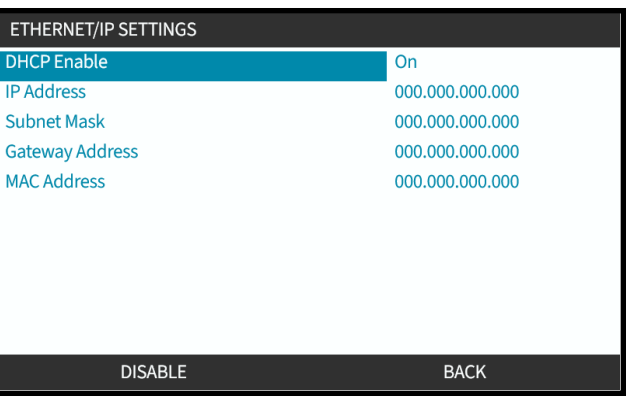

- 3. Wybierz adres IP.
- 4. Naciśnij  $ST$  $\Box$ .

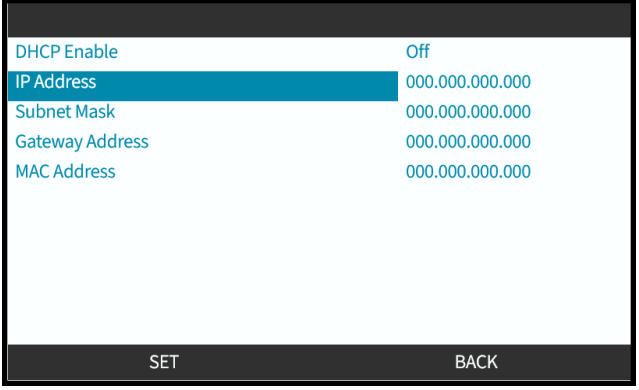

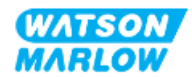

- 5. Za pomocą przycisków **+/-** przewiń, aby wprowadzić podświetlone wartości.
- 6. Za pomocą przycisku NEXT (DALEJ) przejdź do następnej wartości

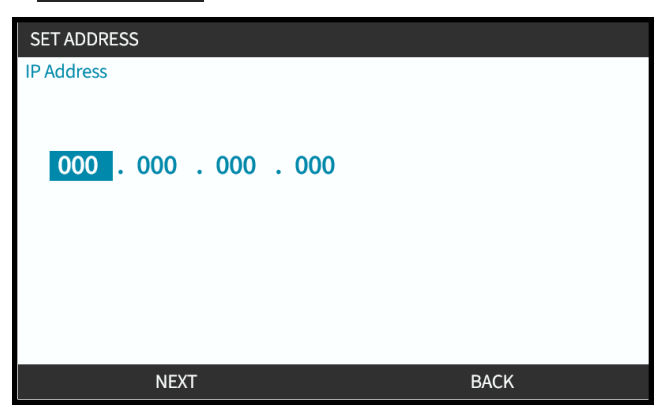

7. Po wprowadzeniu ostatecznej wartości wybierz **ENTER D**, aby zatwierdzić ustawienie.

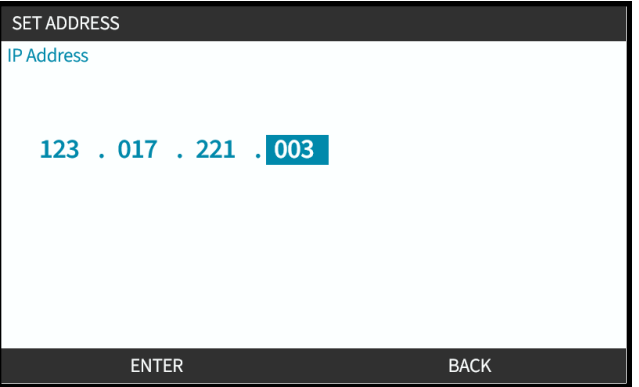

Aby ustawić maskę podsieci i adres bramy, należy powtórzyć kroki od 3 do 7.

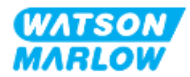

### **17.3.2.2 Procedura: Metoda 2: Ustawienie dynamicznego adresu IP (automatycznie, protokół DHCP włączony).**

DHCP jest domyślnie włączony. Konieczne jest jedynie ponowne włączenie protokołu DHCP, jeśli został on wcześniej wyłączony podczas ręcznego ustawiania adresu IP.

- 1. Podświetli ustawienie protokołu DHCP.
- 2. Upewnij się, że funkcja DCHP jest włączona, naciskając przycisk ENABLE .
- 3. Serwer DHCP w sieci przydziela napędowi adres IP na podstawie adresu MAC.

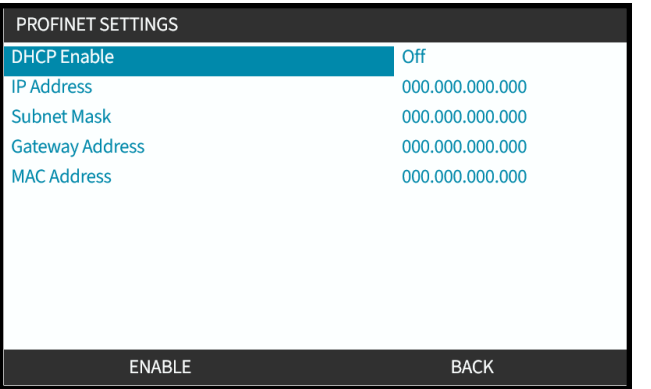

Serwer DHCP w sieci przydzieli teraz napędowi adres IP na podstawie adresu MAC.

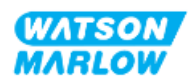

# **17.3.3 Ekrany stanu sieci**

Jeśli pompa nie pracuje i wykonywane są połączenia z portami, adres IP jest przypisywany, a napęd jest podłączony do urządzenia nadrzędnego.

Ekran stanu zostanie wyświetlony poniżej:

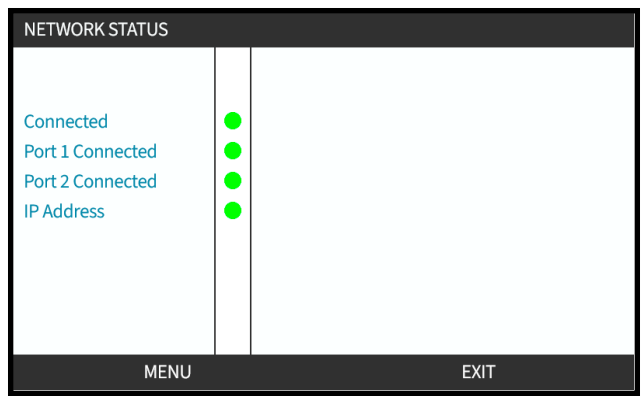

Jeśli pompa nie pracuje i nie ma żadnych połączeń z portami, adres IP nie jest przypisany, a napęd nie jest podłączony do urządzenia nadrzędnego.

Ekran stanu zostanie wyświetlony poniżej:

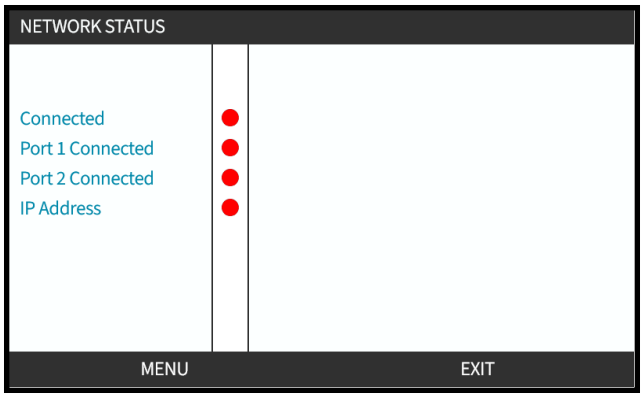

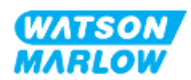

# **18 Konfiguracja HMI: Przegląd**

Konfiguracja interfejsu HMI jest podzielona na następujące sekcje w oparciu o kolejność menu głównego :

- "19 HMI: [Monitorowanie](#page-189-0) poziomu płyny" on page 190
- "20 HMI: Ustawienia [zabezpieczeń"](#page-195-0) on page 196
- "21 HMI: [Ustawienia](#page-202-0) ogólne" on page 203
- "22 HMI: [Korzystanie](#page-213-0) z menu MODE" on page 214
- "23 HMI: Menu ustawień [sterowania"](#page-223-0) on page 224

Postępować zgodnie z podrozdziałem w zależności od wymagań.

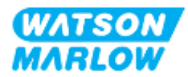

# <span id="page-189-0"></span>**19 HMI: Monitorowanie poziomu płyny**

**Dostęp do monitora poziomu płynu** można uzyskać z MAIN MENU (MENU GŁÓWNE) za pomocą przycisków **+/-** .

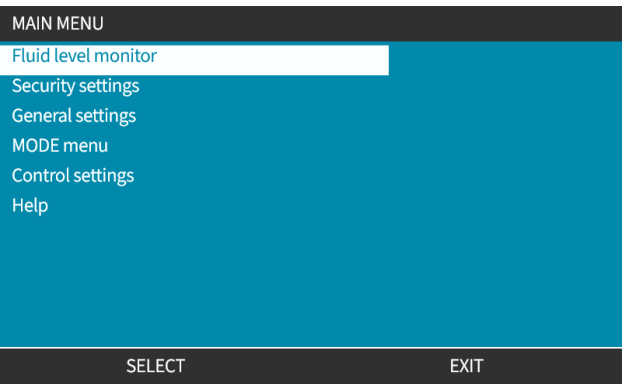

Wszystkie modele są wyposażone w miernik poziomu płynu, który monitoruje poziom (ilość) płynu pozostającego we wlotowym zbiorniku zasilającym podczas pracy.

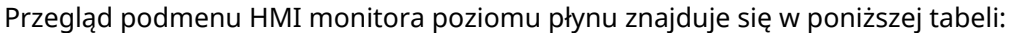

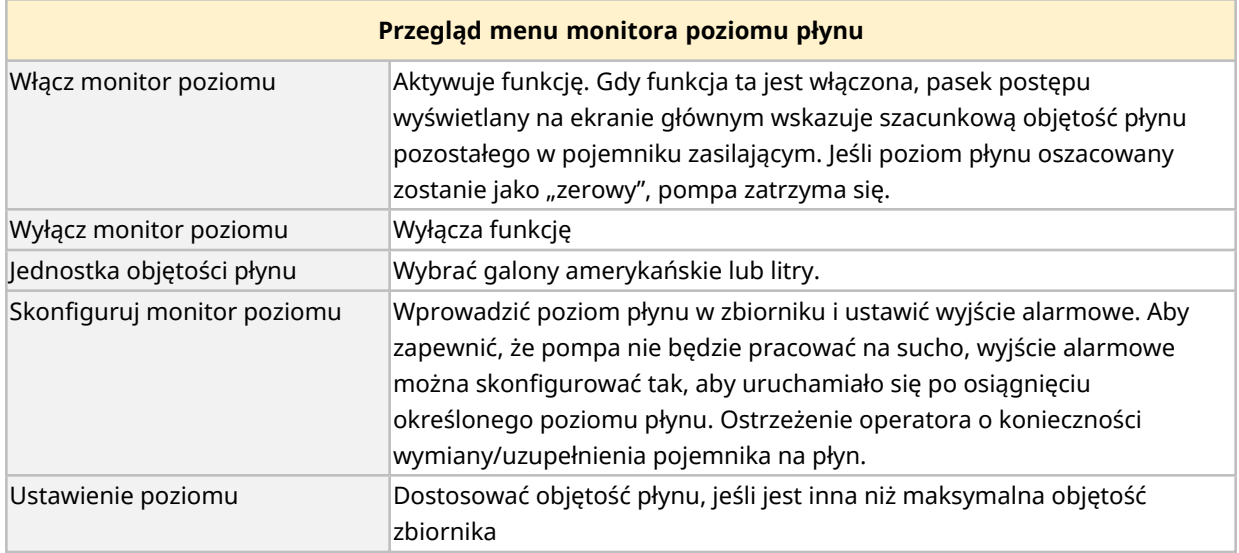

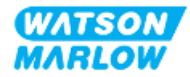

# **19.1 Aby włączyć/wyłączyć monitor poziomu płynu:**

1. Wybierz **Fluid Level Monitor (Monitor poziomu płynów)** w **MAIN MENU**.

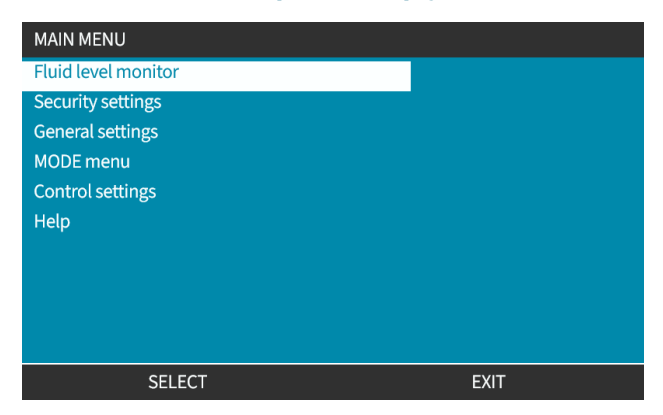

- 2. Za pomocą przycisków +/- podświetl opcje.
- 3. Włączenie monitora poziomu będzie już podświetlone.
- 4. Naciśnij ENABLE

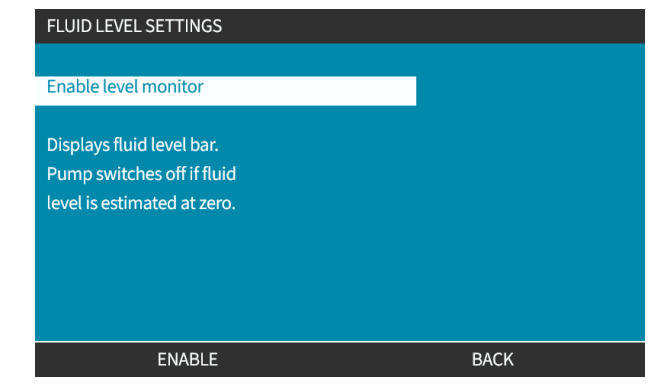

- 5. Poziom objętości płynu będzie wyświetlany na ekranie **HOME**.
- 6. Wybierz DISABLE , aby wyłączyć monitor poziomu płynu.

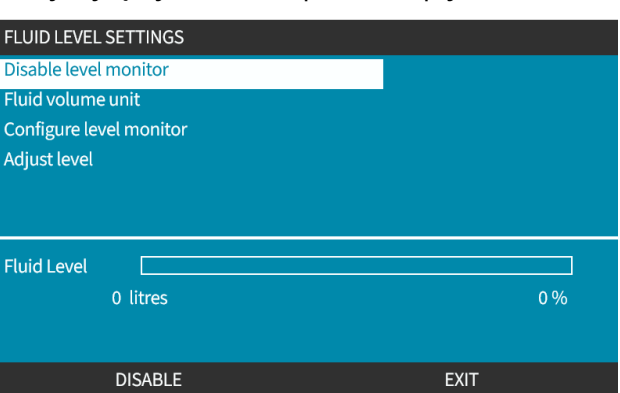

7. Poziom objętości płynu nie będzie już wyświetlany na ekranie **HOME**.

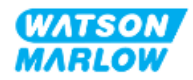

# **19.2 Aby zmienić jednostkę miary objętości płynu:**

1. Wybierz **Fluid Volume Unit (Jednostka objętości płynu)** w **FLUID LEVEL SETTINGS (USTAWIENIA POZIOMU PŁYNU)**.

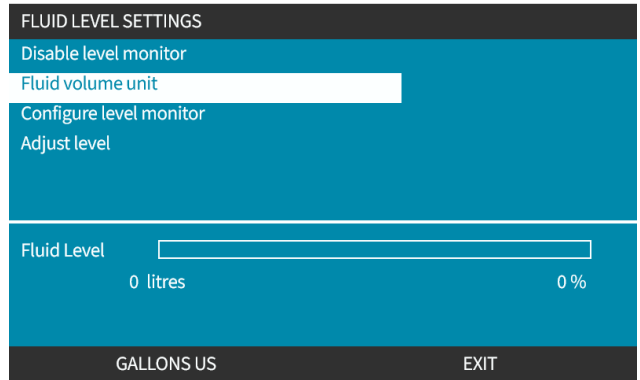

2. Za pomocą przycisku **wy** przełączaj się między US GALLONS (GALONY AMERYKAŃSKIE) lub LITRES (LITRY).

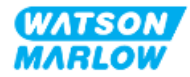

# **19.3 Aby skonfigurować monitor poziomu:**

1. Wybierz **Configure Level Monitor (Skonfiguruj monitor poziomu).**

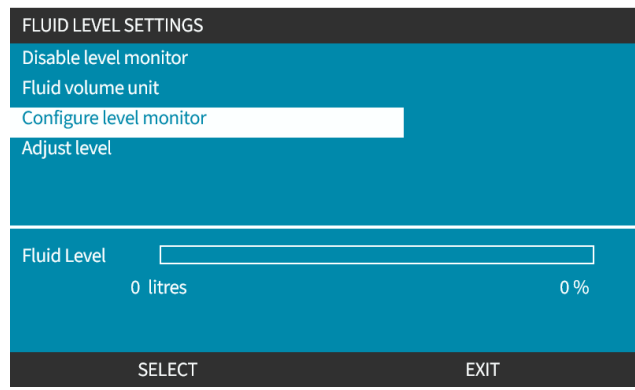

- 2. Naciśnij SELECT
- 3. Za pomocą przycisków +/- wprowadź maksymalną objętość zbiornika zasilającego.
- 4. Naciśnij NEXT po wprowadzeniu prawidłowej ilości.
- 5. Za pomocą przycisków +/- ustaw **Alert Level (Poziom alarmu)**.

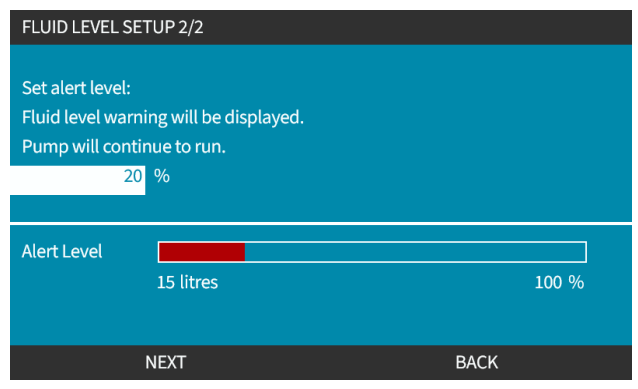

6. Naciśnij SELECT , aby wrócić do **FLUID LEVEL SETTINGS (USTAWIENIA POZIOMU PŁYNU).**

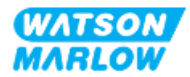

**19.4 Regulacja objętości płynu, jeśli różni się od maksymalnej objętości zbiornika (np. po częściowym napełnieniu).**

Regularna kalibracja pompy zwiększa dokładność monitorowania poziomu płynu.

1. Wybierz **Adjust Level (Dostosuj poziom)** w **FLUID LEVEL SETTINGS (USTAWIENIA POZIOMU PŁYNU)**.

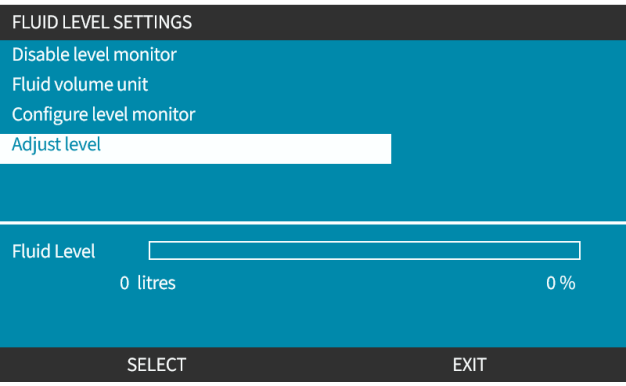

2. Za pomocą przycisków +/- ustaw objętość płynu w pojemniku.

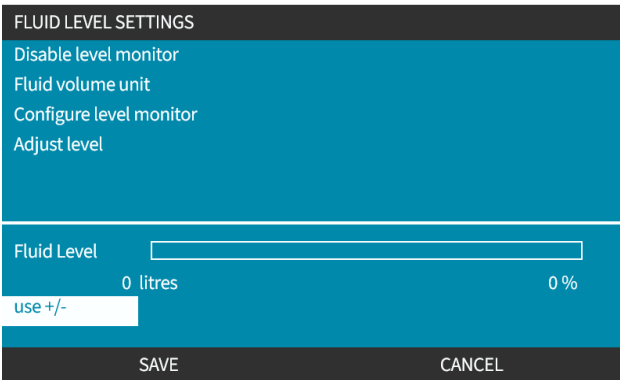

3. Naciśnij SAVE $\Box$ , aby potwierdzić ustawienie.

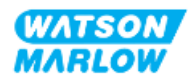

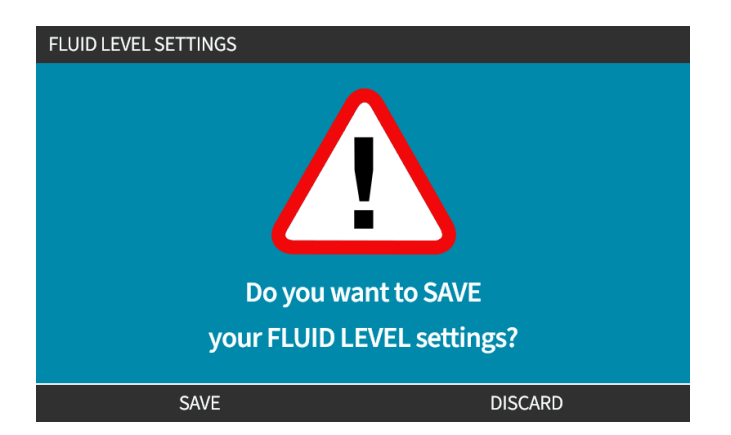

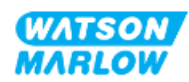

# <span id="page-195-0"></span>**20.1 Przegląd ustawień zabezpieczeń**

**Dostęp do ustawień zabezpieczeń** można uzyskać z MENU GŁÓWNEGO za pomocą przycisków **+/-** .

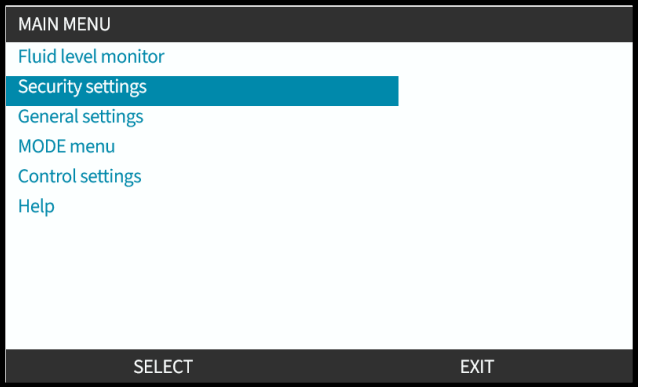

Następnie można wybrać i dostosować następujące ustawienia zabezpieczeń. Podsumowanie znajduje się w poniższej tabeli:

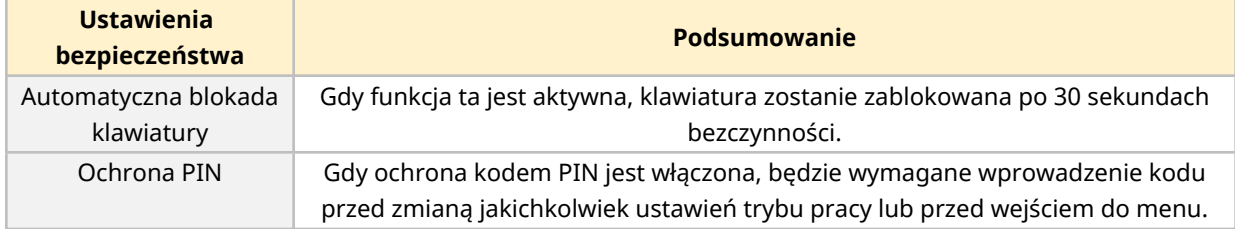

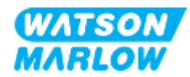

# **20.1.1 Ustawienia bezpieczeństwa > Automatyczna blokada klawiatury**

- <sup>l</sup> Gdy funkcja ta jest aktywna, klawiatura zostanie zablokowana po 30 sekundach bezczynności.
- <sup>l</sup> Gdy **Auto Keypad Lock (Automatyczna blokada klawiatury)** jest włączona, wyświetlany jest komunikat po naciśnięciu dowolnego klawisza.
- <sup>l</sup> Przycisk STOP będzie nadal działał, gdy włączona jest funkcja **Auto Keypad Lock**.
- **·** Ikona kłódki **in** jest wyświetlana na ekranie głównym, aby wskazać, że **Automatyczna blokada klawiatury** jest aktywna.

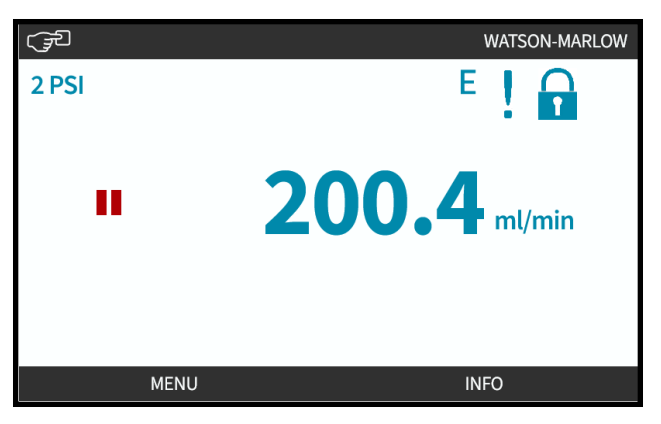

#### **20.1.1.1 Aby włączyć funkcję automatycznej blokady klawiatury:**

- 1. Podświetl opcję **Auto Keypad Lock (Automatyczna blokada klawiatury)**.
- 2. Naciśnij ENABLE

Wyświetlany jest symbol stanu .

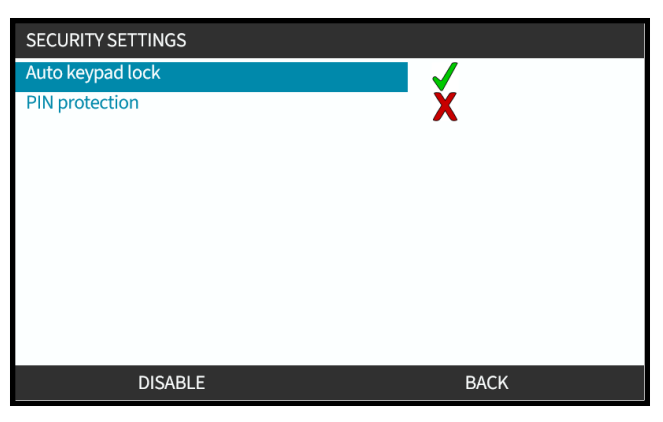

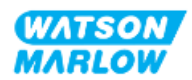

### **20.1.1.2 Aby uzyskać dostęp do funkcji klawiatury:**

1. Jednocześnie naciśnij oba przyciski UNLOCK **. 20.** 

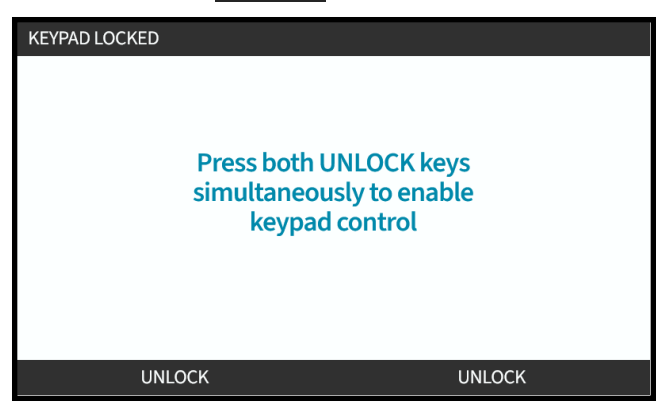

### **20.1.1.3 Aby wyłączyć funkcję automatycznej blokady klawiatury:**

- 1. Podświetl opcję **Auto Keypad Lock (Automatyczna blokada klawiatury)**.
- 2. Naciśnij DISABLE.

Wyświetlany jest symbol stanu $\mathbf X$ .

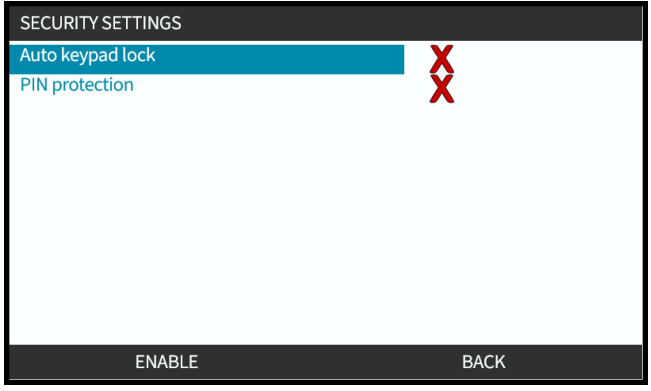

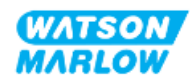

# **20.1.2 Ustawienia bezpieczeństwa > Ochrona kodem PIN**

- Gdy ochrona kodem PIN jest włączona, będzie wymagane wprowadzenie kodu przed zmianą jakichkolwiek ustawień trybu pracy lub przed wejściem do menu.
- Po wprowadzeniu prawidłowego kodu PIN można uzyskać dostęp do wszystkich opcji menu.
- <sup>l</sup> Ochrona kodem PIN uaktywnia się ponownie po 30 sekundach braku aktywności klawiatury.

#### **20.1.2.1 Aktywuj ochronę kodem PIN:**

- 1. Podświetl opcję **PIN Protection (Ochrona kodem PIN)**.
- 2. Naciśnij ENABLE

Wyświetlany jest symbol stanu .

Ochrona kodem PIN jest aktywna z 30-sekundowym opóźnieniem.

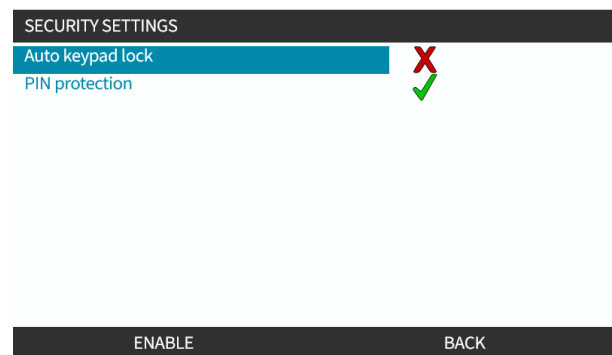

#### **20.1.2.2 Zdefiniuj czterocyfrowy kod PIN:**

- 1. Za pomocą przycisków **+/-** wybierz każdą cyfrę z przedziału 0–9.
- 2. Za pomocą przycisku NEXT DIGIT (NASTĘPNA CYFRA) –, przechodź między wprowadzanymi cyframi.

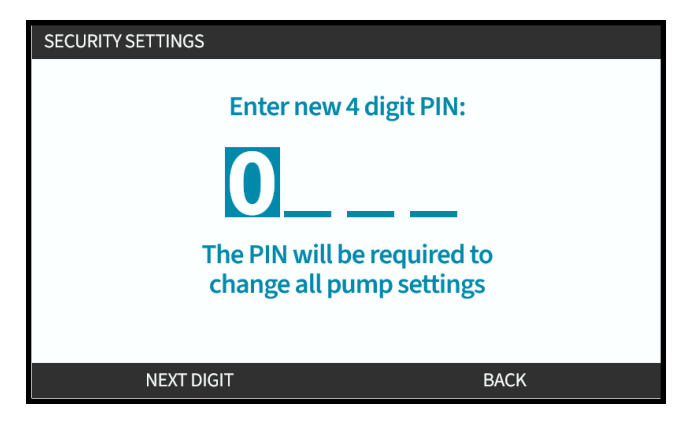

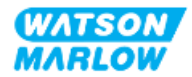

3. Po wybraniu czwartej cyfry naciśnij ENTER.

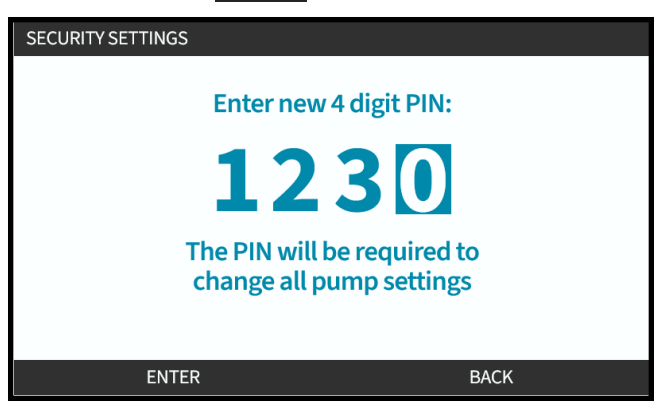

4. Sprawdź, czy wprowadzony numer jest prawidłowy:

Naciśnij CONFIRM , aby zapisać PIN. Ochrona kodem PIN będzie aktywna dopiero po 30 sekundach.

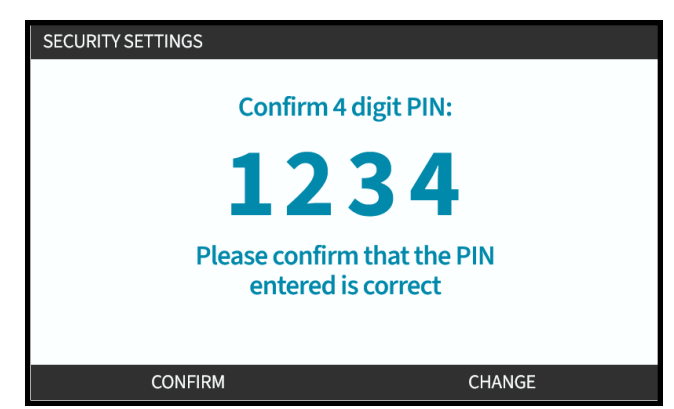

Lub naciśnij CHANGE (ZMIEŃ), aby powrócić do wprowadzania kodu PIN. Naciśnięcie przycisku **HOME** lub **MODE** w dowolnym momencie przed potwierdzeniem kodu PIN również spowoduje przerwanie procesu.

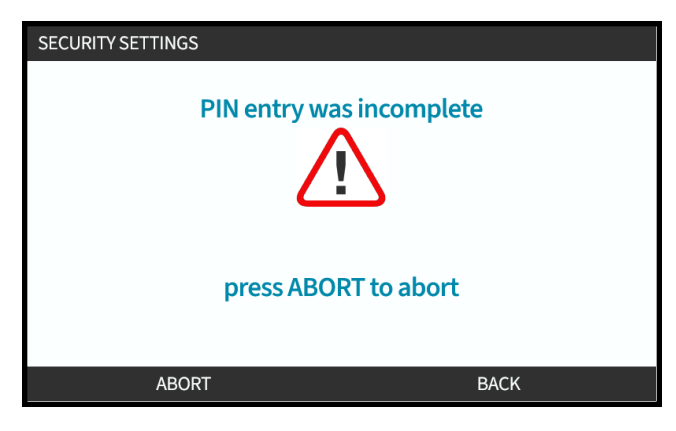

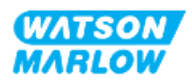

#### **20.1.2.3 Użyj kodu PIN bezpieczeństwa, aby uzyskać dostęp do pompy:**

Wprowadź zapisany kod PIN, aby umożliwić dostęp

- 1. Za pomocą przycisków **+/-** wybierz każdą cyfrę z przedziału 0–9.
- 2. Wybierz przycisk NEXT DIGIT (NASTĘPNA CYFRA) –, aby przełączać się pomiędzy wprowadzanymi cyframi.

Jeśli kod PIN jest prawidłowy, HMI wyświetli ekran główny trybu.

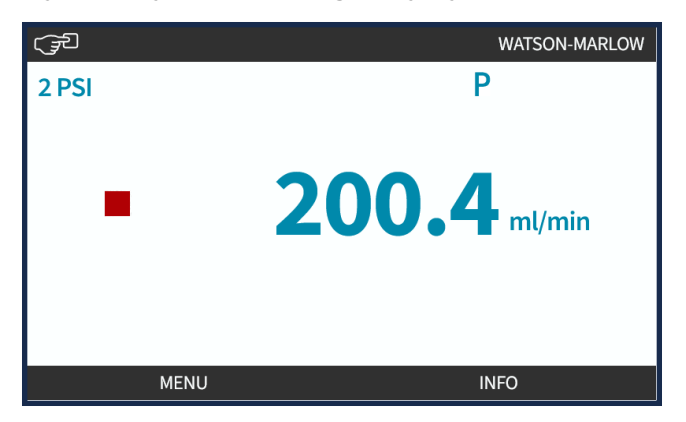

Jeśli kod PIN jest nieprawidłowy, HMI wyświetli następujący ekran.

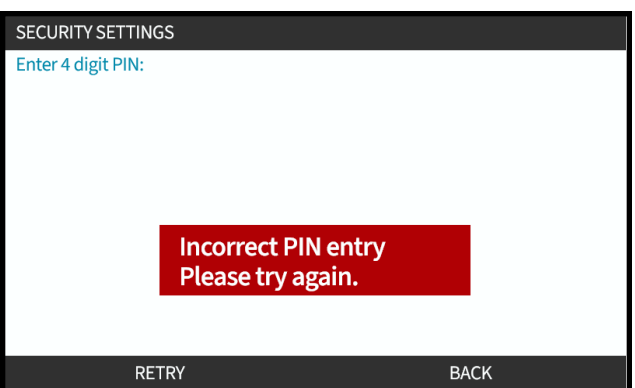

#### **20.1.2.4 Zapomniany kod PIN:**

W celu uzyskania instrukcji resetowania kodu PIN należy skontaktować się z lokalnym przedstawicielem firmy Watson-Marlow.

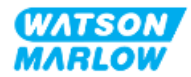

# **20.1.2.5 Wyłączenie ochrony kodem PIN:**

- 1. Podświetl opcję **PIN Protection**
- 2. NASTĘPNA CYFRA<sup>D</sup>

Wyświetlany jest symbol stanu $\mathbf{\mathsf{X}}$ .

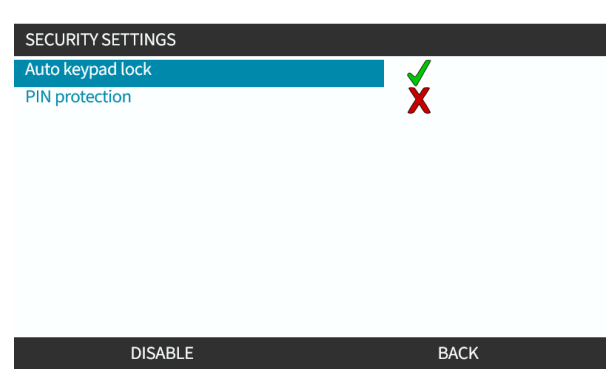

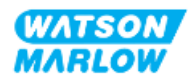

# <span id="page-202-0"></span>**21 HMI: Ustawienia ogólne**

# **21.1 Przegląd ustawień ogólnych**

**Dostęp do ustawień ogólnych** można uzyskać z MENU GŁÓWNEGO za pomocą przycisków +/-.

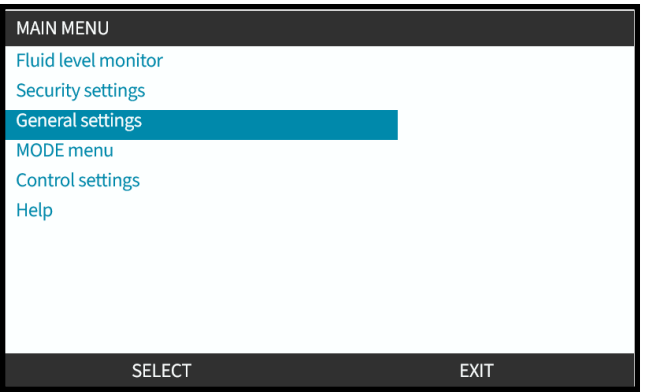

Menu **General settings (Ustawienia ogólne)** zawiera następujące podmenu:

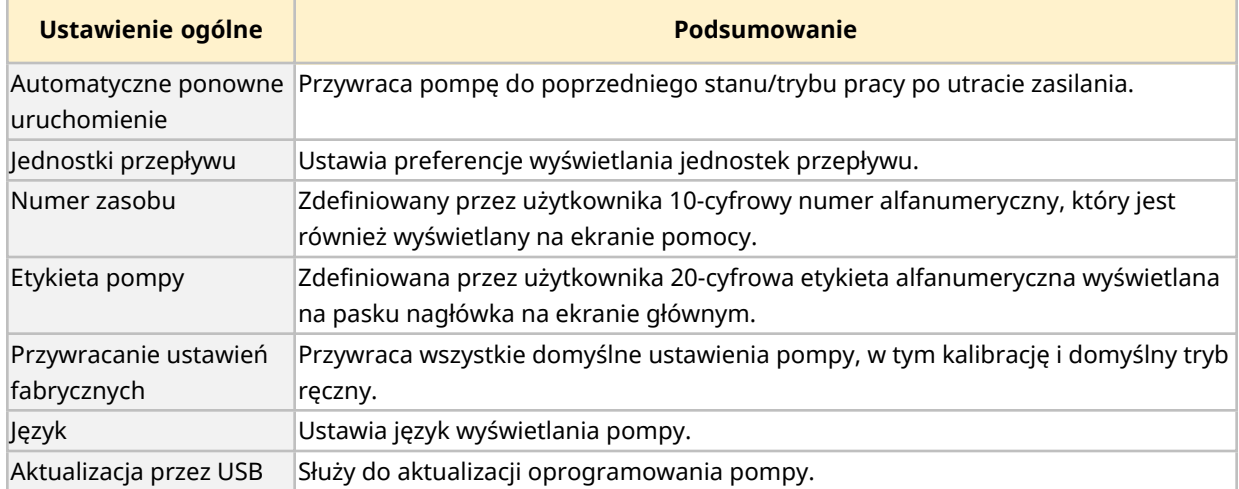

Te ustawienia podrzędne zostały wyjaśnione w poniższych podsekcjach.

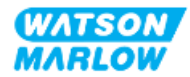

# **21.1.1 Ustawienia ogólne > Automatyczne wznawianie pracy.**

Pompa jest wyposażona w funkcję automatycznego wznawiania pracy. Po włączeniu tej funkcji pompa powraca do stanu pracy (trybu i prędkości), w którym znajdowała się w momencie utraty zasilania.

Przykładowe scenariusze pompowania z wykorzystaniem automatycznego wznawiania pracy:

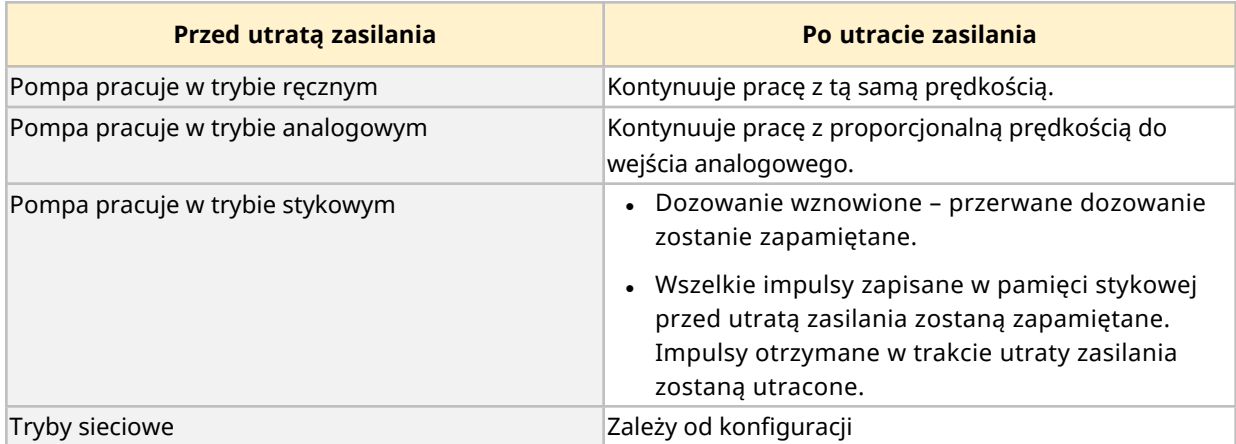

Symbol ! zostanie wyświetlony w prawym górnym rogu, gdy włączone jest automatyczne wznawianie pracy, jak pokazano poniżej.

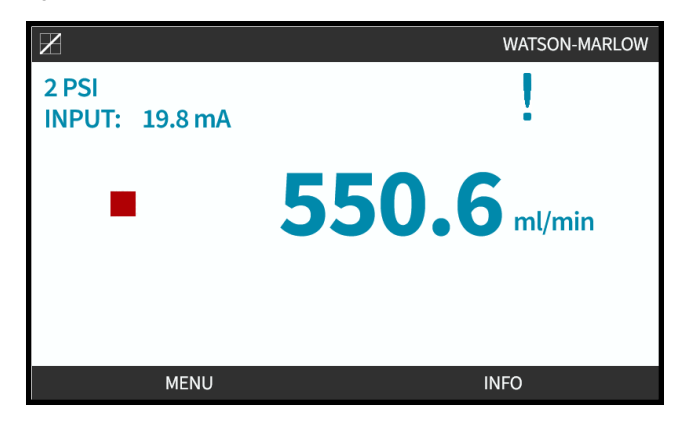

Po włączeniu funkcja ! jest wyświetlana we wszystkich trybach jako ostrzeżenie, że pompa może uruchomić się w dowolnym momencie.

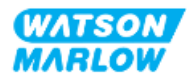

### **21.1.1.1 Korzystanie z automatycznego wznawiania pracy w porównaniu do sterowania Start/Stop**

W przypadku zastosowań, które wymagają regularnego uruchamiania i zatrzymywania pompy, należy zastosować sterowanie START/STOP. Pompa nie jest przeznaczona do cyklicznego włączania i wyłączania jako regularnej metody uruchamiania i zatrzymywania.

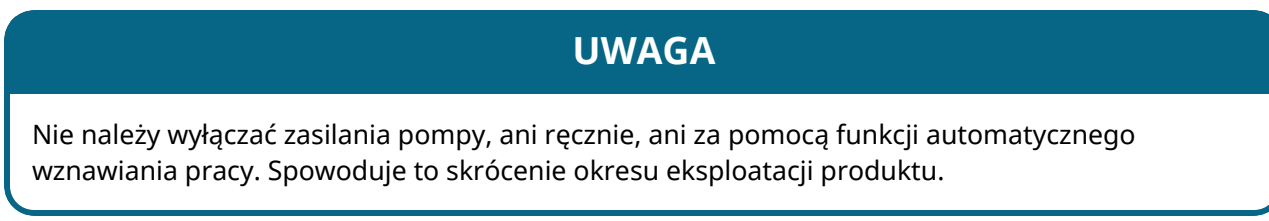

### **21.1.1.2 Aby wybrać opcję automatycznego wznawiania pracy:**

Naciśnij ENABLE/DISABLE , aby włączyć/wyłączyć automatyczne wznawianie pracy.

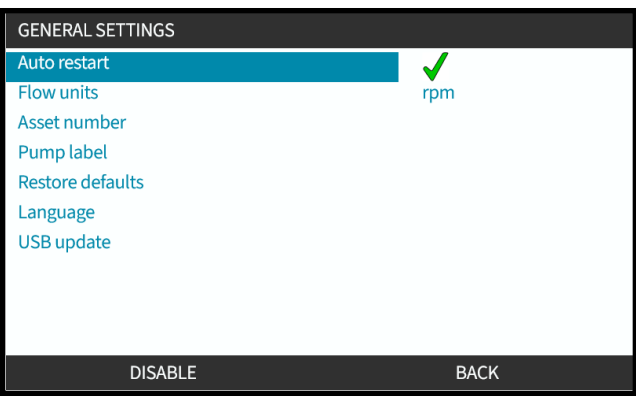

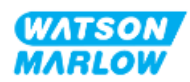

# **21.1.2 Ustawienia ogólne > Jednostki przepływu**

Ustawienie wyświetlanych jednostek przepływu dla wszystkich wskazań pompy.

- 1. Za pomocą przycisków **+/-** podświetl preferowaną jednostkę przepływu.
- 2. SELECT(WYBIERZ) $\Box$ , aby zapisać preferencje.

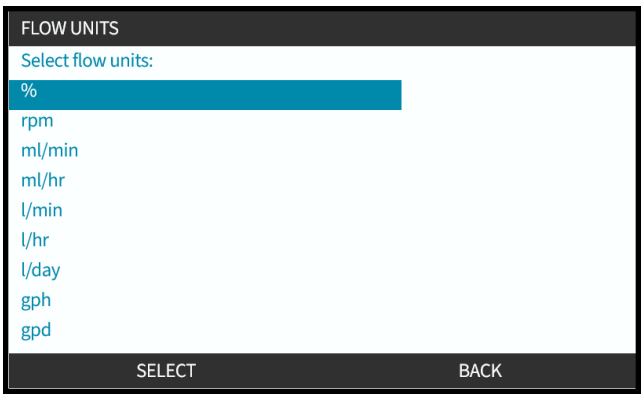

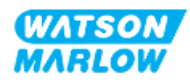

# **21.1.3 Ustawienia ogólne > Numer urządzenia**

Zdefiniowany przez użytkownika 10-cyfrowy numer alfanumeryczny, który jest również wyświetlany na ekranie pomocy.

Aby zdefiniować/edytować numer urządzenia pompy:

- 1. Podświetl opcję **Asset Number (Numer urządzenia)**.
- 2. SELECT (WYBIERZ) -
- 3. Za pomocą przycisków **+/-** podświetl znaki do edycji **1**.

Dostępne znaki: 0–9, A–Z i SPACJA.

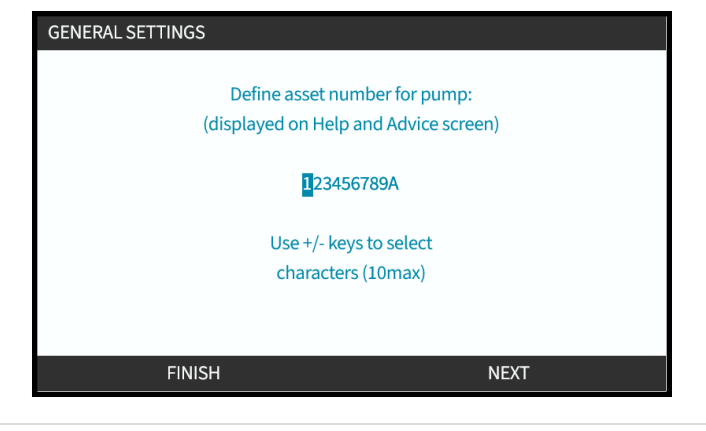

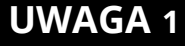

**UWAGA 1** Wszelkie wcześniej zdefiniowane numery urządzeń zostaną wyświetlone na ekranie, aby umożliwić ich edycję.

4. Wybierz NEXT/PREVIOUS (NASTĘPNY/POPRZEDNI) , aby edytować następny/poprzedni znak.

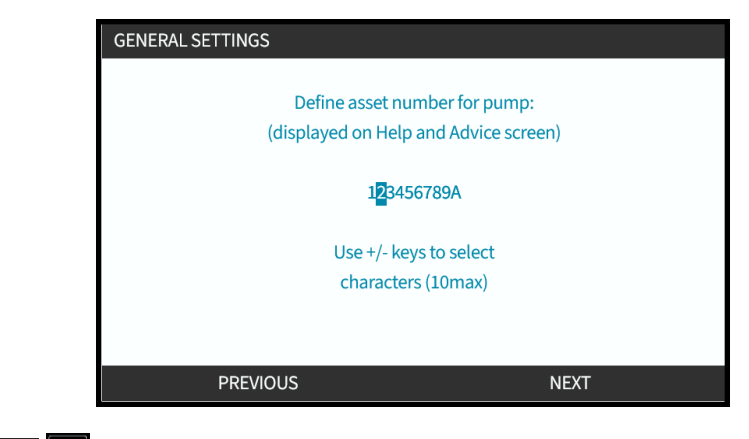

5. Wybierz FINISH , aby zapisać i powrócić do menu **General Settings (Ustawienia ogólne)**.

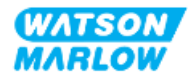

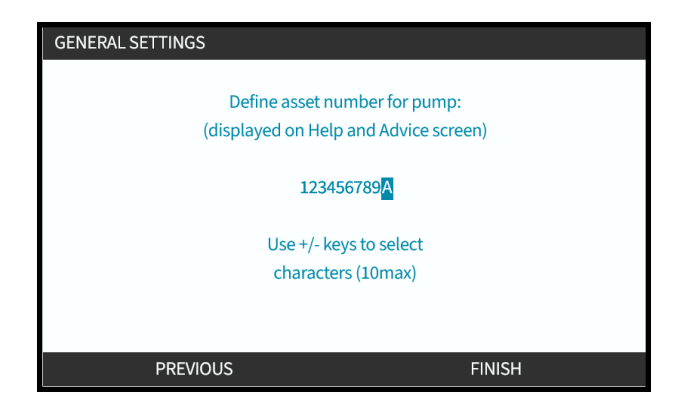

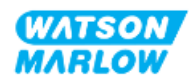

# **21.1.4 Ustawienia ogólne > Etykieta pompy**

Zdefiniowana przez użytkownika 20-cyfrowa etykieta alfanumeryczna wyświetlana na pasku nagłówka ekranu głównego w prawym rogu, jak pokazano poniżej.

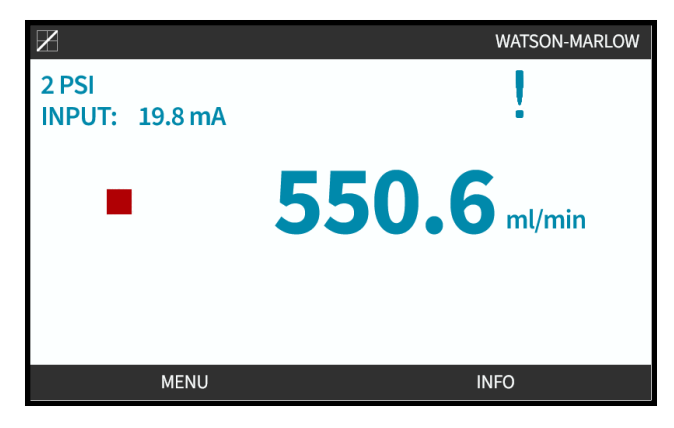

Aby zdefiniować/edytować etykietę pompy:

1. Podświetl opcję **Pump Label (Etykieta pompy)**.

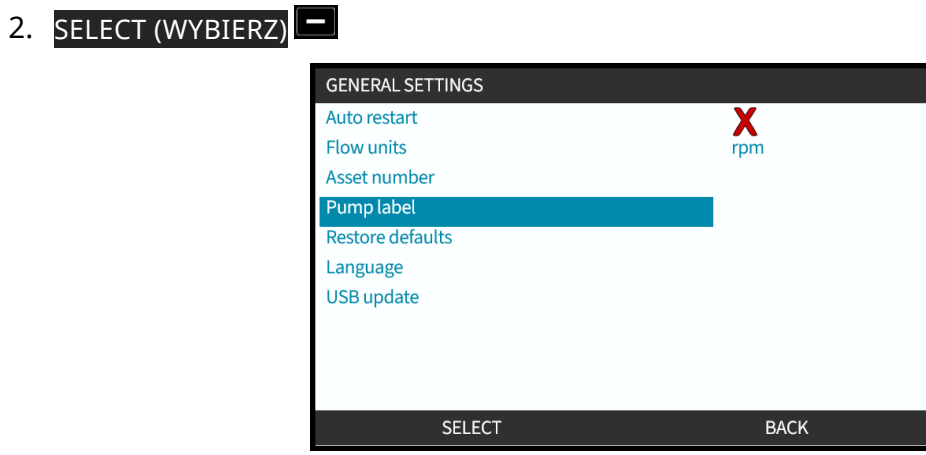

3. Za pomocą przycisków **+/-** podświetl znaki do edycji **1**.

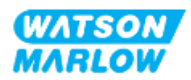

Dostępne znaki: 0–9, A–Z i SPACJA.

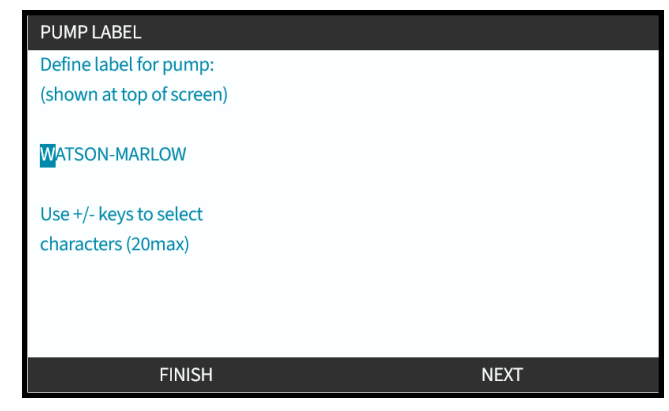

#### **UWAGA 1**

Wszelkie wcześniej zdefiniowane numery urządzeń zostaną wyświetlone na ekranie, aby umożliwić ich edycję.

4. Wybierz NEXT/PREVIOUS (NASTĘPNY/POPRZEDNI) działy edytować następny/poprzedni znak.

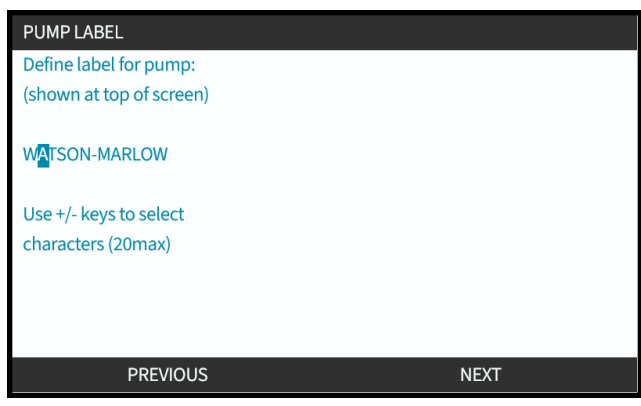

5. Wybierz FINISH , aby zapisać wpis i wrócić do menu **GENERAL SETTINGS (USTAWIENIA OGÓLNE)**.

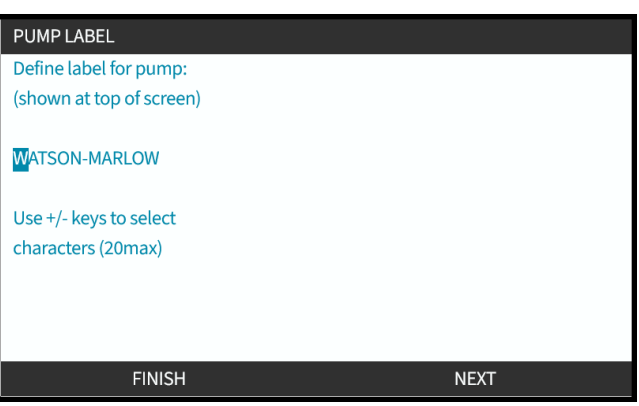

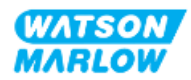

# **21.1.5 Ustawienia ogólne>Przywróć ustawienia domyślne**

Przywraca wszystkie domyślne ustawienia pompy, w tym kalibrację i domyślny tryb ręczny.

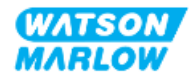

# **21.1.6 Ustawienia ogólne > Język**

Ustawia język wyświetlania pompy.

Aby zdefiniować/edytować język wyświetlania:

- 1. Podświetl opcję **Language (Język)**.
- 2. SELECT (WYBIERZ) -
- 3. Jeśli pompa pracuje, wyświetlony zostanie poniższy ekran. Zatrzymać pompę.

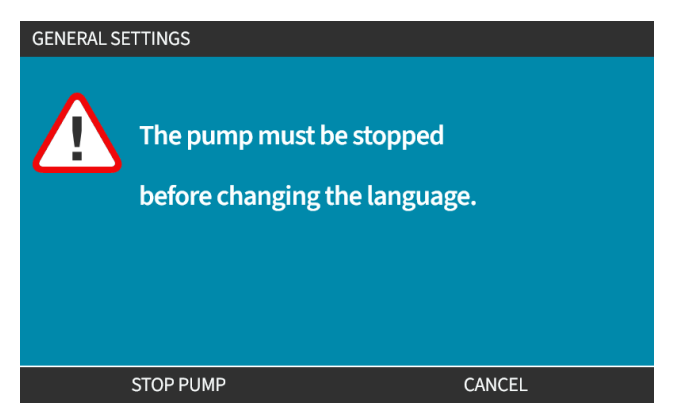

- 4. Za pomocą przycisków **+/-** podświetl wymagany język.
- 5. SELECT (WYBIERZ) .

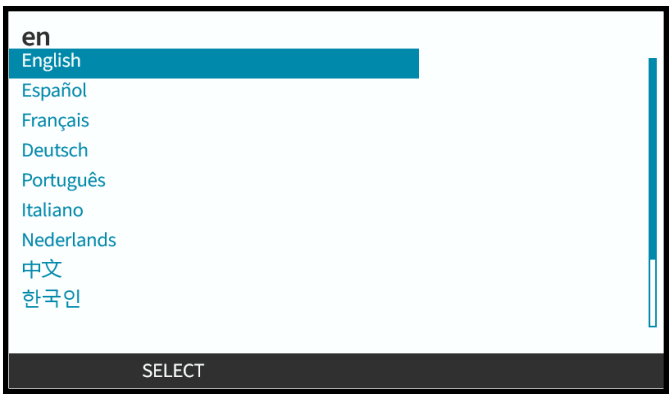

6. CONFIRM (POTWIERDŹ)  $\Box$ , aby kontynuować.

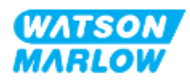

Wszystkie teksty będą teraz wyświetlane w wybranym języku.

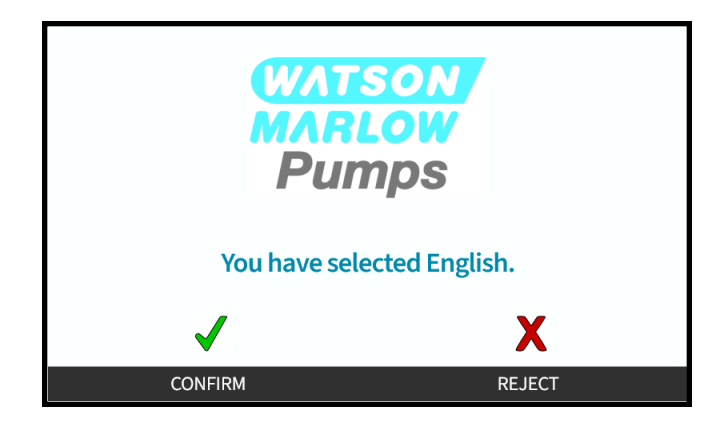

Aby anulować:

7. Wybierz REJECT , aby wrócić do ekranu wyboru **języka**.

# **21.1.7 Ustawienia ogólne (aktualizacja USB)**

Jeśli wymagana jest aktualizacja przez nośnik USB, należy skontaktować się z przedstawicielem Watson Marlow w celu uzyskania szczegółowych informacji.

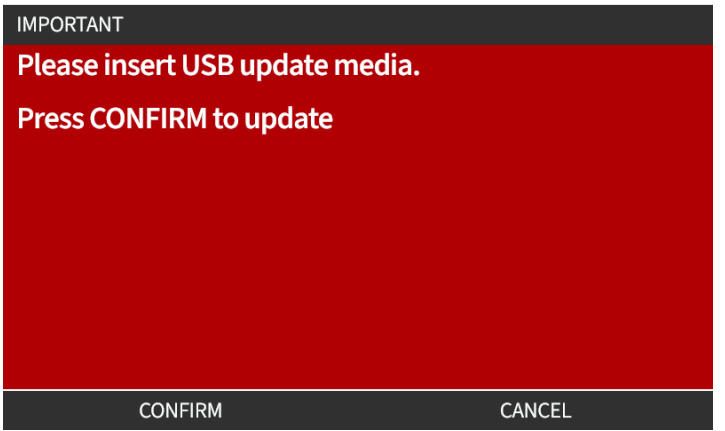

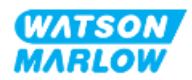

# <span id="page-213-0"></span>**22 HMI: Korzystanie z menu MODE**

# **22.1 Przegląd menu trybów**

Dostęp do menu **MODE** można uzyskać z MENU GŁÓWNEGO za pomocą przycisków **+/-** lub za pomocą przycisku **MODE**.

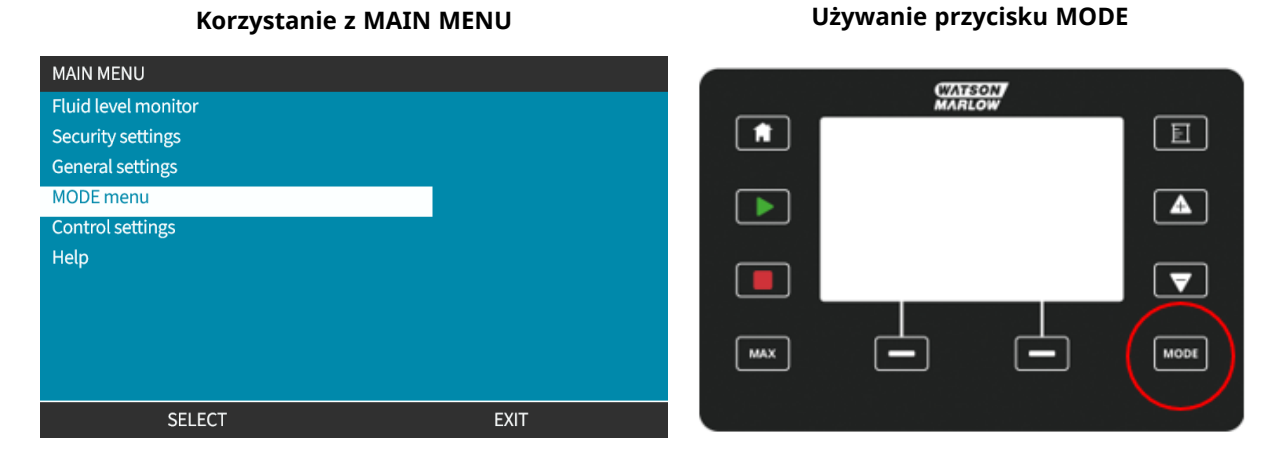

Menu MODE zawiera następujące podmenu **1**.

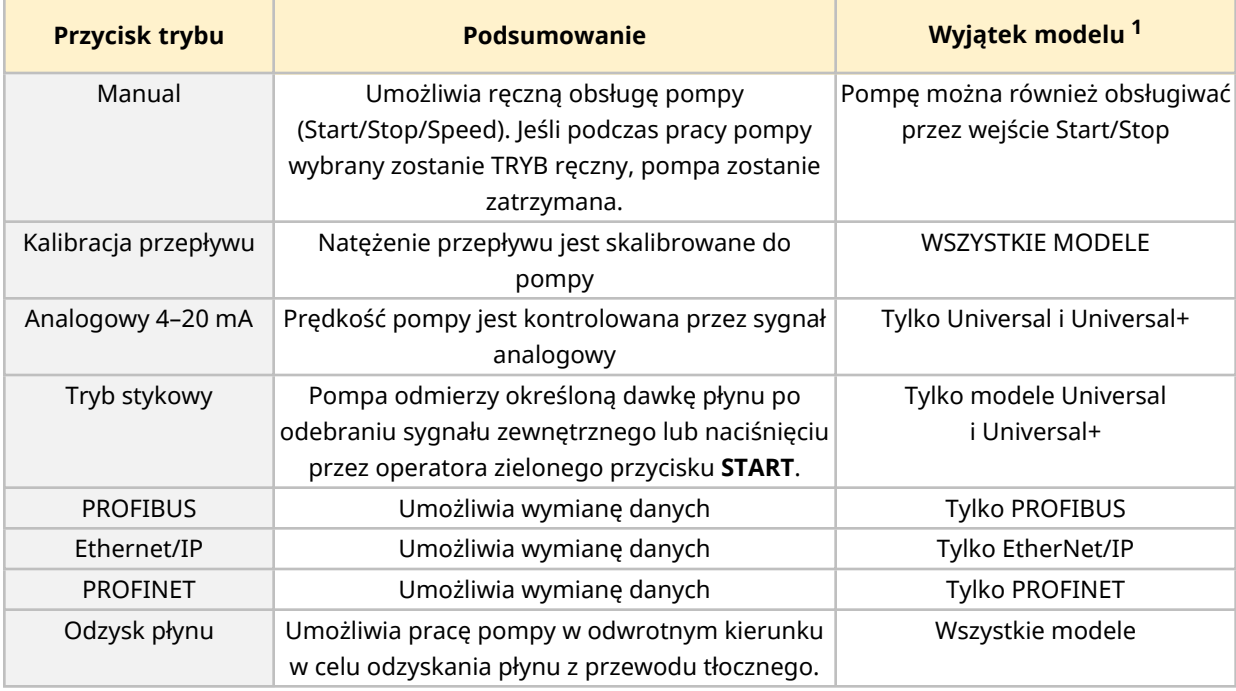

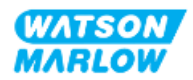

**214**

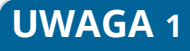

**UWAGA 1** Nie wszystkie podmenu MODE są dostępne we wszystkich modelach.

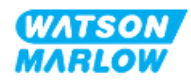

# **22.1.1 ZMIANA TRYBU>Ręczny**

Tryb ręczny jest trybem domyślnym. Tryb ręczny umożliwia obsługę napędu z poziomu interfejsu HMI. W tym trybie prędkość napędu może być ustawiana z klawiatury, a napęd uruchamiany i zatrzymywany z klawiatury.

Jeśli podczas pracy pompy wybrany zostanie TRYB ręczny, pompa zostanie zatrzymana.

#### **22.1.1.1 Aby uzyskać dostęp do trybu ręcznego:**

#### W **menu Mode**

1. Za pomocą przycisków **+/-** podświetl opcję **Manual**.

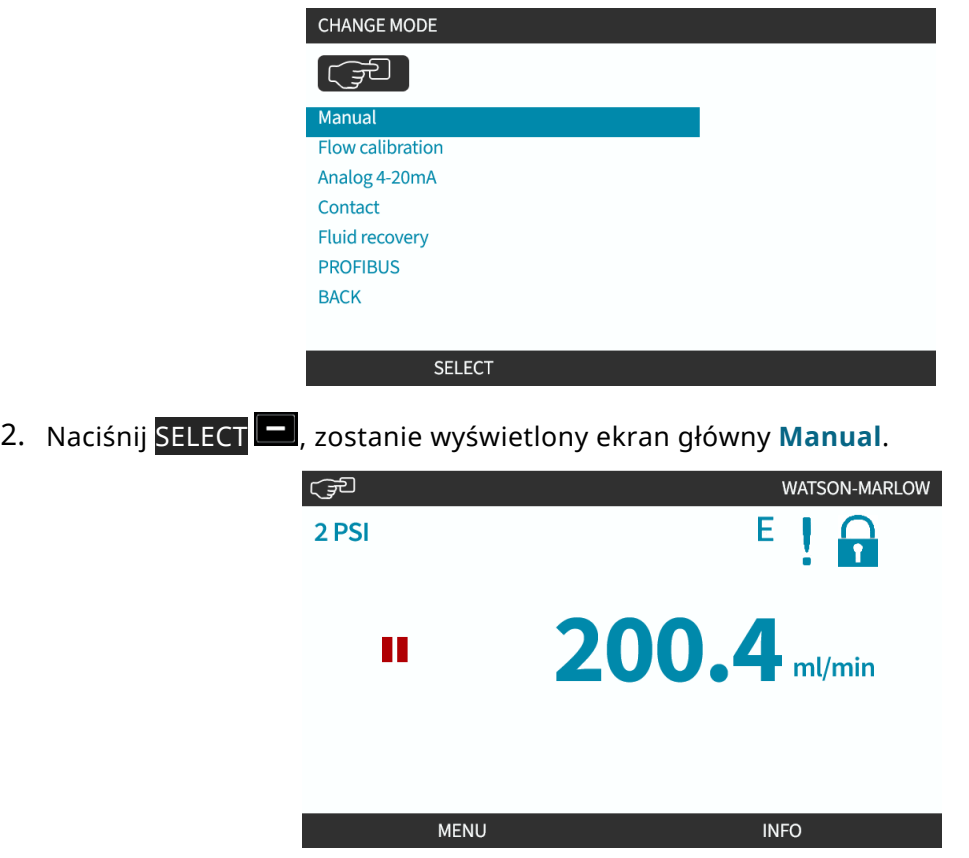

Więcej informacji znajduje się na ekranie głównym w ["4.9.2 Ekran](#page-40-0) HOME" on page 41.

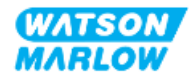
#### **22.1.1.2 Uruchamianie i zatrzymywanie pompy**

Pompę można zatrzymać lub uruchomić za pomocą odpowiedniego przycisku STOP lub START.

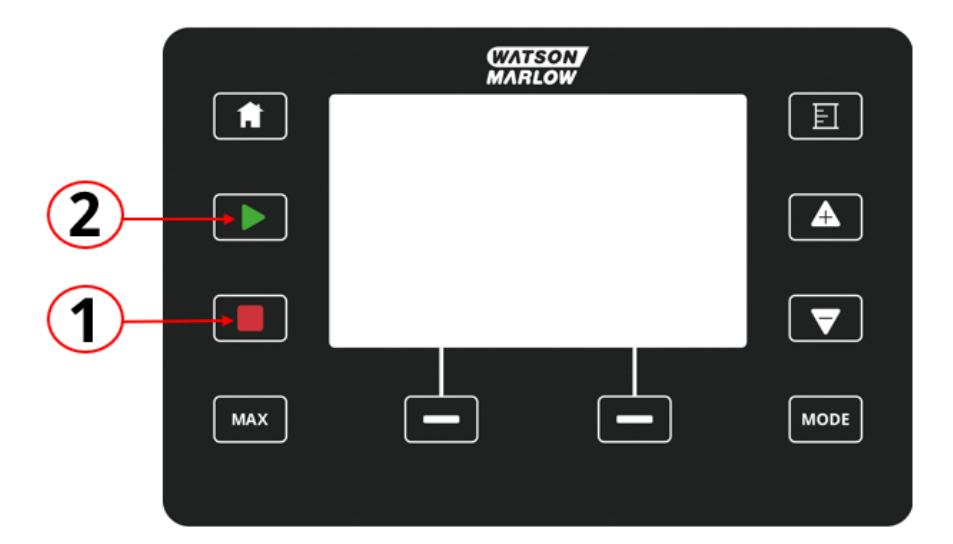

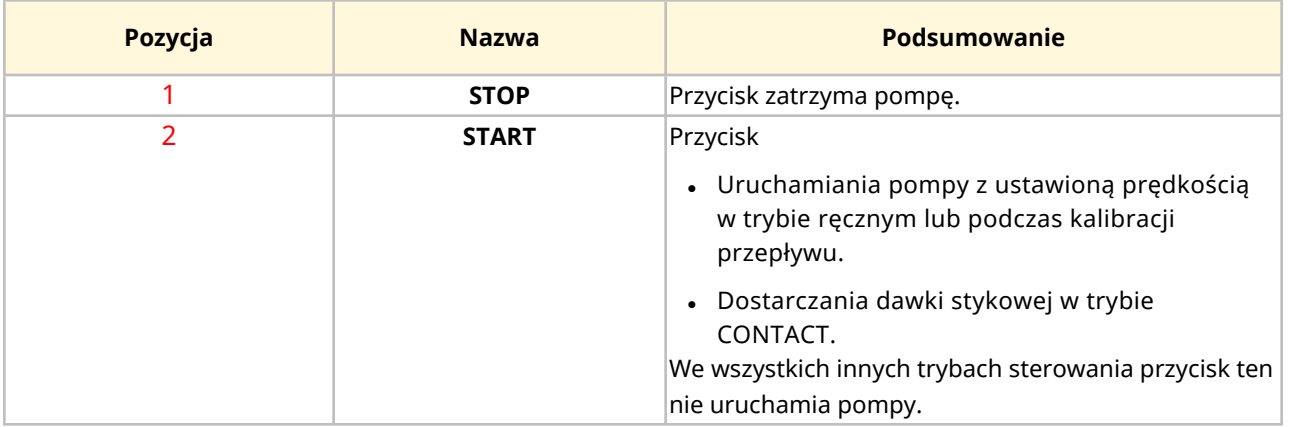

#### **22.1.1.3 Zmiana prędkości pompy w TRYBIE ręcznym**

Prędkość pompy zmienia się za pomocą:

#### **22.1.1.3.1 Klawisze w górę i w dół**

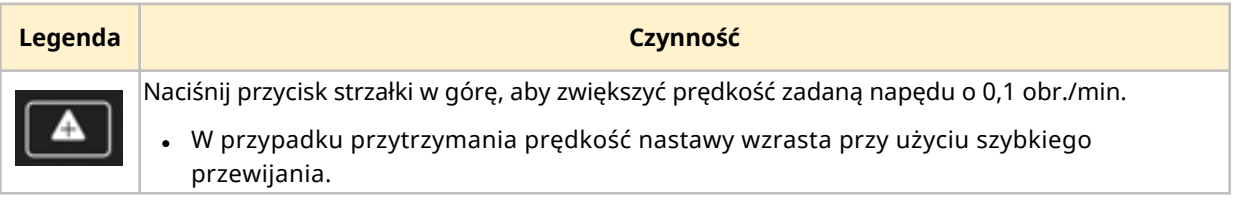

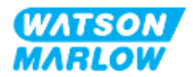

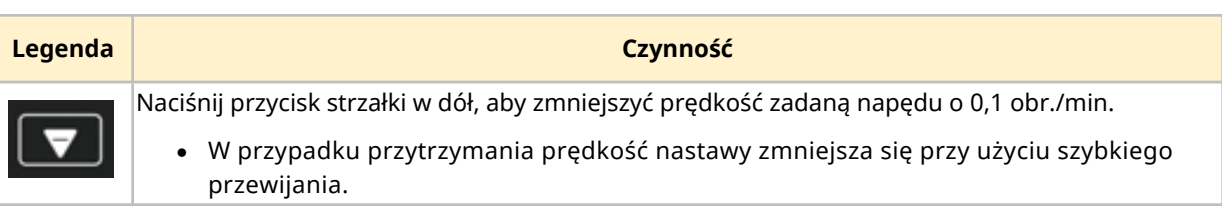

#### **22.1.1.3.2 Przycisk MAX**

Po naciśnięciu i przytrzymaniu przycisku MAX pompa będzie pracować przy niższej z dwóch wartości granicznych:

- Ustawienie ograniczenia prędkości
- Maksymalna prędkość pompy (ustawiona przez RFID głowicy pompy)

Funkcja jest przydatna do zalewania pompy.

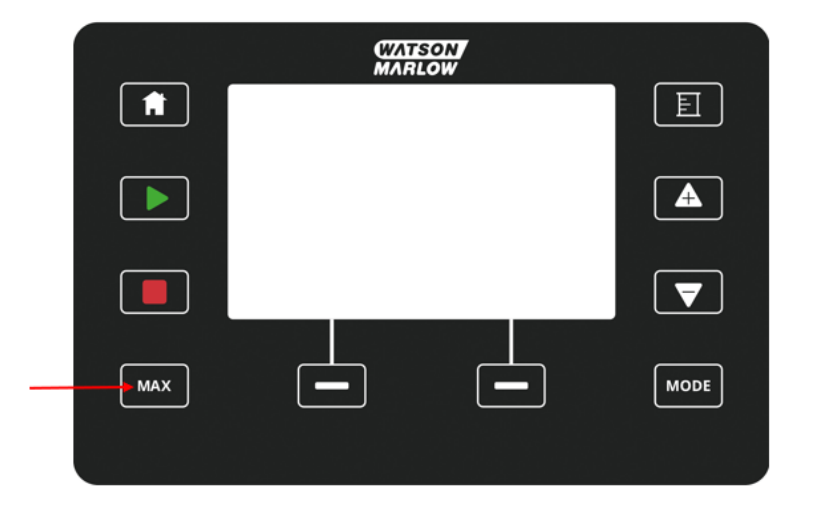

Podczas działania wyświetlany jest niebieski ekran, który pokazuje:

- dostarczaną objętość w czasie rzeczywistym
- czas pracy w sekundach przy przytrzymaniu przycisku MAX.

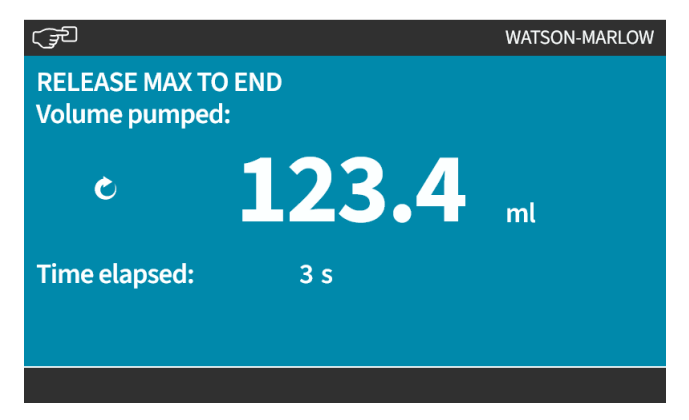

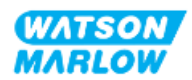

# **22.1.2 ZMIANA TRYBU>Kalibracja przepływu**

Należy przeprowadzić kalibrację przepływu:

- po pierwszej instalacji głowicy pompy i toru przepływu płynu
- po konserwacji
- po wymianie głowicy pompy
- po wymianie płynu technologicznego
- po wymianie wszelkich rur przyłączeniowych
- okresowo w celu zachowania dokładności.

Patrz ["11.3.2 HMI](#page-73-0) – Kalibracja natężenia przepływu pompy: Menu MODE > Kalibracja przepływu" on [page 74](#page-73-0)

### **22.1.3 ZMIANA TRYBU>Analog 4–20 mA (Modele: Universal i Universal+)**

Patrz ["14.4.1 ZMIANA](#page-113-0) TRYBU >Analogowy 4–20 mA " on page 114

### **22.1.4 ZMIANA TRYBU>Tryb stykowy (modele: Universal i Universal+)**

Patrz ["14.4.2 ZMIANA](#page-120-0) TRYBU > Tryb stykowy" on page 121

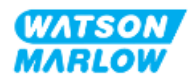

# **22.1.5 ZMIANA TRYBU>Odzyskiwanie płynu**

Tryb odzyskiwania płynu umożliwia pracę pompy w trybie odwrotnym w celu odzyskania płynu z przewodu tłocznego. Operacja ta stosowana jest głównie podczas czynności konserwacyjnych. Tryb ten jest dostępny we wszystkich modelach.

Odzyskiwanie płynu może być wykonywane ręcznie lub przy użyciu sygnałów analogowych (tylko modele Universal i Universal+). Pompa będzie pracować na biegu wstecznym z określoną prędkością proporcjonalną do wartości prądu wejściowego 4–20 mA przyłożonego do skonfigurowanego styku.

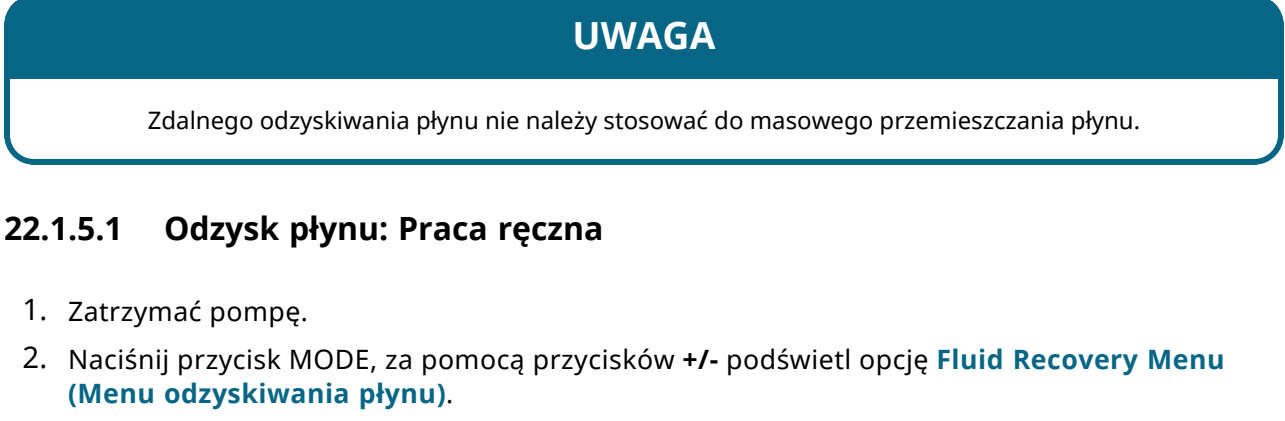

3. Naciśnij SELECT .

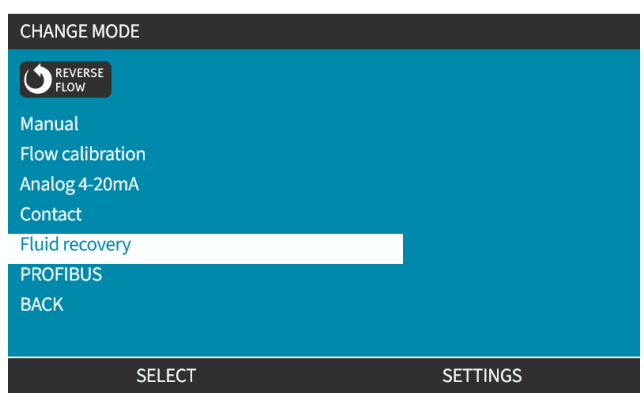

4. Zostanie wtedy wyświetlona instrukcja. Pojawi się ostrzeżenie, aby upewnić się, czy konstrukcja systemu pozwala na odwrócony przepływ. Jeżeli w torze przepływu zainstalowane są zawory jednokierunkowe, wówczas przepływ wsteczny nie będzie działał i pompa będzie wytwarzać nadmierne ciśnienie w orurowaniu.

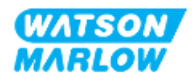

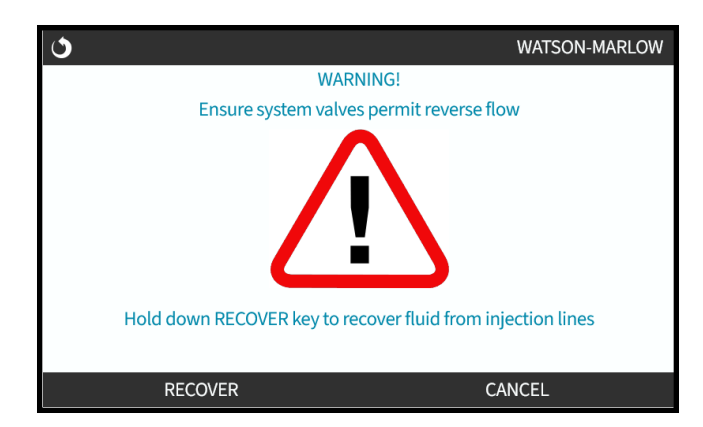

5. Naciśnij i przytrzymaj RECOVER , aby uruchomić pompę na biegu wstecznym i odzyskać płyn.

Gdy wciśnięty jest przycisk RECOVER, wyświetlany jest poniższy ekran. Objętość odzyskanego płynu i czas, jaki upłynął, zwiększą się.

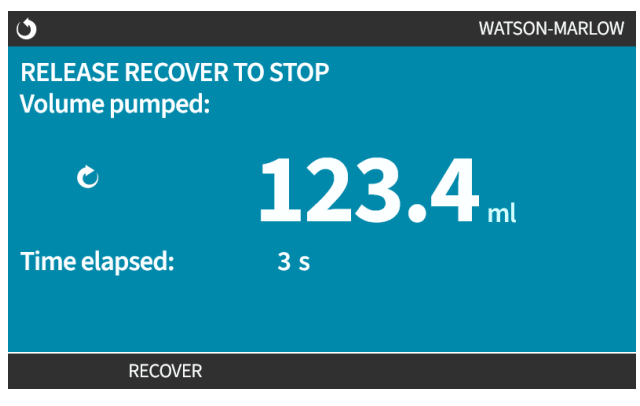

6. Puść przycisk RECOVER $\Box$ , aby zatrzymać bieg wsteczny pompy.

#### **22.1.5.2 Odzysk płynu: Sterowanie analogowe (modele: Universal i Universal+)**

Aby uruchomić pompę w kierunku wstecznym i odzyskać płyn automatycznie w trybie analogowym 4– 20 mA:

- 1. Naciśnij przycisk **MODE** .
- 2. Za pomocą przycisków **+/-** podświetl **Fluid Recovery (Odzyskiwanie płynu).**
- 3. SETTINGS (USTAWIENIA)
- 4. ENABLE (WŁĄCZ)

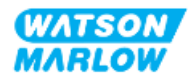

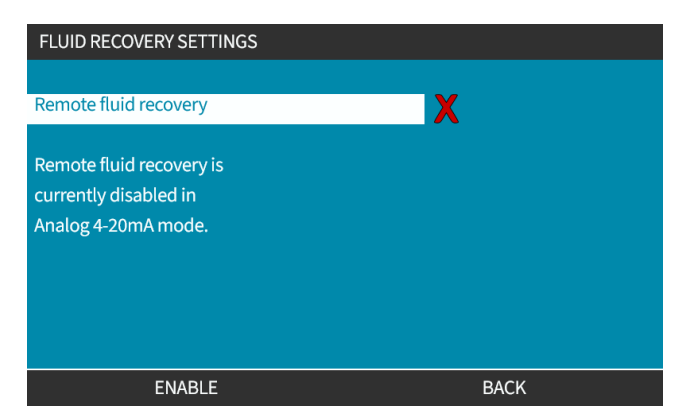

5. Po włączeniu zdalne odzyskiwanie płynu jest gotowe do pracy.

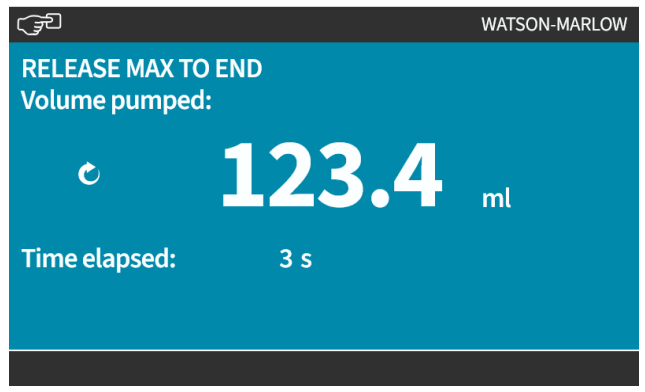

Zdalne odzyskiwanie płynu musi odbywać się w następującej kolejności:

- 1. Skonfigurować wejście dla "zdalnego odzyskiwania płynu".
- 2. Zastosować zdalny sygnał zatrzymania.
- 3. Zastosować wejście zdalnego odzyskiwania płynu.
- 4. Odłączyć sygnał zdalnego zatrzymania.
- 5. Przyłożyć prąd 4–20 mA do wejścia analogowego (1). Spowoduje to uruchomienie pompy.
- 6. Zastosować sygnał zdalnego zatrzymania, gdy odzyskana zostanie wystarczająca ilość płynu.
- 7. Usunąć zdalne wejście odzyskiwania płynu.
- 8. Usunąć zdalne zatrzymanie.

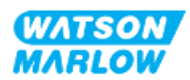

### **22.1.6 ZMIANA TRYBU>PROFIBUS (model: PROFIBUS)**

Patrz ["15.4.1 Procedura:](#page-154-0) Wybieranie i włączanie PROFIBUS" on page 155

### **22.1.7 ZMIANA TRYBU>EtherNet/IP (model: EtherNet/IP)**

Patrz ["16.3.1 Procedura:](#page-168-0) Wybrać tryb EtherNet/IP za pomocą HMI." on page 169

### **22.1.8 ZMIANA TRYBU>PROFINET (model: PROFINET)**

Patrz ["17.3.1 Procedura:](#page-183-0) Wybrać tryb PROFINET za pomocą HMI." on page 184

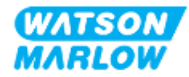

# **23 HMI: Menu ustawień sterowania**

# **23.1 Przegląd ustawień sterowania**

**Dostęp do ustawień sterowania** można uzyskać z **MENU GŁÓWNEGO** za pomocą przycisków **+/-**.

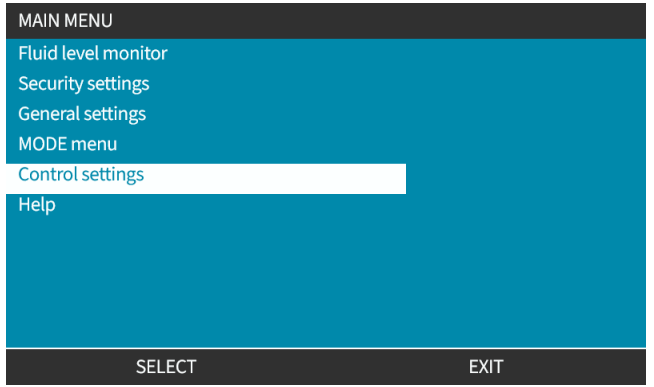

Ustawienia sterowania zawierają następujące podmenu 1.

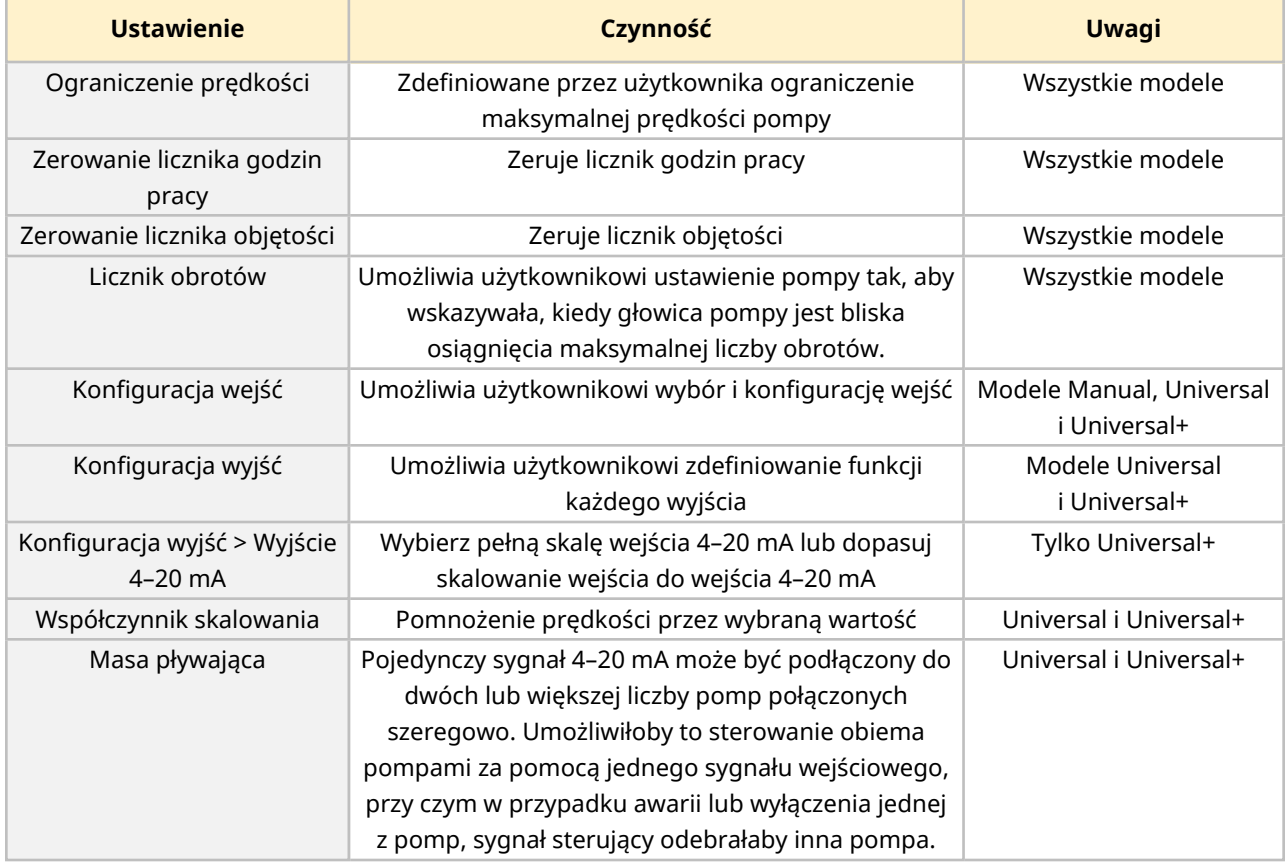

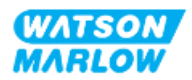

Nie wszystkie ustawienia sterowania są dostępne we wszystkich modelach.

# **23.1.1 Ustawienia sterowania > Ograniczenie prędkości**

Można zmienić limit maksymalnej prędkości głowicy pompy. Ta granica jest zależna od głowicy pompy, która jest zamontowana na jednostce napędowej. Ograniczenie prędkości będzie zastosowane do wszystkich trybów pracy.

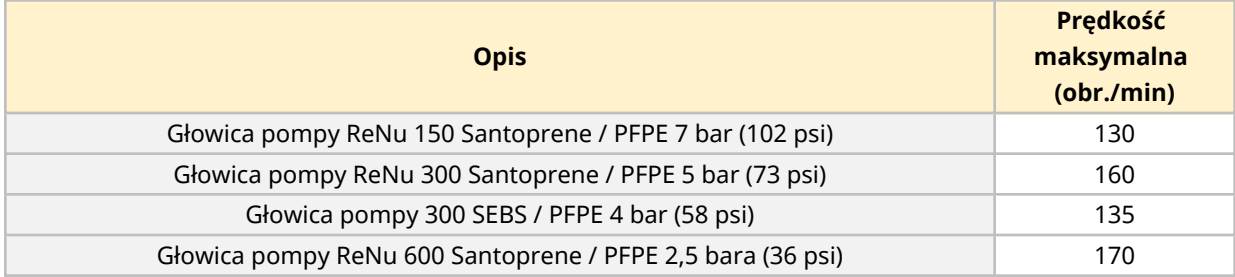

#### **23.1.1.1 Wpływ na profil 4–20 mA (model: Universal, Universal+)**

Zastosowane ograniczenie prędkości automatycznie przeskalowuje analogową odpowiedź w układzie sterowania prędkością. Przykład pokazano poniżej:

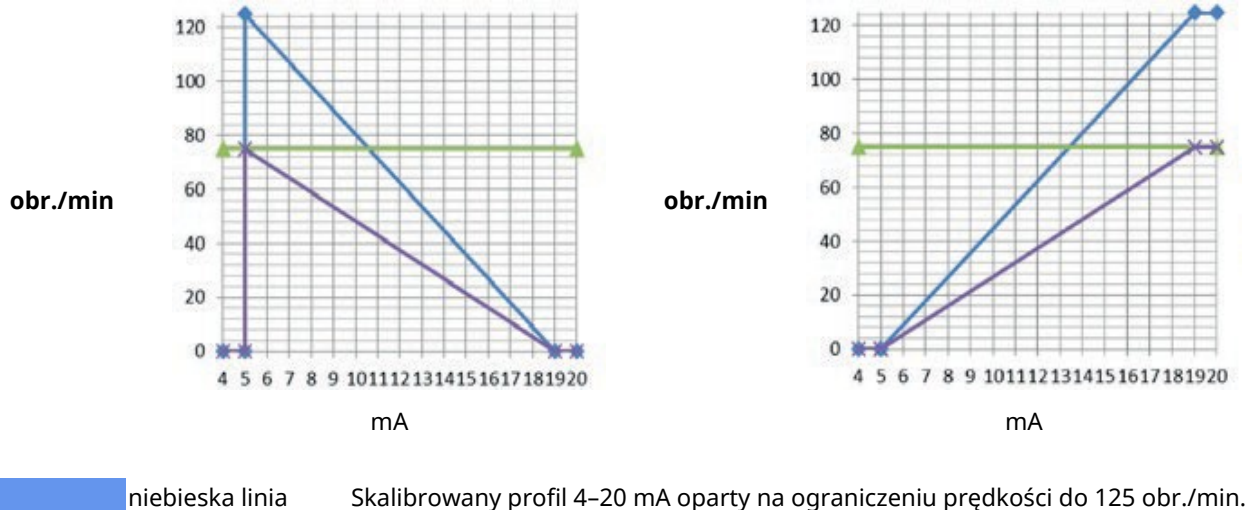

zielona linia Ograniczenie prędkości do 75 obr./min ustawione przez użytkownika fioletowa linia Ponownie skalibrowany profil 4–20 mA oparty na ograniczeniu prędkości do 75 obr./min

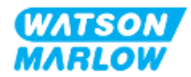

#### **23.1.1.2 Aby zmienić maksymalne ograniczenie prędkości:**

1. Podświetl opcję **Speed Limit (Ograniczenie prędkości)**.

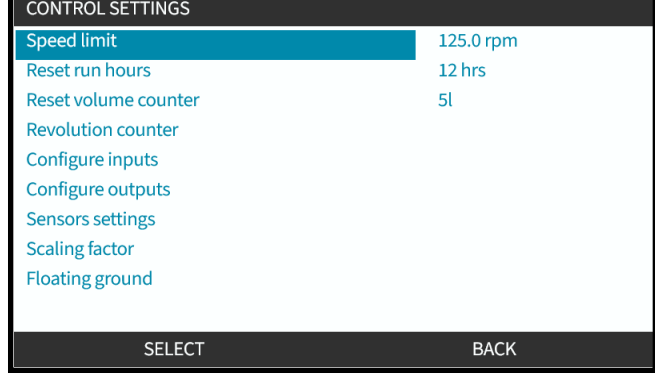

- 2. Naciśnij SELECT<sup>E</sup>.
- 3. Za pomocą przycisków **+/-** dostosuj wartość.
- 4. Wybierz SELECT J, aby zapisać nową wartość. To ograniczenie prędkości będzie stosowane do wszystkich trybów pracy

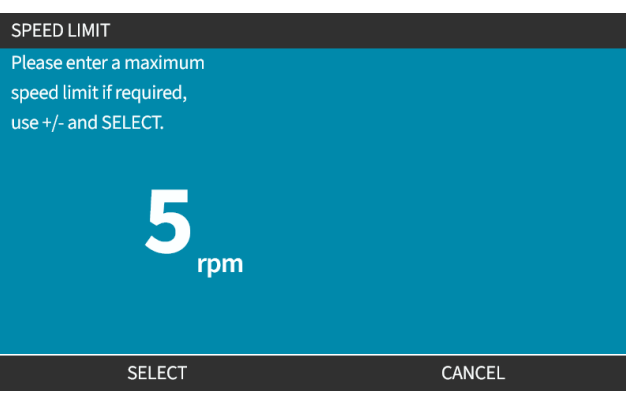

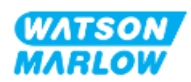

### **23.1.2 Ustawienia sterowania > Zerowanie godzin pracy**

#### **23.1.2.1 Aby wyświetlić licznik godzin pracy:**

Wybierz **Info** na ekranie **HOME**.

#### **23.1.2.2 Aby wyzerować licznik godzin pracy:**

- 1. Podświetl opcję **Reset Run Hours (Resetuj godz. pracy)**.
- 2. Naciśnij SELECT . **CONTROL SETTINGS** Speed limit 125.0 rpm Reset run hours 12 hrs  $5l$ Reset volume counter **Revolution counter** Configure inputs Configure outputs **Sensors settings Scaling factor Floating ground SELECT**  $BACK$ 3. Wybierz RESET i zostanie wyświetlony następujący ekran. **RESET RUN HOURS** Are you sure you want to reset the run hours? **RESET** CANCEL
	- 4. Wybierz RESET  $\Box$ , aby kontynuować.

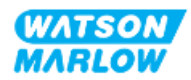

# **23.1.3 Ustawienia sterowania > Zerowanie licznika objętości**

#### **23.1.3.1 Aby wyświetlić licznik objętości:**

Wybierz **Info** na ekranie **HOME**.

#### **23.1.3.2 Aby wyzerować licznik objętości:**

- 1. Podświetl opcję **Reset Volume Counter (Resetuj licznik objętości)**.
- 2. Naciśnij SELECT

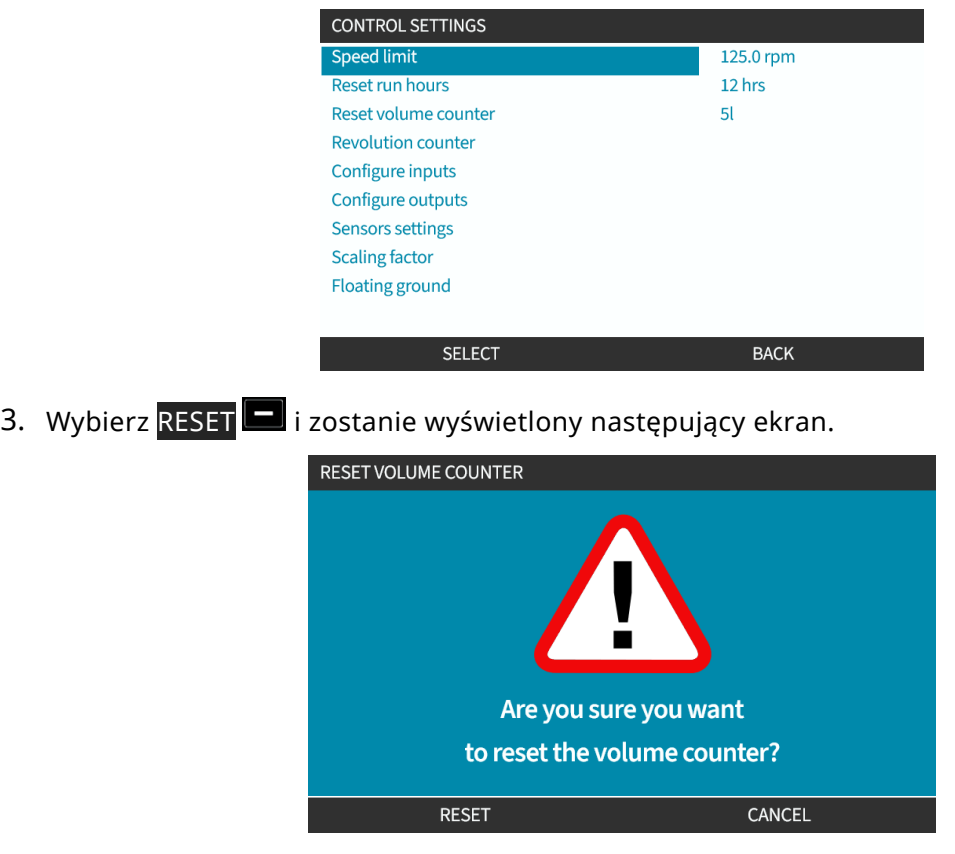

4. Wybierz RESET , aby kontynuować.

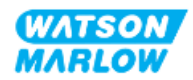

# **23.1.4 Licznik obrotów**

Licznik obrotów jest funkcją dostępną we wszystkich modelach, która pozwala użytkownikowi ustawić liczbę obrotów, przy której chciałby otrzymać ostrzeżenie o konieczności wymiany głowicy pompy, zanim osiągnie ona koniec okresu eksploatacji.

Pasek wskaźnika licznika obrotów jest wyświetlany na ekranie INFO, gdy ta funkcja jest włączona. Pasek wskaźnika jest cały w kolorze zielonym:

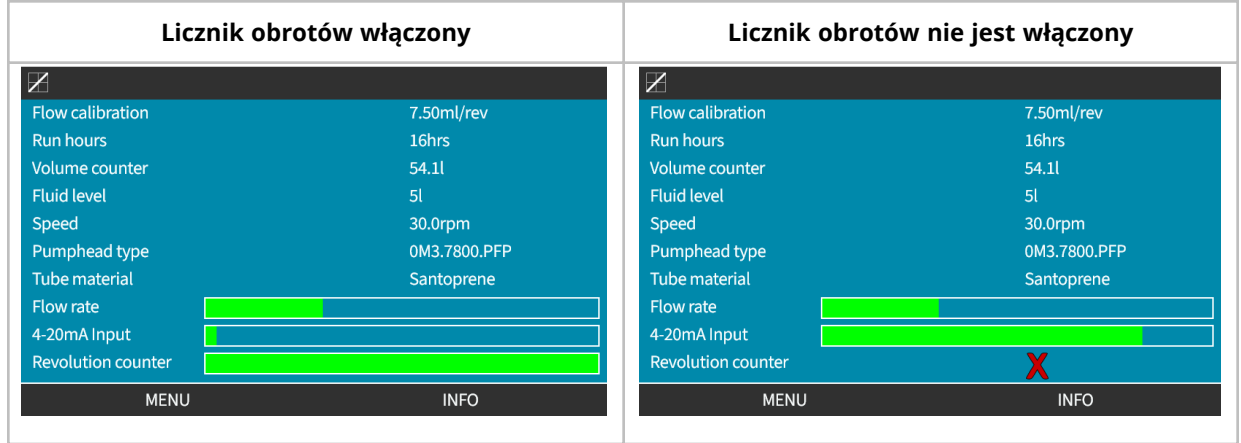

W miarę wykonywania obrotów głowicy pompy pasek zmniejsza się do momentu wykonania 80% obrotów. W tym momencie pasek zmieni kolor na czerwony i pojawi się następujący ekran:

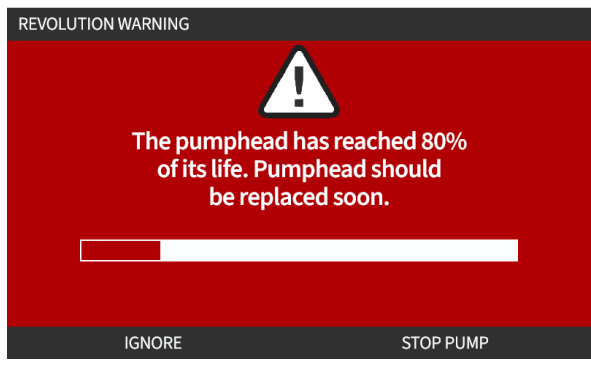

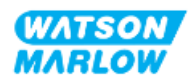

Gdy głowica pompy osiągnie ustawioną przez użytkownika liczbę obrotów (100% wykorzystania), wyświetlony zostanie następujący ekran:

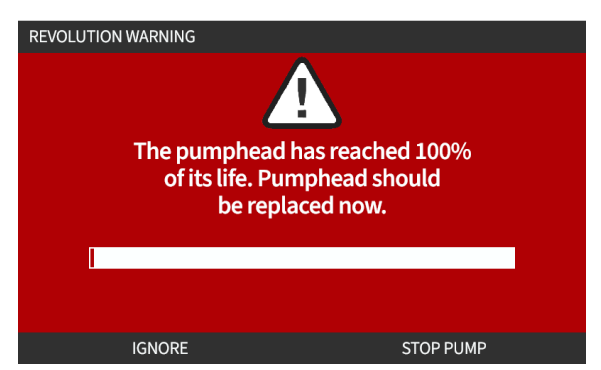

W obu przypadkach powyższego czerwonego ekranu pompa będzie nadal działać. Zatrzyma się tylko po naciśnięciu przycisku ekranowego STOP PUMP (ZATRZYMAJ POMPĘ).

#### **23.1.4.1 Aby wybrać licznik obrotów:**

- 1. Podświetl opcję **Revolution Counter (Licznik obrotów)** w menu ustawień sterowania.
- 2. Naciśnij SELECT .

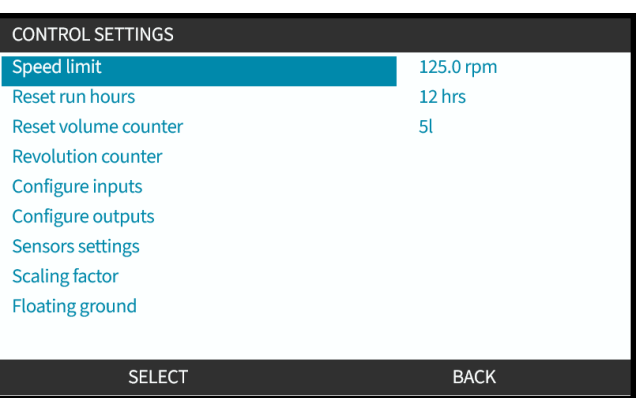

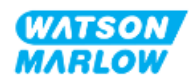

#### **23.1.4.2 Aby włączyć: Alarm licznika obrotów:**

- 1. Za pomocą przycisków **+/-** podświetl opcję **Enable revolution counter alarm (Włącz alarm licznika obrotów)**.
- 2. Naciśnij ENABLE .

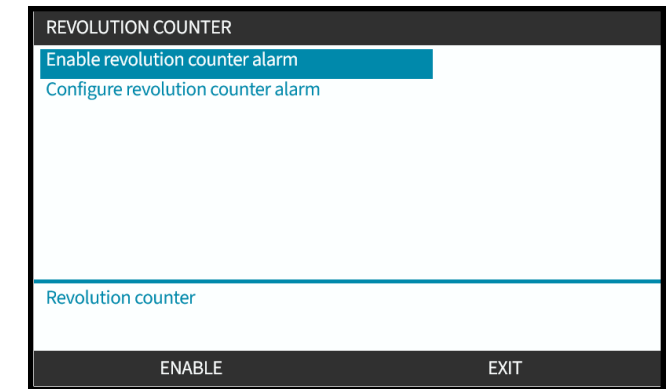

#### **23.1.4.3 Aby skonfigurować: Alarm licznika obrotów:**

- 1. Za pomocą przycisków +/- podświetl opcję **Configure revolution counter alarm (Konfiguracja alarmu licznika obrotów)**.
- 2. Naciśnij SELECT

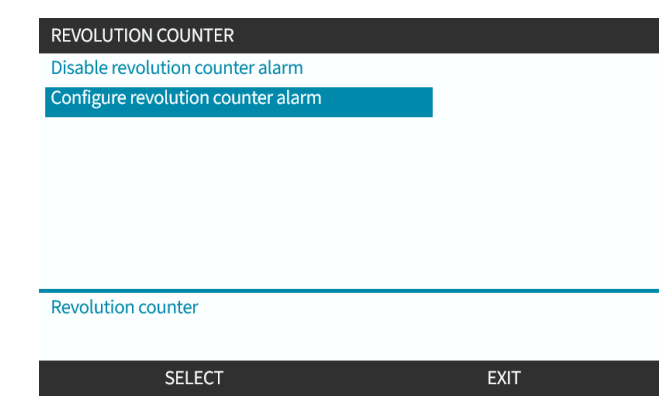

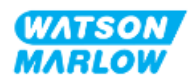

Wyświetlony zostanie ekran ustawień maksymalnego limitu liczby obrotów.

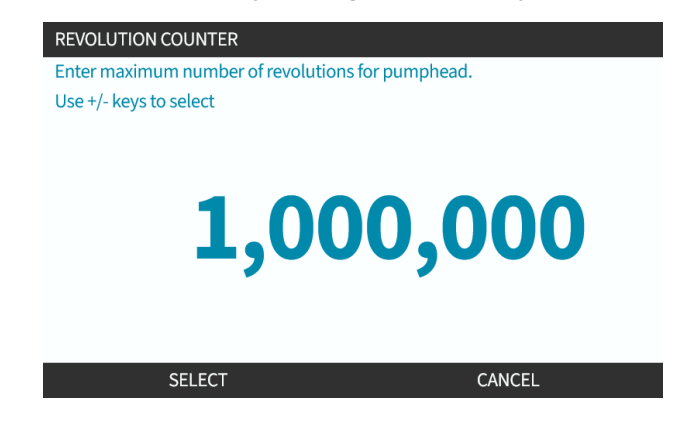

- 3. Za pomocą przycisków **+/-**, podświetl znaki do edycji. Dostępne znaki: 0-9
- 4. Wybierz NEXT/PREVIOUS (NASTĘPNY/POPRZEDNI) ... aby edytować następny/poprzedni znak.
- 5. Za pomocą przycisków **+/-**, podświetl znaki do edycji. Dostępne znaki: 0-9
- 6. Naciśnij FINISH $\Box$ , aby zapisać ustawioną wartość.

#### **23.1.4.4 Aby zresetować: Licznik obrotów:**

- 1. Za pomocą przycisków **+/-** podświetl opcję **Reset revolution counter (Zresetuj licznik obrotów)**.
- 2. Naciśnij SELECT , aby zresetować do zera.

#### **23.1.4.5 Aby wyłączyć: Alarm licznika obrotów:**

- 1. Za pomocą przycisków +/- podświetl opcję **Disable revolution counter alarm (Wyłącz alarm licznika obrotów)**.
- 2. Naciśnij DISABLE .

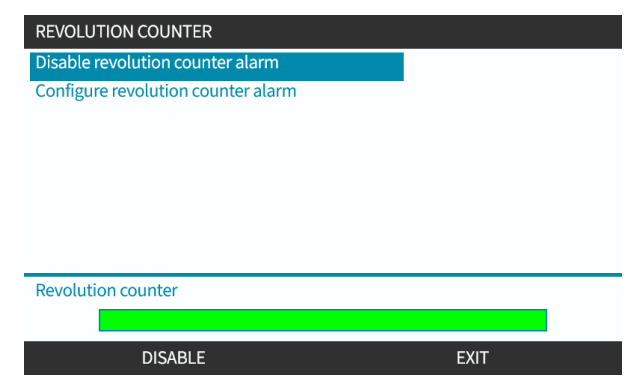

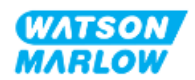

### **23.1.5 Ustawienia sterowania > Konfiguracja wejść**

Patrz ["14.4.3 Ustawienia](#page-124-0) sterowania > Konfiguracja wejść" on page 125

### **23.1.6 Ustawienia sterowania > Konfiguracja wyjść**

Patrz ["14.4.4 Ustawienia](#page-130-0) sterowania > Konfiguracja wyjść" on page 131

### **23.1.7 Ustawienia sterowania > Ustawienia skalowania**

Patrz ["14.4.5 Ustawienia](#page-134-0) sterowania > Współczynnik skalowania" on page 135

### **23.1.8 Ustawienia sterowania > Masa pływająca**

Patrz ["14.4.6 Ustawienia](#page-137-0) sterowania > Masa pływająca" on page 138

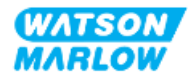

# **24 Zasada działania**

# **24.1 Lista kontrolna przed obsługą**

Upewnić się, że pompa została prawidłowo zainstalowana: Przeprowadzić następujące kontrole przed uruchomieniem, aby upewnić się, że:

- Osoba odpowiedzialna zainstalowała pompę zgodnie ze wszystkimi rozdziałami dotyczącymi instalacji.
- Osoba odpowiedzialna przeprowadziła szkolenie w zakresie automatycznej obsługi pompy przez system sterowania we wszystkich trybach pracy pompy.
- Kabel zasilający nie jest uszkodzony
- Urządzenie odłączające zasilanie elektryczne jest łatwo dostępne i łatwe w obsłudze w celu odłączenia zasilania elektrycznego w razie potrzeby.
- Zainstalowane przewody sterujące nie są uszkodzone.
- Nie ma wycieków płynu z żadnego załącza toru przepływu płynu.
- Język pompy został prawidłowo ustawiony.

Jeśli wystąpi problem z którymkolwiek z elementów listy kontrolnej przed instalacją, nie uruchamiać pompy i zlecić jej wycofanie z eksploatacji do czasu rozwiązania problemu.

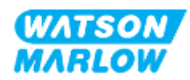

# **24.2 Bezpieczeństwo**

# **24.2.1 Zagrożenia, które mogą wystąpić podczas pracy**

Podczas pracy pompy mogą wystąpić następujące zagrożenia.

#### **24.2.1.1 Ryzyko poparzeń**

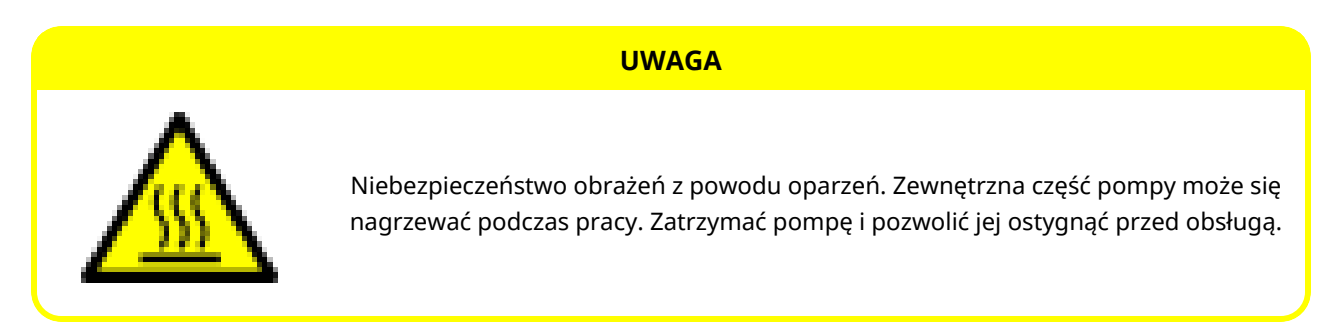

#### **24.2.1.2 Nieoczekiwane załączenie**

Wszystkie modele pomp mogą pracować automatycznie w odpowiedzi na układu sterowania lub dzięki włączonej funkcji automatycznego wznawiania pracy (uruchomienie po przerwie w zasilaniu).

To oczekiwane zachowanie jest sygnalizowane jako ostrzeżenie na ekranie za pomocą symbolu !, jak pokazano na poniższej ilustracji.

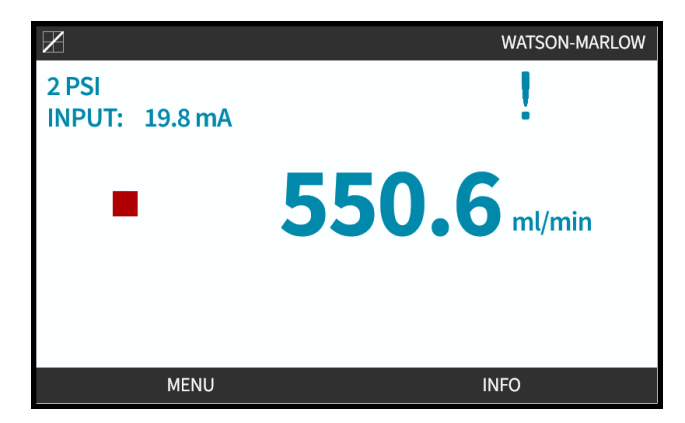

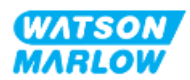

#### **24.2.1.3 Granice pracy – praca na sucho**

Pompa może pracować na sucho przez krótkie okresy czasu, np. podczas zalewnia (pęcherzyki powietrza) lub gdy występuje płyn z poduszkami gazu.

#### **UWAGA**

Niebezpieczeństwo uszkodzenia pompy lub głowicy pompy. Głowica pompy nie jest przeznaczona do pracy na sucho przez dłuższy czas. Praca na sucho powoduje wytwarzanie nadmiernego ciepła. Nie uruchamiać pompy na sucho przez dłuższy czas.

# **24.3 Obsługa pompy**

Poniższe operacje zostały wyjaśnione w tej sekcji po przeglądzie interfejsu HMI.

- <sup>l</sup> Włączanie i wyłączanie pompy w kolejnych cyklach zasilania od pierwszej instalacji.
- Zmiana TRYBU pompy
- Uruchamianie i zatrzymywanie pompy
- Zmiana prędkości pompy w TRYBIE ręcznym
- Używanie przycisku MAX w trybie ręcznym

### **24.3.1 Korzystanie z interfejsu HMI do obsługi**

Przegląd interfejsu HMI do obsługi pompy można znaleźć w ["4.9 Przegląd](#page-38-0) HMI" on page 39.

### **24.3.2 Włączanie pompy w kolejnych cyklach zasilania po instalacji**

Pierwsze uruchomienie wymaga ustawienia języka. Kolejne sekwencje włączania wyświetlają ekran główny. Podczas tej sekwencji mają miejsce następujące czynności:

- 1. Pompa przeprowadza test początkowy w celu sprawdzenia prawidłowości funkcjonowania pamięci i sprzętu.
- 2. Usterki wyświetlają kody błędów, jeśli są obecne.
- 3. Logo Watson-Marlow Pumps wyświetlane przez trzy sekundy.
- 4. Wyświetlony ekran główny.

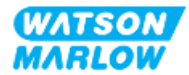

# **24.3.3 Zmiana TRYBU pracy pompy**

Aby zmienić TRYB pompy, należy wejść do menu **MODE** z poziomu **MAIN MENU** za pomocą przycisków **+/-** lub za pomocą przycisku **MODE**.

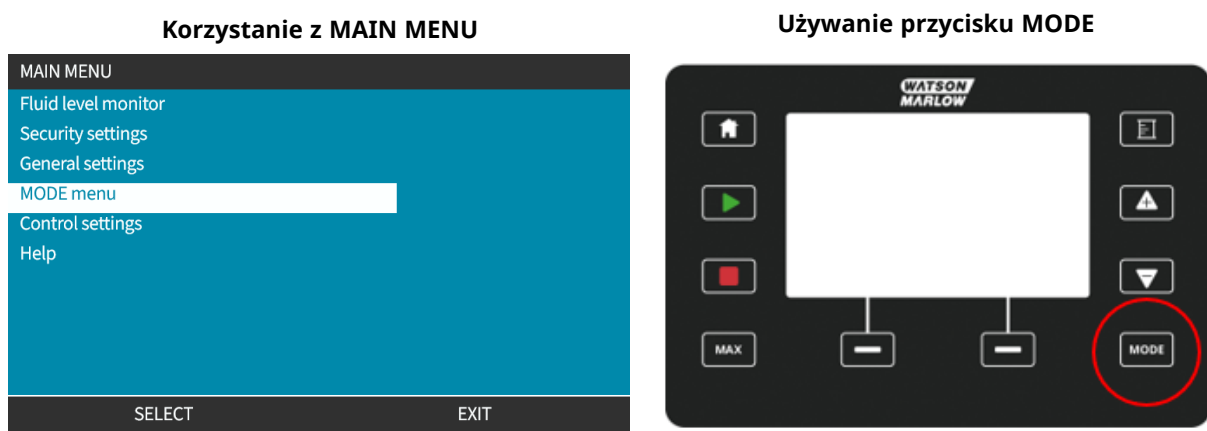

Wcisnąć przycisk Select, aby wybrać TRYB pracy z menu trybów.

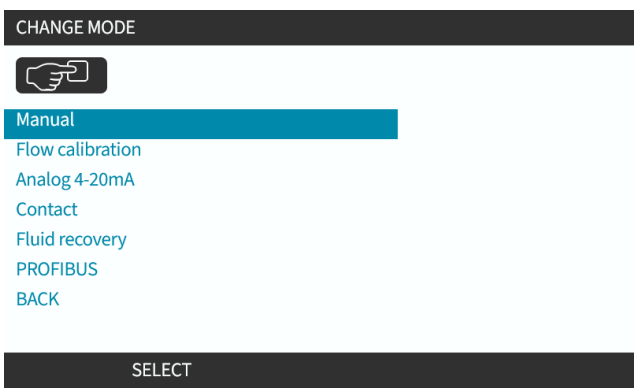

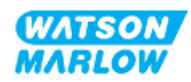

# **24.3.4 Uruchamianie i zatrzymywanie pompy**

Pompę można zatrzymać lub uruchomić za pomocą odpowiedniego przycisku STOP lub START.

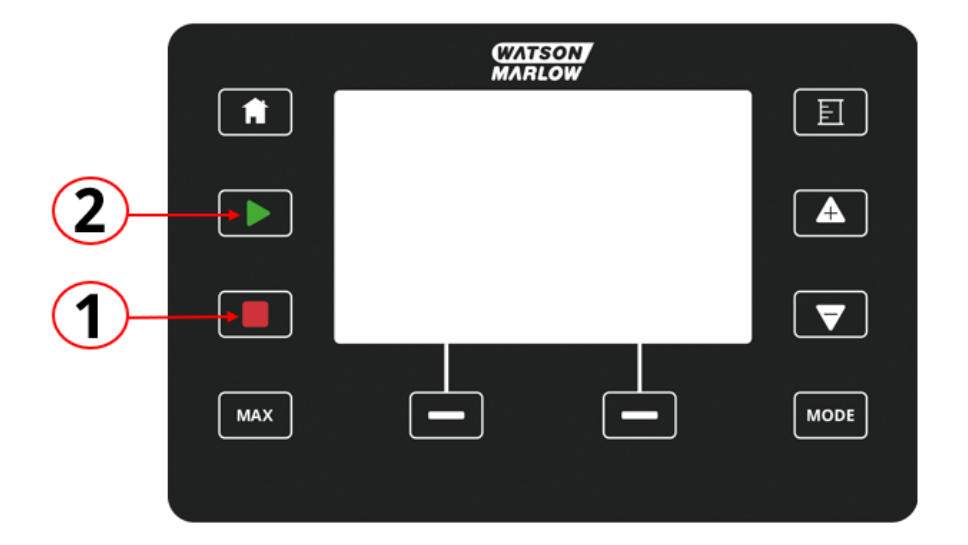

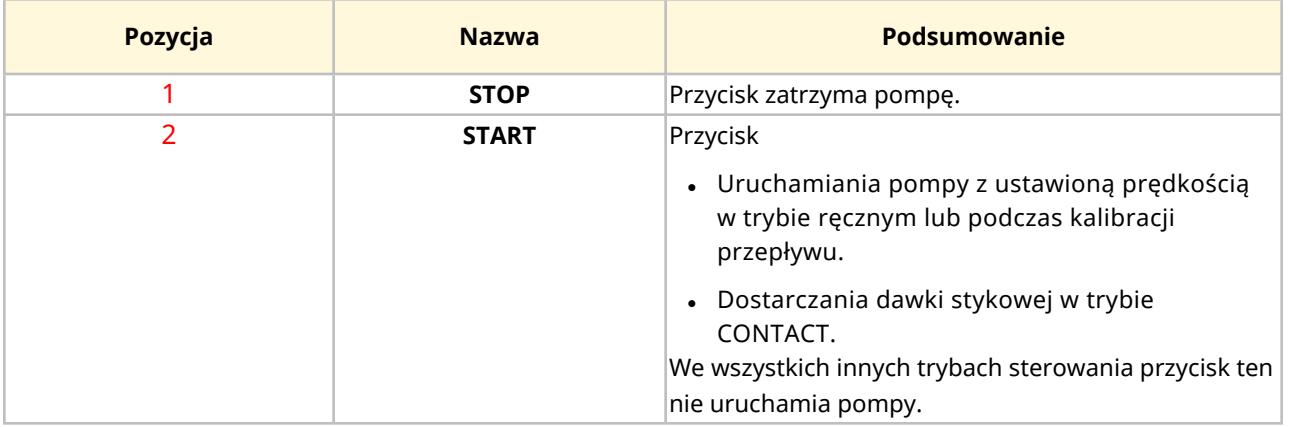

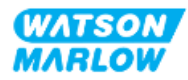

#### **24.3.4.1 Ekrany przerwania ręcznego**

Jeśli na klawiaturze zostanie naciśnięty "STOP" podczas pracy pompy, napęd zostanie zatrzymany i wyświetlone zostaną następujące komunikaty w zależności od trybu:

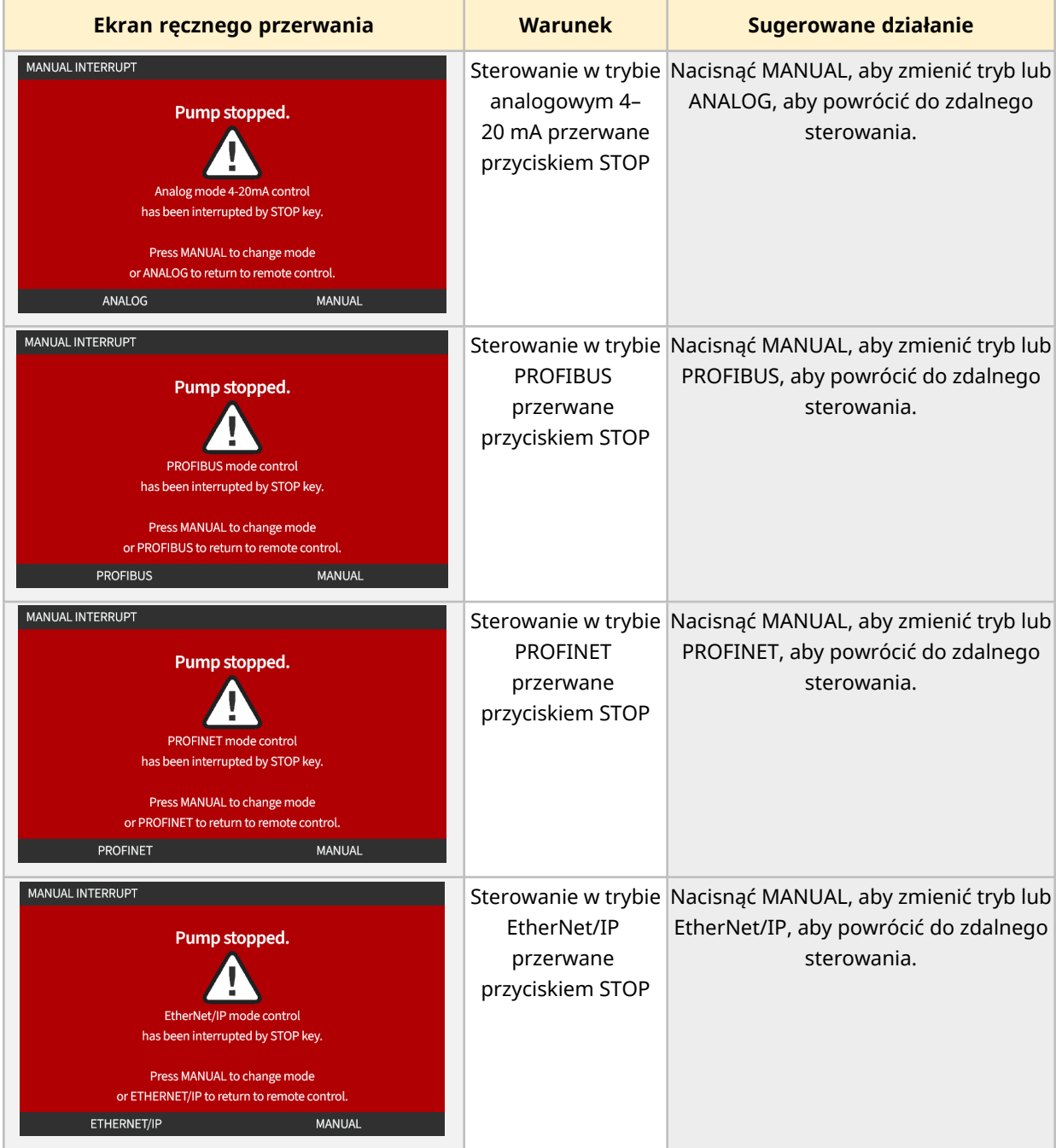

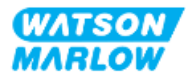

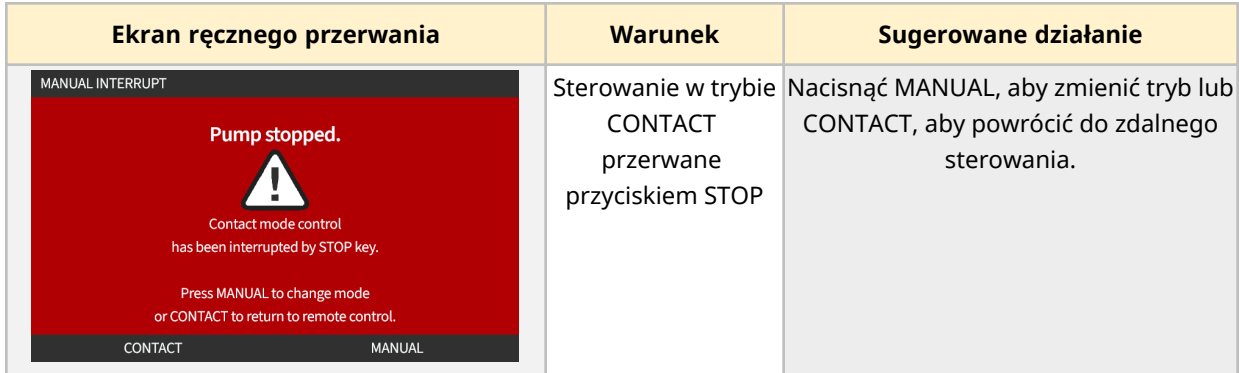

# **24.3.4.2 Zmiana prędkości pompy w TRYBIE ręcznym**

Prędkość pompy zmienia się za pomocą:

#### **24.3.4.2.1 Klawisze w górę i w dół**

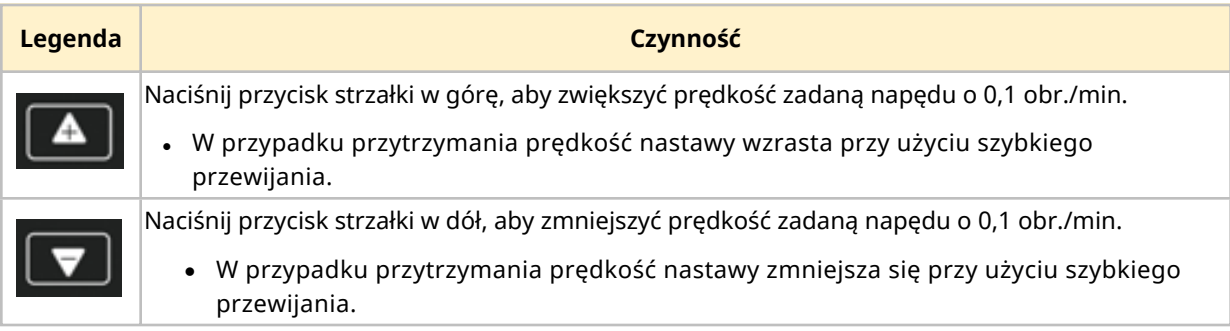

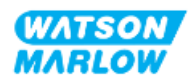

#### **24.3.4.2.2 Przycisk MAX**

Po naciśnięciu i przytrzymaniu przycisku MAX pompa będzie pracować na niższym z dwóch limitów:

- Ustawienie ograniczenia prędkości
- Maksymalna prędkość pompy (ustawiona przez RFID głowicy pompy)

Funkcja jest przydatna do zalewania pompy.

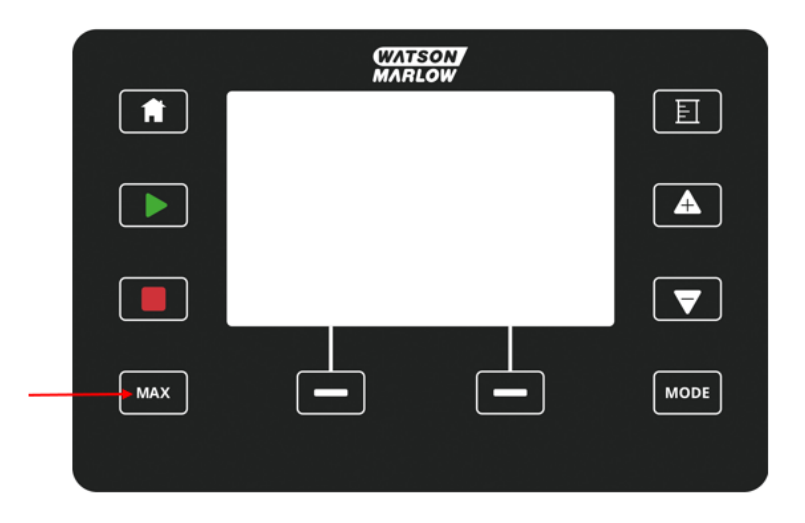

Podczas działania wyświetlany jest niebieski ekran, który pokazuje:

- dostarczaną objętość w czasie rzeczywistym
- czas pracy w sekundach przy przytrzymaniu przycisku MAX.

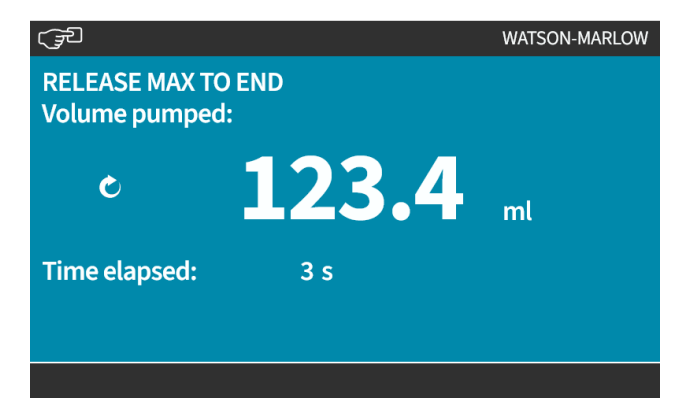

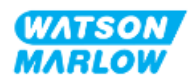

**25 Czyszczenie**

# **25.1 Przegląd**

Watson-Marlow potwierdza, że świeża woda jest kompatybilna ze wszystkimi odsłoniętymi powierzchniami pompy. Żadne inne środki czyszczące ani chemikalia nie są dopuszczone do użytku.

Osoba odpowiedzialna musi:

- <sup>l</sup> Przeprowadzić ocenę ryzyka, aby zatwierdzić świeżą wodę jako odpowiedni środek czyszczący. Wziąć pod uwagę potencjalną kompatybilność z:
	- o chemikaliami technologicznymi,
	- o pozostałościami lub innymi materiałami osadzającymi się na powierzchniach pompy i w obszarze instalacji.
- Utworzyć specjalną procedurę użytkową, posiłkując się podaną poniżej procedurą ogólną.

# **25.2 Ogólna procedura orientacyjna**

- 1. Zatrzymać pompę.
- 2. Odizolować od źródła zasilania.
- 3. Wyczyścić pompę, przecierając wszystkie odsłonięte powierzchnie suchą szmatką lub szmatką zwilżoną wodą (zgodnie z zatwierdzeniem). Powtarzać do momentu usunięcia wszystkich pozostałości.
- 4. Pozwolić, aby pozostała woda odparowała z powierzchni.
- 5. Podłączyć z powrotem zasilanie.
- 6. Ponownie uruchomić pompę.

Jeśli po czyszczeniu pompa nie działa zgodnie z przeznaczeniem:

- 1. Zatrzymać pompę.
- 2. Odizolować zasilanie.
- 3. Poinstruować odpowiedzialną osobę, aby wycofała pompę z eksploatacji.

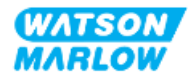

# **26.1 Wymienne głowice pompy**

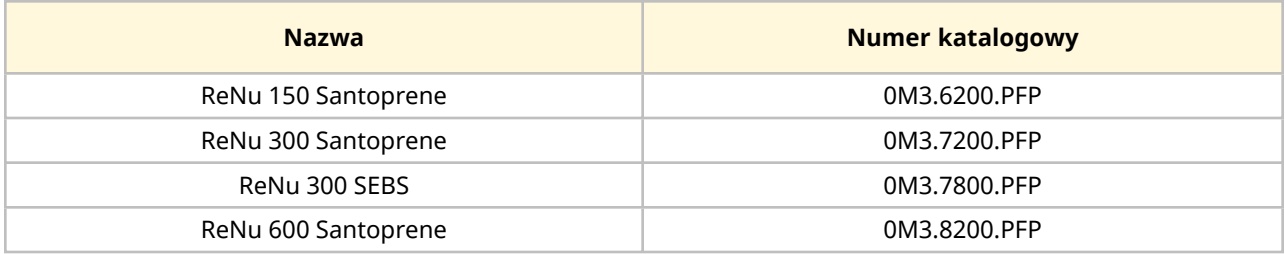

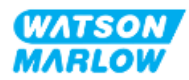

# **26.2 Akcesoria zamienne**

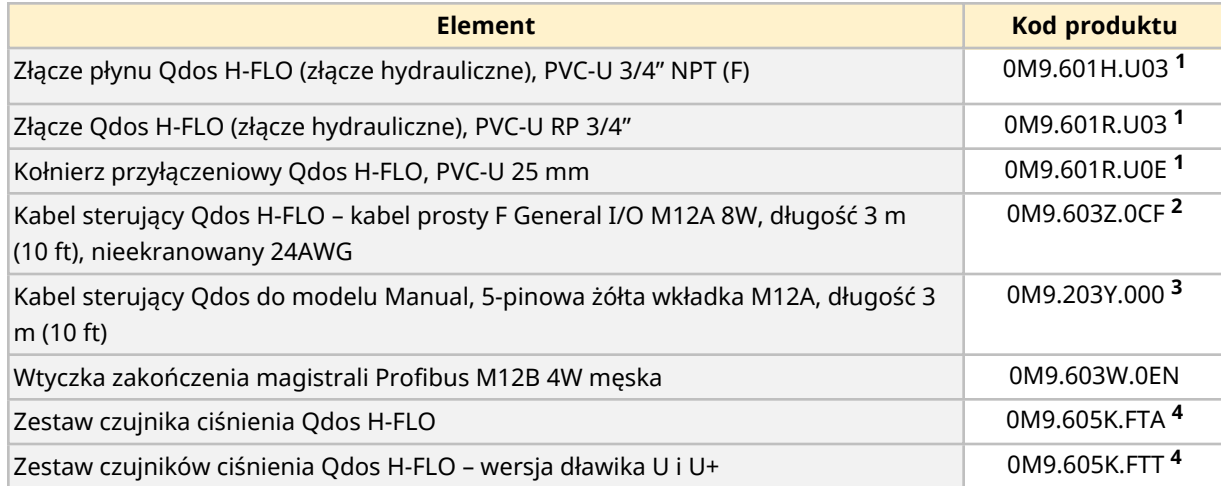

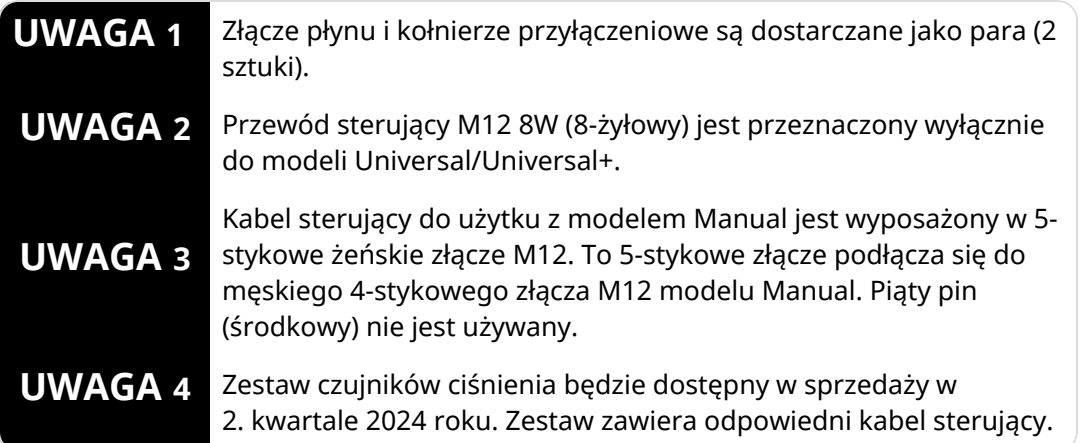

Nie należy montować żadnych urządzeń ani akcesoriów innych niż zatwierdzone przez Watson-Marlow lub określone w niniejszej instrukcji.

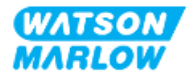

# **26.3 Konserwacja elektryczna**

### **26.3.1 Konserwacja napędu**

W napędzie nie ma części wymienialnych ani podlegających serwisowaniu. Jeżeli napęd pompy jest uszkodzony, należy wycofać pompę z eksploatacji i skontaktować się z przedstawicielem firmy Watson-Marlow w celu omówienia sposobu naprawy lub wymiany pompy.

Nie należy próbować zdejmować obudowy pompy w celu sprawdzenia wewnętrznych części w napędzie. Nie podejmować prób naprawy ani wymiany jakiejkolwiek części napędu.

# **26.3.2 Wymiana kabla zasilającego**

Pompy qdos nie posiadają odłączanych kabli zasilających. Jeżeli kabel zasilający ulegnie uszkodzeniu, należy wyłączyć pompę z eksploatacji i skontaktować się z przedstawicielem firmy Watson-Marlow w celu omówienia sposobu naprawy pompy.

Nie wolno podejmować próby wymiany ani naprawy kabla zasilającego. Wymóg ten ma na celu ochronę przed nieodpowiednimi kablami znamionowymi lub nieprawidłową polaryzacją okablowania.

## **26.3.3 Wymiana bezpieczników**

#### **26.3.3.1 Bezpiecznik napędu: Wewnętrzny**

Wewnątrz obudowy napędu nie ma bezpieczników, które mogą być serwisowane przez użytkownika. Nie wyjmować ani nie demontować napędu.

#### **26.3.3.2 Bezpiecznik kabla zasilającego (tylko model brytyjski)**

Model brytyjski zawiera bezpiecznik 5 A we wtyczce zasilania w przypadku modeli zasilanych prądem przemiennym.

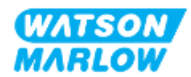

# **26.4 Konserwacja głowicy pompy**

W głowicy pompy nie ma elementów nadających się do obsługi przez użytkownika. Głowicę pompy można jedynie wymienić. Instrukcje dotyczące wymiany głowicy pompy znajdują się w tym rozdziale:

# **26.4.1 Żywotność głowicy pompy**

Głowica pompy jest kluczowym elementem eksploatacyjnym. Firma Watson-Marlow nie jest w stanie przewidzieć dokładnej żywotności głowicy pompy ze względu na wiele czynników, takich jak prędkość, kompatybilność chemiczna czy ciśnienie.

Każda z poniższych sytuacji wskazuje na głowicę pompy, która jest bliska końca eksploatacji:

- <sup>l</sup> Spadek natężenia przepływu w stosunku do normalnego natężenia przepływu, którego nie da się wyjaśnić w inny sposób (tzn. nie jest spowodowany zmianą lepkości płynu lub ciśnienia ssania, ciśnienia tłoczenia, itp.)
- Po zatrzymaniu głowica pompy zaczyna przepuszczać płyn.

Osoba odpowiedzialna musi przeprowadzić ocenę ryzyka w celu określenia zagrożeń, takich jak wycieki płynu lub niezgodność chemiczna z materiałami konstrukcyjnymi (patrz ["28 Zgodność](#page-265-0) [chemiczna"](#page-265-0) on page 266), które mogą wystąpić w wyniku eksploatacji głowicy pompy do momentu awarii.

Pompa ma następujące 3 funkcje:

- licznik godzin pracy
- Licznik objętości
- Licznik obrotów

ułatwiające monitorowanie żywotności głowicy pompy, aby można ją było wymienić przed awarią. .

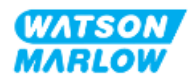

# **26.4.2 Wymiana głowicy pompy**

W poniższej części instrukcji szczegółowo opisano demontaż i wymianę głowicy pompy zamontowanej po lewej stronie. Wymiana głowicy pompy zamontowanej po prawej stronie przebiega w identyczny sposób po prawej stronie.

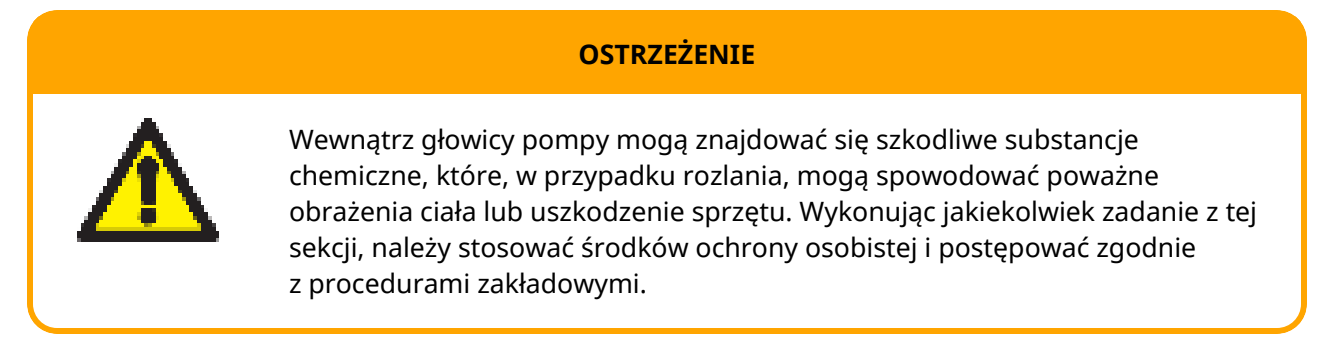

Gdy głowica pompy uległa awarii, zostanie uruchomiona detekcja wycieku i wyświetlony zostanie następujący ekran:

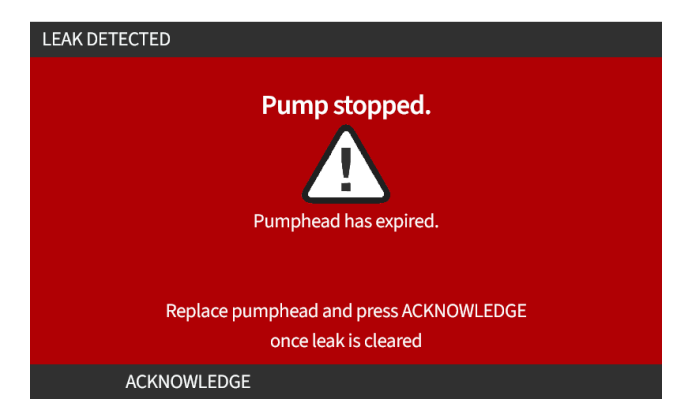

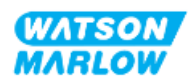

#### **26.4.2.1 Demontaż głowicy pompy**

Niebezpieczeństwo obrażeń z powodu oparzeń. Zewnętrzna część pompy i wału napędowego może się nagrzewać podczas pracy. Zatrzymać pompę i pozwolić jej ostygnąć przed obsługą.

- 1. Zatrzymać pompę.
- 2. Odłączyć pompę od zasilania elektrycznego.
- 3. Zwolnić ciśnienie w torze przepływu płynu i opróżnić tor zgodnie z zakładową procedurą dla tego kroku.

**UWAGA**

- 4. Zdemontować złącza toru przepływu płynu i złącze przelewu bezpieczeństwa z głowicy pompy, upewniając się, że pompa jest zabezpieczona przed rozlaniem płynu.
- 5. Założyć gumową nasadkę przelewu bezpieczeństwa na przelew bezpieczeństwa głowicy pompy.
- 6. Zwolnić ręcznie dźwignię blokującą głowicę pompy. **Nie** używać narzędzi do przesuwania dźwigni blokującej.
- 7. Odłączyć głowicę pompy od napędu, obracając ją w kierunku zgodnym z ruchem wskazówek zegara o około 15°.
- 8. Zdemontować głowicę pompy, pamiętając, że resztki chemikaliów pozostaną wewnątrz węża głowicy pompy / złącza płynu. Należy je spuścić zgodnie z zakładową procedurą dla tego kroku.
- 9. Sprawdzić, czy czujnik wykrywania nieszczelności i wał napędowy są czyste i wolne od chemikaliów technologicznych. W przypadku stwierdzenia jakichkolwiek śladów pozostałości chemicznych należy wycofać pompę z eksploatacji i skontaktować się z lokalnym przedstawicielem firmy Watson-Marlow w celu uzyskania porady.
- 10. Jeśli głowica pompy nie uległa awarii, należy ją zutylizować zgodnie z lokalnymi przepisami. Jeśli głowica pompy uległa awarii, należy przejść do kroku 11.
- 11. Opróżnić głowicę pompy z chemikaliów i smaru głowicy zgodnie z zakładową procedurą dla tego kroku, odkręcając zawór spustowy pokazany na poniższym rysunku:

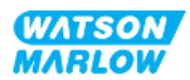

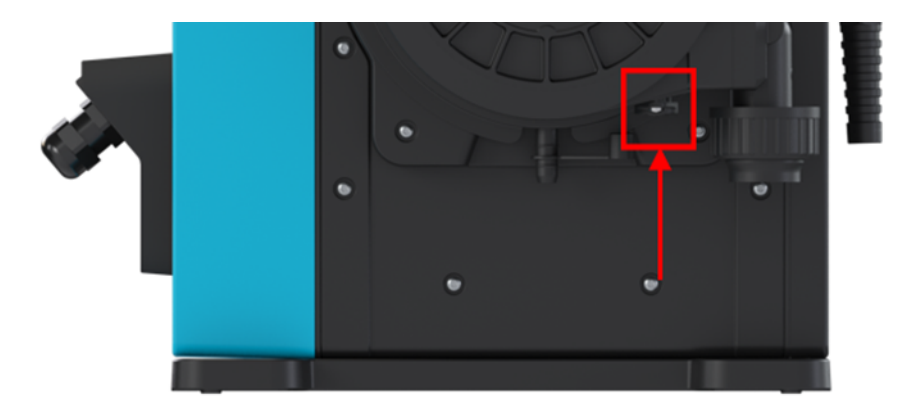

12. Głowicę pompy należy utylizować zgodnie z lokalnymi przepisami.

#### **26.4.2.2 Montaż nowej głowicy pompy**

Procedura ta została napisana w oparciu o nową głowicę pompy, która nie zawiera żadnych wcześniejszych środków chemicznych.

**Nie** montować używanej głowicy pompy.

- 1. Wyjąć nową głowicę pompy z opakowania, a starą poddać recyklingowi zgodnie z zakładowymi procedurami.
- 2. Wyrównać nową głowicę z wałem napędowym pompy i wsunąć ją we właściwe miejsce w obudowie pompy.
- 3. Obrócić głowicę w lewo o ok. 15°, aby zablokować uchwyty mocujące.

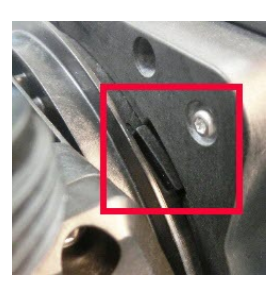

4. Sprawdzić, czy wytłoczona strzałka na głowicy pompy jest skierowana do góry.

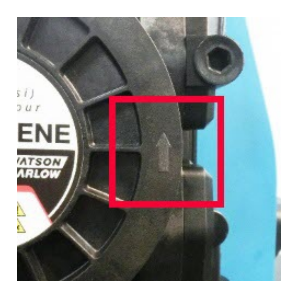

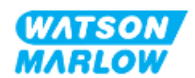

- 5. Zablokować ręcznie głowicę pompy w położeniu za pomocą dźwigni blokującej głowicę. Nie używać narzędzi do przesuwania dźwigni blokującej.
- 6. Podłączyć złącza wejściowe i wyjściowe do głowicy.
- 7. Podłączyć z powrotem zasilanie elektryczne do pompy.
- 8. Antena RFID odczyta etykietę RFID głowicy pompy, aby potwierdzić, która głowica została zamontowana, a następnie zostanie wyświetlony odpowiedni ekran porady.
- 9. Wykonać jedną z poniższych procedur w zależności od typu zamontowanej głowicy pompy.

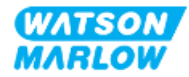

#### **26.4.2.2.1 Zamontowana głowica pompy tego samego typu**

1. Naciśnij ACKNOWLEDGE (ZATWIERDŹ) .

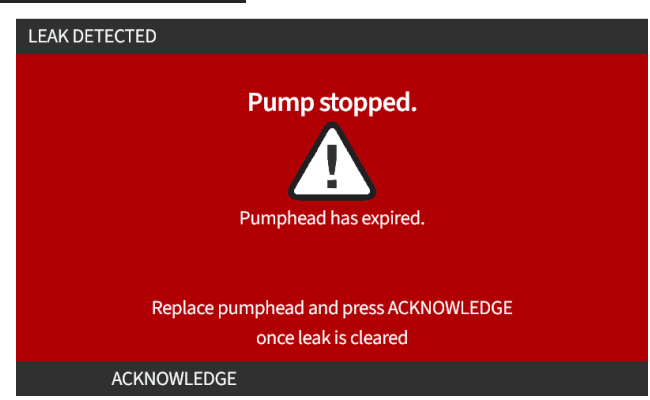

- 2. Po potwierdzeniu wyświetlony zostanie ekran główny bieżącego trybu pracy.
- 3. Ponownie uruchomić pompę.
- 4. Ponownie skalibrować przepływ, postępując zgodnie z procedurą kalibracji przepływu w ["11.3.2 HMI](#page-73-0) – Kalibracja natężenia przepływu pompy: Menu MODE > Kalibracja przepływu" on [page 74.](#page-73-0)

#### **26.4.2.2.2 Zamontowana głowica pompy innego typu**

- 1. Naciśnij ACCEPT NEW HEAD (ZAAKCEPTUJ NOWA GŁOWICĘ) .
- 2. **Zostanie wyświetlony ekran PUMPHEAD CHANGED (ZMIENIONO GŁOWICĘ POMPY)**.
- 3. Naciśnij CONFIRM (POTWIERDŹ) ...

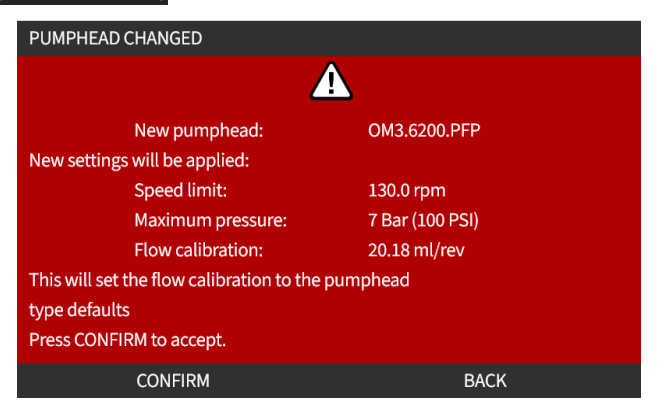

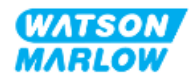

UWAGA: Kalibracja analogowa resetuje się do ustawień domyślnych tylko w Universal i Universal+.

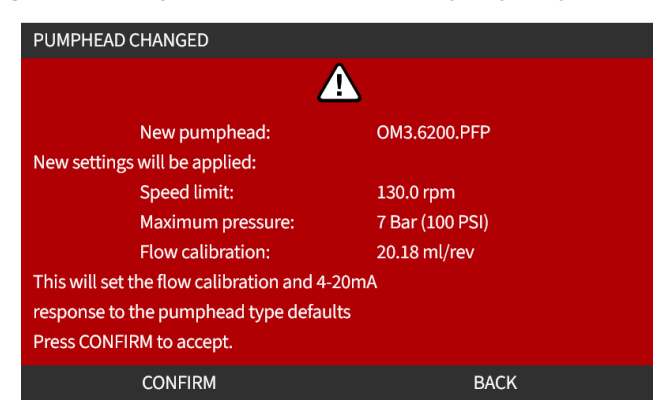

- 4. Ponownie uruchomić pompę.
- 5. Przeprowadzić ponowną kalibrację przepływu, postępując zgodnie z procedurą kalibracji przepływu w ["11.3.2 HMI](#page-73-0) – Kalibracja natężenia przepływu pompy: Menu MODE > Kalibracja [przepływu"](#page-73-0) on page 74.

#### **26.4.2.2.3 Zamontowana głowica pompy nieznanego typu**

**Na ekranie PUMPHEAD UNKNOWN (GŁOWICA NIEZNANA)** wyświetlane jest ostrzeżenie o konieczności sprawdzenia ustawień.

**Poprzednie ustawienia głowicy pompy (ograniczenie prędkości, ograniczenie ciśnienia, kalibracja analogowa) są zachowywane.**

1. Naciśnij ACKNOWLEDGE (ZATWIERDŹ) **III**, aby kontynuować z bieżącą konfiguracją.

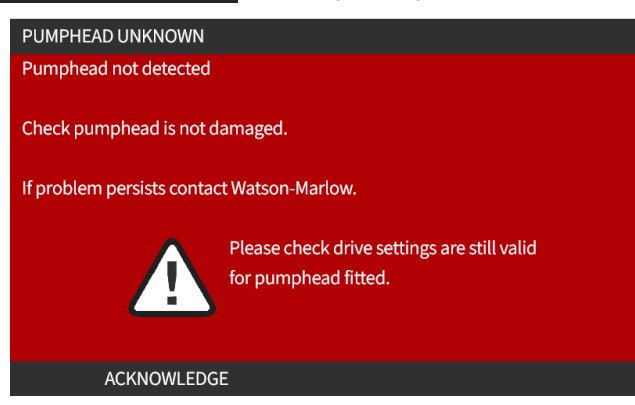

- 2. Ponownie uruchomić pompę.
- 3. Przeprowadzić ponowną kalibrację przepływu, postępując zgodnie z procedurą kalibracji przepływu w ["11.3.2 HMI](#page-73-0) – Kalibracja natężenia przepływu pompy: Menu MODE > Kalibracja [przepływu"](#page-73-0) on page 74.

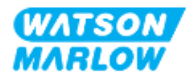
# **27 Błędy, awarie i rozwiązywanie problemów**

### **27.1 Przegląd sekcji**

W tej części znajdują się informacje na temat błędów lub awarii, które mogą wystąpić podczas pracy urządzenia, wraz z możliwymi przyczynami i rozwiązaniami problemów.

Jeśli problemu nie da się rozwiązać, na końcu tego rozdziału znajdują się informacje dotyczące pomocy technicznej oraz naszej kompleksowej gwarancji.

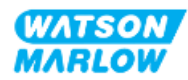

## **27.2 Błędy**

Pompa ma wbudowaną funkcję zgłaszania błędów, co przedstawiono w poniższej tabeli:

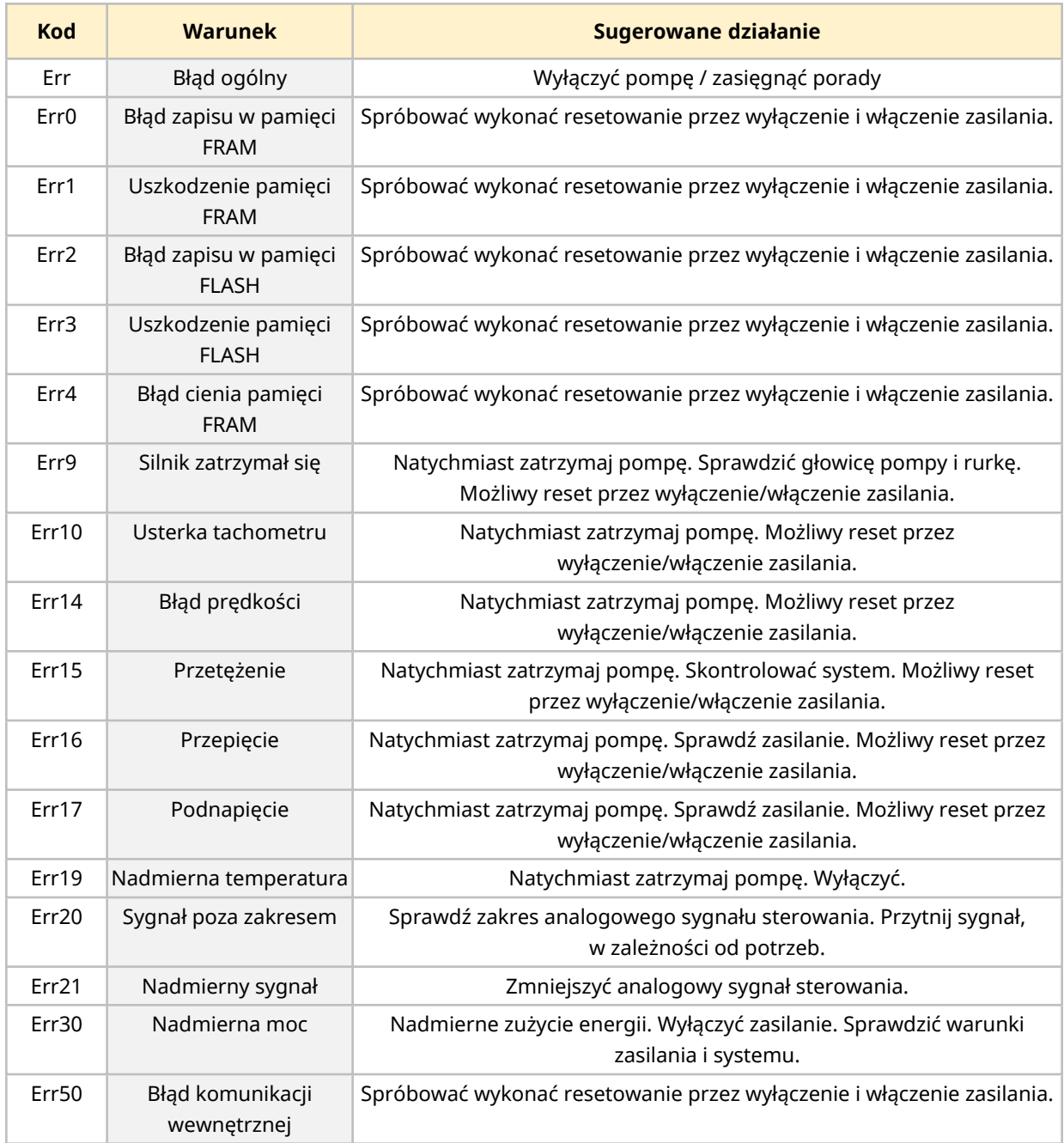

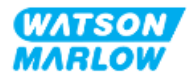

## **27.3 Raportowanie błędów**

Jeśli wystąpią jakiekolwiek nieoczekiwane usterki lub awarie, należy je zgłosić przedstawicielowi firmy Watson-Marlow.

### **27.4 Awaria**

#### **27.4.1 Komunikat o wykryciu wycieku**

W przypadku wykrycia wycieku pompa wyświetli następujący komunikat:

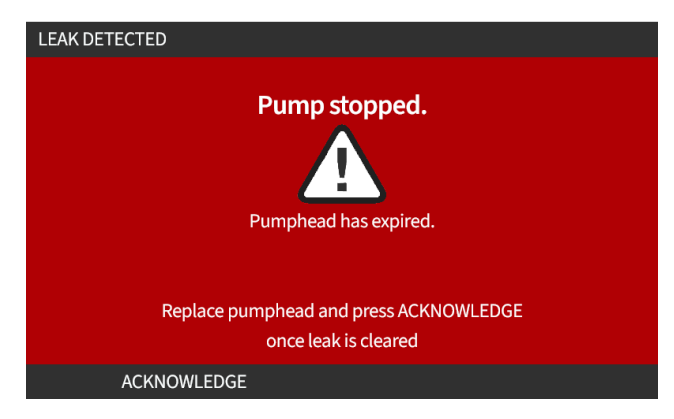

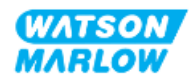

#### **27.4.2 Procedura wykrywania nieszczelności**

Gdy tylko zostanie wykryty wyciek w wyniku komunikatu na ekranie lub w wyniku zaobserwowania wycieku płynu z głowicy pompy. Należy niezwłocznie zastosować następującą procedurę:

- 1. Odizolować pompę od zasilania elektrycznego.
- 2. Wycofać pompę z eksploatacji zgodnie z procedurą zakładową użytkownika.
- 3. Ustalić przyczynę wycieku.
- 4. W celu wymiany głowicy pompy należy postępować zgodnie z procedurą podaną w części dotyczącej konserwacji. Procedura ta obejmuje kontrolę pozostałości chemicznych.
- 5. Przywrócić pompę do eksploatacji.
- 6. Podłączyć ponownie zasilanie elektryczne do pompy.
- 7. Zresetować komunikat o wykryciu nieszczelności.

#### **OSTRZEŻENIE**

Eksploatacja głowicy pompy do punktu awarii może spowodować przepływ chemikaliów z wnętrza głowicy pompy do obszaru sprzęgu głowicy pompy z napędem, w wyniku działania agresywnych chemikaliów, które nie są kompatybilne z wewnętrznymi materiałami głowicy pompy.

Substancje chemiczne mogłyby zaatakować materiały w tym obszarze i dostać się do napędu. Wewnętrzne części jednostki napędowej zawierają aluminium, które może reagować z niektórymi agresywnymi substancjami chemicznymi, tworząc wybuchowy gaz.

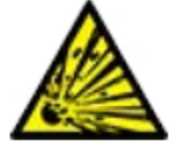

W przypadku pompowania substancji chemicznej, która może reagować z aluminium, tworząc gaz wybuchowy, nie należy eksploatować pompy do momentu uszkodzenia głowicy. Ponadto należy się upewnić, że pompowane chemikalia są chemicznie kompatybilne z materiałami konstrukcyjnymi w obszarze sprzęgu głowicy pompy z napędem: Obudowa napędu, uszczelnienia obudowy napędu, wał napędowy, uszczelnienie wału napędowego.

W przypadku awarii głowicy pompy lub zdarzenia powiadomienia o wykryciu wycieku. Zatrzymać pompę, wyłączyć z eksploatacji i wykonać procedurę wymiany głowicy pompy (patrz ["26.4.2 Wymiana](#page-246-0) głowicy pompy" on [page 247\)](#page-246-0).

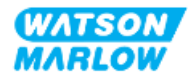

### **27.5 Rozwiązywanie problemów**

#### **27.5.1 Koniec eksploatacji głowicy pompy**

Głowica pompy ulegnie awarii z powodu:

- 1. zużycia głowica pompy osiągnęła swój normalny punkt końcowy z powodu zużycia komponentów.
- 2. nadciśnienia w wyniku poddania działaniu ciśnienia większego niż maksymalna wartość znamionowa głowicy pompy.
- 3. niezgodności chemicznej stosowanie z chemikaliami, które są niezgodne z torami przepływu głowicy pompy, które z kolei są normalnie zwilżane w normalnym użytkowaniu.

#### **27.5.2 Natężenie przepływu**

Natężenie przepływu pompy jest zależne od:

- **·** Ciśnienie ssania i tłoczenia
- prędkości pompy,
- lepkości płynu,
- $\bullet$  stanu głowicy pompy.

Rzeczywiste wartości natężenia przepływu mogą różnić się od wyświetlonych na ekranie z powodu zmian temperatury, lepkości, ciśnienia wejściowego i wyjściowego, konfiguracji systemu i zużycia głowicy.

Aby uzyskać najwyższą dokładność, zaleca się regularną kalibrację pompy.

Aby określić przyczynę problemu z natężeniem przepływu, należy odnieść się do krzywych wydajności na stronie ["4.8.1.2 Krzywa](#page-32-0) wydajności" on page 33i określić, w którym miejscu krzywej pompa pracuje, co pozwoli określić przyczynę problemu.

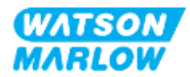

#### **27.5.3 Komunikat o wykryciu wycieku**

Jeśli po wymianie głowicy pompy komunikat o wykryciu nieszczelności powtarza się po włączeniu zasilania lub po naciśnięciu przycisku resetowania wykrywania nieszczelności, należy wykonać poniższą procedurę:

- 1. Wyjąć głowicę pompy.
- 2. Sprawdzić, czy powierzchnia montażowa jest czysta i wolna od zanieczyszczeń.
- 3. Ponownie zamontować głowicę pompy, upewniając się, że jest prawidłowo ustawiona ze strzałką skierowaną do góry.

Jeśli komunikat nadal pojawia się po kilku instalacjach głowicy pompy, może to oznaczać problem z czujnikiem wykrywania nieszczelności. W takim przypadku należy skontaktować się z lokalnym przedstawicielem Watson-Marlow w celu dalszego zajęcia się problemem lub naprawy.

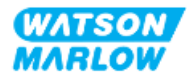

#### **27.5.4 Kalibracja przepływu**

Podczas kalibracji mogą pojawić się następujące ekrany informacyjne.

Aby skasować, naciśnij CONTINUE **in** lub RE-CALIBRATE **in Juli** 

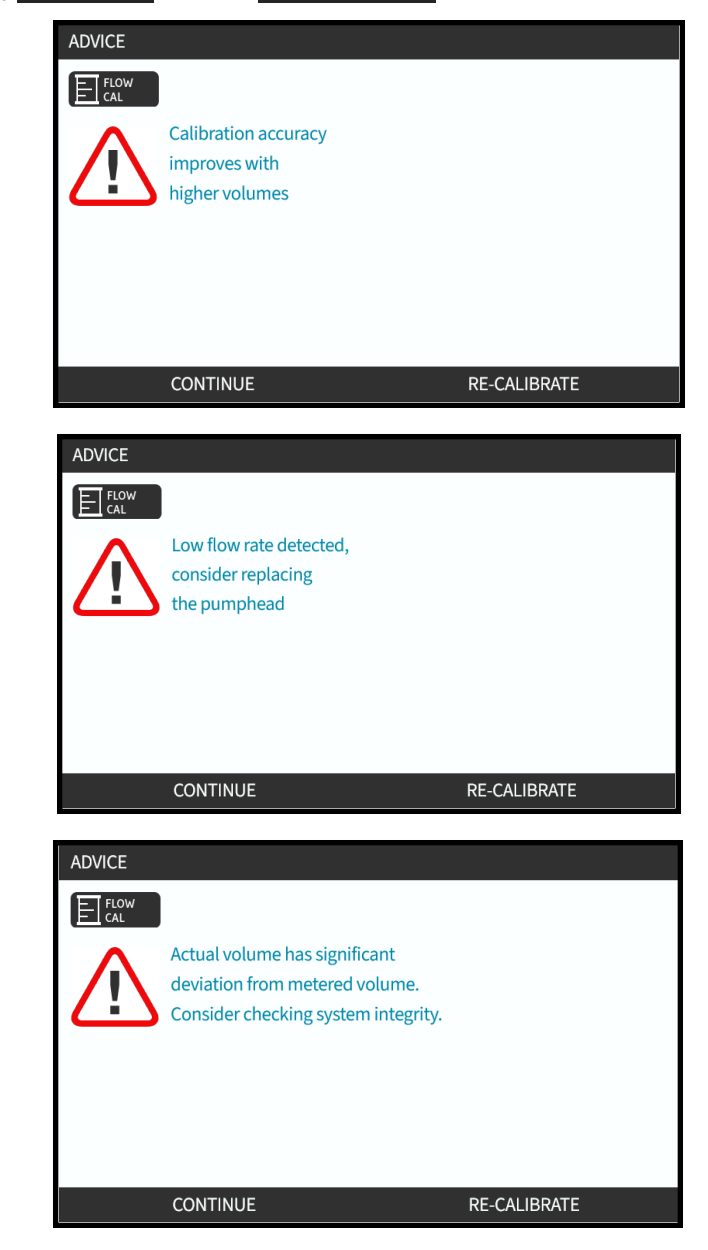

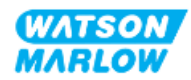

#### **27.5.5 Ogólna pomoc dotycząca pomp**

Pompa zawiera menu pomocy, które dostarcza informacji na temat oprogramowania w pompie. Informacje te mogą być wymagane podczas omawiania wsparcia technicznego z firmą Watson-Marlow, jak opisano to w poniższej sekcji.

Wybierz **Help (Pomoc)** z menu głównego, aby przejść do ekranów **HELP AND ADVICE (POMOC I PORADY)**.

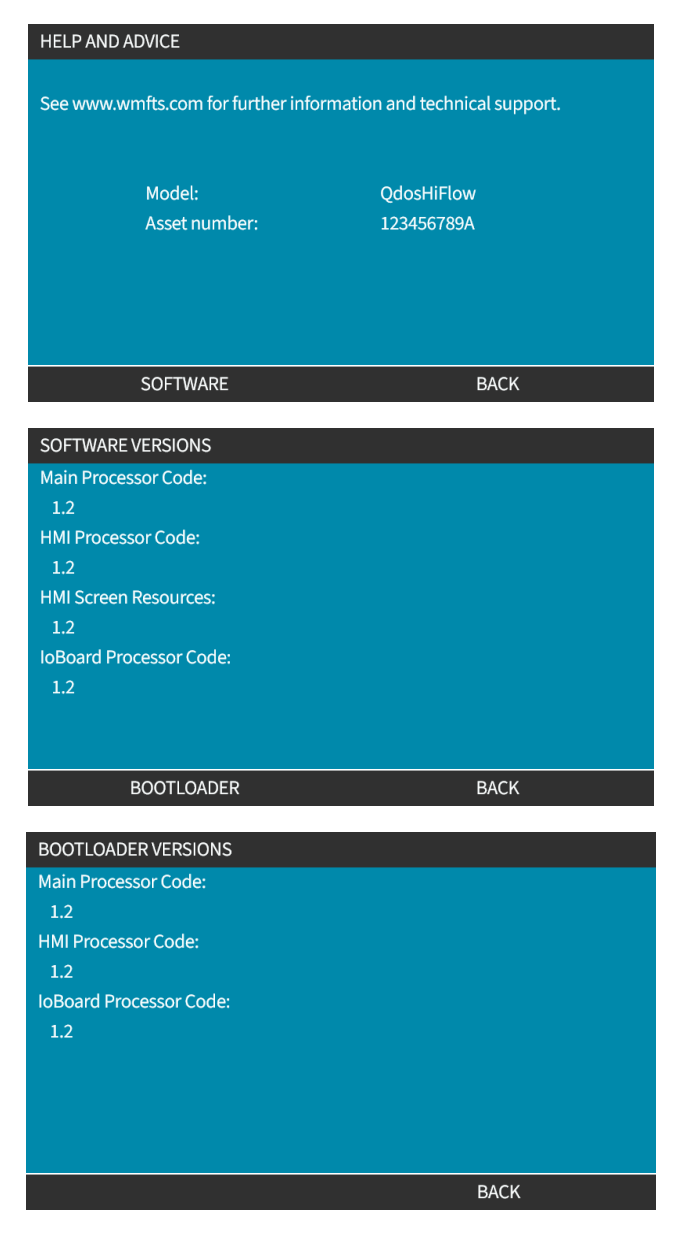

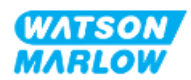

### **27.6 Pomoc techniczna**

Jeżeli nie są Państwo w stanie rozwiązać problemu błędu lub awarii, lub w przypadku innych pytań, prosimy o kontakt z przedstawicielem firmy Watson-Marlow w celu uzyskania pomocy technicznej.

#### **27.6.1 Producent**

Producentem tego produktu jest firma Watson-Marlow. Aby uzyskać wskazówki lub wsparcie dotyczące tego produktu, należy skontaktować się z:

Watson-Marlow Limited Bickland Water Road Falmouth, Cornwall TR11 4RU Wielka Brytania

Telefon: +44 1326 370370 Strona internetowa: *<https://www.wmfts.com/>*

#### **27.6.2 Upoważniony przedstawiciel UE**

Johan van den Heuvel Dyrektor Zarządzający Watson Marlow Bredel B.V. Sluisstraat 7 Delden Niderlandy PO Box 47 Telefon: +31 74 377 0000

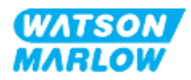

## **27.7 Gwarancja**

Firma Watson-Marlow Limited ("Watson-Marlow") gwarantuje, że ten produkt jest wolny od wad materiałowych i produkcyjnych przez okres dwóch lat od daty dostawy w warunkach normalnego użytkowania i obsługi.

Określenie zakresu odpowiedzialności firmy Watson-Marlow oraz rodzaju zadośćuczynienia za straty klienta wynikające z zakupu jakiegokolwiek produktu marki Watson-Marlow pozostaje w sferze uznania firmy Watson-Marlow, a możliwe środki obejmować będą naprawę, wymianę lub zwrot ceny zakupu.

Jeżeli nie uzgodniono pisemnie inaczej, niniejsza gwarancja ogranicza się do kraju, w którym dokonano zakupu produktu.

Żaden pracownik, agent ani przedstawiciel firmy Watson-Marlow nie ma prawa pociągać firmy Watson-Marlow do żadnej innej odpowiedzialności niż zakres powyższy, chyba że w formie pisemnej, w oparciu o dokument podpisany przez dyrektora firmy Watson-Marlow. Firma Watson-Marlow nie gwarantuje przydatności produktów do określonego celu.

W żadnym przypadku:

- i. koszt wyłącznego zadośćuczynienia dla klienta nie może przekroczyć ceny zakupu produktu;
- ii. firma Watson-Marlow nie ponosi odpowiedzialności za jakiekolwiek szczególne, pośrednie, przypadkowe, wtórne lub przykładowe szkody, jakkolwiek zachodzące, nawet jeśli firma Watson-Marlow zostanie powiadomiona o możliwości wystąpienia ww. szkód.

Firma Watson-Marlow nie ponosi odpowiedzialności za żadne straty, szkody lub wydatki bezpośrednio lub pośrednio związane lub wynikające z użytkowania jej produktów, włącznie ze zniszczeniami lub uszkodzeniami innych produktów, urządzeń, budynków, czy mienia. Firma Watson-Marlow nie ponosi odpowiedzialności za jakiekolwiek szkody wynikowe, włącznie z m.in. utratą zysków, niedogodnościami, utratą czasu, utratą pompowanego produktu czy utratą produkcji.

Gwarancja ta nie stanowi zobowiązania firmy Watson-Marlow do ponoszenia jakichkolwiek kosztów demontażu, instalacji, transportu, czy jakichkolwiek innych opłat wynikłych w związku z roszczeniem gwarancyjnym.

Firma Watson-Marlow nie odpowiada za uszkodzenia powstałe podczas transportu zwracanych elementów.

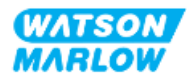

#### **27.7.1 Warunki**

- <sup>l</sup> Produkty muszą zostać zwrócone zgodnie z wcześniejszymi uzgodnieniami z firmą Watson-Marlow lub do centrum serwisowego zatwierdzonego przez Watson-Marlow.
- Wszystkie naprawy i modyfikacje muszą zostać wykonane przez firmę Watson-Marlow Limited zatwierdzone centrum serwisowe Watson-Marlow, lub wykonane za wyraźną pisemną zgodą Watson-Marlow, podpisaną przez kierownika lub dyrektora Watson-Marlow.
- Wszelkie kontrole zdalne lub podłączenia systemu muszą zostać wykonane zgodnie z zaleceniami firmy Watson-Marlow.
- <sup>l</sup> Wszystkie systemy PROFIBUS mogą być instalowane i certyfikowane wyłącznie przez autoryzowanego technika instalacji PROFIBUS.
- Wszystkie systemy EtherNet/IP muszą być zainstalowane lub certyfikowane przez zatwierdzonego technika instalacji EtherNet/IP.
- <sup>l</sup> Wszystkie systemy PROFINET mogą być instalowane i certyfikowane wyłącznie przez autoryzowanego technika instalacji PROFINET.

#### **27.7.2 Wyjątki**

- <sup>l</sup> Elementy eksploatacyjne, w tym przewody i elementy pompujące, nie są objęte gwarancją.
- Wałki głowicy pompy nie są objęte gwarancją.
- Naprawy i serwis wymagane z powodu normalnego zużycia w eksploatacji lub braku należytej i właściwej konserwacji nie są objęte gwarancją.
- Nieobjęte gwarancją są produkty, które w ocenie firmy Watson-Marlow zostały naruszone, niewłaściwie użyte, uległy celowemu lub przypadkowemu uszkodzeniu bądź zaniedbaniu.
- Uszkodzenia spowodowane udarem elektrycznym nie są objęte gwarancją.
- Uszkodzenia spowodowane nieprawidłowym okablowaniem lub okablowaniem nieodpowiadającym normom albo o zbyt niskiej jakości nie są objęte gwarancją.
- Uszkodzenia spowodowane szkodliwym działaniem substancji chemicznych nie są objęte gwarancją.
- <sup>l</sup> Wyposażenie pomocnicze, takie jak wykrywacze nieszczelności, nie są objęte gwarancją.
- Uszkodzenia spowodowane promieniowaniem ultrafioletowym lub bezpośrednim światłem słonecznym nie są objęte gwarancją.
- Żadne głowice pompy ReNu nie są objęte gwarancją.
- Jakakolwiek próba demontażu produktu firmy Watson-Marlow spowoduje unieważnienie gwarancji.

Firma Watson-Marlow zastrzega sobie prawo do zmiany niniejszych warunków w każdej chwili.

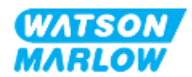

#### **27.7.3 Zwrot pomp**

Zwracane produkty muszą uprzednio zostać gruntownie oczyszczone/odkażone.

Przed zwrotem urządzenia należy przesłać wypełnioną deklarację odkażenia wraz z wyszczególnieniem wszystkich płynów, które miały styczność z tym urządzeniem.

Po otrzymaniu deklaracji zostanie nadany numer autoryzacji zwrotu. Watson-Marlow zastrzega sobie prawo umieszczenia w kwarantannie lub odmowy przyjęcia każdego urządzenia bez numeru autoryzacji zwrotu.

Dla każdego produktu na odpowiednim formularzu należy sporządzić oddzielną deklarację dekontaminacji wraz ze wskazaniem lokalizacji, do której ma zostać odesłane urządzenie.

Aby otrzymać dokument deklaracji dekontaminacji do wypełnienia, należy skontaktować się z lokalnym przedstawicielem Watson-Marlow.

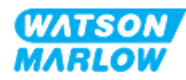

### **27.8 Zakończenie cyklu życia produktu**

Gdy produkt osiągnie koniec okresu użytkowania, osoba odpowiedzialna musi wycofać produkt z eksploatacji, aby umożliwić jego utylizację.

#### **27.8.1 Napęd**

Nie wolno demontować napędu. Należy go oddać do zatwierdzonego centrum recyklingu w celu utylizacji. Materiały konstrukcyjne napędu podano w ["28.1.4.2 Grupa](#page-272-0) elementów 4: Napęd" on [page 273](#page-272-0).

#### **27.8.2 Głowica pompy**

Głowica pompy może pomieścić do 600 ml pompowanego płynu.

Na spodzie głowicy pompy znajduje się otwór spustowy, który można odkręcić, aby opróżnić głowicę przed utylizacją.

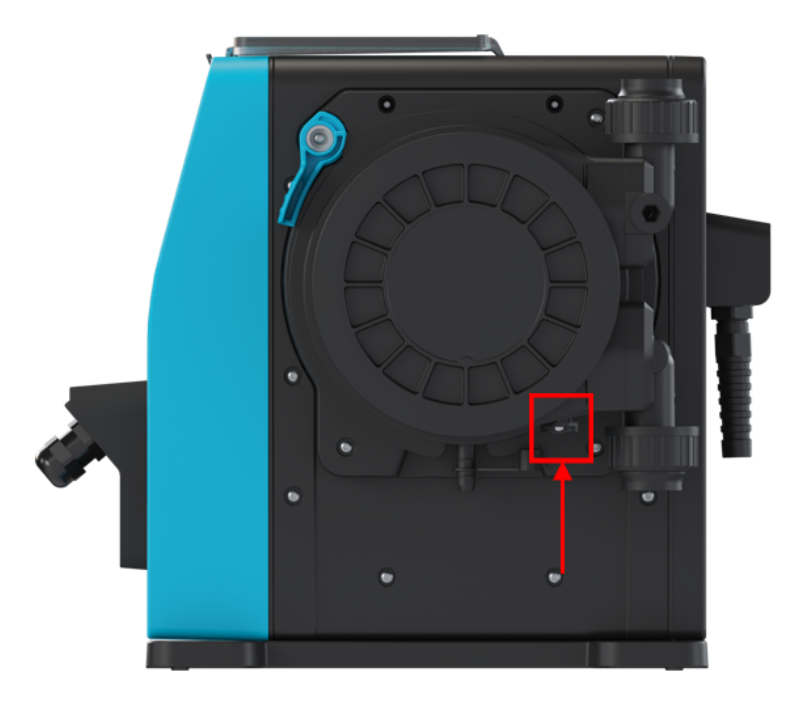

Nie wolno demontować głowicy pompy. Po opróżnieniu należy ją zutylizować zgodnie z lokalnymi przepisami.

Jeśli głowica pompy była eksploatowana do momentu awarii, należy spuścić wszelkie pozostałości chemikaliów i smaru z przelewu bezpieczeństwa, a następnie ponownie założyć gumową nasadkę.

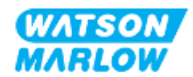

# **28 Zgodność chemiczna**

Zapewnienie zgodności chemicznej jest wymogiem koniecznym do określenia, czy użycie produktu jest zgodne z definicją zamierzonego użycia (patrz ["4.3 Przeznaczenie"](#page-23-0) on page 24).

Osoba odpowiedzialna musi przeprowadzić ocenę ryzyka w celu określenia wpływu płynów wchodzących w kontakt z materiałami konstrukcyjnymi pompy qdos H-FLO w następujących scenariuszach:

- 1. Zwykle zwilżane przez tor przepływu płynu
- 2. Zwykle nie są zwilżane, ale mogą być zwilżane przez następujące czynniki:
	- o Rozlanie lub wyciek z toru przepływu płynu
	- o Przez substancje chemiczne (ciekłe lub gazowe) w środowisku pracy
	- $\circ$  Jeśli pompa zostanie uruchomiona do punktu, w którym wąż w głowicy pompy ulegnie awarii, co spowoduje rozlanie lub wyciek pompowanego płynu na materiały konstrukcyjne.

Należy określić materiały konstrukcyjne, na które mogą mieć wpływ powyższe scenariusze za pomocą ["28.1 Materiały](#page-266-0) konstrukcyjne" on the next page, a następnie postępować zgodnie z procedurą opisaną w ["28.2 Procedura](#page-273-0) sprawdzania zgodności chemicznej" on page 274.

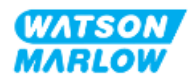

### <span id="page-266-0"></span>**28.1 Materiały konstrukcyjne**

### **28.1.1 Identyfikacja grup elementów**

Materiały konstrukcyjne są pogrupowane zgodnie z poniższym rysunkiem i tabelą:

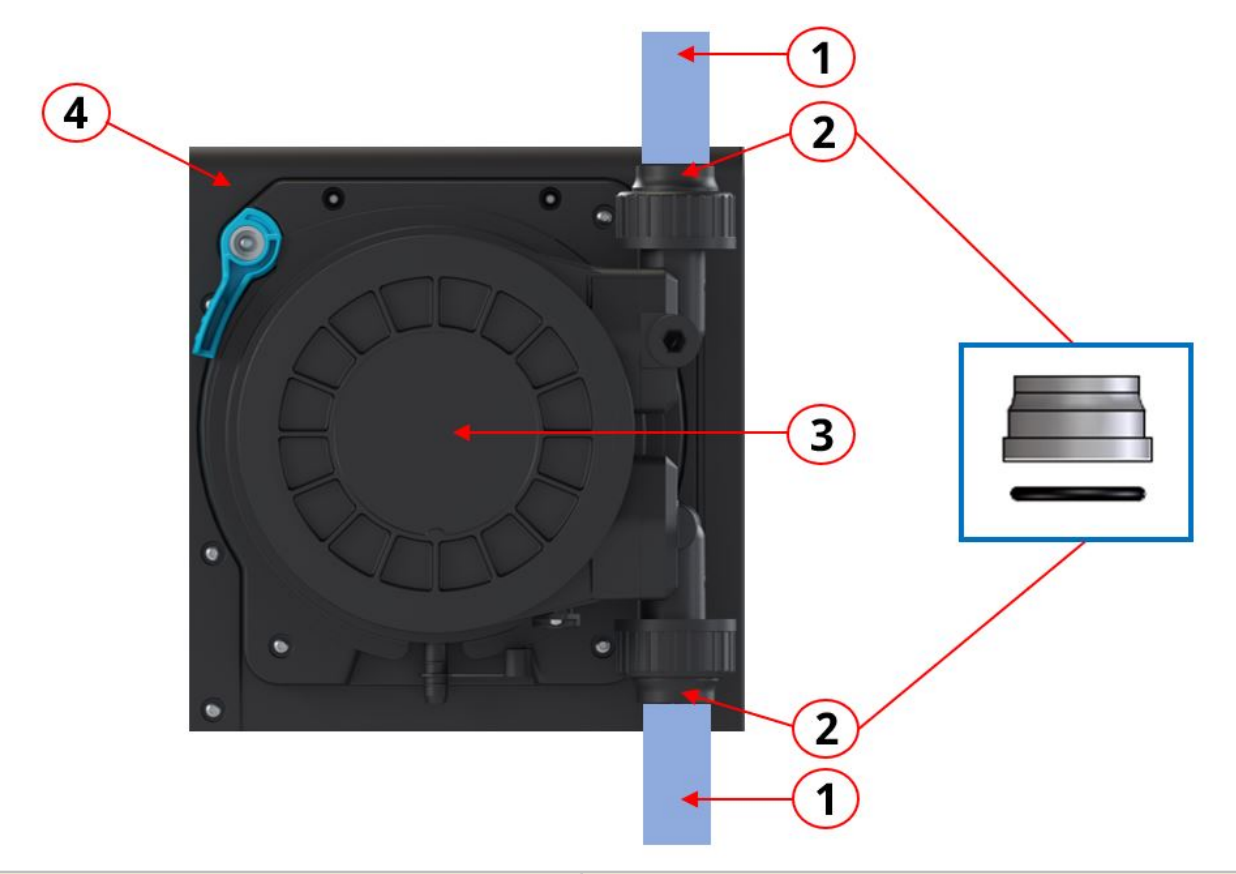

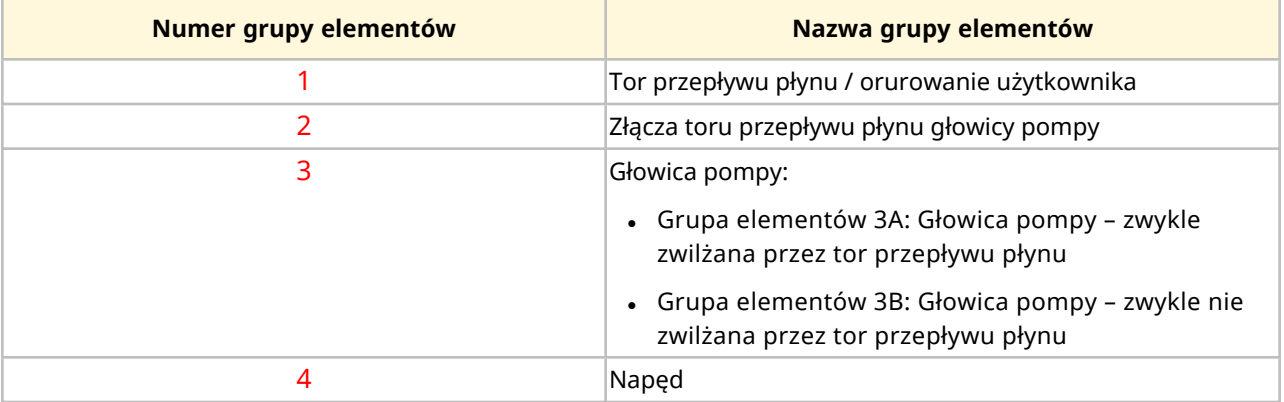

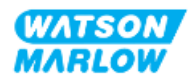

#### **28.1.2 Skróty (materiały konstrukcyjne)**

W tej sekcji mogą być używane następujące skróty:

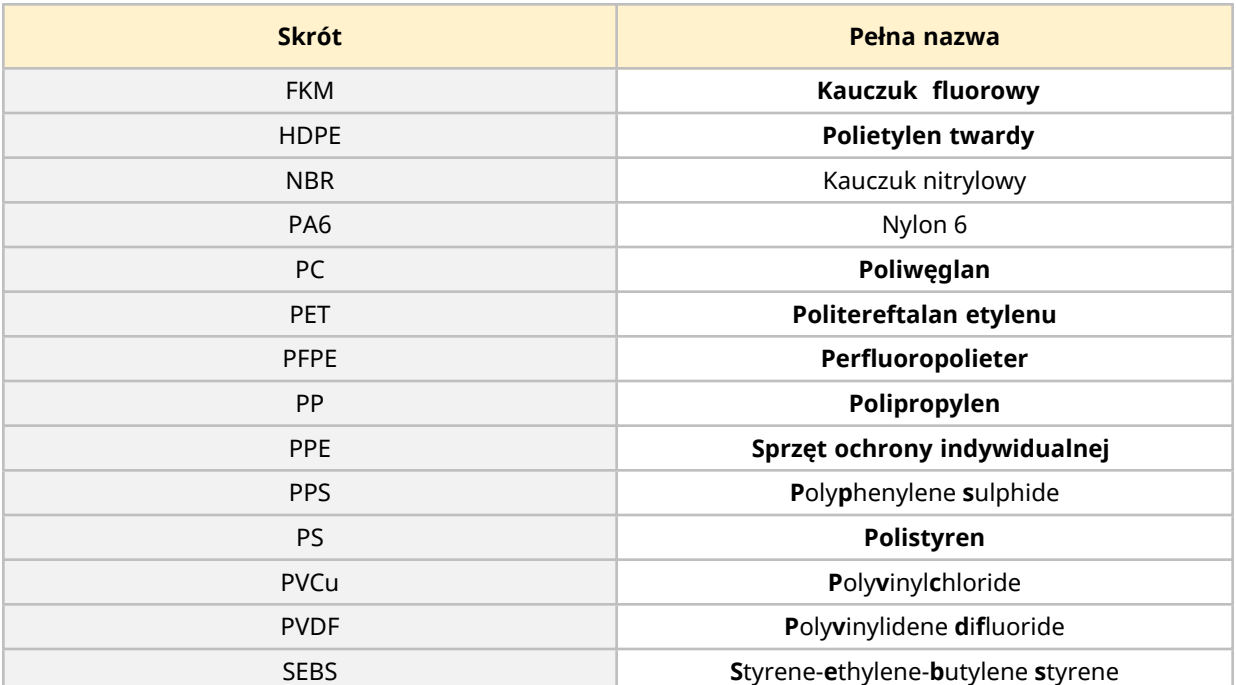

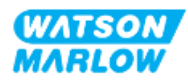

#### <span id="page-268-0"></span>**28.1.3 Materiały konstrukcyjne – zwykle zwilżane przez tor przepływu płynu**

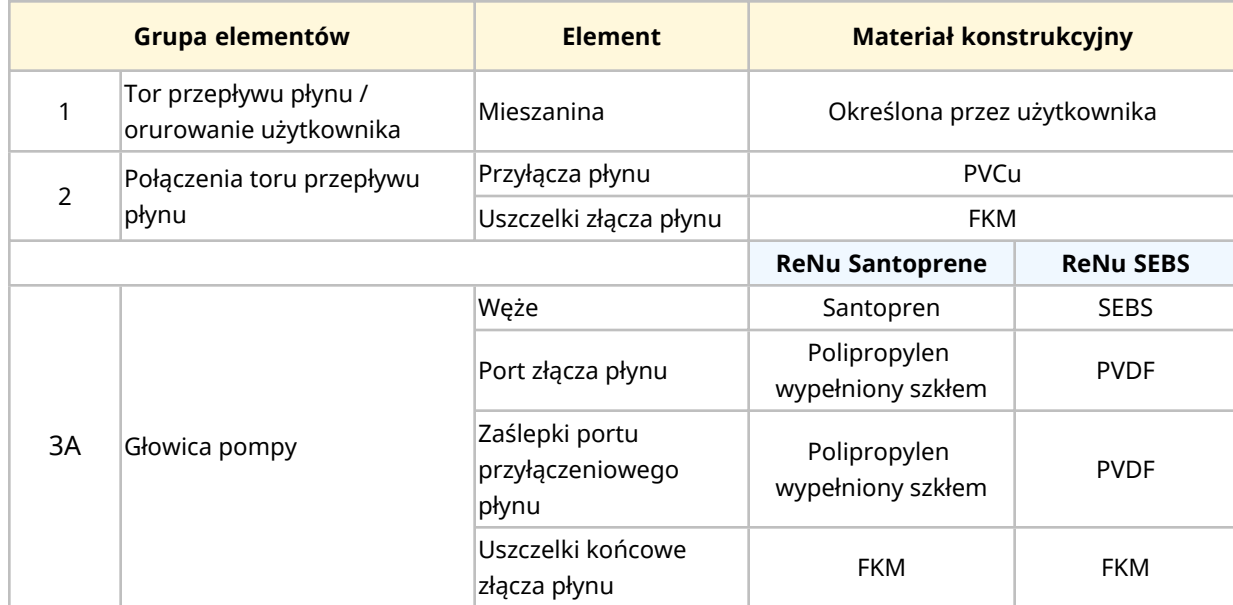

Następujące elementy/grupy są zwykle zwilżane przez tor przepływu płynu.

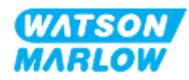

<span id="page-269-0"></span>**28.1.4 Materiały konstrukcyjne – zwykle nie zwilżane przez tor przepływu płynu**

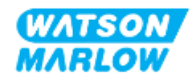

#### **28.1.4.1 Grupa elementów 3B: Głowica pompy**

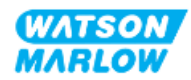

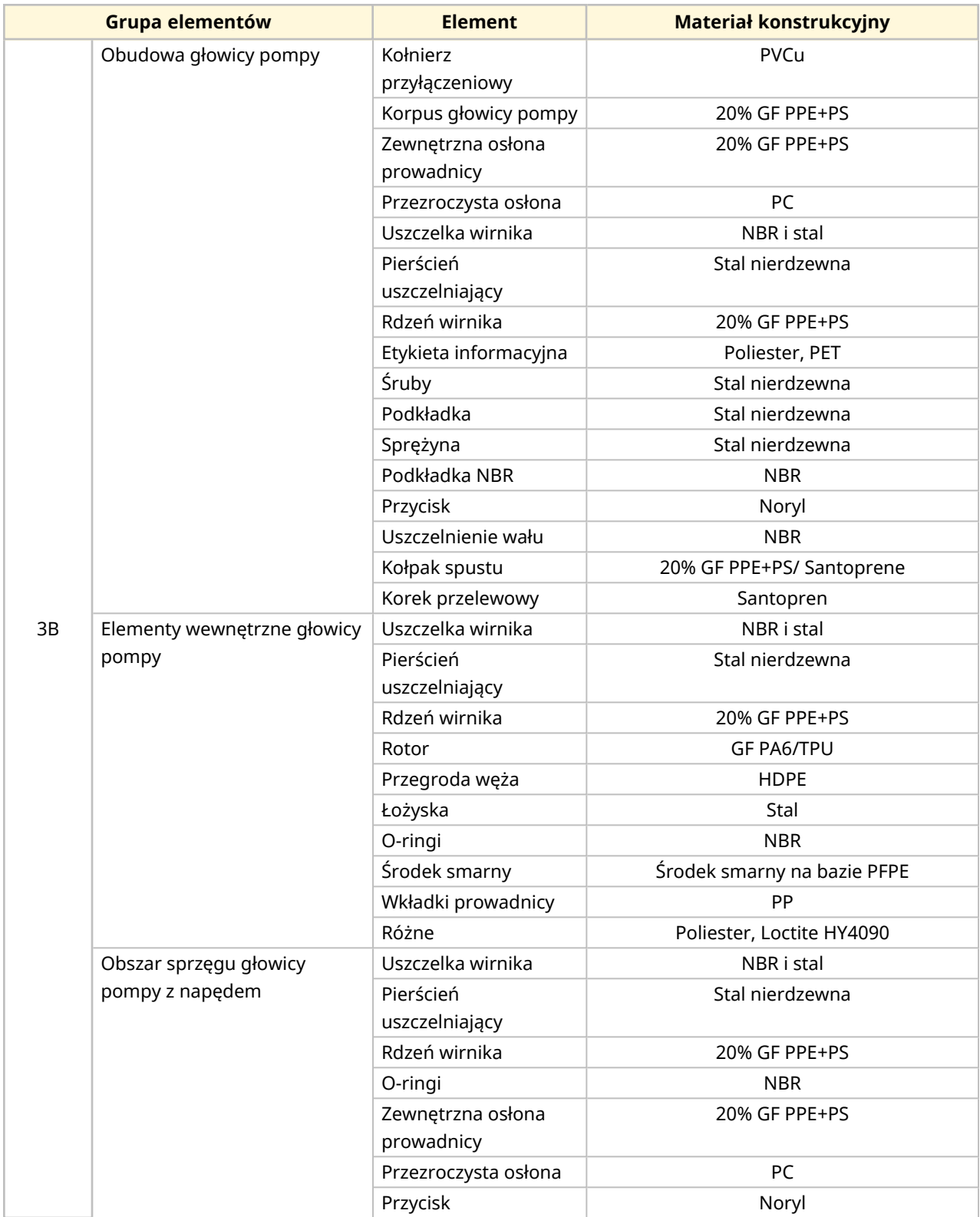

Następujące elementy głowicy pompy nie są zwykle zwilżane przez tor przepływu płynu, ale mogą być zwilżane przez tor przepływu płynu w niektórych scenariuszach.

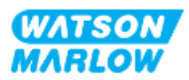

#### <span id="page-272-0"></span>**28.1.4.2 Grupa elementów 4: Napęd**

Następujące elementy napędu nie są zwykle zwilżane przez tor przepływu płynu, ale mogą być zwilżane przez tor przepływu płynu w niektórych scenariuszach.

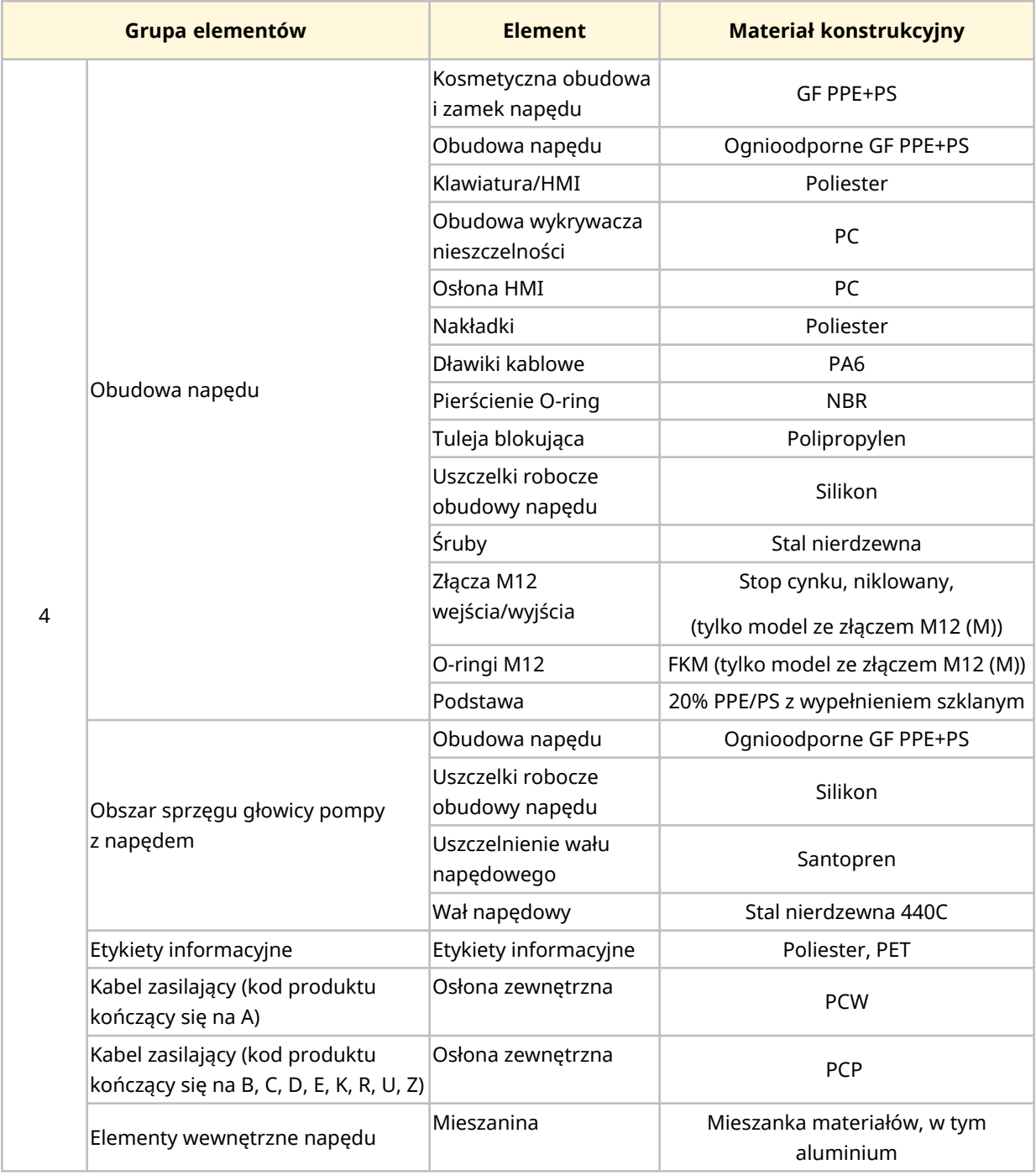

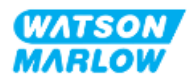

### <span id="page-273-0"></span>**28.2 Procedura sprawdzania zgodności chemicznej**

Postępować zgodnie z 3-etapową procedurą sprawdzania kompatybilności chemicznej, każdy etap ma podetapy (A i B).

1. Korzystając z informacji w sekcji ["28.1 Materiały](#page-266-0) konstrukcyjne" on page 267, określić materiały konstrukcyjne, które uległyby zwilżeniu w następujących scenariuszach:

**Krok 1A:** Elementy w ["28.1.3 Materiały](#page-268-0) konstrukcyjne – zwykle zwilżane przez tor przepływu płynu " on [page 269](#page-268-0) (grupa 1, 2 i 3A)

**Krok 1B:** Elementy w ["28.1.4 Materiały](#page-269-0) konstrukcyjne – zwykle nie zwilżane przez tor [przepływu](#page-269-0) płynu" on page 270 (grupa 3B i 4) Zwykle nie są zwilżane przez tor przepływu płynu, ale mogą być zwilżane w następujących sytuacjach:

- o Rozlanie lub wyciek z toru przepływu płynu
- o Przez substancje chemiczne (ciekłe lub gazowe) w środowisku pracy
- o Jeśli pompa będzie eksploatowana do punktu, w którym wąż głowicy ulegnie awarii, co spowoduje rozlanie lub wyciek pompowanej cieczy na materiały konstrukcyjne, takie jak:
	- Elementy wewnętrzne głowicy pompy
	- Obszar sprzęgu głowicy pompy z napędem

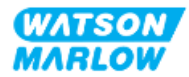

#### **OSTRZEŻENIE**

Eksploatacja głowicy pompy do punktu awarii może spowodować przepływ chemikaliów z wnętrza głowicy pompy do obszaru sprzęgu głowicy pompy z napędem, w wyniku działania agresywnych chemikaliów, które nie są kompatybilne z wewnętrznymi materiałami głowicy pompy.

Substancje chemiczne mogłyby zaatakować materiały w tym obszarze i dostać się do napędu. Wewnętrzne części jednostki napędowej zawierają aluminium, które może reagować z niektórymi agresywnymi substancjami chemicznymi, tworząc wybuchowy gaz.

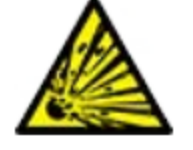

W przypadku pompowania substancji chemicznej, która może reagować z aluminium, tworząc gaz wybuchowy, nie należy eksploatować pompy do momentu uszkodzenia głowicy. Ponadto należy się upewnić, że pompowane chemikalia są chemicznie kompatybilne z materiałami konstrukcyjnymi w obszarze sprzęgu głowicy pompy z napędem: Obudowa napędu, uszczelnienia obudowy napędu, wał napędowy, uszczelnienie wału napędowego.

W przypadku awarii głowicy pompy lub zdarzenia powiadomienia o wykryciu wycieku. Zatrzymać pompę, wyłączyć z eksploatacji i wykonać procedurę wymiany głowicy pompy (patrz ["26.4.2 Wymiana](#page-246-0) głowicy pompy" on [page 247\)](#page-246-0).

2. Należy określić kompatybilność chemiczną materiałów konstrukcyjnych zidentyfikowanych w kroku 1, korzystając z kroków 2A i 2B:

**Krok 2A:** W przypadku produktów z kodem produktu Watson-Marlow należy skorzystać z przewodnika kompatybilności chemicznej Watson-Marlow: *<https://www.wmfts.com/en/support/chemical-compatibility-guide/>*

• Elementy z grupy 3A: Łączna kontrola elementów jest przeprowadzana przy użyciu nazwy głowicy pompy **Przykład:**

Podchloryn sodu, ReNu SEBS (Qdos) = zgodność klasy A

**Krok 2B:** W przypadku produktów, które nie zostały zakupione od firmy Watson-Marlow należy skorzystać z przewodników zgodności chemicznej dostawcy.

3. Jeśli element nie jest kompatybilny chemicznie lub nie można określić kompatybilności chemicznej, należy:

**Krok 3A:** Wybrać inny materiał, na przykład inną głowicę pompy, złącze płynu itp.

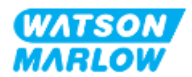

**Krok 3B:** Dokonać ponownej oceny planowanej eksploatacji. Na przykład wymiana węża perystatycznego lub elementu po określonej liczbie testowanych obrotów przed awarią głowicy pompy, aby uniknąć kontaktu z materiałami konstrukcyjnymi, które normalnie nie byłyby zwilżane przez tor przepływu płynu.

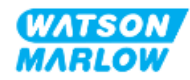

## **29 Certyfikaty**

### **29.1 Oznaczenia zgodności na produkcie**

#### **29.1.1 Lokalizacja oznaczenia zgodności**

Produkt jest oznaczony w celu wykazania zgodności. Oznaczenia te można zidentyfikować na produkcie w miejscu zilustrowanym na poniższych rysunkach:

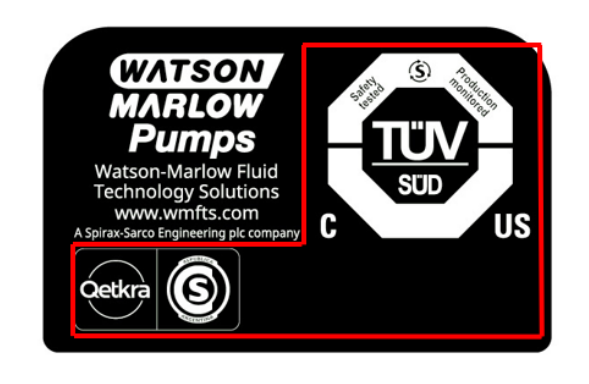

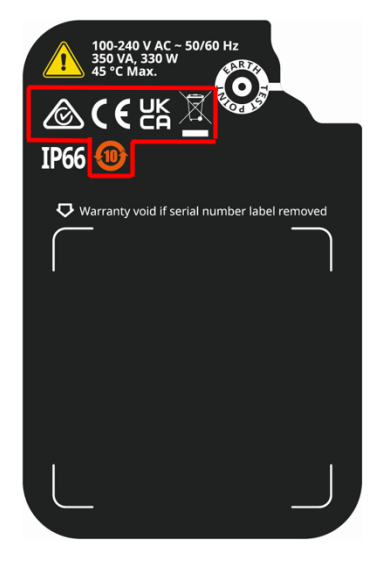

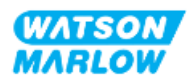

### **29.1.2 Opis oznakowania zgodności**

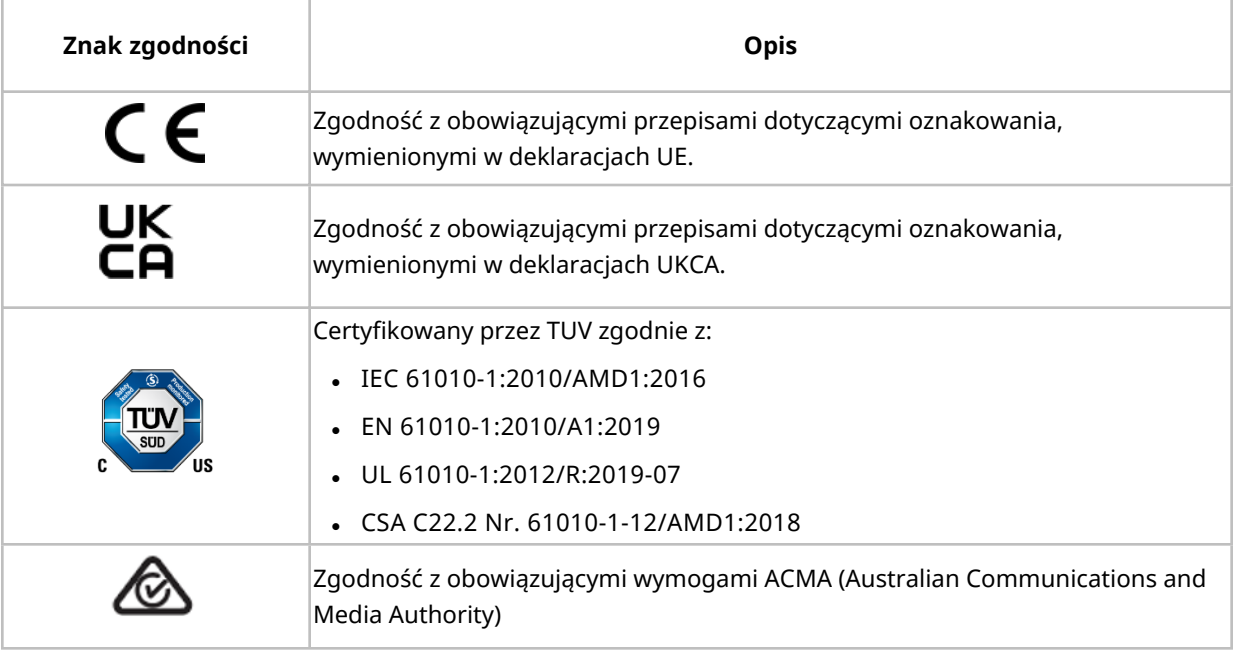

### **29.2 Certyfikacja produktu**

Drukowane dokumenty zgodności są dostarczane w opakowaniu produktu.

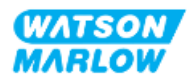